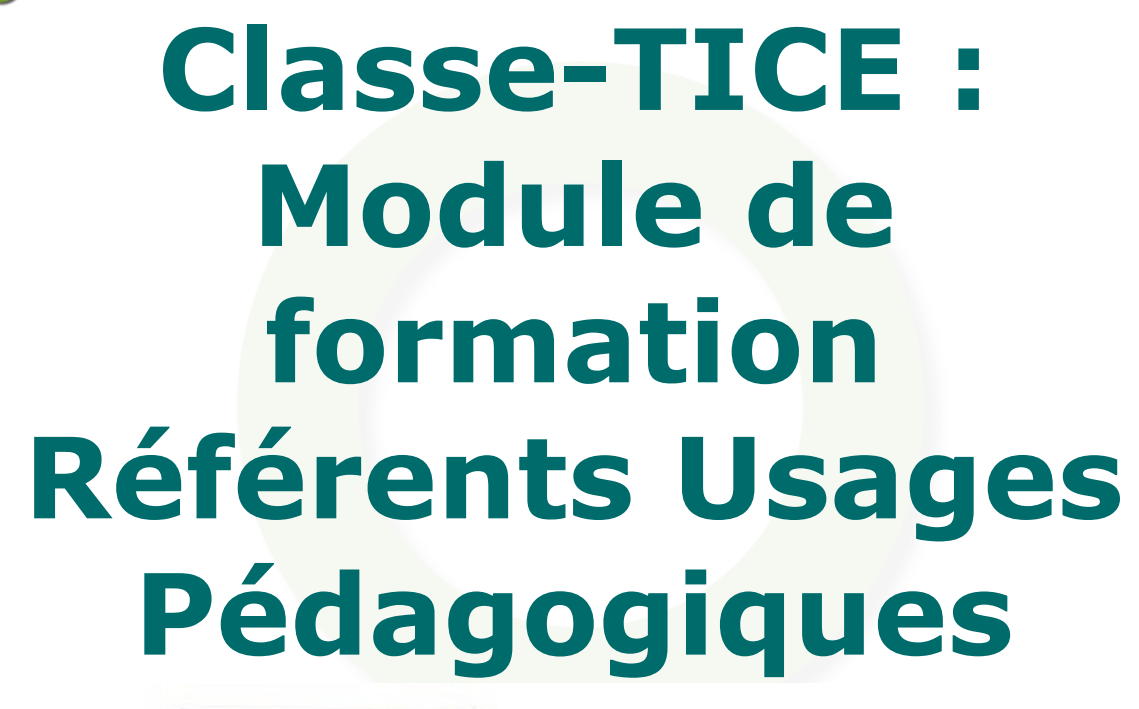

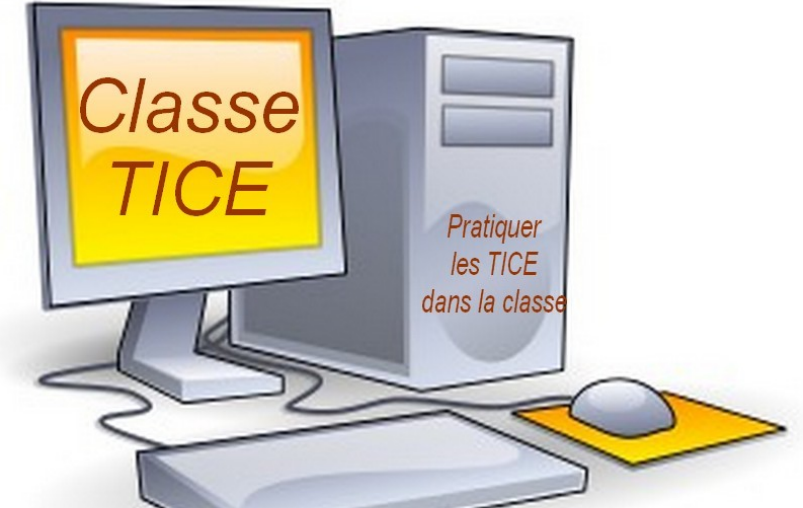

Guillaume Dussous, professeurdocumentaliste, Collège Alain Chartier, Bayeux / Correction et relecture : Anne Virard (Service TICE CRDP) Octobre-Novembre 2012

*Paternité - Pas d'Utilisation Commerciale - Partage des Conditions Initiales à l'Identique : http://creativecommons.org/licenses/by-nc-sa/2.0/fr/*

# **Table des C** lable des

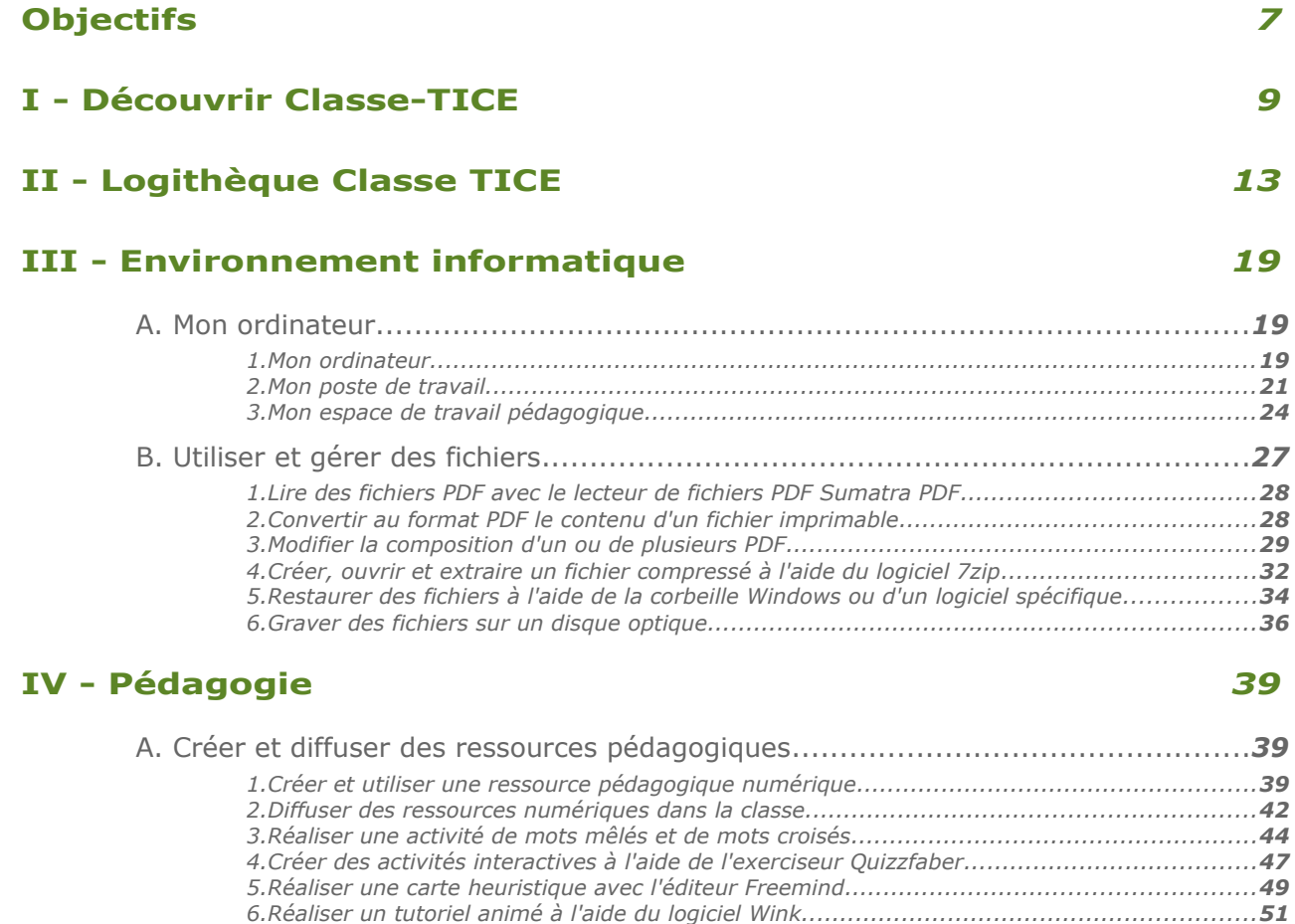

#### [B.](#page-46-1) [Travailler en salle informatique.....................................................................](#page-46-1)*[54](#page-46-1)  [1.Concevoir une séance en salle informatique....................................................................](#page-46-0)[54](#page-46-0)  [2.Préparer sa séance en salle informatique........................................................................](#page-47-0)[55](#page-47-0)  [3.Mener et conduire une séance en salle informatique........................................................](#page-51-0)[62](#page-51-0)*

#### **V - Bureautique** *65*

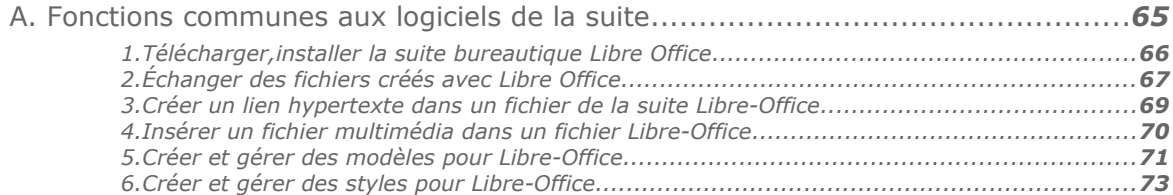

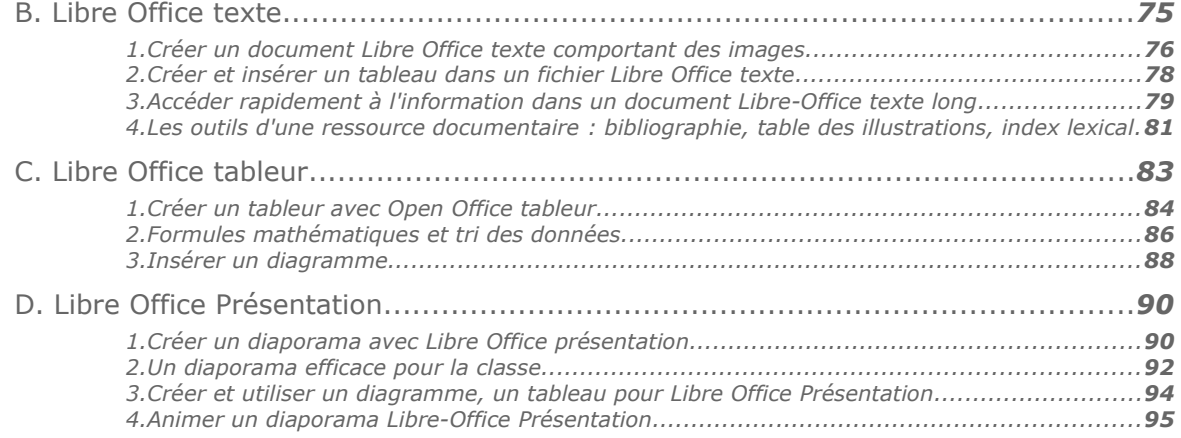

#### **VI - Multimédia** *99*

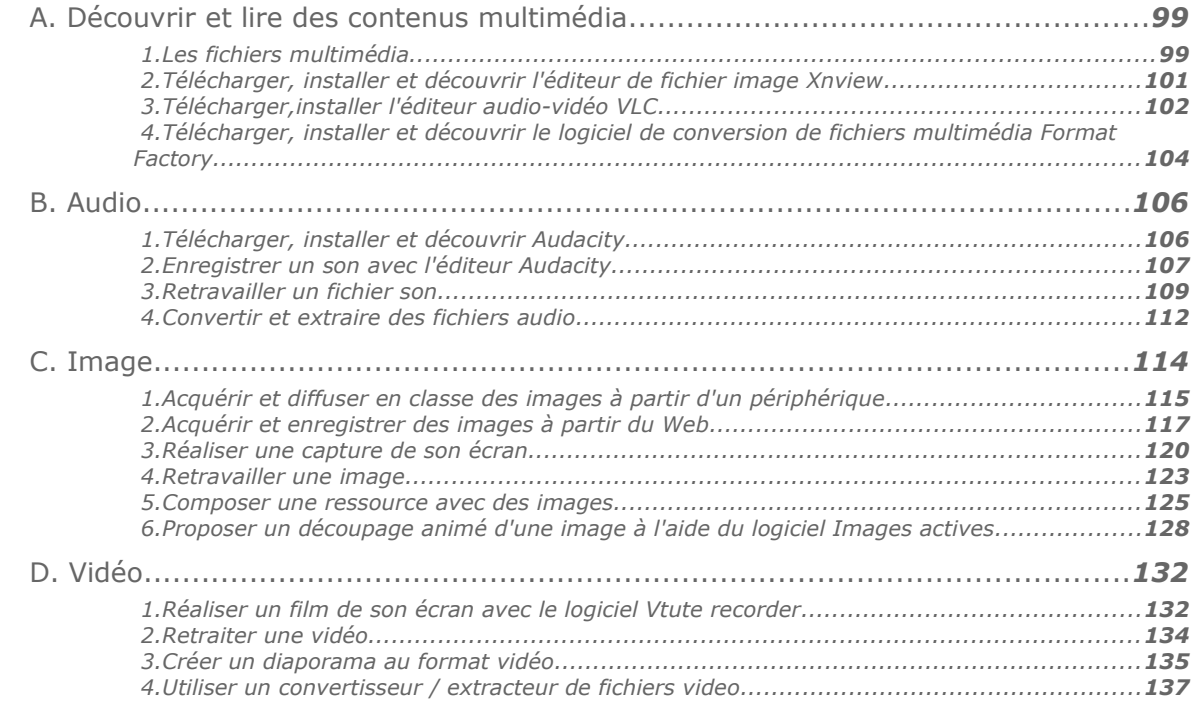

## **VII - Courrier électronique - Flux RSS** *141*

 $^{\circ}$  O

 $\bullet$ 

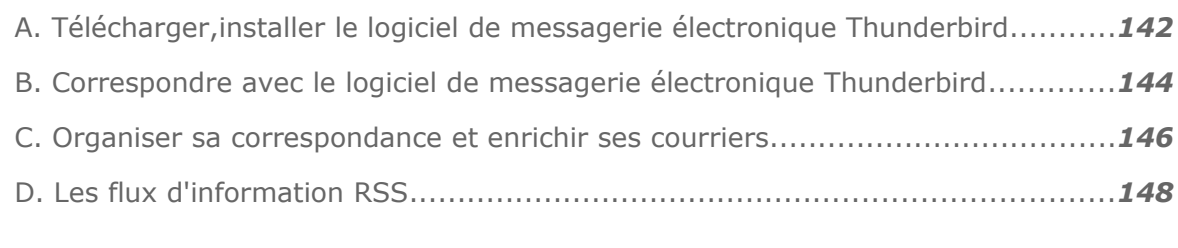

#### **VIII - Web : consulter et enregistrer des ressources** *153*

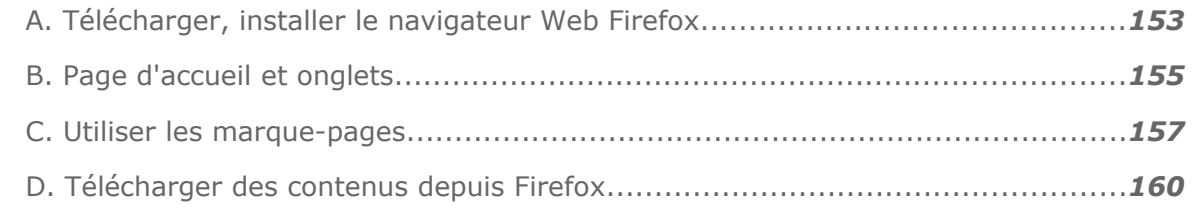

#### **IX - Web : créer et publier des ressources** *163*

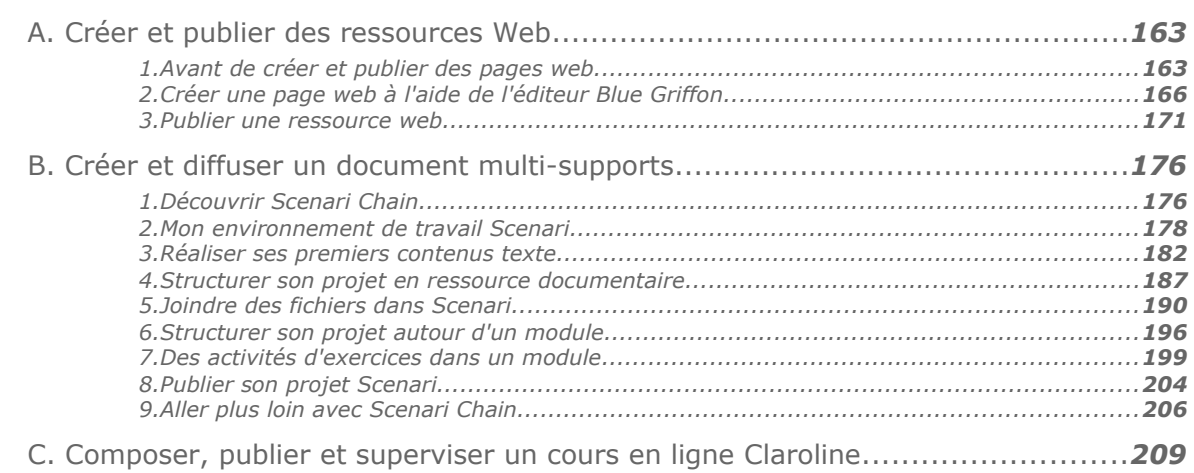

#### **Glossaire** *211*

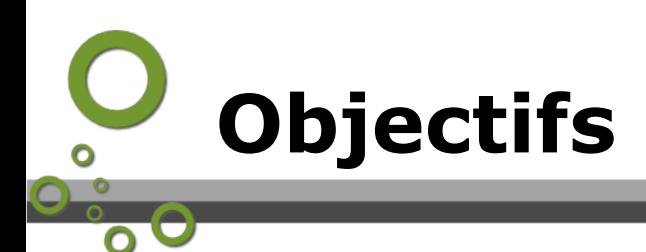

**Classe-TICE est un dispositif d'auto-formation pour accroître vos pratiques TICE au sein de vos classes.**

Ses objectifs :

- Mettre les TICE au service de votre pratique de classe car la maîtrise d'une activité est plus importante que celle d'un outil.
- Enrichir votre culture TICE par la découverte de nouveaux logiciels, par la découverte de fonctionnalités de logiciels que vous connaissez.
- Proposer une formation complète et progressive vous permettant, par une pratique régulière, d'utiliser les TICE dans vos pratiques de classe.
- Permettre à chacun de progresser selon ses besoins, le temps qu'il souhaite y consacrer et ses connaissances de départ.

#### **Les TICE ne sont que des outils au service des pratiques pédagogiques.**

Comme pour les élèves, l'enseignant ne doit pas se limiter à des compétences techniques.

Il doit mettre ses compétences au service de sa pratique de classe : choisir le meilleur logiciel en fonction de l'objectif à atteindre, prendre en compte les contingences techniques, matérielles inhérentes à l'utilisation des TICE en classe ou en salle informatique, envisager une progression dans les usages TICE.

Utiliser les TICE demande une réflexion, une anticipation comparable à celle dont l'enseignant fait preuve lorsqu'il prépare ses séquences et ses séances.

Voir en ligne : *[Référentiel des compétences exigibles pour l'obtention](http://www.c2i.education.fr/IMG/pdf/BO_5_03022011_Arrete14122010_Organisation.pdf) [du C2I2E enseignant](http://www.c2i.education.fr/IMG/pdf/BO_5_03022011_Arrete14122010_Organisation.pdf)* [1](#page-4-0) (Bulletin officiel de l'Education nationale,3 février 2011)

**Classe-TICE aborde plusieurs domaines des TICE : Environnement informatique, Bureautique, Pédagogie, Multimedia, Courrier électronique-RSS, Exploiter les possibilités du web.**

Pour chacun de ces domaines, vous disposez de sections regroupant une série de compétences identifiées comme indispensables ou pertinentes pour votre pratique de classe.

Pour chaque compétence,vous découvrirez ,par une explication écrite et un film d'écran, :

- l'installation et le téléchargement du logiciel approprié
- les différents menus
- comment maîtriser les différentes fonctionnalités du logiciel.

<span id="page-4-0"></span>1 - http://www.c2i.education.fr/IMG/pdf/BO\_5\_03022011\_Arrete14122010\_Organisation.pdf

Découvrir Classe-TICE

## **Découvrir Classe-STICE**

#### *Qu'est-ce que Classe-TICE ?*

Ce support de formation est avant tout pensé dans le cadre d'une formation continue à distance mais peut aussi être utilisé lors de formation sur site.

Il est accessible à la fois comme site web mais aussi comme publication papier depuis le site APTICE publié par le CRDP de l'académie de Caen.

Il est placé sous licence libre Creative Commons

**Voir en ligne** : *[La publication papier](http://tice.crdp.ac-caen.fr/classe_tice/classe_tice.pdf)<sup>[2](#page-6-0)</sup>* (format PDF, 200 pages, environ 2Mo)

**Voir en ligne** : *[Le site web](http://tice.crdp.ac-caen.fr/depot-tice/classe_tice/co/TICE_CRDP_pour_transfert_web.html)*[3](#page-6-1)

**Voir en ligne** : *[Le forum d'aide Classe-TICE](http://tice.crdp.ac-caen.fr/forum-d-aide)*[4](#page-6-2)

#### *Pour me former, je pioche sur Internet !*

C'est le plus souvent "sur le tas" que vous avez développé vos compétences TICE. Vous trouverez assurément des tutoriels eur Internet qui vous permettront de découvrir et d'apprendre à utiliser des logiciels.

Toutefois, vous vous retrouverez devant plusieurs questions :

- *La version du logiciel présentée dans le tutoriel est-elle celle que j'utilise aujourd'hui ?*
- *Quel logiciel est vraiment approprié à ce que je souhaite réaliser ?*
- *Les fonctionnalités proposées dans le tutoriel sont-elles toutes à ma portée ?*
- *Ai-je besoin de toutes les explications apportées ?*
- *Que faut-il savoir au préalable pour aborder ce logiciel ?*

**Combien de temps vous faudra-t-il pour collecter les tutoriels dont vous avez besoin ?**

**Est-il intéressant que chacun fasse ce travail dans son établissement pour proposer à peu près les formations ?**

#### *Un module pour l'ensemble des usages TICE*

**Le module** *Classe-TICE* **est né de l'idée de rassembler en une même publication une documentation pour l'ensemble des usages TICE des enseignants.**

Il s'appuie sur une organisation en domaines rassemblant différentes compétences et s'appuyant sur les versions les plus récentes des logiciels au moment de sa rédaction.

Classe-TICE s'appuie sur un ensemble de logiciels libres  $\epsilon$  ou gratuits.

<span id="page-6-0"></span><sup>2 -</sup> http://tice.crdp.ac-caen.fr/classe\_tice/classe\_tice.pdf

<span id="page-6-1"></span><sup>3 -</sup> http://tice.crdp.ac-caen.fr/depot-tice/classe\_tice/co/TICE\_CRDP\_pour\_transfert\_web.html

<span id="page-6-2"></span><sup>4 -</sup> http://tice.crdp.ac-caen.fr/forum-d-aide

#### **Ses objectifs :**

- Mettre les TICE au service de votre pratique de classe car la maîtrise d'une activité est plus importante que celle d'un outil.
- Enrichir votre culture TICE par la découverte de nouveaux logiciels, par la découverte de fonctionnalités de logiciels que vous connaissez.
- Proposer une formation complète et progressive vous permettant, par une pratique régulière, d'utiliser les TICE dans vos pratiques de classe.
- Permettre à chacun de progresser selon ses besoins, le temps qu'il souhaite y consacrer et ses connaissances de départ

#### *Un module pour tous*

#### **Classe-TICE souhaite vous apporter une réponse si vous vous situez dans un de ces cas de figure :**

- Vous avez une utilisation minimale des TICE mais vous souhaitez progresser à votre rythme
- Vous avez acquis des compétences dans le domaine des TICE, vous connaissez certaines fonctionnalités de logiciels
- Des outils intéressants vous sont inconnus
- Vous souhaiteriez disposer d'un aperçu de l'ensemble des outils adaptés à une pratique en classe ou en salle informatique

#### **Les TICE ne sont que des outils au service des pratiques pédagogiques.**

Tout comme les élèves, l'enseignant ne doit pas se limiter à des compétences techniques.

Il doit mettre ses compétences au service de sa pratique de classe : choisir le meilleur logiciel en fonction de l'objectif à atteindre, prendre en compte les contingences techniques, matérielles inhérentes à l'utilisation des TICE en classe ou en salle informatique, envisager une progression dans les usages TICE.

Utiliser les TICE demande une réflexion, une anticipation comparable à celle dont l'enseignant fait preuve lorsqu'il prépare ses séquences et ses séances.

**Voir en ligne** : *[Référentiel des compétences exigibles pour l'obtention du C2I2E](http://www.c2i.education.fr/IMG/pdf/BO_5_03022011_Arrete14122010_Referentiel.pdf) [enseignant](http://www.c2i.education.fr/IMG/pdf/BO_5_03022011_Arrete14122010_Referentiel.pdf)*[5](#page-7-0) (Bulletin officiel de l'Education nationale, 3 février 2011)

#### *L'organisation du module*

#### **Le module est divisé en plusieurs parties :**

- *Environnement de travail* : Pour s'approprier les commandes essentielles du système d'exploitation Windows XP
- *Bureautique* : Pour maîtriser les usages courants de la suite bureautique libre Libre-Office
- *Pédagogie* : Pour réfléchir et mettre en place des documents adaptés, des situations de travazil TICE avec les élèves ou utiliser les TICE dans la classe
- *Multimedia* : Pour acquérir, manipuler des fichiers image, des fichiers sons et ds fichiers vidéo
- *Web-Courrier électronique* : Pour naviguer efficacement, produire des documents pour le Web et utiliser au mieux un logiciel de courrier électronique. Cette partie est elle-même subdivisée en activités plus précises pour vous permettre de découvrir progressivement les facettes du Web.

#### **Pour chacun de ces domaines, vous retrouverez plusieurs compétences décrites à l'aide de Méthodes décrivant pas à pas les commandes à effectuer**

<span id="page-7-0"></span>5 - http://www.c2i.education.fr/IMG/pdf/BO\_5\_03022011\_Arrete14122010\_Referentiel.pdf

Découvrir Classe-TICE

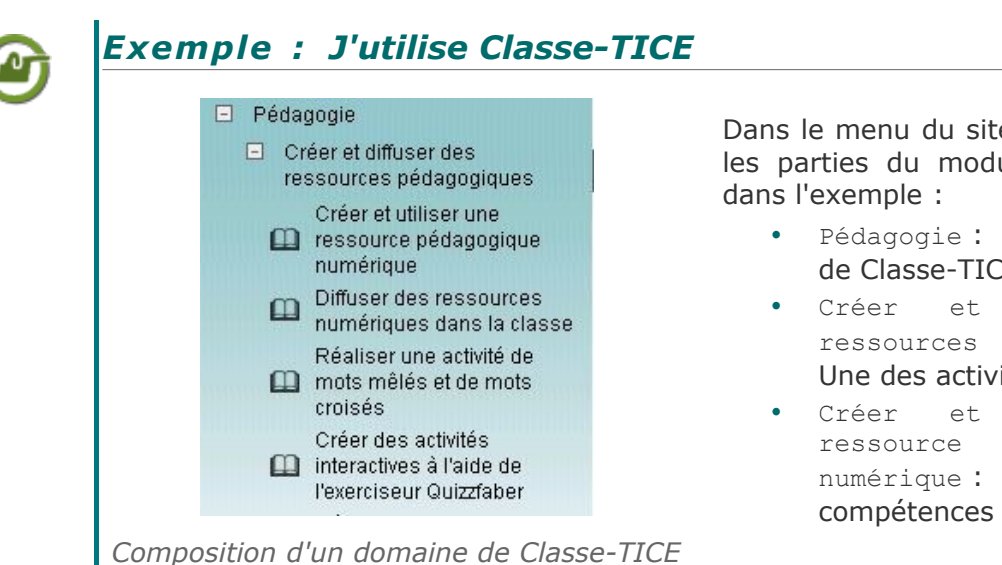

Dans le menu du site web, je distingue les parties du module comme indiqué

- Pédagogie : Un des domaines de Classe-TICE
- Créer et diffuser des ressources pédagogiques : Une des activités du domaine
- Créer et utiliser une ressource pédagogique numérique : une des compétences de l'activité

#### *Des outils pour accéder aux contenus qui vous intéressent*

- th Glossaire
- Références
- $\equiv$  Index des mots-clés

*Les outils de la publication Web Classe-TICE*

☆ Crédits

Dans le site web, vous disposez d'un lien vers des outils du cours depuis l'icône Outils:

- Glossaire : pour y retrouver le sens d'une mot ou d'une expression
- Index des mots-clés : pour

retrouver des contenus autour d'un même mot-clé

Crédits : pour retrouver le nom des auteurs du module

# **II**

## *II -* **Logithèque Classe TICE**

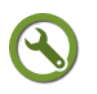

#### <span id="page-9-2"></span>*Méthode : Installer un logiciel de Classe TICE*

Pour installer la plupart des logiciels présentés, vous devez successivement :

- vous rendre sur le site de l'éditeur
- vous diriger vers la page de téléchargement du logiciel
- lancer son téléchargement et en attendre la fin
- exécuter le programme d'installation
- choisir le répertoire d'installation du programme (celui qui est proposé convient le plus souvent)
- confirmer l'installation
- attendre la fin de l'installation
- redémarrer l'ordinateur si un message vous y invite

#### *Liste des logiciels Classe TICE*

Retrouvez l'ensemble des logiciels requis pour le module dans le tableau suivant.

Vous trouverez une description de ces logiciels, les informations de version ainsi qu'un lien pour vous rendre sur le site de l'éditeur du logiciel.

L'installation et l'utilisation de ces logiciels sont permises gratuitement dans un cadre éducatif.

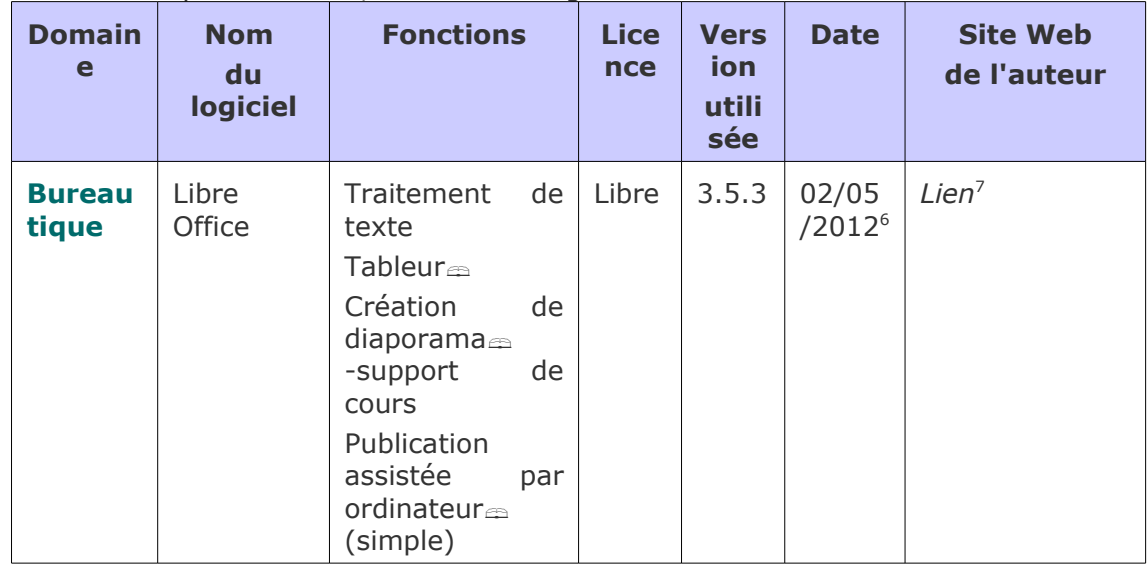

Pour beaucoup d'entre eux, ce sont des logiciels libres.

<span id="page-9-0"></span>6 - http://fr.libreoffice.org/

<span id="page-9-1"></span>7 - http://fr.libreoffice.org/

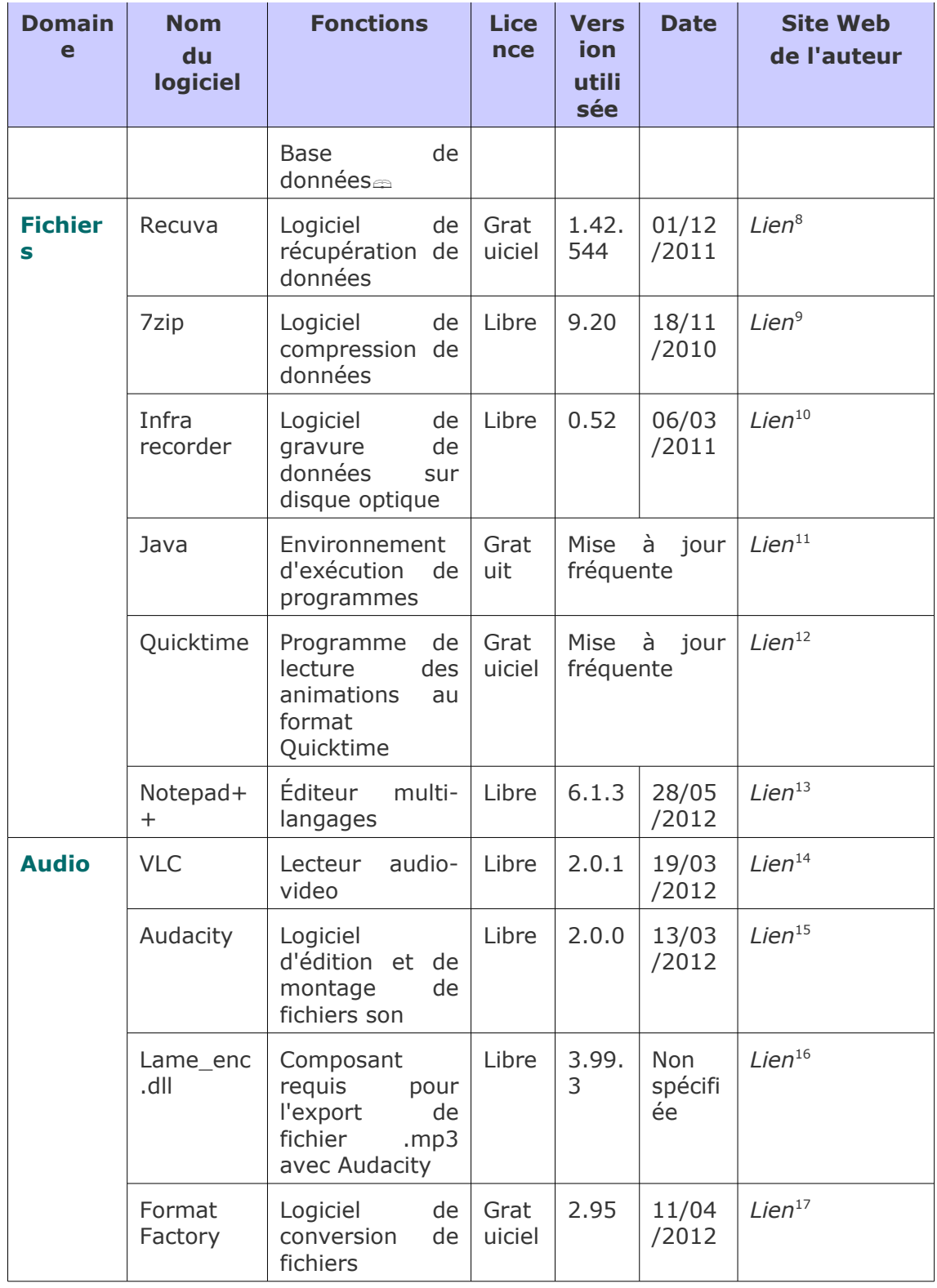

<span id="page-10-0"></span>8 - http://www.piriform.com/recuva

<span id="page-10-1"></span>9 - http://www.7-zip.org/

<span id="page-10-2"></span>10 - http://infrarecorder.org/

<span id="page-10-3"></span>11 - http://www.java.com/fr/

<span id="page-10-4"></span>12 - http://www.apple.com/fr/quicktime/download/

<span id="page-10-5"></span>13 - http://notepad-plus-plus.org/fr/

<span id="page-10-6"></span>14 - http://www.videolan.org/vlc/

<span id="page-10-7"></span>15 - http://audacity.sourceforge.net/?lang=fr

<span id="page-10-8"></span>16 - http://lame1.buanzo.com.ar/

<span id="page-10-9"></span>17 - http://www.formatoz.com/

Ω

 $\bullet$  $\bullet$ 

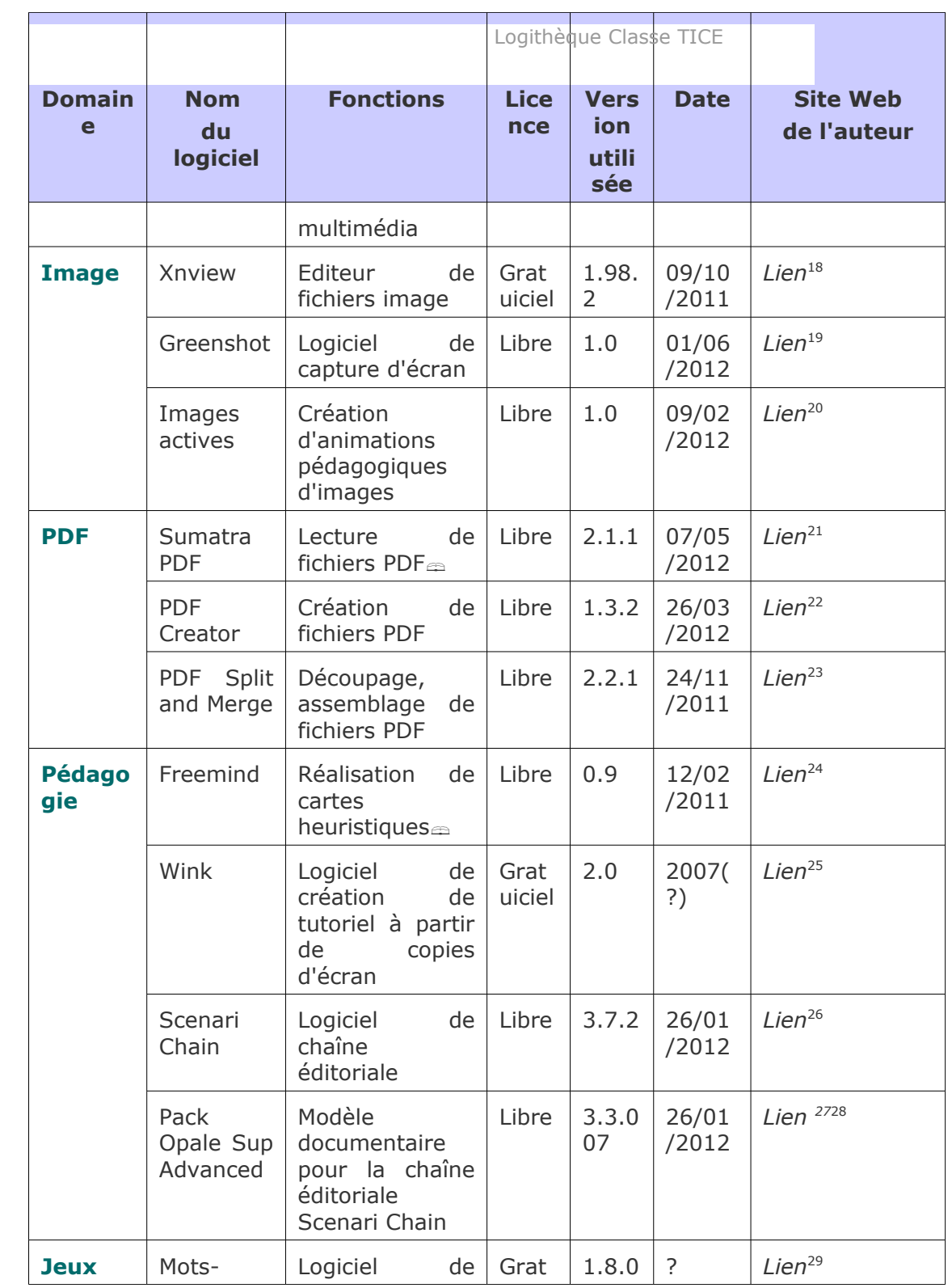

<span id="page-11-0"></span>18 - http://www.getpaint.net/index.html

<span id="page-11-1"></span>19 - http://getgreenshot.org/

<span id="page-11-2"></span>20 - http://images-actives.crdp-versailles.fr/

<span id="page-11-3"></span>21 - http://blog.kowalczyk.info/software/sumatrapdf/free-pdf-reader.html

<span id="page-11-4"></span>22 - http://www.pdfforge.org/

<span id="page-11-5"></span>23 - http://www.pdfsam.org/

<span id="page-11-6"></span>24 - http://freemind.sourceforge.net/wiki/index.php/Download

<span id="page-11-7"></span>25 - http://www.debugmode.com/wink/

<span id="page-11-8"></span>26 - http://scenari-platform.org/projects/scenari/fr/pres/co/versionsStables.html

<span id="page-11-9"></span>27 - http://scenari-platform.org/projects/scenari/fr/pres/co/versionsStables.html

<span id="page-11-10"></span>28 - http://scenari-platform.org/projects/opale/fr/pres/co/telechargerOpale.html

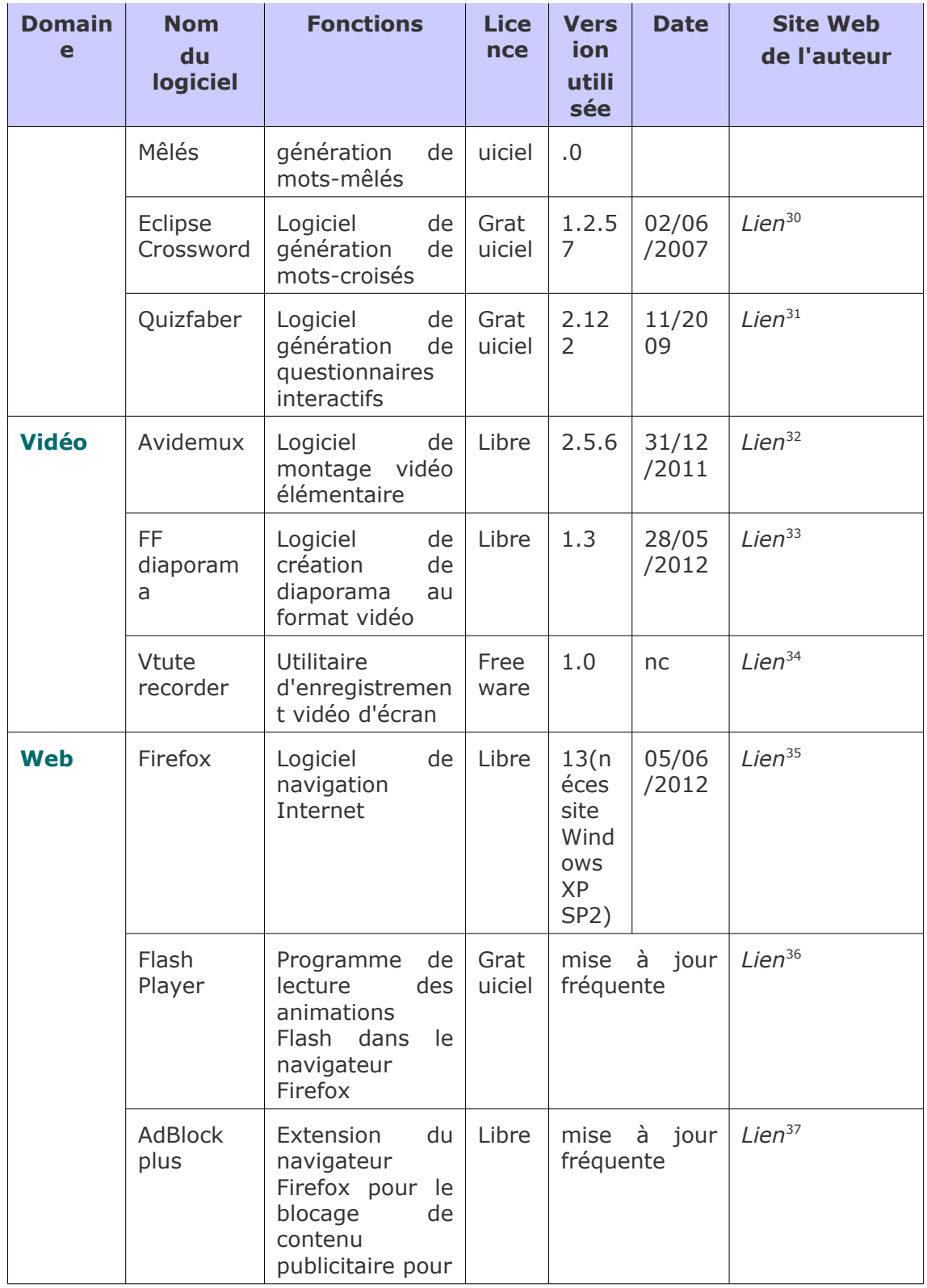

<span id="page-12-0"></span>29 - http://www.scalpa.info/

<span id="page-12-1"></span>30 - http://www.eclipsecrossword.com/

<span id="page-12-2"></span>31 - http://quizfaber.free.fr/

<span id="page-12-3"></span>32 - http://fixounet.free.fr/avidemux/

<span id="page-12-4"></span>33 - http://ffdiaporama.tuxfamily.org/

<span id="page-12-5"></span>34 - http://www.vtute.com/

<span id="page-12-6"></span>35 - http://www.mozilla.com/fr/firefox/

<span id="page-12-7"></span>36 - http://get.adobe.com/fr/flashplayer/

<span id="page-12-8"></span>37 - http://adblockplus.org/en/firefox

Ω

 $\circ$  $\bullet$ 

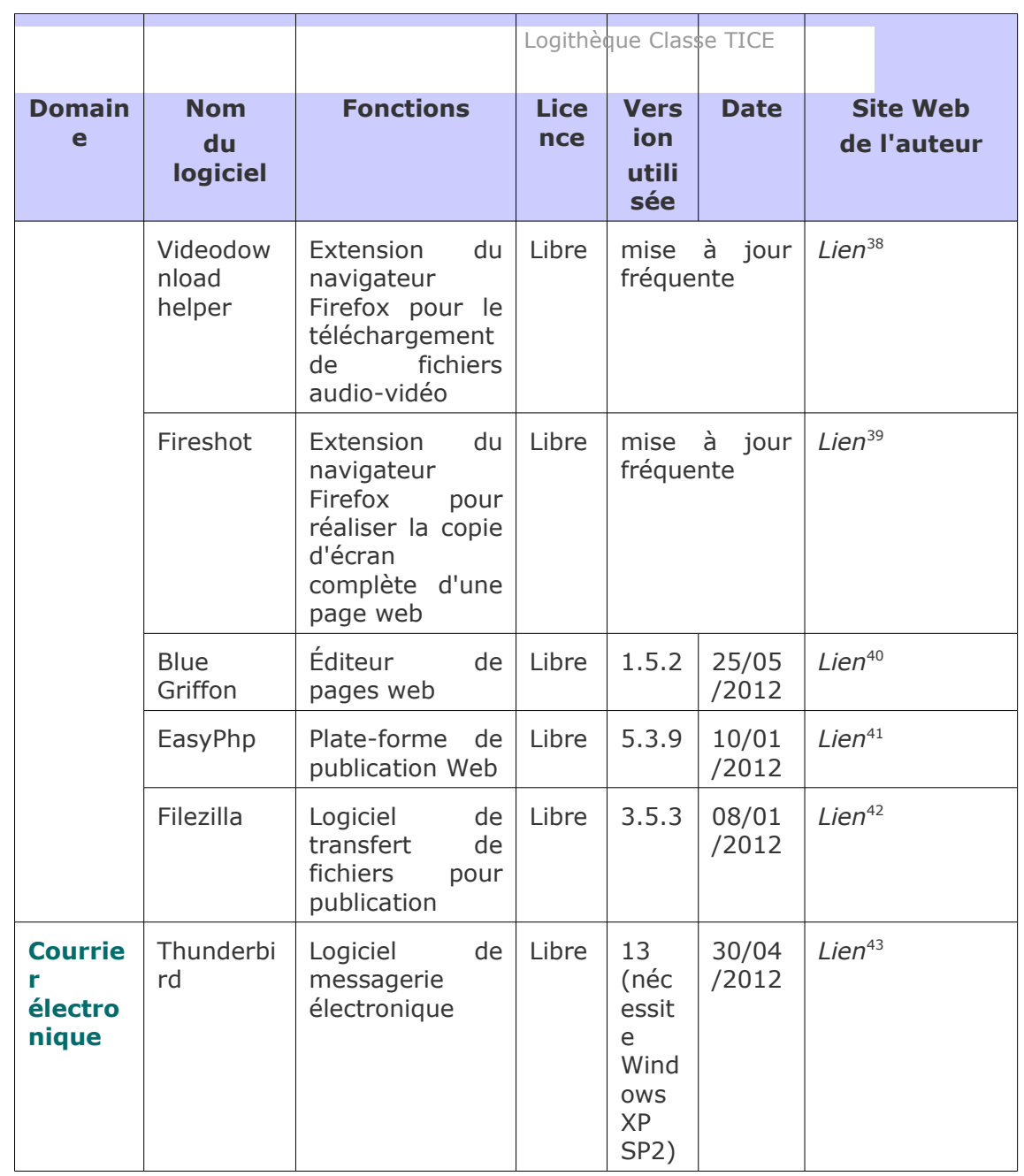

<span id="page-13-0"></span>38 - http://www.downloadhelper.net/index.php

<span id="page-13-1"></span>39 - http://screenshot-program.com/fireshot/

- <span id="page-13-2"></span>40 - http://bluegriffon.org/
- <span id="page-13-3"></span>41 - http://www.easyphp.org/fr/
- <span id="page-13-4"></span>42 - http://filezilla-project.org/
- <span id="page-13-5"></span>43 - http://www.mozillamessaging.com/fr/thunderbird/

# **III**

## *III -* **Environnement informatique**

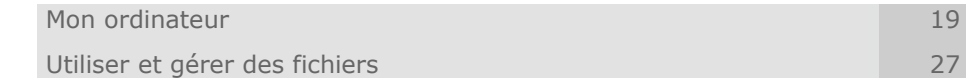

## <span id="page-14-0"></span> **A. Mon ordinateur**

#### **Objectifs**

**Cette première partie du module est avant tout destinée aux collègues débutants** 

**Elle aborde la découverte de l'environnement informatique (le matériel).**

**Une présentation du poste de travail permettra à chacun de bien différencier les espaces à utiliser pour un ordinateur équipé du système d'exploitation Windows XP.**

**Vous apprendrez à créer, organiser des fichiers et des répertoires.**

**Cette partie se conclura par une proposition d'arborescence pour enregistrer vos futurs fichiers.**

**Vous disposez pour chaque page de cette section de conseils écrits et de films d'écran montrant et commentant la réalisation de chaque tâche** 

 **Important** : Vous disposez d'un forum dédié sur le site APtice du CRDP de l'académie de Caen

**Voir en ligne :** *[Catégorie "Mon ordinateur" du forum](http://tice.crdp.ac-caen.fr/forum/envirronnement-informatique/19-mon-ordinateur) [Classe-TICE](http://tice.crdp.ac-caen.fr/forum/envirronnement-informatique/19-mon-ordinateur)***[44](#page-14-2)**

#### <span id="page-14-1"></span> **1. Mon ordinateur**

#### *Définit ion : Qu'est-ce qu'un ordinateur ?*

Un ordinateur est une machine capable d'effectuer des opérations et des traitements tels que des calculs, des maniements de textes et d'images.

<span id="page-14-2"></span>44 - http://tice.crdp.ac-caen.fr/forum/envirronnement-informatique/19-mon-ordinateur

L'ordinateur se présente sous deux formes : fixe (non destiné à être utilisé de manière mobile) ou portable (destiné à être utilisé de manière mobile).

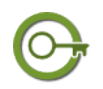

#### *Définit ion : L'unité centrale*

#### **L'unité centrale est le cœur de l'ordinateur.**

Elle rassemble les composants nécessaires à son fonctionnement dans un boîtier qui peut être vertical (en forme de tour) ou horizontal.

Elle nécessite l'utilisation de périphériques pour être utilisée.

#### *Le système d'exploitation de l'ordinateur*

L'ordinateur doit être équipé d'un système d'exploitation comme Windows XP ou Linux ou Mac pour fonctionner.

C'est ce système qui va permettre de faire fonctionner les différents logiciels comme un traitement de texte, un tableur et de pouvoir effectuer des actions sur des périphériques comme un appareil photo numérique, une imprimante.

#### *Les périphériques*

**Les périphériques désignent tous les équipements qui se raccordent à une unité centrale pour en permettre une utilisation.**

- *Les périphériques d'entrée* permettent de fournir des données à l'ordinateur qui les traite : clavier, souris, appareil photographique numérique, scanneur, lecteur de disquettes, lecteur de cédérom ou de dévédérom, lecteur de carte mémoire, clé usb, disque dur externe.
- *Les périphériques de sortie* reçoivent les informations de l'unité centrale et les diffusent : écran (ou moniteur), imprimante, haut-parleur, casque, vidéoprojecteur, tableau numérique interactif.

Ces périphériques doivent être raccordés à l'unité centrale par des prises appelées ports.

Pour les ordinateurs fixes, ces ports sont placés en façade de l'unité centrale et derrière.

Pour les ordinateurs portables, ces ports se situent sur le devant, le côté et le derrière.

#### *Stocker et enregistrer des données*

**Pour fonctionner, un ordinateur doit pouvoir accéder à des données enregistrées sur un support de masse.**

Les supports de masse sont :

- *internes* car situés dans l'unité centrale : disque dur, lecteur de disquettes, lecteur de carte mémoire.
- *externes* car installés à l'extérieur de l'unité centrale : disque dur externe, clé usb, lecteur de carte mémoire externe.

#### <span id="page-15-0"></span> **2. Mon poste de travail**

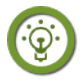

#### *Fondamental : Organiser son espace de travail*

Avant de réaliser quelque document que ce soit, il est indispensable de pouvoir se repérer dans l'arborescence de Windows XP.

Vous allez vous familiariser avec le poste de travail, les répertoires (ou dossiers) et les fichiers réalisables à partir des programmes fournis dans Windows XP.

Ces compétences ne nécessitent pas de logiciel supplémentaire.

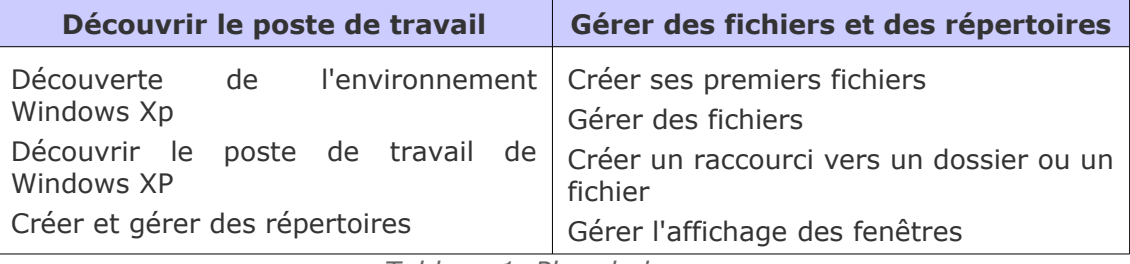

*Tableau 1 Plan de la page*

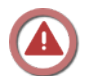

 $\mathbf{L}$ 

#### *Attent ion : Animations vidéo non à jour !*

**Les vidéos proposées ne correspondent pas aux fonctions ou commandes décrites.**

**Elles seront progressivement mises en ligne**.

**La vidéo proposée dans chaque bloc n'a rien à voir avec la fonctionnalité décrite**

#### a) Découvrir l'environnement de son poste de travail

#### *Méthode : Découvrir l'environnement Windows XP*

Nous allons réaliser un tour d'horizon d'un ordinateur équipé du système d'exploitation Windows XP

Cette présentation est un tout premier contact avec l'environnement de travail.

#### **Les points essentiels abordés**

**Étape 1** : Découvrir le bureau

**Étape 2** : Cliquer sur Démarrer

**Étape 3** : Repérer les différents espaces accessibles : programmes, fichiers et réglages de Windows XP

**Étape 4** : Cliquer sur Poste de travail

**Vous disposez d'une vidéo de démonstration sur le site web du module**

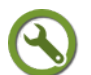

#### *Méthode : Découvrir le Poste de travail*

Nous allons découvrir le Poste de travail qui donne accès à l'ensemble des parties du disque dur sur lequel est installé le système d'exploitation Windows XP

#### **Les points essentiels abordés dans la vidéo**

**Étape 1** : Cliquer sur Démarrer puis Poste de travail

**Étape 2** : Visualiser la fenêtre qui apparaît

Documents partagés Documents de Administrateur

Clayte local (C:)

 $\odot$  Lecteur CD (D)

*Fichiers enregistrés sur cet ordinateur* : les dossiers contenant des fichiers partagés (accessibles à tous les utilisateurs) et personnels (accessibles à un utilisateur) *Lecteurs de disque dur* : les disques durs accessibles (par défaut : un seul dénommé C et contenant tous les dossiers accessibles depuis l'ordinateur)

Périphériques utilisant des supports amovibles : tous les périphériques raccordés à l'unité centrale (lecteurs de cédérom et/ou dévédérom, clés usb, carte mémoire)

**Vous disposez d'une vidéo de démonstration sur le site web du module**

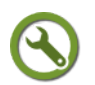

#### *Méthode : Créer et gérer des répertoires*

Le contenu du disque dur se repartit dans des répertoires dénommés dossiers $\text{m}$ .

Ces dossiers sont des espaces vides qui peuvent stocker des fichiers créés à partir de logiciels.

Ils peuvent être aussi subdivisés en sous-dossiers (un ou plusieurs dossiers "enfants" enregistrés dans un dossier "parent").

#### **Les points essentiels abordés**

**Étape 1** : Se rendre dans Poste de travail depuis Demarrer / Poste de travail

**Étape 2** : Cliquer sur C :

**Étape 3** : Dans le menu Fichier, cliquer sur Nouveau/Dossier et le nommer

- Pour le nommer, cliquer sur F2
- Saisir le nom du dossier et cliquer une fois pour valider la saisie

**Étape 4** : Effacer le dossier créé par la commande Supprimer ce dossier ou clic droit Supprimer

#### **Vous disposez d'une vidéo de démonstration sur le site web du module**

#### *Méthode : Gérer l'affichage des fenêtres*

Les systèmes d'exploitation Windows (*« fenêtres »*) ont introduit le principe de la fenêtre visible à l'écran pour afficher des données et en disposer (dossiers, fichiers).

Ce principe de fenêtre est présent dans les autres systèmes d'exploitation comme Linux ou Mac.

Vous pouvez choisir de les réduire, de les agrandir,de les déplacer ou de les redimensionner.

#### **Les points essentiels abordés**

**Étape 1** : Afficher la fenêtre Poste de travail

Une série d'icônes apparaît en haut à droite de la fenêtre **de la** 

**Étape 2** : Modifier la largeur de la fenêtre par étirement du bord droit ou gauche

**Étape 3** : Modifier la hauteur de la fenêtre par étirement du bord haut ou bas

**Étape 4** : Agrandir la fenêtre aux dimensions de l'écran en cliquant sur l'icône du milieu

Pour revenir à la taille initiale, recliquer sur cette même icône

**Étape 5** : Réduire la fenêtre en cliquant sur l'icône de gauche

La fenêtre se glisse dans la fenêtre du bas de l'écran. Pour la faire afficher de nouveau, cliquer dessus

**Étape 6** : Fermer la fenêtre fenêtre en cliquant sur la croix rouge

**Vous disposez d'une vidéo de démonstration sur le site web du module**

#### b) Gérer des fichiers et des répertoires

#### *Méthode : Créer et enregistrer ses premiers fichiers*

Windows XP propose quelques logiciels permettant de réaliser des fichiers...

A l'aide du logiciel *Bloc-notes*, vous allez apprendre à créer et enregistrer un fichier contenant du texte.

#### **Les points essentiels abordés**

**Étape 1** : Accéder au logiciel Bloc-notes depuis le chemin Démarrer / Tous les programmes /accessoires / Bloc-notes

**Étape 2** : Dans la fenêtre Sans titre qui s'affiche, saisir du texte

**Étape 3** : Cliquez sur Fichier/Enregistrer sous pour nommer le fichier et l'enregistrer dans Mes documents

**Étape 4** : Parcourir l'arborescence pour retrouver le fichier

**Vous disposez d'une vidéo de démonstration sur le site web du module**

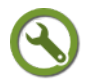

 $\mathbf{r}$ 

#### *Méthode : Gérer des fichiers : commandes copier-coupercoller*

Vos fichiers et vos dossiers sont amenés à évoluer : vous devrez les placer dans un dossier différent ou peut-être les supprimer.

Plusieurs actions sont possibles :

- **Copier** : Réaliser une copie d'un fichier ou d'un dossier dans un emplacement 1 et la placer à un emplacement 2. Dans ce cas, le fichier ou le dossier existe en deux exemplaires.
- **Couper** : Effacer un fichier ou un dossier de l'emplacement 1 pour le placer dans un emplacement 2. Dans ce cas, le fichier ou le dossier existe en un seul exemplaire

#### **Les points essentiels abordés**

#### **Copier un fichier ou un dossier**

- Se rendre à l'emplacement contenant le fichier ou le dossier à copier
- Sélectionner le fichier ou le dossier puis cliquer sur Edition/Copier
- Parcourir l'arborescence , choisir ( ou créer) un autre dossier et cliquer sur Edition /Coller

#### **Couper un fichier ou un dossier**

 Suivre la même méthode mais utiliser les commandes Edition/Couper au lieu de Edition/Copier

**Vous disposez d'une vidéo de démonstration sur le site web du module**

## *Méthode : Créer un raccourci vers un dossier ou un fichier*

Votre travail, à terme, vous conduit à parcourir des répertoires privilégiés ou à ouvrir souvent les mêmes fichiers.

Pour éviter de parcourir à chaque fois l'arborescence de votre poste de travail, vous pouvez créer un raccourci vers un dossier ou un fichier.

Ce raccourci est un lien que vous placez n'importe où et qui permet d'atteindre le dossier ou le fichier.

#### **Le lien est indépendant du fichier : vous pouvez le déplacer, le supprimer sans affecter le fichier vers lequel il pointe**.

**Les points essentiels abordés** 

#### **Création d'un raccourci depuis le menu Fichier de la fenêtre**

- Dans la fenêtre du dossier contenant le fichier, cliquer sur Fichier/Nouveau/Raccourci
- Dans la fenêtre Création d'un raccourci, cliquer sur Parcourir

Parcourir l'arborescence pour atteindre le fichier puis cliquer sur OK

Donner un nom au raccourci puis cliquer sur Terminer

#### **Création d'un raccourci depuis le clic-droit de la souris**

- Atteindre le fichier ou le dossier en parcourant l'arborescence
- Clic-droit puis Fichier/Nouveau/Raccourci
- Dans la fenêtre Création d'un raccourci, cliquer sur Parcourir

Parcourir l'arborescence pour atteindre le fichier puis cliquer sur OK

Donner un nom au raccourci puis cliquer sur Terminer

**Vous disposez d'une vidéo de démonstration vidéo sur le site web du module**

#### <span id="page-19-0"></span> **3. Mon espace de travail pédagogique**

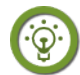

#### *Fondamental : Organiser son espace de travail*

Au fur et à mesure de ce module, vous allez découvrir une grande variété de ressources que vous allez intégrer dans vos pratiques de classe.

La diversité des fichiers que vous allez enregistrer dans votre espace Mes Documents est telle qu'il vous sera difficile, à terme, de :

- retrouver facilement un fichier ou une ressource
- supprimer les fichiers ou ressources dont vous ne servez plus (à la suite d'un changement de programme dans votre discipline).

#### **Aussi, vous devez organiser votre espace de travail en véritable bureau pédagogique à tiroirs dont l'arborescence vous permet d'utiliser au mieux vos ressources.**

Une proposition vous est faite dans cette page : elle est indicative car dépendante des activités réelles que vous avez.

Réfléchissez à votre pratique, à vos besoins et adaptez cette proposition

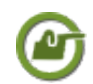

#### *Exemple : Un collègue "générique" aux multiples facettes*

Nous allons prendre l'exemple d'un collègue enseignant une langue vivante en collège.

- Ce collègue enseigne dans un seul collège mais pourrait aussi exercer dans un autre établissement.
- Il a 6 classes en responsabilité pour un emploi du temps hebdomadaire de 18 heures.
- Il adapte sa pratique de classe aux exigences du Livret personnel de compétences palier 3 délivré en fin de classe de troisième.
- Dans le cadre de ses classes, il compose des devoirs, des fiches d'exercices, des fiches-méthodes.
- Pour élaborer ses ressources, il se sert de documents "authentiques" (fichiers image, son, vidéo ou d'autres formats).
- Dans un cadre professionnel, il peut être amené à travailler de manière collaborative avec d'autres collègues.
- Dans le cadre de la maîtrise de la culture de l'information, il prépare et mène des activités de recherche documentaire.
- Il met en place des activités incluant les TICE mettant en œuvre des compétences identifiées dans le B2I.
- Il peut être professeur principal d'une classe
- Dans le cadre de sa formation continue, il participe à des stages de formation

dans lesquels il reçoit (ou télécharge) une documentation numérique, peut assister ou prendre part à des réunions, conférences pour lesquelles il prépare des documents.

 Dans le cadre de son établissement, il peut être amené à participer aux instances représentatives : conseil d'administration, conseil pédagogique.

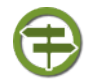

 $\mathbf{r}$ 

#### *Conseil : Construire son arborescence et nommer précisément ses fichiers*

L'espace Mes Documents par défaut n'est pas adapté à l'exemple proposé : il doit être "peuplé" d'autres dossiers.

Cet espace pédagogique doit révéler les différentes facettes recensées dans l'exemple précédent.

**Dès le début, ne divisez pas trop votre arborescence : des dossiers sans fichier alourdissent inutilement l'arborescence.**

**Le cadre de l'arborescence doit être anticipé le plus possible mais doit aussi s'adapter à des évolutions.**

**Nommez précisément vos différents fichiers en respectant les règles suivantes**

- Utiliser les mots-clés de votre fichier : type de document / classe / thèmes abordés dans le fichier
- Séparer les différents mots par un tiret et pas par un espace, une virgule ou un autre signe de ponctuation.

Exemple : 4 devoir classe passe simple.odt (pour un fichier traitement de texte Libre Office texte)

Cette dénomination vous permettra de classer progressivement vos fichiers dans des répertoires et aussi de les déplacer lorsque vous devrez créer de nouveaux sousrépertoires.

#### *Méthode : Composer le niveau 1 de son bureau pédagogique : l'arborescence par grands domaines*

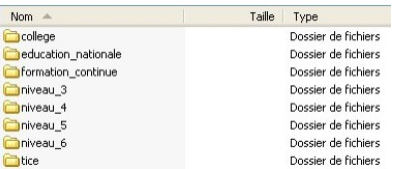

Le dossier Mon bureau doit faire apparaître les grands domaines identifiés :

 college : documents et ressources se rapportant à la vie du collège, à son organisation

*Premier niveau : les grands domaines*

- education nationale : textes généraux sur l'organisation des enseignements, les programmes d'enseignements, les dispositifs (histoire des arts, socle commun, B2I)
- formation continue : comptes-rendus de stages, documentation universitaire sur des thèmes liés aux programmes d'enseignement
- niveau 6/5/4/3 : Les différents niveaux dans lesquels j'enseigne
- tice : Les activités liées aux TICE

#### **Les points essentiels abordés**

**Étape 1** : Se rendre dans Mes Documents

**Étape 2** : Fichier/Nouveau/Dossier pour créer manuellement les dossiers nécessaires

#### **Vous disposez d'une vidéo de démonstration sur le site web du module**

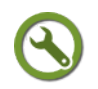

#### *Méthode : Composer le niveau 2 de son bureau pédagogique : l'arborescence des niveaux d'enseignement*

Dans le dossier niveau 6, nous avons créé des sous-dossiers pour les domaines importants.

Nous ne créerons pas de sous-dossier pour les différentes divisions (voir cette question dans l'autre exemple).

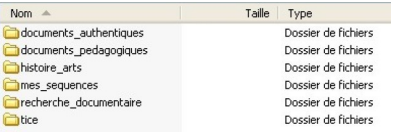

documents authentiques : les différents fichiers image, son, vidéo et autres types servant d'appui à une exploitation pédagogique

*Second niveau : les niveaux de classe*

documents pedagogiques : les différents fichiers relatifs à des séquences ou des pistes d'exploitation pédagogique que j'ai récoltés

histoire arts : documents, ressources et autres fichiers liés à l''histoire des arts

 $\frac{m}{s}$  sequences : les différents fichiers relatifs à des séquences ou des pistes d'exploitation pédagogique que j'ai créés et que j'utilise en classe

recherche documentaire : les fichiers se rapportant aux activités de recherche documentaire

tice : les fichiers relatifs aux activités menées dans le cadre du B2I ou du pilier 4 du socle commun

#### **Les points essentiels abordés**

**Étape 1** : Se rendre dans Mes Documents

**Étape 2** : Fichier/Nouveau/Dossier pour créer manuellement les dossiers nécessaires

#### **Vous disposez d'une vidéo de démonstration sur le site web du module**

Pour retrouver l'ensemble des contenus liés à une classe, vous pourrez effectuez une recherche à l'aide de la commande Démarrer/Rechercher/Tous les fichiers et tous les dossiers.

Il vous suffit d'indiquer la classe 6a dans le bloc Une partie ou l'ensemble du nom de fichier.

## <span id="page-22-1"></span> **B. Utiliser et gérer des fichiers**

**Objectifs**

**Cette section du module vous guide dans la gestion de vos fichiers.**

**Vous allez découvrir différents formats de fichiers non bureautiques que vous utiliserez de manière courante.**

**Vous installerez les logiciels proposés pour lire et gérer les formats de fichiers PDF, Zip, pour retrouver des données perdues ou graver des fichiers sur un disque optique (cd ou dvd).**

 **Important** : Vous disposez d'un forum dédié sur le site APtice du CRDP de l'académie de Caen

**Voir en ligne :** *[Catégorie "Utiliser et gérer des fichiers" du](http://tice.crdp.ac-caen.fr/forum/envirronnement-informatique/20-utiliser-et-gerer-des-fichiers) [forum Classe-TICE](http://tice.crdp.ac-caen.fr/forum/envirronnement-informatique/20-utiliser-et-gerer-des-fichiers)***[45](#page-22-5)**

#### <span id="page-22-0"></span> **1. Lire des fichiers PDF avec le lecteur de fichiers PDF Sumatra PDF**

#### *Le format de fichier PDF*

Un fichier qui se termine par l'extension .pdf est un fichier destiné à être lu et non modifié.

Lorsque deux personnes échangent des fichiers, elles ne disposent pas forcément du même logiciel ni d'un logiciel compatible pour être lu.

L'échange de fichiers PDF est très simple car ce format de fichier est lisible avec n'importe quel logiciel de visualisation PDF.

#### *Sumatra PDF, un logiciel de visualisation de fichiers PDF*

Pour afficher les documents réalisés au format PDF<sub>ep</sub>, vous devez disposer d'un logiciel de visualisation PDF.

Classe-TICE vous propose *Sumatra PDF*, logiciel libre présenté ici dans sa version 2.1.1

#### *Méthode : Installer Sumatra PDF sur son ordinateur depuis la logithèque*

L'installation de ce logiciel ne demande aucun autre fichier complémentaire. Il vous suffit de suivre les procédures de téléchargement et d'installation décrites.

#### <span id="page-22-4"></span><span id="page-22-3"></span><span id="page-22-2"></span>**Les points essentiels abordés**

**Étape 1** : Rendez-vous à la page *logithèque* [\(cf. Logithèque Classe TICE p](#page-22-4) [13](#page-22-3)[\)](#page-22-2) **Étape 2** : Repérer dans le tableau le logiciel *Sumatra PDF* dans la catégorie PDF **Étape 3** : Cliquez sur le lien éditeur pour vous rendre sur le site de l'éditeur **Étape 4** : Rendez-vous à la page de téléchargement et cliquez sur le fichier d'installation du programme

<span id="page-22-5"></span>45 - http://tice.crdp.ac-caen.fr/forum/envirronnement-informatique/20-utiliser-et-gerer-des-fichiers

#### <span id="page-23-0"></span> **2. Convertir au format PDF le contenu d'un fichier imprimable**

#### *PDF Creator, une imprimante "virtuelle" pour créer une version PDF d'un fichier*

Seuls quelques logiciels comme *Libre-Office* propose un outil intégré pour créer une copie au format PDF des fichiers créés.

Dans la majorité des cas, vous devez utiliser une application spécifique pour disposer d'une copie au format PDF.

Classe-TICE vous propose *PDF Creator*, logiciel libre présenté ici dans sa version 1.3.2

Cette application vous permet de créer une copie PDF de n'importe quel fichier ouvert à partir d'un logiciel disposant d'une commande Imprimer

#### *Attent ion : Animations vidéo non à jour !*

**Les vidéos proposées ne correspondent pas aux fonctions ou commandes décrites.**

**Elles seront progressivement mises en ligne**.

**La vidéo proposée dans chaque bloc n'a rien à voir avec la fonctionnalité décrite**

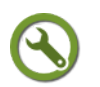

#### *Méthode : Télécharger et installer PDF Creator sur son ordinateur depuis la logithèque*

L'installation de ce logiciel ne demande aucun autre fichier complémentaire. Il vous suffit de suivre les procédures de téléchargement et d'installation décrites.

#### **Les points essentiels abordés**

<span id="page-23-3"></span><span id="page-23-2"></span><span id="page-23-1"></span>**Étape 1** : Rendez-vous à la page *logithèque* [\(cf. Logithèque Classe TICE p](#page-23-3) [13](#page-23-2)[\)](#page-23-1)

**Étape 2** : Repérer dans le tableau le logiciel *PDF Creator* dans la catégorie PDF

**Étape 3** : Cliquez sur le lien éditeur pour vous rendre sur le site de l'éditeur

**Étape 4** : Rendez-vous à la page de téléchargement et cliquez sur le fichier d'installation du programme

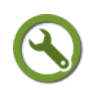

#### *Méthode : Créer une copie d'un fichier ou d'un affichage à l'aide de PDF Creator*

Cette application s'ajoute à la liste des imprimantes disponibles.

En choisissant d"'imprimer" avec *PDF Creator*, vous lancez la conversion de l'affichage ou de l'écran au format PDF

#### **Les points essentiels abordés**

**Étape 1** : Lancer une impression depuis le menu Fichier / Imprimer de votre logiciel

- **Étape 2** : Choisir l'imprimante *PDF Creator* dans la liste des imprimantes disponibles
- **Étape 3** : Nommer et enregistrer le fichier PDF
- **Étape 4** : Lire le fichier PDF créé pour vérification

## <span id="page-24-0"></span> **3. Modifier la composition d'un ou de plusieurs PDF** *PDF Split and Merge, un logiciel pour modifier la composition*

#### *d'un fichier PDF*

Vous pouvez, à un moment ou à un autre, avoir besoin de diviser un fichier PDF en plusieurs fichiers distincts ou de rassembler dans un même fichier PDF plusieurs fichiers.

Dans le cadre d'un travail collectif, il peut être intéressant de regrouper les travaux d'élèves dans un fichier unique.

Pour assurer ce "découpage", vous devez disposer d'un logiciel permettant de gérer la composition de fichiers PDF.

Classe-TICE vous propose *PDF Split and Merge*, logiciel libre présenté ici dans sa version 2.2.1

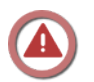

#### *Attent ion : Téléchargement obligatoire de l'environnement Java pour activer PDF Split and Merge*

Vous devez installer l'environnement Java pour activer plusieurs logiciels de la logithèque dont *PDF Split and Merge*.

Si vous ne savez pas si vous disposez ou non de Java, cliquez sur *[ce lien de](http://www.java.com/fr/download/installed.jsp)* [vérification de votre système](http://www.java.com/fr/download/installed.jsp)<sup>[46](#page-24-4)</sup>.

Si vous ne disposez pas de Java, il vous est proposé de télécharger la version à jour de l'environnement.

Cet environnement n'affecte en rien le fonctionnement des autres logiciels et permet le lancement puis l'exécution de plusieurs programmes.

#### *Méthode : Télécharger et installer le logiciel de gestion de fichiers PDF PDF Split and Merge*

Une fois installé l'environnement Java, vous pouvez télécharger et installer PDF Split and Merge.

#### **Les points essentiels abordés**

**Étape 1** : Rendez-vous à la page *logithèque* [\(cf. Logithèque Classe TICE p](#page-24-3) [13](#page-24-2)[\)](#page-24-1)

<span id="page-24-3"></span><span id="page-24-2"></span><span id="page-24-1"></span>**Étape 2** : Repérer dans le tableau le logiciel *PDF Split and Merge* dans la catégorie PDF

**Étape 3** : Cliquer sur le lien éditeur pour vous rendre sur le site de l'éditeur

**Étape 4** : Rendez-vous à la page de téléchargement et cliquez sur le fichier d'installation du programme

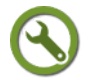

#### *Méthode : Découvrir le logiciel PDF PDF Split and Merge*

Le logiciel *PDF Split and Merge* propose notamment de diviser un fichier PDF en plusieurs fichiers indépendants (module Découpage) ou de regrouper plusieurs fichiers en un seul (module Fusion)

D'autres modules sont disponibles mais ne seront pas expliqués ici.

**Lors des opérations de Découpage ou de Fusion, vous devez choisir de conserver le fichier traité ou de le remplacer par celui obtenu après l'exécution du module.**

Lancer le programme *PDF Split and Merge* depuis Demarrer/Tous les programmes/PDF Split and Merge

<span id="page-24-4"></span>46 - http://www.java.com/fr/download/installed.jsp

Plusieurs volets apparaissent :

- Volet de gauche : accès aux différentes fonctions du logiciels appelées Modules.
- Volet central : Panneau de visualisation des fichiers PDF à modifier et commandes nécessaires pour leur transformation.

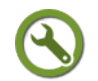

#### *Méthode : Fusionner plusieurs fichiers PDF dans un seul fichier PDF*

La fusion d'un fichier PDF consiste à sélectionner plusieurs fichiers PDF, à déterminer l'ordre dans lequel ils doivent se succéder dans le nouveau fichier et à nommer un nouveau fichier PDF contenant la sélection.

Pour réaliser cette tâche, vous utilisez la fonction Fusion du logiciel *PDF Split and Merge*.

Cette fonction permet de compiler des travaux de groupe en un seul fichier, à l'exemple d'un journal de classe et d'en faciliter sa diffusion.

#### **Les points essentiels abordés dans la vidéo**

**Étape 1**: Lancer le programme *PDF Split and Merge* depuis Demarrer/Tous les programmes/PDF Split and Merge

**Étape 2** : Cliquer sur Fusion

**Étape** 3 : Parcourir l'arborescence pour sélectionner les fichiers à regrouper

**Étape 4** : Déterminer l'ordre dans lequel ils doivent se succéder dans le nouveau fichier PDF à l'aide de la commande Monter ou Descendre.

**Étape 5** : Nommer un nouveau fichier PDF qui regroupera les fichiers sélectionnés et ordonnés

**Étape 6** : Lancer l'exécution

#### *Méthode : Découper un fichier PDF en plusieurs fichiers distincts*

Le découpage d'un document PDF consiste à sélectionner un fichier PDF, à déterminer la séquence de pages dont vous souhaitez disposer dans votre nouveau fichier PDF et à nommer un nouveau fichier PDF.

Vous utilisez la fonction Découpage du logiciel *PDF Split and Merge*.

Cette fonction est intéressante pour disposer d'un ou de plusieurs chapitres d'un document très long. Vous pouvez créer un fichier PDF composé uniquement des parties qui vous intéressent.

#### **Les points essentiels**

**Étape 1**: Lancer le programme *PDF Split and Merge* depuis Demarrer/Tous les programmes/PDF Split and Merge

**Étape 2** : Cliquer sur Découpage

- **Étape 3** : Parcourir l'arborescence pour sélectionner le fichiers à scinder
- **Étape 4** : Déterminer la constitution du ou des nouveaux fichiers
- **Étape 5** : Nommer un nouveau fichier PDF comprenant la séquence choisie
- **Étape 6** : Lancer l'exécution

#### <span id="page-26-0"></span> **4. Créer, ouvrir et extraire un fichier compressé à l'aide du logiciel 7zip**

#### *7zip : un logiciel pour manier des fichiers compressés*

La compression permet de réduire le poids d'un fichier et permet, en outre, de rassembler plusieurs fichiers dans une archive qui peut, comme un accordéon, se déplier et révéler tous les fichiers qu'elle contient. Pour le réaliser, un logiciel de compression est nécessaire.

Une des applications concrètes est l'envoi par courrier électronique d'une pièce-jointe d'un fichier archive rassemblant plusieurs fichiers distincts : photographies d'une sortie pédagogique, etc...

Exemple : Vous pouvez rassembler dans un même fichier archive les compte-rendus réalisés par des élèves à l'occasion d'une visite.

Cette archive nommée compte rendus visite.zip (réalisée à l'aide du logiciel *Winzip* ou *7zip*) ou compte-rendus\_visite.7z (réalisée à l'aide du logiciel *7zip*) rassemble l'ensemble des fichiers et pourra être décompressée par l'utilisateur pour disposer des fichiers.

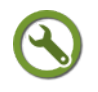

#### *Méthode : Télécharger et installer le logiciel de compression 7zip*

Classe-TICE vous propose l'utilisation du logiciel *7zip* pour réaliser des fichiers archives et les décompresser. Ce logiciel libre permet la gestion de nombreux formats de compression et permet une réduction importante du poids des fichiers. Il vous est proposé dans sa version 9.20.

#### **Les points essentiels**

**Étape 1** : Rendez-vous à la page *logithèque* [\(cf. Logithèque Classe TICE p](#page-26-3) [13](#page-26-2)[\)](#page-26-1)

<span id="page-26-3"></span><span id="page-26-2"></span><span id="page-26-1"></span>**Étape 2** : Repérer dans le tableau le logiciel *7zip* dans la catégorie Fichiers

**Étape 3** : Cliquer sur le lien éditeur pour vous rendre sur le site de l'éditeur

**Étape 4** : Rendez-vous à la page de téléchargement et cliquez sur le fichier d'installation du programme

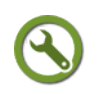

## *Méthode : Découvrir le logiciel de compression 7zip*

Le logiciel *7zip* se présente comme un explorateur de fichiers qui permet de visualiser le contenu d'une archive et de gérer ce fichier compressé.

Son utilisation est souple : vous pouvez lancer le logiciel et utiliser ses menus ou l'utiliser avec les menus contextuels disponibles depuis un clic-droit de la souris.

#### **Dans chacun des cas, vous devez maîtriser l'utilisation de l'arborescence d'un système de fichiers.**

**Lancer le programme** *7zip* **depuis** Demarrer/Tous les programmes/7-zip/7-zip File manager

Les fonctions du logiciel sont accessibles depuis la barre de menu ou par une barre d'icônes située juste en-dessous

Ces icônes sont les suivantes :

- Ajouter: permet de créer une archive compressée à partir d'un fichier ou d'un dossier
- Extraire: permet de décompresser une archive vers un emplacement à choisir
- Tester: permet de vérifier que l'archive compressée ne comporte pas d'erreur

- Copier: permet de copier une archive compressée "A" vers un autre emplacement (l'archive A demeure à son emplacement)
- Déplacer: permet de déplacer une archive compressée "A" vers un nouvel emplacement (l'archive "A" change d'emplacement)
- Supprimer: permet de supprimer une archive compressée de l'arborescence et de la déplacer vers la corbeille

#### *Méthode : Lire le contenu d'une archive et décompresser les fichiers contenus dans l'archive*

En ouvrant une archive, vous allez découvrir le nom des fichiers qui la composent. Le logiciel *7zip* vous permet d'extraire ces fichiers et ainsi de les copier dans un

répertoire pour les ouvrir ultérieurement.

**Pour cette fonctionnalité,nous utiliserons l'utilisation de** *7-zip* **par clic-droit de la souris**

#### **Les points essentiels**

**Étape 1** : Sélectionner le fichier archive à décompresser

**Étape 2** : Choisir la commande pour décider de l'emplacement où se trouveront les fichiers extraits de l'archive compressée

- Clic-droit / 7-zip/Extraire les fichiers pour décompresser l'archive à un autre emplacement
- Clic-droit / 7-zip/Extraire les fichiers ici pour décompresser l'archive et disposer au même emplacement des fichiers décompressés et du fichier archive

**Étape 3** : Attendre la fin de la décompression pour disposer des fichiers décompressés

#### *Méthode : Ajouter des fichiers à une archive*

Vous pouvez ajouter autant de fichiers que vous le souhaitez dans une archive. Le principe de base est de créer une archive et d'y ajouter les fichiers désirés.

#### **Pour cette fonctionnalité, nous utiliserons l'utilisation de 7-zip par clic-droit de la souris**

#### **Les points essentiels**

**Étape 1** : Sélectionner le fichier à ajouter dans une archive et cliquer sur son icône

**Étape 2** : Clic-droit/7-zip/Ajouter à l'archive

**Étape 3** : Choisir l'archive qui doit recevoir le fichier à l'aide de l'arborescence puis cliquez sur OK

**L'archive contient désormais votre fichier sans l'avoir modifié ou déplacé.**

#### <span id="page-27-0"></span> **5. Restaurer des fichiers à l'aide de la corbeille Windows ou d'un logiciel spécifique**

#### *Mes fichiers sont effacés !*

#### **A l'occasion d'une mauvaise manipulation, vous avez effacé des fichiers. Ces derniers ne sont pas définitivement perdus.**

Lorsqu'un fichier est supprimé, il est placé dans un espace Corbeille et y est conservé tant que la Corbeille n'est pas vidée. Il suffit alors de le restaurer et vous le retrouverez dans son emplacement d'avant suppression.

Après effacement et vidage de la corbeille, vous conservez une chance de disposer à nouveau de fichiers.

**Pour tenter de les récupérer, vous devez utiliser un logiciel spécifique de récupération de données sans être certain de pouvoir récupérer l'intégralité des fichiers.**

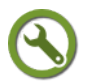

#### *Méthode : Restaurer des fichiers depuis la corbeille de Windows XP*

En accédant à la corbeille,vous visualisez les fichiers effacés et vous pouvez les restaurer à leur emplacement d'origine.

Lorsqu'un fichier est restauré,il disparaît de la Corbeille pour "retrouver" son emplacement d'avant son effacement.

#### **Les points essentiels**

**Étape 1** : Rendez-vous dans l'espace Corbeille

**Étape 2** : Sélectionner le ou les fichiers que vous souhaitez restaurer en cliquant sur l'icône

**Étape 3** : Cliquer sur la commande Fichier/Restaurer

#### *Méthode : Télécharger et installer le logiciel de récupération de données Recuva*

Classe-TICE vous propose le logiciel gratuit *Recuva* dans sa version 1.42 **Les points essentiels**

<span id="page-28-2"></span><span id="page-28-1"></span><span id="page-28-0"></span>**Étape 1** : Rendez-vous à la page *logithèque* [\(cf. Logithèque Classe TICE p](#page-28-2) [13](#page-28-1)[\)](#page-28-0)

**Étape 2** : Repérer dans le tableau le logiciel *Recuva* dans la catégorie Fichiers

**Étape 3** : Cliquer sur le lien éditeur pour vous rendre sur le site de l'éditeur

**Étape 4** : Rendez-vous à la page de téléchargement et cliquez sur le fichier d'installation du programme

#### *Méthode : Récupérer des fichiers à l'aide du logiciel de récupération de données Recuva*

Le logiciel *Recuva* parcourt l'arborescence de l'ordinateur et/ou des périphériques à la recherche des indications que vous lui aurez fournies (type de fichier, emplacement). Il repère les fichiers qui peuvent être restaurés et indique l'état dans lequel ils se trouvent.

Il vous permet ensuite de lancer la récupération du ou des fichiers sélectionnés.

**Étape 1** : Lancer le programme Recuva depuis Demarrer/Tous les programmes/Recuva

**Étape 2** : Choisir le type de fichier que vous espérez retrouver

**Étape 3** : Dans la nouvelle fenêtre,cliquer sur Analyser et attendez l'affichage des fichiers repérés

**Étape 4** : Choisir le ou les fichiers que vous souhaitez récupérez (leur nom n'est peut-être pas le même) en cochant la croix devant le nom de fichier

**Étape 5** : Cliquer sur Récupérer en bas à droite de la fenêtre et indiquez à quel emplacement vous souhaitez le restaurer

#### <span id="page-29-0"></span> **6. Graver des fichiers sur un disque optique**

#### *Pourquoi graver des données sur un disque optique ?*

Avec le développement des supports amovibles comme les clés usb ou disques durs externes, enregistrer des fichiers sur un disque optique est devenu moins fréquent.

Toutefois, il est facile de les stocker sur un disque optique, de le lire avec un lecteur de DVD non équipé d'un port USB.

Votre ordinateur doit disposer d'un graveur de disque pour permettre l'enregistrement de fichiers sur un disque (CD ou DVD inscriptible).

Windows propose la gravure de fichiers mais elle est relativement limitée : le recours à un logiciel de gravure est donc nécessaire pour disposer de l'ensemble des fonctions.

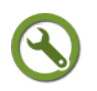

#### *Méthode : Télécharger et installer le logiciel de gravure Infra recorder*

Classe-TICE vous propose le logiciel libre *Infra recorder* dans sa version 0.52

<span id="page-29-3"></span><span id="page-29-2"></span><span id="page-29-1"></span>**Étape 1** : Rendez-vous à la page *logithèque* [\(cf. Logithèque Classe TICE p](#page-29-3) [13](#page-29-2)[\)](#page-29-1)

**Étape 2** : Repérer dans le tableau le logiciel *Infra recorder* dans la catégorie Fichiers

**Étape 3** : Cliquer sur le lien éditeur pour vous rendre sur le site de l'éditeur

**Étape 4** : Rendez-vous à la page de téléchargement et cliquez sur le fichier d'installation du programme

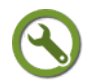

#### *Méthode : Découvrir le logiciel Infra recorder*

Le logiciel *Infra recorder* propose la gravure de fichiers de types différents : fichiers musicaux, fichiers vidéo, fichiers de données. Il permet aussi la gravure d'une image disque au format ISO.

#### **Les points essentiels abordés dans la vidéo**

Lancer le programme *Infra recorder* depuis Demarrer/Tous les programmes/Infra recorder.

Une fenêtre s'affiche et propose le choix de projet de gravure en fonction de la nature des fichiers à graver

Après avoir choisi un type de projet, plusieurs volets apparaissent :

- Volet de gauche : Parcours de l'arborescence pour sélectionner les fichiers à graver
- Volet du haut : Détail du dossier sélectionné dans le volet de gauche
- Volet du bas : Liste des fichiers sélectionnés pour la gravure

La procédure à suivre est de choisir des fichiers pour la gravure, d'insérer un disque optique inscriptible et de lancer la gravure.

#### *Méthode : Graver des fichiers sur un disque amovible inscriptible*

**La méthode proposée ici ferme le disque gravé à toute gravure ultérieure : vous ne pourrez pas ajouter de fichier.**

#### **Votre disque est clôturé et est immédiatement utilisable après la gravure**.

Pour un disque comportant uniquement des plages audio, choisir l'option Disk-at-Once pour que les plages s'enchaînent bien sans le blanc de 2 secondes entre elles.

#### **Les points essentiels**

Lancer le programme *Infra recorder* depuis Demarrer/Tous les programmes/Infra

recorder

 $\mathbf{r}$ 

**Étape 1** : Choisir le type de projet de gravure en cliquant sur l'icône correspondante

**Étape 2** : A l'aide du volet de gauche, parcourir l'arborescence pour atteindre les fichiers à graver

**Étape 3** : Placer le ou les fichiers dans la liste des fichiers sélectionnés pour la gravure à l'aide du bouton + (ajouter le fichier) ou ++ (ajouter tous les fichiers du volet au projet)

**Étape 4** : Nommer le disque en cliquant sur le nom affiché dans le volet Organisation du disque

**Étape 5** : Ouvrir le graveur de disque optique et y placer un disque optique inscriptible

**Étape 6** : Déterminer le nombre de copies à réaliser (1 par défaut), la vitesse de gravure, le mode gravure Session-at-once et cliquer sur OK

**Étape 7** : Attendre la fin de la gravure et récupérer le disque optique gravé

#### *Méthode : Ajouter des fichiers à un disque gravé*

**La méthode proposée ici permet de compléter le contenu d'un disque gravé. Le disque est utilisable mais seulement sur l'ordinateur**.

**L'option multi-session doit être choisie lors de la configuration de la gravure Les points essentiels**

Lancer le programme *Infra recorder* depuis Demarrer/Tous les programmes/Infra recorder

**Étape 1** : Choisir le type de projet de gravure en cliquant sur l'icône correspondante

**Étape 2** : A l'aide du volet de gauche, parcourir l'arborescence pour atteindre les fichiers à graver

**Étape 3** : Placer le ou les fichiers dans la liste des fichiers sélectionnés pour la gravure à l'aide du bouton + (ajouter un le fichier) ou ++ (ajouter tous les fichiers du volet au projet)

**Étape 4** : Nommer le disque en cliquant sur le nom affiché dans le volet Organisation du disque

**Étape 5** : Ouvrir le graveur de disque optique et y placer un disque optique inscriptible

**Étape 6** : Déterminer le nombre de copies à réaliser (1 par défaut), la vitesse de gravure, le mode gravure Multi-session et cliquer sur OK

**Étape 7** : Attendre la fin de la gravure et récupérer le disque optique gravé

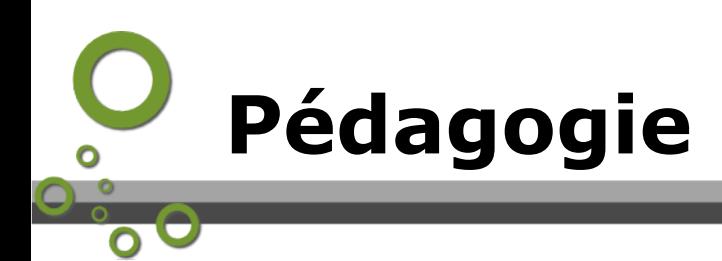

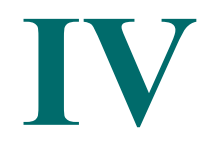

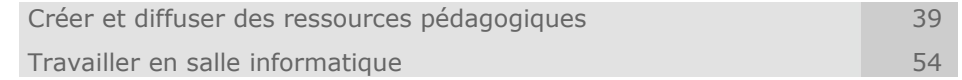

## <span id="page-31-1"></span> **A. Créer et diffuser des ressources pédagogiques**

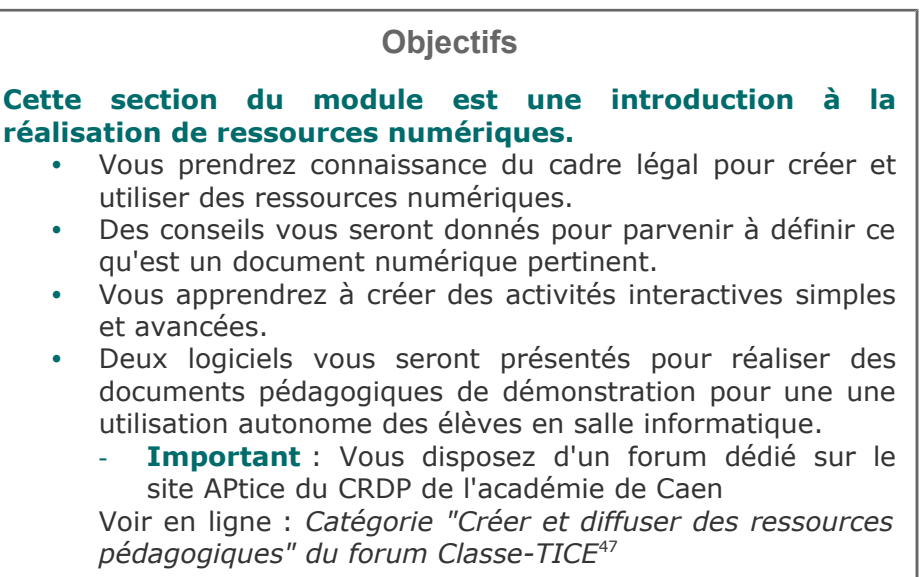

#### <span id="page-31-3"></span><span id="page-31-0"></span> **1. Créer et utiliser une ressource pédagogique numérique**

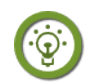

#### *Fondamental : Une ressource pédagogique numérique : un document qui respecte la loi*

L'accès aux ressources numériques "authentiques" (ressources brutes faisant l'objet d'une exploitation à des fins pédagogiques) : fichiers images, extraits sonores, vidéos et autres ressources) ainsi qu'aux ressources pédagogiques est aisé à partir d'un accès Internet.

Pour autant, le monde éducatif n'échappe pas aux dispositions en vigueur sur le droit d'auteur. Des règles particulières facilitent l'utilisation des ressources protégées par

<span id="page-31-2"></span>47 - http://tice.crdp.ac-caen.fr/forum/pedagogie/21-creer-et-diffuser-des-ressources-pedagogiques

Pédagogie

le droit d'auteur dans un cadre pédagogique: l'exception pédagogique $\triangle$ .

Pour connaître les droits d'utilisation de ressources dans le cadre d'activité d'enseignement, vous pouvez consulter les ressources suivantes :

**Voir en ligne** : *[L'exception pédagogique \(Internet responsable, page consultée le](http://eduscol.education.fr/internet-responsable/se-documenter-publier/visualiser-projeter-des-contenus/faire-jouer-lexception-pedagogique.html) [25/04/2012](http://eduscol.education.fr/internet-responsable/se-documenter-publier/visualiser-projeter-des-contenus/faire-jouer-lexception-pedagogique.html)*[48](#page-32-0)

**Voir en ligne** : *[Utilisation des œuvres protégées à des fins d'enseignement et de](http://lachiver.fr/supports/opale/juridique/juridique_web.publi/web/co/ExcepPeda.html) [recherche \(site personnel Dominique Lachiver, formateur IUFM, Université de Caen,](http://lachiver.fr/supports/opale/juridique/juridique_web.publi/web/co/ExcepPeda.html) [page consultée le 25/04/2012\)](http://lachiver.fr/supports/opale/juridique/juridique_web.publi/web/co/ExcepPeda.html)*[49](#page-32-1)

Une ressource numérique authentique ou une ressource pédagogique ne sont pas par défaut libres d'utilisation à partir du moment où elles se trouvent publiées.

Des conditions d'utilisation, de reproduction ou de modification doivent être clairement précisées : copyright ou licence.

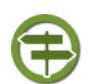

#### *Conseil : Privilégier les ressources libres de droits*

Les ressources libres de droit sont des ressources pour lesquelles l'auteur accorde les libertés de d'utilisation, de diffusion, de copie, de modification.

Chacun peut placer des ressources sous une licence libre en apposant un logo ou en déclarant le type de licence libre choisi.

**Voir en ligne** : *[Ressources libres \(site personnel Dominique Lachiver, formateur](http://lachiver.fr/supports/opale/juridique/juridique_web.publi/web/co/RessLibre.html) [IUFM, Université de Caen, page consultée le 25/04/2012\)](http://lachiver.fr/supports/opale/juridique/juridique_web.publi/web/co/RessLibre.html)*[50](#page-32-2)

#### *Réaliser un document cohérent*

Après avoir sélectionné des fichiers dont l'utilisation est permise, l'enseignant doit réfléchir au public à qui il les destine et à la manière dont le document sera lu et compris.

Le document réalisé doit s'adapter aux capacités de lecture des élèves concernés : il ne doit pas faire obstacle à la réalisation de l'activité et à l'acquisition ou le réinvestissement de connaissances.

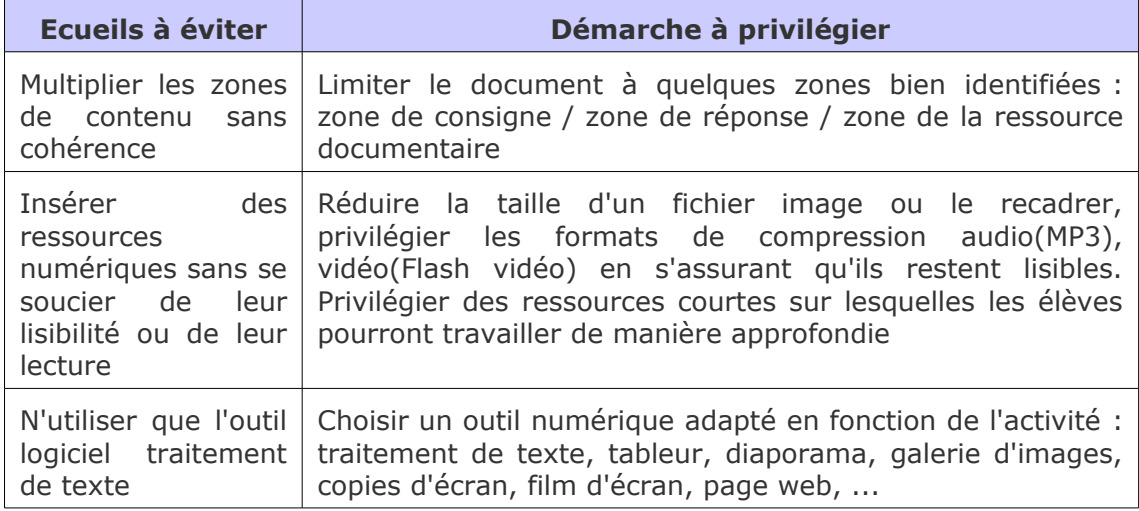

#### *Choisir le support de diffusion du document*

Un document numérique est un document réalisé à partir de ressources numériques.

Il n'est pas nécessairement prévu pour une diffusion numérique : un document comportant du texte et des images réalisé à partir d'une suite bureautique pourra être beaucoup mieux exploité sur support papier que s'il était vidéo-projeté.

<span id="page-32-0"></span>48 - http://eduscol.education.fr/internet-responsable/se-documenter-publier/visualiser-projeter-des-contenus/fairejouer-lexception-pedagogique.html

<span id="page-32-1"></span><sup>49 -</sup> http://lachiver.fr/supports/opale/juridique/juridique\_web.publi/web/co/ExcepPeda.html

<span id="page-32-2"></span><sup>50 -</sup> http://lachiver.fr/supports/opale/juridique/juridique\_web.publi/web/co/RessLibre.html

#### Pédagogie

Plusieurs choix sont possibles en fonction de la nature du document : distribution d'un support papier, vidéo-projection ou mise à disposition du fichier informatique. Selon les caractéristiques du document, le choix du support pourrait s'effectuer ainsi :

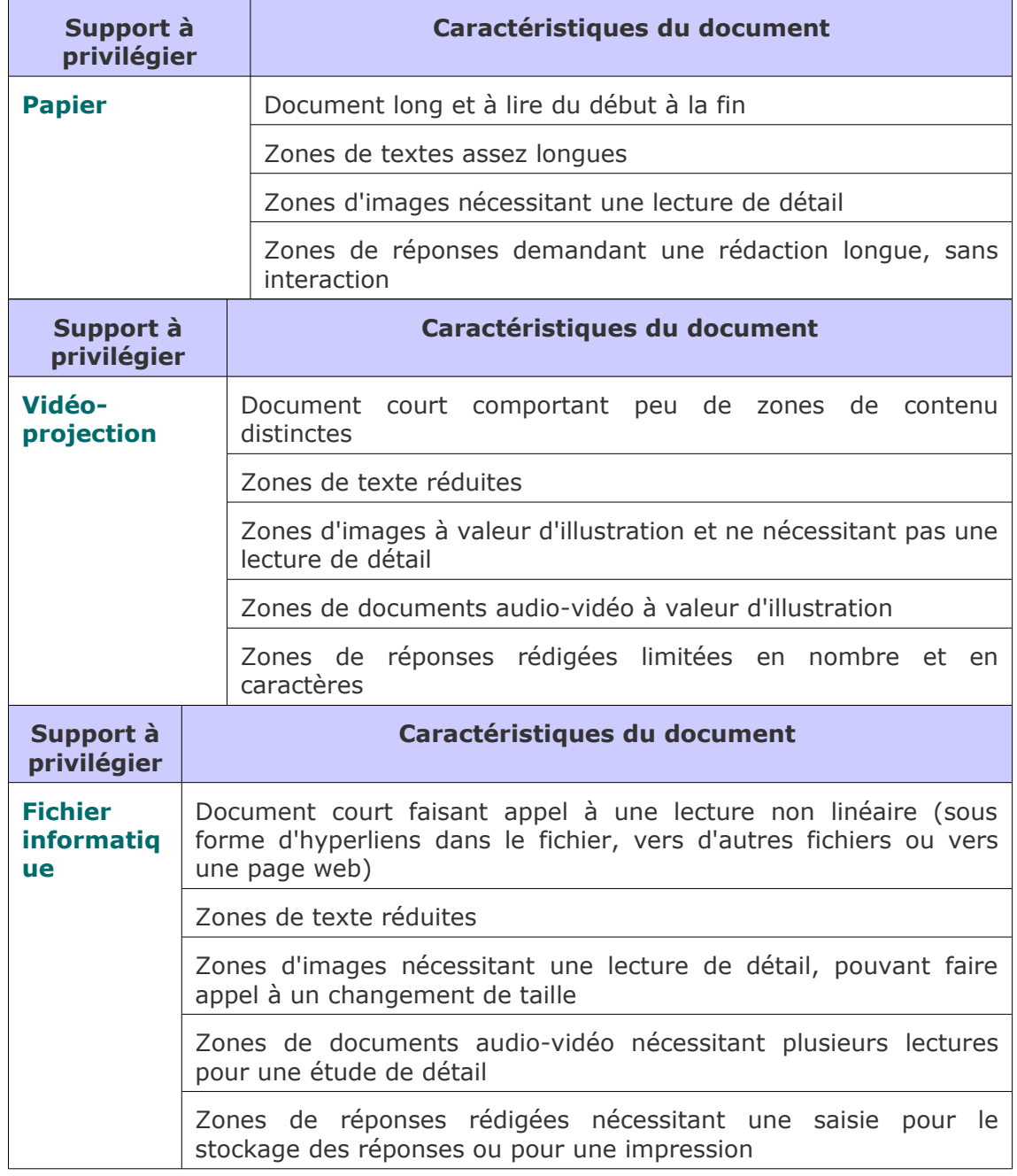

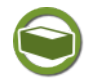

## *Complément : La lecture sur écran*

Pour en savoir plus sur les caractéristiques de la lecture sur écran, vous pouvez consulter le dossier en ligne proposé sur le site Eduscol-Numérique

**Voir en ligne** : *[Processus cognitifs, dossier Lecture sur écran \(Eduscol-Numérique,](http://eduscol.education.fr/numerique/dossier/lectures/lecture-sur-ecran/processus-cognitifs/dossiers/science-et-vie) [page consultée le 25/04/2012\)](http://eduscol.education.fr/numerique/dossier/lectures/lecture-sur-ecran/processus-cognitifs/dossiers/science-et-vie)*[51](#page-33-0)

<span id="page-33-0"></span>51 - http://eduscol.education.fr/numerique/dossier/lectures/lecture-sur-ecran/processus-cognitifs/dossiers/scienceet-vie

#### <span id="page-34-0"></span> **2. Diffuser des ressources numériques dans la classe**

#### *Diffuser au mieux la ressource numérique produite*

#### **Le document réalisé doit être lu convenablement par les élèves en tenant compte du contexte matériel de la classe.**

Si le document est vidéo-projeté, chaque élève doit pouvoir le lire, l'entendre ou le voir depuis l'endroit où il est placé : l'affichage des caractères doit être réglé par un agrandissement de l'affichage à l'écran (sans changer la taille de la police) ou par une augmentation de la taille de la police.

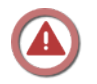

#### *Attent ion : Animations vidéo non à jour !*

**Les vidéos proposées ne correspondent pas aux fonctions ou commandes décrites.**

**Elles seront progressivement mises en ligne**.

**La vidéo proposée dans chaque bloc n'a rien à voir avec la fonctionnalité décrite**

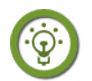

#### *Fondamental : La cadre légal*

La vidéo-projection d'un document en classe est considérée du point de vue de la loi comme une diffusion publique.

De nombreuses œuvres ne sont pas ainsi pas diffusables dans un cadre collectif comme celui d'une classe.

Vous devez vous renseigner sur l'existence d'une telle restriction.

<span id="page-34-9"></span><span id="page-34-8"></span><span id="page-34-7"></span><span id="page-34-6"></span><span id="page-34-5"></span><span id="page-34-4"></span>Vous pouvez, dans le cadre de *[l \(cf. Créer et utiliser une ressource pédagogique](#page-34-9) [numérique p](#page-34-9) [37](#page-34-8)[\)](#page-34-7)'exception pédagogique* [\(cf. Créer et utiliser une ressource](#page-34-6) [pédagogique numérique p](#page-34-6) [37](#page-34-5)[\),](#page-34-4) avoir le droit de diffuser certains contenus.

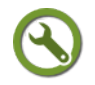

#### *Méthode : Utiliser le vidéo-projecteur*

Le vidéo-projecteur connecté à un ordinateur permet d'afficher ce qui apparaît à l'écran

N'hésitez pas à couper la vidéo-projection lorsque vous devez saisir un identifiant, un mot de passe ou tout autre contenu que vous ne souhaitez pas montrer à la classe.

#### *Adapter ses documents à la vidéo-projection en classe*

La vidéoprojection offre un rendu de l'affichage dont vous devez tenir compte : quelle est la taille de l'écran qui reçoit l'image vidéo-projetée ? Les élèves situés au fond de la classe peuvent-ils réellement lire le contenu qui s'affiche ?

Vous pouvez modifier l'affichage grâce à la molette de la souris : vous maintenez la touche Ctrl enfoncée et vous faites défiler la molette.

Vous pouvez aussi changer la taille des caractères (18 pixels est une taille suffisante) mais cette modification peut modifier la mise en page du document.

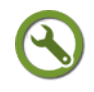

## *Méthode : Diffuser un fichier vidéo à l'aide de VLC*

Pour installer le logiciel de lecture audio-vidéo VLC, reportez-vous à la page *Télécharger et installer l'éditeur audio-vidéo VLC* [\(cf. Télécharger,installer l'éditeur](#page-34-3) [audio-vidéo VLC p](#page-34-3) [94](#page-34-2)[\)](#page-34-1)

<span id="page-34-3"></span><span id="page-34-2"></span><span id="page-34-1"></span>Pour diffuser le contenu d'un DVD vidéo en classe, vous devez vous assurer que la copie que vous utilisez respecte bien les droits de diffusion hors du cercle familial ou privé.

La diffusion d'un DVD vidéo acheté sans paiement de droit pour une projection collective n'est pas permise sauf mention explicite sur le DVD ou cas prévu par la

Pédagogie

réglementation sur l'exception pédagogique  $\triangleq$  au droit d'auteur.

Vous pouvez lancer un fichier vidéo "isolé" (cas d'une vidéo capturée depuis Internet) en double-cliquant dessus : le logiciel *VLC* se lance et la lecture débute.

Vous pouvez lancer la lecture d'un DVD vidéo à l'aide de ce logiciel. Si, après avoir inséré le disque, la lecture ne débute pas automatiquement, suivez la méthode qui suit.

#### **Les points essentiels**

 $\mathbf{r}$ 

**Étape 1**: Insérer un DVD vidéo dans le lecteur de l'ordinateur.

**Étape 2** : S'il ne se lance pas automatiquement,lancer le programme *VLC* par la commande Demarrer/Tous les programmes/Videolan/VLC.

**Étape 3** : Cliquer sur Media/Ouvrir un disque.

**Étape 4** : Dans l'onglet Disque, cliquez sur le bouton DVD si cela n'est pas fait.

**Étape 5** : Laisser la case Pas de menu décochée puis cliquer sur Lire.

Le DVD se lance et le menu s'affiche. Avec la souris, vous pouvez cliquer sur les liens du menu.

#### *Méthode : Diffuser une plage audio à l'aide de VLC*

**Pour diffuser le contenu d'un compact-disque ou des pistes audio en classe, vous devez vous assurer que la copie que vous utilisez respecte bien les droits de diffusion hors du cercle familial ou privé.**

La diffusion de fichiers musicaux ou d'extraits sonores acheté sans paiement de droit pour une projection collective n'est pas permise sauf mention explicite sur le compact-disque ou cas prévu par la réglementation sur l'exception pédagogique  $\equiv$  au droit d'auteur.

Vous pouvez lancer une plage audio "isolée" en double-cliquant dessus : le logiciel *VLC* se lance et la lecture débute.

Vous pouvez lancer la lecture d'un disque-compact à l'aide de même logiciel. Si, après avoir inséré le disque-compact, la lecture ne débute pas automatiquement, suivez la méthode qui suit.

#### **Les points essentiels**

**Étape 1**: Insérer un disque-compact dans le lecteur DVDrom de l'ordinateur.

**Étape 2** : S'il ne se lance pas automatiquement, lancer le programme *VLC* par la commande Démarrer/Tous les programmes/Videolan/VLC.

**Étape 3** : Cliquer sur Media/Ouvrir un disque.

**Étape 4** : Dans l'onglet Disque, cliquez sur le bouton CD si cela n'est pas fait.

**Étape 5** : Laisser la case Pas de menu décochée puis cliquer sur Lire.

Le disque-compact se lance et la lecture débute.

#### *Méthode : Lire une vidéo en ligne*

#### **Vous devez vous assurer au préalable (par un essai avant la séance) de la lecture correcte du fichier vidéo.**

Vérifiez le débit de la connexion Internet.

Assurez-vous que votre ordinateur dispose du plugin *Adobe Flash Player* pour votre navigateur.

<span id="page-35-2"></span><span id="page-35-1"></span><span id="page-35-0"></span>Si ce n'est pas le cas, contactez l'administrateur réseau de l'établissement ou reportez-vous *à cette page du module* [\(cf. Télécharger, installer le navigateur Web](#page-35-2) [Firefox p](#page-35-2) [141](#page-35-1)[\)](#page-35-0) pour l'installer sur son ordinateur personnel
Pour la diffusion des vidéo en ligne, choisir la qualité standard (et non haute définition) car elle garantit un défilement régulier, sans saccade si vous disposez d'un débit Internet faible.

Une option Plein écran est active et vous permet de diffuser la vidéo sur l'ensemble de l'écran.

#### **Tous les contenus en ligne ne respectent pas le droit de propriété intellectuelle : soyez attentifs aux contenus que vous souhaitez diffuser**

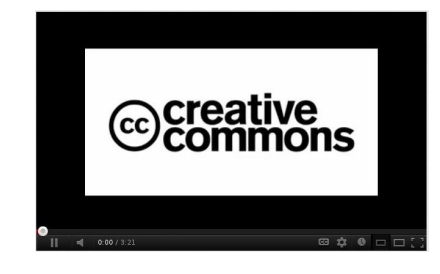

*Panneau de commande d'une vidéo en ligne*

Vous pouvez contrôler la lecture à l'aide de la commande Pause II

Vous pouvez afficher en plein écran à

sous licence libre Creative Commons.

Plein écran l'aide de la commande

Dans la copie d'écran proposée, une icône CC indique que la vidéo est placée

## **3. Réaliser une activité de mots mêlés et de mots croisés**

## *Intérêt et déroulement d'une activité mots mêlés ou motscroisés*

Ces deux activités mobilisent des connaissances pour rappeler des mots de vocabulaire.

Chaque mot ne fait pas l'objet d'une réflexion isolée à partir d'un indice car, progressivement, les mots à retrouver se reconstituent grâce aux réponses précédentes.

Ces exercices sont davantage des activités d'appui que des activités "lourdes" et complexes.

Les logiciels proposés ordonnent de manière automatique les mots pour proposer une grille à compléter par l'élève.

L'enseignant dispose d'une grille qu'il peut exporter dans un format traitement de texte ou page web.

Deux possibilités s'offrent à l'enseignant :

- une activité écrite sans recourir à l'ordinateur : l'élève complète une grille photocopiée (logiciel Mots-mêlés)
- une activité écrite interactive nécessitant l'ordinateur : l'élève ouvre le fichier de page web et complète la grille avec la possibilité de vérifier ses réponses (logiciel Eclipse crossword)

## a) Réaliser une activité de mots-mêlés à l'aide du logiciel Mots-mêlés

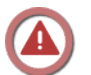

### *Attent ion : Installation d'un composant Windows nécessaire*

Vous devez disposer d'un composant *Windows Framework.net*. Ce composant n'affecte pas le fonctionnement général de l'ordinateur et permet l'exécution correcte de certaines applications comme *Mots-mêlés*.

S'il n'est pas installé sur votre ordinateur, le lien proposé sur le site de l'éditeur

propose le téléchargement puis l'installation de tous les éléments nécessaires

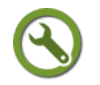

 $\mathbf{L}$ 

## *Méthode : Télécharger et installer le logiciel de mots mêlés Mots mêlés*

Classe-TICE vous propose l'utilisation du logiciel *Mots-mêlés* pour créer des grilles de mots-mêlés sous forme papier ou de page web.

Ce logiciel nécessite la saisie de mots, permet de paramétrer la grille et de l'exporter au format traitement de texte

Il vous est proposé dans sa version 1.8.0.0

#### **Les points essentiels**

<span id="page-37-2"></span><span id="page-37-1"></span><span id="page-37-0"></span>**Étape 1** : Rendez-vous à la page *logithèque* [\(cf. Logithèque Classe TICE p](#page-37-2) [13](#page-37-1)[\)](#page-37-0)

**Étape 2** : Repérer dans le tableau le logiciel *Mots-melés* dans la catégorie Jeux

**Étape 3** : Cliquer sur le lien éditeur pour vous rendre sur le site de l'éditeur

**Étape 4** : Rendez-vous à la page de téléchargement et cliquez sur le fichier d'installation du programme

Choisir aussi l'installation du du composant *Framework.net*

## *Méthode : Créer et exporter une grille de mots mêlés*

Pour réaliser une grille de mots-mêlés, il suffit de saisir les mots qui vont s'ajouter dans l'ordre alphabétique. ils constituent une liste qu'il est possible de sauvegarder. Une fois paramétrée, la grille est disponible au format traitement de texte.

Puzzle désigne la grille de mots-mêlés

Liste désigne la liste de mots qui composent la grille

#### **Les points essentiels**

**Étape 1** : Lancer le programme *Mots-mêlés*

**Étape 2** : Commencer une nouvelle grille en cliquant sur J'aimerais commencer un nouveau puzzle

**Étape 3** : Cliquer ensuite sur J'aimerais commencer une nouvelle liste

**Étape 4** : Saisir les mots dans le champ Liste des mots et cliquer sur Entrée pour chaque mot

Cliquer sur la flèche droite  $\Rightarrow$  à la fin de la saisie de la liste pour passer à la génération de la grille

**Étape 5** : Choisir le niveau de difficulté et la taille de la grille puis cliquer sur Go

**Étape 6** : Cliquer sur Finir pour accéder à la fenêtre d'exportation

**Étape 7** : Cliquer sur Export puis enregistrer la grille au format traitement de texte à l'emplacement choisi

**Étape 8** : La grille apparaît : elle peut être imprimée ou ouverte à l'aide du logiciel de traitement de texte

## b) Réaliser une activité de mots croisés

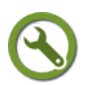

## *Méthode : Télécharger et installer le logiciel de mots croisés Eclipse crossword*

Classe-TICE vous propose l'utilisation du logiciel *Eclipse Crossword.*

Ce logiciel gratuit est en anglais mais sa prise en main est aisée.

Il permet de générer une grille de mots-croisés pour l'exporter au format papier ou page web.

Il vous est proposé dans sa version 1.2.57

#### **Les points essentiels abordés**

<span id="page-38-2"></span><span id="page-38-1"></span><span id="page-38-0"></span>**Étape 1** : Rendez-vous à la page *logithèque* [\(cf. Logithèque Classe TICE p](#page-38-2) [13](#page-38-1)[\)](#page-38-0)

**Étape 2** : Repérer dans le tableau le logiciel *Eclipse Crossword* dans la catégorie Jeux

**Étape 3** : Cliquer sur le lien éditeur pour vous rendre sur le site de l'éditeur

**Étape 4** : Rendez-vous à la page de téléchargement et cliquez sur le fichier d'installation du programme

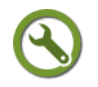

## *Méthode : Créer et diffuser une activité de mots croisés*

*Eclipse Crossword* génère une grille de mots croisés à partir d'une liste de mots pour lesquels il faut donner un indice.

Le logiciel permet d'enregistrer et de modifier une liste, de reprendre une liste pour l'intégrer à une nouvelle grille.

#### **Les points essentiels**

**Étape 1** : Lancer le programme *Eclipse Crossword*

**Étape 2** : Commencer une nouvelle grille en cliquant sur I would like to start a new crossword

**Étape 3** : Cliquer ensuite sur Let me create a word list from scratch now

**Étape 4** : Saisir les mots dans le champ Word et cliquer sur Entrée pour chaque mot

**Étape 5** : Saisir un indice pour le mot créé en complétant le champ Clue et en appuyant sur la touche Entrée

**Étape 6** : Pour modifier une saisie, cliquer sur le mot dans la liste de gauche. Les mots doivent avoir des lettres en commun pour que les étapes puissent être effectuées.

**Étape 7** : Cliquer sur Next pour enregistrer la liste de mots.

**Étape 8** : Compléter éventuellement les champs de l'étape 4 : nom de la grille, nom de l'auteur. Choisir le niveau de difficulté et la taille de la grille puis cliquer sur Go

**Étape 8** : Déterminer le nombre de caractères pour calibrer la grille

**Étape 9** : Cliquer sur Next pour définir le format d'exportation de la grille

- Save crossword enregistre la grille au format traitement de texte
- Save as a web page génère la liste au format web : choisir Interactive with Javascript pour disposer d'une grille à réaliser par l'élève sur l'ordinateur ou les deux options proposées dans Empty grid and clues pour une version papier de la grille avec indices et une version papier avec les solutions.
- Print crossword permet l'impression de la grille avec/sans les réponses

## <span id="page-38-3"></span> **4. Créer des activités interactives à l'aide de l'exerciseur Quizzfaber**

#### *Intérêt et limites de l'exerciseur Quizfaber*

L' exerciseur Quizfaber permet la réalisation d'une activité interactive. Elle permet à l'élève de répondre à son rythme ou selon une durée fixée par l'enseignant, à une série de questions. Ces questions peuvent être de plusieurs types : questions à choix

multiple, vrai/faux, texte à compléter notamment.

L'enseignant peut inclure des fichiers multimédias (image, son, vidéo) et ainsi diversifier les supports de l'activité.

Les éléments de réponse sont fournis au terme de l'activité à l'élève et peuvent être imprimés.

Les limites de ce logiciel sont qu'il ne permet pas un export vers une plateforme de cours en ligne. L'enseignant ne dispose pas d'un traitement individuel automatisé des réponses : s'il peut disposer d'une synthèse individuelle des réponses de chaque élève, il doit collecter chaque synthèse et les rassembler.

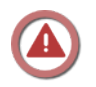

## *Attent ion : Téléchargement de Quicktime obligatoire*

Le composant *Apple Quicktime* est requis pour la lecture de fichiers multimedia dans les pages web créées.

Pour le télécharger, reportez-vous au lien qui suit :

**Voir en ligne** : *[Page de téléchargement du programme Apple Quick time \(page](http://www.apple.com/fr/quicktime/download/) [consultée le 06/05/2012\)](http://www.apple.com/fr/quicktime/download/)*[52](#page-39-3)

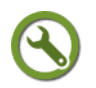

## *Méthode : Télécharger et installer le logiciel Quizz faber*

Classe-TICE vous propose l'utilisation du logiciel *Quizfaber* pour réaliser des activités interactives sous forme de pages web. Ce logiciel gratuit permet la création de questionnaires incluant différents types de questions et l'insertion de fichiers multimédias.

Il vous est proposé dans sa version 2.1.22

#### **Les points essentiels**

**Étape 1** : Rendez-vous à la page *logithèque* [\(cf. Logithèque Classe TICE p](#page-39-2) [13](#page-39-1)[\)](#page-39-0)

<span id="page-39-2"></span><span id="page-39-1"></span><span id="page-39-0"></span>**Étape 2** : Repérer dans le tableau le logiciel *Quizfaber* dans la catégorie Jeux

**Étape 3** : Cliquer sur le lien éditeur pour vous rendre sur le site de l'éditeur

**Étape 4** : Rendez-vous à la page de téléchargement et cliquez sur le fichier d'installation du programme

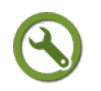

## *Méthode : Créer une activité QCM simple et l'exporter en page web*

La création d'un questionnaire consiste à créer et enregistrer un fichier projet, à créer des questions, à déterminer le type de la question, à ajouter les réponses possibles, à déterminer la bonne réponse.

Une fois réalisé, le questionnaire doit être configuré pour s'afficher dans une page web.

Un dossier contenant les fichiers multimédias est créé ainsi que 2 autres fichiers : un fichier XX.htm et XX.js.

**Pour copier l'activité vers un autre emplacement, il faut s'assurer de copier le dossier et les deux fichiers**.

**L'activité se lance en cliquant sur la page XX.htm ou son raccourci**.

Les étapes abordées dans la méthode sont nombreuses mais simples.

### **Les points essentiels**

**Étape 1** : Lancer le logiciel *Quizfaber* depuis Demarrer/tous les programmes/Quizfaber

<span id="page-39-3"></span>52 - http://www.apple.com/fr/quicktime/download/

**Étape 2** : Cliquer sur Fichier/Nouveau : le volet de gauche comporte une question Question 1

**Étape 3** : Cliquer sur Question/Aménagement de question pour ajouter une question ou modifier l'ordre des questions

**Étape 4** : Saisir l'intitulé de la question dans le bloc Question

**Étape 5** : Choisir le type de question à l'aide de la liste déroulante Choisir le type **Étape 6** : Saisir le contenu de la réponse puis sa correction et un indice à l'aide des différents onglets

**Étape 7** : Choisir le type de question à l'aide de la liste déroulante Choisir le type

**Étape 8** : Cliquer sur > pour ajouter une autre réponse

**Étape 9** : Cliquer sur > pour ajouter une autre question

**Étape 10** : Enregistrer le fichier à l'aide la commande Fichier/Enregistrer

**Étape 11** : Cliquer sur Quiz/Exporter le quiz en page htm

**Étape 12** : Indiquer un nom de fichier et un emplacement, la langue et le navigateur

**Étape 13** : Cliquer sur OK après l'indication Quiz réussi : le quiz s'affiche

## *Méthode : Insérer un fichier multimédia dans un questionnaire*

Le questionnaire peut être complété par des fichiers multimédias d'illustration sur lesquels portent les questions.

Ces fichiers peuvent être insérés avant les réponses.

#### **Les points essentiels abordés dans la vidéo**

**Étape 1** : Reprendre un fichier projet en cliquant sur Ouvrir

- **Étape 2** : Choisir une question dans la liste qui s'affiche dans le volet de gauche
- **Étape 3** : Cliquer sur Propriétés dans le bloc Question ou Réponse
- **Étape 4** : Cliquer sur la liste Type d'objet pour choisir le format du fichier

**Étape 5** : Choisir la position du fichier à l'aide de la liste Position de l'objet par rapport au texte

**Étape 6** : Indiquer l'emplacement du fichier multimédia dans le bloc Choisir

**Étape 7** : Pour les fichiers vidéo,cliquer sur Avancé et indiquer 800 pour la largeur et 600 pour la hauteur de la fenêtre.

**Étape 8** : Cliquer sur OK et suivre les étapes de réalisation du questionnaire pour l'exporter au format page web

## *Complément : Tutoriel pour aller plus loin dans l'enrichissement des questionnaires*

Un tutoriel réalisé par Gilles Badufle permet de reprendre les points évoqués et de découvrir les nombreuses options proposées par le logiciel *Quizfaber*.

Il permet de découvrir comment paramétrer de manière fine l'activité.

Sa consultation est vivement recommandée et permet de tester des questionnaires en ligne.

**Voir en ligne** : *[Tutoriel Quizfaber \(site personnel de Gilles Badufle, page consultée](http://quizfaber.free.fr/) [le 05/05/2012\)](http://quizfaber.free.fr/)*[53](#page-40-0)

<span id="page-40-0"></span>53 - http://quizfaber.free.fr/

## **5. Réaliser une carte heuristique avec l'éditeur Freemind**

## *Principes d'une carte heuristique*

Une carte heuristique est un document dont la lecture n'est pas linéaire : il structure, sur le principe d'un arbre, des idées, des concepts.

Une carte est composée d'un nœud à partir duquel se greffent des branches. Des branches secondaires peuvent se greffer et ainsi de suite. Le logiciel permet de modifier, d'ajouter à tout moment les branches.

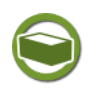

## *Complément : Applications concrètes des cartes heuristiques*

Les occasions de réaliser et d'utiliser une carte mentale sont diverses Quelques exemples parmi d'autres :

- pour l'enseignant : structurer le plan d'un cours, d'une progression annuelle, mettre en place un récit
- pour l'élève : structurer une recherche documentaire, mettre en place un récit

Pour obtenir d'autres exemples d'utilisation, consultez la galerie de cartes mentales publiée sur le site "Je cherche, je trouve" de l'école de bibliothéconomie et des sciences de l'information (EBSI) de l'Université de Montréal

**Voir en ligne** : *[Galerie de cartes mentales \(page consultée le 29/04/2012\)](http://www.ebsi.umontreal.ca/jetrouve/projet/cartes_m/galerie.htm)*[54](#page-41-6)

## *Méthode : Télécharger et installer l'éditeur Freemind depuis Classe-TICE*

Le logiciel *Freemind* (version 0.9) vous est proposé pour réaliser à l'aide de l'ordinateur une carte mentale.

<span id="page-41-5"></span><span id="page-41-4"></span><span id="page-41-3"></span>Ce logiciel nécessite un environnement d'exécution Java que vous pouvez avoir déjà téléchargé et installé pour un autre logiciel comme *PDF Split and Merge* [\(cf.](#page-41-5) [Modifier la composition d'un ou de plusieurs PDF p](#page-41-5) [29](#page-41-4)[\)](#page-41-3)

#### **Les points essentiels**

**Étape 1** : Rendez-vous à la page *logithèque* [\(cf. Logithèque Classe TICE p](#page-41-2) [13](#page-41-1)[\)](#page-41-0)

<span id="page-41-2"></span><span id="page-41-1"></span><span id="page-41-0"></span>**Étape 2** : Repérer dans le tableau le logiciel *Freemind* dans la catégorie Pédagogie

**Étape 3** : Cliquer sur le lien éditeur pour vous rendre sur le site de l'éditeur

**Étape 4** : Rendez-vous à la page de téléchargement et cliquer sur le fichier d'installation du programme

## *Méthode : Créer sa première carte mentale à l'aide du logiciel Freemind*

Une carte s'organise autour de noeud à partir duquel des branches sont ajoutées. Le niveau d'arborescence n'est pas limité.

L'utilisation courante du logiciel *Freemind* ne demande que l'utilisation des touches Ins, Suppr et F2.

Ces touches permettent l'insertion d'une nouvelle branche, la suppression d'une branche et la sélection du texte saisi dans la branche.

#### **Les points essentiels**

**Étape 1** : Lancer le programme *Freemind* depuis Demarrer/tous les programmes/Freemind

<span id="page-41-6"></span>54 - http://www.ebsi.umontreal.ca/jetrouve/projet/cartes\_m/galerie.htm

**Étape 2** : Enregistrer le fichier Carte 1 à l'aide de la commande Fichier/Enregistrer sous

**Étape 3** : Appuyer sur la touche Inser pour ajouter une nouvelle branche "enfant" (de niveau inférieur) au nœud central

**Étape 4** : Saisir du texte dans le bloc qui apparaît et appuyer sur Entrée

**Étape 5** : Modifier la saisie en sélectionnant le noeud et en appuyant sur F2

**Étape 6** : Sélectionner cette branche et cliquer sur Entrée pour créer un noeud "frère" (de même niveau)

**Étape 7** : Compléter le nouveau noeud et cliquer sur Ins pour créer un noeud "enfant" (de niveau inférieur)

**Étape 8** : Cliquer sur la commande Mise en forme / Mise en forme automatique pour structurer l'affichage des différentes branches.

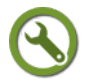

## *Méthode : Exporter une carte Freemind au format html pour une utilisation en classe*

La carte mentale peut être lue à l'aide du logiciel *Freemind* mais sa lecture est à privilégier sous un autre format.

*Freemind* prévoit la copie de carte mentale dans un autre format : Traitement de texte (extension .odt), image ou page web.

L'exportation la plus intéressante pour une utilisation en classe est l'exportation sous forme de page web xhtml (image cliquable) qui sera lu dans le navigateur Internet $\triangle$ .

Ce format permet à l'utilisateur de déplier ou de déplier la carte qui s'affiche sous forme de liste qui respecte la structure de la carte.

Elle permet ainsi une lecture différenciée car elle ne fait apparaître que ce que l'utilisateur souhaite.

Un document très long peut être affiché de manière partielle et ne pas occuper tout l'écran. Il peut être découvert au fur et à mesure.

#### **Les points essentiels**

**Étape 1** : Ouvrir la carte mentale à exporter

**Étape 2** : **Plier toutes les branches pour ne faire apparaître que le nœud central** à l'aide de la commande Navigation/Tout plier

**Étape 3** : Lancer l'exportation à l'aide de la commande Fichier/Exporter/Exporter en Xhtml(image cliquable)

**Étape 4** : Enregistrer la page voulue en lui attribuant un nom de fichier

**Étape 5** : Attendre que le navigateur affiche la page exportée

## Attention : Copier l'intégralité de l'exportation pour *l'enregistrer à un autre emplacement*

La carte exportée comporte une page web carte.html mais aussi un dossier carte.html\_files qui apporte toutes les fonctions de développement ou de réduction des noeuds.

**Ne pas oublier de copier la page web et le dossier pour disposer de toutes les fonctionnalités**.

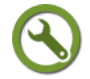

## *Méthode : Utiliser une carte Freemind au format html*

Lorsque la page s'affiche, elle ne doit comporter que le titre (qui correspond au noeud central).

Devant chaque nœud ramifié s'affiche un bouton + ou - qui permet d'afficher ou de fermer le contenu d'une branche.

## **Les points essentiels abordés dans la vidéo**

**Étape 1** : Cliquer sur le lien + apparaissant devant le nom du noeud central

**Étape 2** : Lire le contenu du nœud

- **Étape 3** : Cliquer sur + pour découvrir le nœud suivant
- **Étape 4** : Cliquer sur pour fermer le nœud affiché

## <span id="page-43-3"></span> **6. Réaliser un tutoriel animé à l'aide du logiciel Wink**

## *Principes d'un tutoriel animé*

Un tutoriel animé se compose de copies d'écran ou d'enregistrement de l'affichage de l'écran.

Il permet d'accompagner l'utilisateur dans la découverte pas-à-pas du fonctionnement d'un logiciel, de la structure un site web ou de tout autre scénario.

Plusieurs possibilités existent :

- Le film d'écran : c'est le choix de Classe-TICE pour vous guider dans la découverte des fonctionnalités des différents logiciels. Cette capture est réalisée en temps réel au format vidéo.
- Le tutoriel animé de copies d'écran : des captures d'écran sont réalisées ponctuellement et sont rassemblées dans un fichier lisible depuis un navigateur web. Elles sont agrémentées de blocs de texte et de commentaires audio qui sont ajoutés après la compilation des captures d'écran.

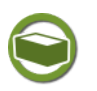

 $\mathbf{r}$ 

## *Complément : Applications concrètes des tutoriels animés*

Les occasions de réaliser et d'utiliser un tutoriel animé sont diverses

Quelques exemples pour l'enseignant parmi d'autres : proposer un document guide pour découvrir le fonctionnement d'un logiciel, pour guider l'élève dans une navigation web, etc...

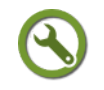

## *Méthode : Télécharger et installer en français le logiciel d'animation Wink à partir de Classe-TICE*

Pour réaliser les tutoriels animés, Classe-TICE propose le logiciel gratuit *Wink* dans sa version 2.0 révision 1060.

Le fichier téléchargé est une archive .zip à décompresser. Une fois décompressé, il suffit de lancer le fichier exécutable, de suivre les étapes d'installation et de modifier la langue pour le français.

Le processus est simple mais nécessite de respecter les différentes étapes précisées dans le tutoriel suivant.

<span id="page-43-2"></span><span id="page-43-1"></span><span id="page-43-0"></span>**Étape 1** : Rendez-vous à la page *logithèque* [\(cf. Logithèque Classe TICE p](#page-43-2) [13](#page-43-1)[\)](#page-43-0)

**Étape 2** : Repérer dans le tableau le logiciel *Wink* dans la catégorie Pédagogie

**Étape 3** : Cliquer sur le lien éditeur pour vous rendre sur le site de l'éditeur

**Étape 4** : Rendez-vous à la page de téléchargement Download et cliquez sur le lien Download from Freewarefiles.com

**Étape 5** : Décompresser le fichier wink20.zip à l'aide du logiciel 7-zip par un clic droit de souris et la commande Extraire les fichiers vers

**Étape 6** : Ouvrir le dossier wink20-1060 pour y sélectionner le fichier exécutable wink20.exe

**Étape 7** : Double-cliquer sur le fichier wink20.exe pour lancer le programme d'installation

**Étape 8** : Répondre OK à la fenêtre Create a Program Group for me in the start menu : vous disposerez d'un accès depuis le menu Démarrer/Tous les programmes

**Étape 9** : Lancer Wink depuis Demarrer/Tous les programmes/Debug Mode/Wink. La langue par défaut est l'anglais. Cliquer sur File/Choose language/French et quitter le programme. Lors du prochain lancement, la langue utilisée sera le français

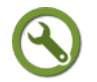

## *Méthode : Créer un projet Wink*

Un projet *Wink* consiste à choisir des réglages pour les copies d'écran appelées *frames*, à les intégrer dans le projet *Wink* et à terminer la session de capture.

La session de capture peut comporter autant de copies d'écran souhaitées.

Elle sera travaillée ultérieurement.

#### **Les points essentiels**

**Étape 1** : Lancer le programme Wink depuis Demarrer/Tous les programmes/Debug Mode/Wink et cliquer sur Fichier/Nouveau

**Étape 2** : Choisir la zone Ecran des copies d'écran ou un autre choix de zone

**Étape 3** : Ne pas cocher Audio car l'ajout d'un commentaire est possible lors de la finalisation du projet

**Étape 4** : Dans l'étape 2, cliquer sur Réduire dans la barre d'icônes en retenant les touches à utiliser pour les captures d'écran

**Étape 5** : Une icône s'est glissée dans la barre des tâches

**Étape 6** : Choisir les copies d'écran en cliquant seulement sur la touche Pause du clavier

**Étape 7** : Pour terminer la session de capture, clic-droit sur l'icône Wink de la barre des tâches puis Terminer la session de capture

**Étape 8** : La fenêtre du logiciel *Wink* apparaît de nouveau avec les vignettes des copies réalisées.

**Étape 9** : Choisir d'enregistrer le projet à l'aide de la commande Fichier/Enregistrer sous

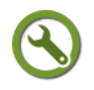

## *Méthode : Finaliser son projet Wink*

Le logiciel *Wink* offre la possibilité de finaliser les captures réalisées pour en modifier l'ordre, ajouter du contenu texte, audio, des hyperliens ou des liens vers une diapositive particulière.

#### **Les points essentiels**

**Étape 1** : Ouvrir le projet *Wink* à l'aide de la commande Fichier/Ouvrir ou de la commande Projets récents si le projet ne s'ouvre pas lors du lancement du logiciel

**Étape 2** : Sélectionner une frame particulière pour la copier/couper/coller avant ou après une autre frame

**Étape 3** : Se rendre dans le volet de droite portant le titre Propriétés pour la frame XX

**Étape 4** : Appliquer les changements souhaités à l'aide de la barre d'icônes  $R$  of  $R$  or  $R$  or  $R$  or  $\sim$ 

**Étape 5** : Cliquer sur Options du projet et cocher Utiliser la palette

Cette option permet de réduire le nombre des couleurs utilisées et de diminuer la taille du fichier sans altérer les couleurs des frames.

**Étape 6** : Cliquer sur Projet/Editer la palette puis sur Nouveau

**Étape 7** : Dans la fenêtre Créer une nouvelle palette, cocher Histogramme+Octre optimisé et indiquer 256 pour Nombre d'entrées. Cliquer sur **OK** 

**Étape 8** : Attendre la fin de la génération de la palette puis cliquer sur Ok dans la fenêtre Editer la palette

**Étape 9** : Pour créer l'animation,cliquer sur Projet/Générer l'animation et Indiquer un nom de fichier et un emplacement puis cliquer sur OK

**Étape 10** : Cliquer sur Projet/Voir l'animation générée ou la touche F8 pour afficher dans le navigateur Internet l'animation au format Flash

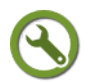

 $\mathbf{r}$ 

## *Méthode : Exporter son projet Wink au format swf*

Le logiciel *Wink* permet l'exportation des projets au format Flash, au format web (html) ou PDF.

Dans le cas d'un export au format PDF, un fichier unique au format PDF est créé.

Dans le cas d'un export au format htm, une page est créée ainsi qu'un dossier comportant les frames au format image : vous ne pouvez dissocier le fichier htm et le dossier

Dans le cas d'un export au format Flash, 2 autres fichiers sont générés en plus de l'animation Flash proprement dite.

La méthode qui suit explique comment disposer de cette animation au format Flash

#### **Les points essentiels**

**Étape 1** : Lancer le programme *Wink* et cliquer sur Projet/Générer l'animation pour un export au format Flash (voir méthode précédente)

**Étape 2** : Retrouver dans l'arborescence de l'ordinateur le fichier xx.swf, xx.js et xx.htm

**Étape 3** : Cliquer sur le fichier xx.htm qui permet au navigateur web d'atteindre le fichier xx.swf pour visualiser l'animation

**Étape 4** : Pour disposer de l'animation à un autre emplacement ou sur un autre support, copier les trois fichiers et les coller vers l'emplacement souhaité

# **B. Travailler en salle informatique**

#### **Objectifs**

**Cette section du module est destinée à vous donner les clés pour travailler avec la classe en salle informatique**

**Vous obtiendrez des éléments de réponse aux questions :** 

- Quand travailler en salle informatique ?
- Que faire réaliser aux élèves ?
- Comment anticiper les éventuels problèmes ?
- Comment assurer un bon déroulement à cette séance ?
	- Important : Vous disposez d'un forum dédié sur le site APtice du CRDP de l'académie de Caen Voir en ligne : *[Catégorie "Travailler en salle informatique"](http://tice.crdp.ac-caen.fr/forum/pedagogie/22-travailler-en-salle-informatique) [du forum Classe-TICE](http://tice.crdp.ac-caen.fr/forum/pedagogie/22-travailler-en-salle-informatique)*[55](#page-46-0)

## **1. Concevoir une séance en salle informatique**

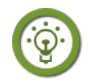

## *Fondamental : Que peuvent apporter les TICE à la situation pédagogique ?*

L'utilisation des TICE doit apporter une plus-value à la séance et doit permettre une approche différente et pertinente de notions, de faire réaliser des activités nécessitant l'utilisation de ressources ou de supports d'activité plus efficaces qu'une démonstration au tableau par exemple.

La réflexion sur l'utilité du recours aux TICE dans la situation pédagogique doit être menée.

**Il ne faut pas considérer les TICE comme un outil en soi mais comme un autre dispositif permettant l'apprentissage.**

**Une séance d'activités TICE doit associer des objectifs disciplinaires et des objectifs d'acquisition de compétences techniques**

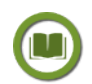

## *Texte légal : Un cadre réglementaire qui sert d'appui à l'utilisation des TICE*

Le *« Brevet Informatique et Internet »* fixe les compétences dans le domaine des TICE pour les niveaux école, collège et lycée.

C'est au travers de ces différentes compétences qu'il convient de mettre en place un dispositif TICE.

Les différents domaines abordés sont les suivants :

- Domaine 1 : s'approprier un environnement informatique de travail
- Domaine 2 : adopter une attitude responsable
- Domaine 3 : créer, produire, traiter, exploiter des données
- Domaine 4 : s'informer, se documenter
- Domaine 5 : communiquer, échanger

Pour en savoir plus, vous pouvez consulter le dossier consacré au B2i sur le site Eduscol

Voir en ligne : *[Le brevet informatique et internet \(B2i\) école-collège-lycée et CFA](http://eduscol.education.fr/cid46073/b2i.html)*

<span id="page-46-0"></span>55 - http://tice.crdp.ac-caen.fr/forum/pedagogie/22-travailler-en-salle-informatique

*[\(page consultée le 30/04/2012\)](http://eduscol.education.fr/cid46073/b2i.html)*[56](#page-47-0)

 $\mathbf{r}$ 

## *S'interroger sur la future séance en salle informatique*

L'activité TICE doit déboucher sur un document, une production.

Elle est à la croisée de plusieurs "contraintes" :

- une contrainte institutionnelle : celle des programmes d'enseignement, celle du dispositif B2i
- une contrainte technique : celle de l'équipement à disposition pour la réalisation de l'activité en salle informatique
- une contrainte liée à l'enseignant : ses compétences dans le domaine des TICE, la place de l'activité dans la séquence, dans la progression annuelle

#### **C'est donc à l'enseignant de se poser les questions suivantes pour définir précisément le contenu de la séance en salle informatique :**

*« Qu'est-ce que je souhaite faire acquérir aux élèves ? »*

*« Quelle est la tâche que je voudrais proposer aux élèves ? »*

*« Est-ce que mon activité répond aux exigences des programmes ? »*

*« Est-ce que cette activité exige des élèves des compétences TICE qu'ils maîtrisent ou qu'ils pourront maîtriser à la fin de l'activité ? »*

*« L'activité s'inscrit-elle dans les compétences à atteindre pour le B2i ? »*

- *« Est-ce que je maîtrise le logiciel, l'outil que je vais faire utiliser aux élèves ? »*
- *« Quel est le degré d'accompagnement nécessaire pour la réussite des élèves ? »*

*« De quel équipement ai-je besoin ? La salle informatique (sa disposition, son équipement) répond-elle à mes besoins ? »*

## **2. Préparer sa séance en salle informatique**

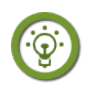

## *Fondamental : Réaliser à l'avance la séance avec les documents, outils à disposition des élèves*

Il sera très judicieux d'effectuer les activités proposées en s'aidant du document d'accompagnement réalisé.

La moindre hésitation induite par le document d'accompagnement doit entraîner une révision du document.

Les problèmes qui peuvent se poser sont multiples et peuvent être liés au matériel, aux logiciels, à la formulation des consignes.

**Si des corrections sont à apporter, c'est lors de la préparation qu'il faut le faire et non lors de la séance proprement dite**

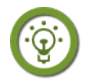

## *Fondamental : S'assurer de l'équipement nécessaire de la salle informatique*

**Il faut impérativement s'assurer que les ordinateurs de la salle informatique disposent de l'équipement nécessaire (casque, etc...) et des outils logiciels appropriés pour la tenue de la séance ou de la série de séances.**

Un essai préalable, si nécessaire avec une connexion élève, est vivement recommandé.

Exemple de soucis possibles : les ordinateurs sont équipés d'un navigateur Internet

<span id="page-47-0"></span>56 - http://eduscol.education.fr/cid46073/b2i.html

mais ne disposent pas de l'environnement d'exécution Java approprié, ni du programme de visualisation *Flash Player*.

**En cas de doute, c'est à l'administrateur réseau de l'établissement qu'il faut s'adresser.**

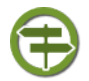

## *Conseil : Découper les temps et les activités de la séance*

**Une séance en salle informatique ne consiste pas à laisser les élèves se connecter à un ordinateur et à les laisser agir autour de vagues consignes.**

Les consignes doivent être préparées à l'avance d'autant qu'il est plus difficile d'intervenir dans une salle informatique que dans une salle de classe banalisée.

La séance peut se découper en plusieurs temps :

- Consigne orale à la suite de l'arrivée en classe : présentation de la séance et de son découpage au vidéo-projecteur
- Distribution d'un document-élève précisant les démarches à suivre, les fichiers à atteindre et la nature précise du travail à effectuer. Ce document est concis.
- Distribution éventuelle de matériel supplémentaire (casques, etc...)
- Travail des élèves : c'est le cœur de la séance. La qualité du document-guide doit limiter le recours aux demandes des élèves.
- Synthèse de la séance
- Extinction des ordinateurs et récupération du matériel distribué

#### *Exemple : Choisir les activités appropriées*

#### **:La mise en place de séances en salle informatique s'accompagne d'une réflexion sur les outils à utiliser.**

En fonction des activités à conduire, certains logiciels sont à recommander plus que d'autres, tant par ce qu'ils permettent de réaliser que par leur facilité de prise en main.

La question prioritaire est : *Qu'est-ce que je souhaite faire réaliser aux élèves ?* La question des outils doit intervenir en second lieu.

#### **L'exemple qui suit cherche à illustrer le choix que devra faire l'enseignant en fonction de ses propres compétences, de la place qu'il accorde à l'activité et de la suite qu'il compte lui donner.**

*Lors d'une séance, l'enseignant fait compléter un document aux élèves dans une activité de questions-réponses portant sur des images. Cette activité ne donne pas lieu à une évaluation notée comptant dans le calcul de la moyenne trimestrielle.*

*Plutôt que de distribuer un exemplaire papier du document, l'enseignant privilégie un document numérique*

**Solution 1** : Les élèves répondent dans un fichier traitement de texte augmenté des fichiers images. Ils enregistrent le fichier sur le serveur de fichiers. L'enseignant doit récupérer l'ensemble des fichiers, les imprimer pour les corriger. Les élèves répondent sans pouvoir vérifier leurs réponses.

<span id="page-48-2"></span><span id="page-48-1"></span><span id="page-48-0"></span>**Solution 2** : L'enseignant propose une activité interactive de questions à choix multiples accessible depuis une page web réalisée avec le *logiciel Quizfaber* [\(cf. Créer](#page-48-2) [des activités interactives à l'aide de l'exerciseur Quizzfaber p](#page-48-2) [44](#page-48-1)[\).](#page-48-0) Les élèves saisissent leurs réponses et l'application vérifie leur exactitude. A l'occasion, ils peuvent recommencer la question. Ils reportent leur score dans un fichier traitement de texte ou impriment la feuille récapitulative de résultats.

**Solution 3** : L'enseignant propose cette activité dans la cadre d'une plate-forme de formation en ligne comme Claroline disponible sur les Linux Communication Serveur (LCS). Le déroulement est le même que pour la solution 2 mais les résultats des élèves sont directement consultables par l'enseignant dès leur publication. Il peut

fixer la durée de l'exercice, le temps laissé pour répondre à chaque question notamment.

Voir en ligne : *[Présentation d'une activité d'auto-évaluation dans un cours en ligne](http://lcs.cle.lyc14.ac-caen.fr/~bellessc/ModulesFormation/ClaroCLE/co/CreationExercices.html) [Claroline](http://lcs.cle.lyc14.ac-caen.fr/~bellessc/ModulesFormation/ClaroCLE/co/CreationExercices.html)*[57](#page-49-0) (Christophe Bellessort, formateur TICE, académie de Caen, page consultée le 07/05/2012)

Ce tableau récapitule avantages et inconvénients de chaque solution

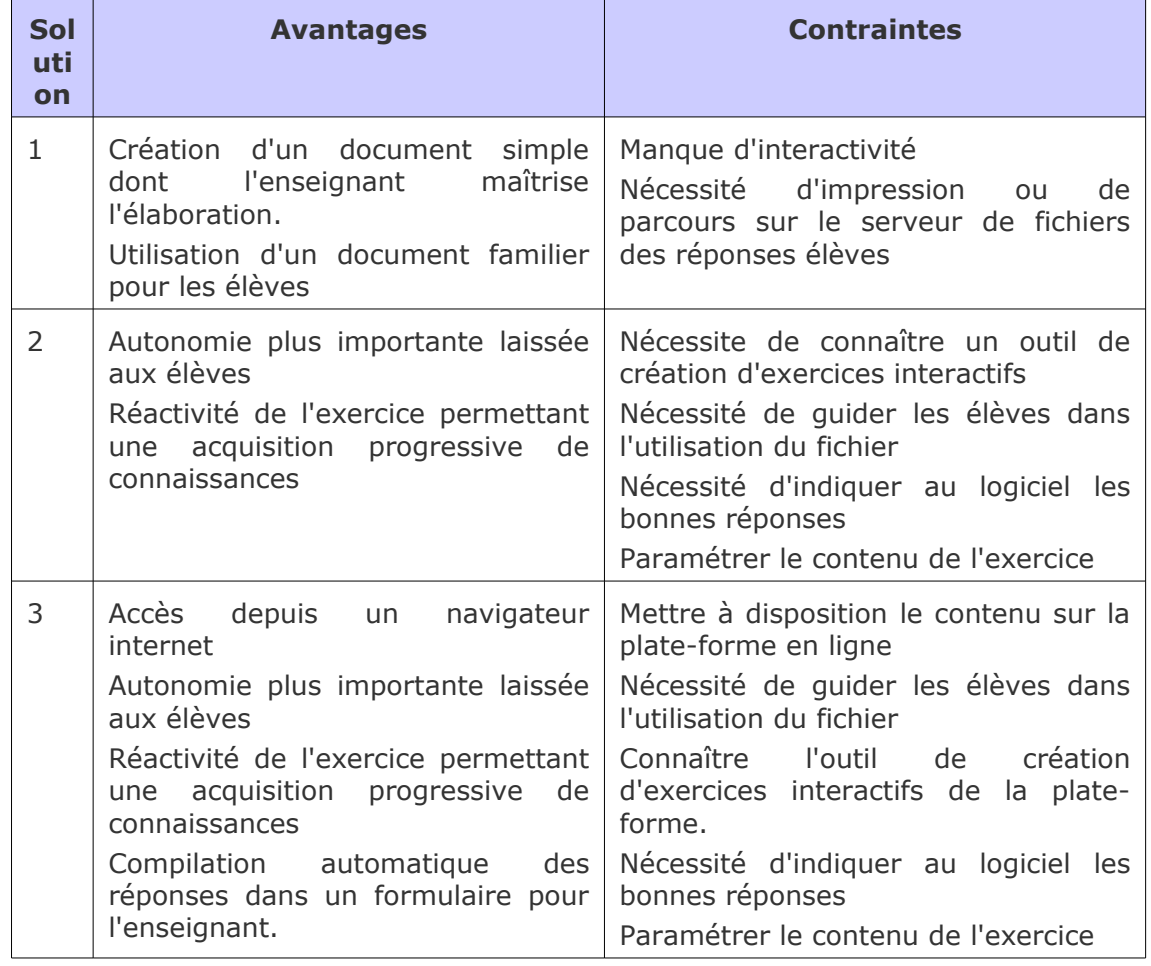

**C'est à l'enseignant en fonction de ses compétences TICE, de l'importance qu'il accorde à l'activité, du temps dont il dispose pour réaliser l'activité, du degré d'autonomie qu'il souhaite voir atteindre par les élèves de choisir l'une des trois solutions.**

Toutes permettent aux élèves de répondre aux questions posées sur les fichiers images : chacune offre-t-elle le même confort de travail ?

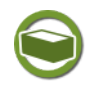

 $\mathbf{r}$ 

## *Complément : Découvrir et utiliser la plate-forme de cours en ligne Claroline*

Une section de Classe-TICE reprendra pas-à-pas l'utilisation de la plate-forme de cours en ligne Claroline proposée dans le cadre des LCS déployés dans l'académie de Caen.

En attendant sa publication, il est vivement conseillé de suivre le module de formation proposé par Chroistophe Bellessort, formateur TICE de l'académie de Caen

<span id="page-49-0"></span>57 - http://lcs.cle.lyc14.ac-caen.fr/~bellessc/ModulesFormation/ClaroCLE/co/CreationExercices.html

Voir en ligne : *[Prise en main de la plateforme de formation Claroline](http://lcs.cle.lyc14.ac-caen.fr/~bellessc/ModulesFormation/ClaroCLE/co/Publication_web.html)*[58](#page-50-3) (page consultée le 31 août 2012)

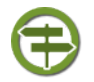

## *Conseil : Réfléchir aux documents d'accompagnement nécessaires*

Selon la complexité de l'activité, les outils à utiliser, le guidage sera plus ou moins important.

Il doit comprendre :

- $\cdot$  Les chemins à suivre pour atteindre les fichiers ou URL $_{\oplus}$  de l'activité
- Les commandes précises des logiciels à utiliser
- Un guide d'utilisation succinct dans le cas d'un logiciel spécifique inconnu des élèves.

Il peut consister en :

- copies d'écran es des parties d'écran ou des fenêtres concernées
- <span id="page-50-2"></span><span id="page-50-1"></span><span id="page-50-0"></span> *tutoriels animés Wink* [\(cf. Réaliser un tutoriel animé à l'aide du logiciel Wink p](#page-50-2) [49](#page-50-1)[\)](#page-50-0) (dans le cas où un logiciel spécifique, inconnu des élèves doit être utilisé)
- liens hypertextes pointant vers les fichiers ou emplacements à utiliser ainsi que vers les pages web

**Le temps de lecture et de compréhension du déroulement des activités ne doit pas empiéter sur le temps d'activité : le guidage doit pouvoir tenir sur une feuille A4.**

**Si vous pensez utiliser un logiciel, une application pendant plusieurs séances, limitez l'apport aux commandes nécessaires pour la séance du jour.**

## *Conseil : Préparer un accès rapide à l'ensemble des fichiers nécessaires*

**Avant la séance,l'enseignant doit placer les fichiers nécessaires dans les espaces d'enregistrement adaptés.**

Les indications proposées correspondent à l'utilisation des serveurs de fichiers SambaEdu3 déployés dans l'académie de Caen :

- L'espace \\se3\Classes pour les fichiers lus et modifiés par les élèves
- L'espace \\se3\Classes\travail pour les fichiers seulement lus par les élèves : consignes ou fichiers-réponse vierges
- L'espace \\se3\utilisateur de l'enseignant pour l'ensemble des fichiers de l'activité

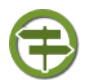

## *Conseil : S'adresser à l'administrateur réseau pour des demandes spécifiques*

C'est l'administrateur réseau qui peut répondre le mieux aux réponses de l'enseignant sur le matériel disponible, sur d'éventuelles contraintes techniques.

**L'installation de logiciel nécessite des autorisations que les utilisateurs enseignant ou élèves n'ont pas : l'installation de logiciel ne pourra se faire lors de la séance avec les élèves**.

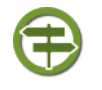

## *Conseil : Enrichir sa culture TICE en dehors de Classe-TICE*

L'acquisition d'une culture TICE, la découverte de logiciels permet d'élargir le choix des activités.

<span id="page-50-3"></span>58 - http://lcs.cle.lyc14.ac-caen.fr/~bellessc/ModulesFormation/ClaroCLE/co/Publication\_web.html

Le module Classe-TICE propose une sélection assez large de logiciels pour l'enseignant et/ou pour des activités en classe.

Parcourez les liens proposés pour découvrir d'autres sélections de logiciels gratuits ou libres :

Voir en ligne : *[L'annuaire de sites Logiciels libres du site portail Framasoft \(page](http://www.framasoft.net/rubrique2.html) [consultée le 03/05/2012\)](http://www.framasoft.net/rubrique2.html)*[59](#page-51-0)

Voir en ligne : *[Le site d'applications portables Liberkey \(page consultée le](http://www.liberkey.com/) [03/05/2012\)](http://www.liberkey.com/)*[60](#page-51-1)

## **3. Mener et conduire une séance en salle informatique**

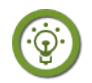

 $\mathbf{r}$ 

## *Fondamental : Une participation nécessaire*

L'activité, même si elle est préparée soigneusement, ne conduit pas les élèves à agir en totale autonomie.

Elle doit se concentrer sur les élèves qui se heurtent à des problèmes.

Pour cela, le reste de la classe doit pouvoir travailler le plus possible avec les documents d'appui fournis.

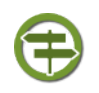

## *Conseil : Afficher au vidéoprojecteur le déroulement de l'activité (si ordinateur maître disponible)*

Si la salle dispose d'un ordinateur dédié à l'enseignant, le déroulement de l'activité peut-être affiché au vidéoprojecteur.

Son utilisation est recommandée pour pouvoir réaliser un bilan intermédiaire de l'activité, faire le point avec l'ensemble des élèves à un moment donné.

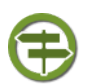

## *Conseil : Prendre soin et veiller au matériel*

Lors de la séance, un souci technique peut survenir.

Il doit être signalé à l'administrateur réseau qui le prendra en charge.

Si un matériel supplémentaire a été utilisé, l'enseignant doit s'assurer de le récupérer en fin de séance et prévoir ce temps dans la préparation de la séance.

<span id="page-51-0"></span>59 - http://www.framasoft.net/rubrique2.html

<span id="page-51-1"></span>60 - http://www.liberkey.com/

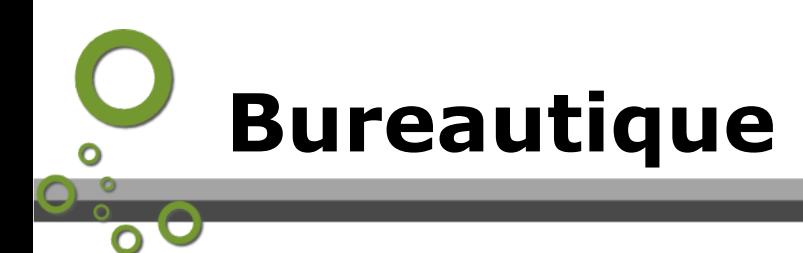

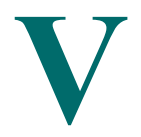

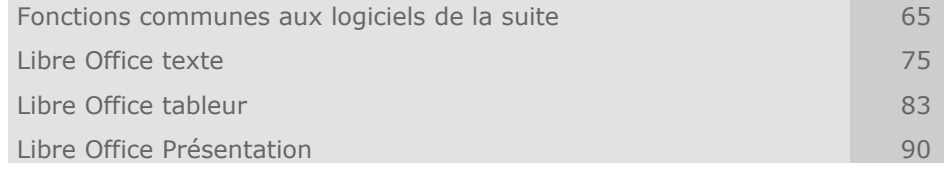

# **A. Fonctions communes aux logiciels de la suite**

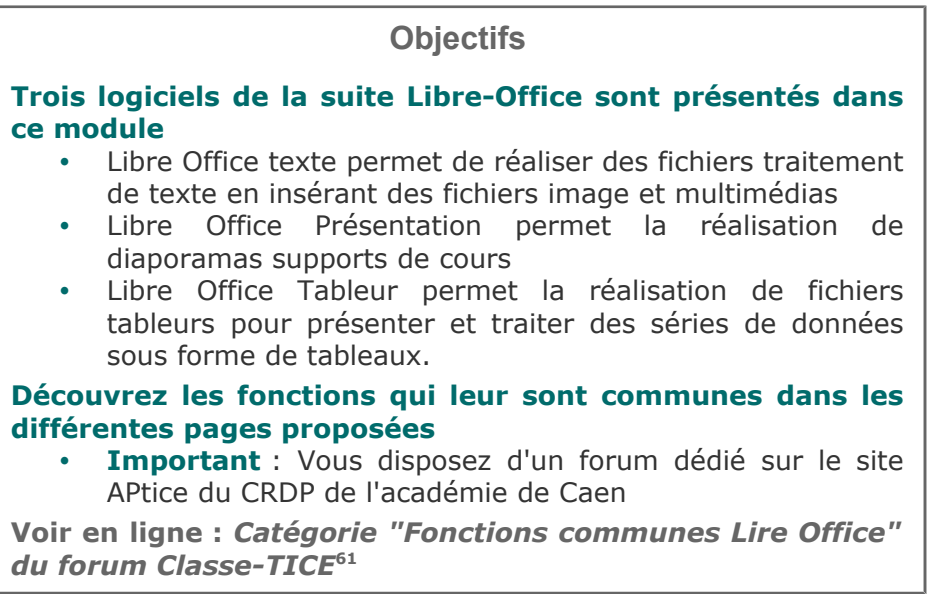

<span id="page-52-0"></span>61 - http://tice.crdp.ac-caen.fr/forum/bureautique/23-fonctions-communes-suite-bureautique-libre-office

# **1. Télécharger,installer la suite bureautique Libre Office** *Libre Office,une suite bureautique libre à la suite d'Open Office*

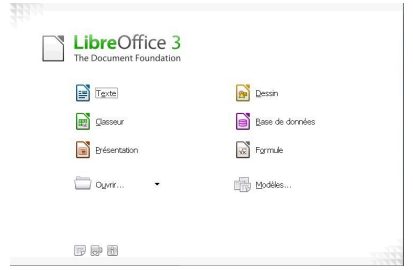

*Fenêtre de lancement de la suite Libre Office*

Libre Office est une suite logicielle de bureautique libre et gratuite développée à partir d'Open Office dont le développement est freiné depuis octobre 2010.

<span id="page-53-5"></span><span id="page-53-4"></span><span id="page-53-3"></span><span id="page-53-2"></span><span id="page-53-1"></span><span id="page-53-0"></span>Libre Office se veut une alternative à Microsoft Office et propose l'ensemble des logiciels nécessaires aux usages bureautiques.

Avec cette suite, vous créerez des documents de type traitement de texte $\triangle$ , tableur $\triangle$ , diaporama $\triangle$ , publication

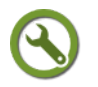

## *Méthode : Installer Libre Office sur son ordinateur depuis la logithèque*

Le bon fonctionnement de la suite Libre Office nécessite l'exécution de l'environnement Java.

Il vous suffit de suivre les procédures de téléchargement et d'installation décrites dans *la page consacrée au programme PDF Split and Merge* [\(cf. Modifier la](#page-53-5) [composition d'un ou de plusieurs PDF p](#page-53-5) [29](#page-53-4)[\)](#page-53-3)

#### **Les points essentiels**

assistée par ordinateur.

**Étape 1** : Rendez-vous à la page *logithèque* [\(cf. Logithèque Classe TICE p](#page-53-2) [13](#page-53-1)[\)](#page-53-0)

**Étape 2** : Repérer dans le tableau le logiciel *Libre Office* dans la catégorie Bureautique

**Étape 3** : Cliquer sur le lien éditeur pour vous rendre sur le site de l'éditeur

**Étape 4** : Rendez-vous à la page de téléchargement et cliquez sur le fichier d'installation du programme

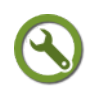

## *Méthode : Tour d'horizon de la suite bureautique Libre Office*

La fenêtre de lancement de la suite se compose d'un menu donnant accès à la création d'un nouveau fichier Libre Office dont vous devrez choisir le type.

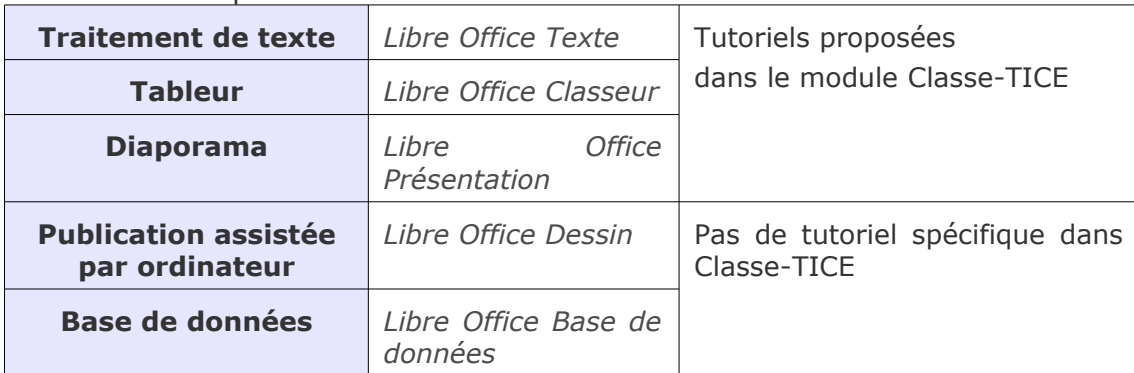

Tableau de correspondance

## **2. Échanger des fichiers créés avec Libre Office**

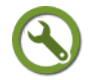

## *Méthode : Choisir le format d'enregistrement traitement de texte adapté*

Lorsque deux personnes doivent travailler et modifier un fichier, elles doivent disposer de logiciels compatibles.

*Libre Office* est plus "ouvert" que les logiciels dits propriétaires et permet plus facilement de travailler avec des fichiers réalisés à l'aide d'autres logiciels.

*Libre Office* propose par défaut l'enregistrement au format .odX (.odt,.ods,.odp,.odg) répondant à la norme Open Document

Ce n'est pas la seule possibilité : vous pouvez créer un fichier *Libre Office* à l'aide d'un des logiciels de la suite et l'enregistrer pour qu'il soit automatiquement reconnu dans une autre suite bureautique comme *Microsoft Office* ou par un autre logiciel de dessin.

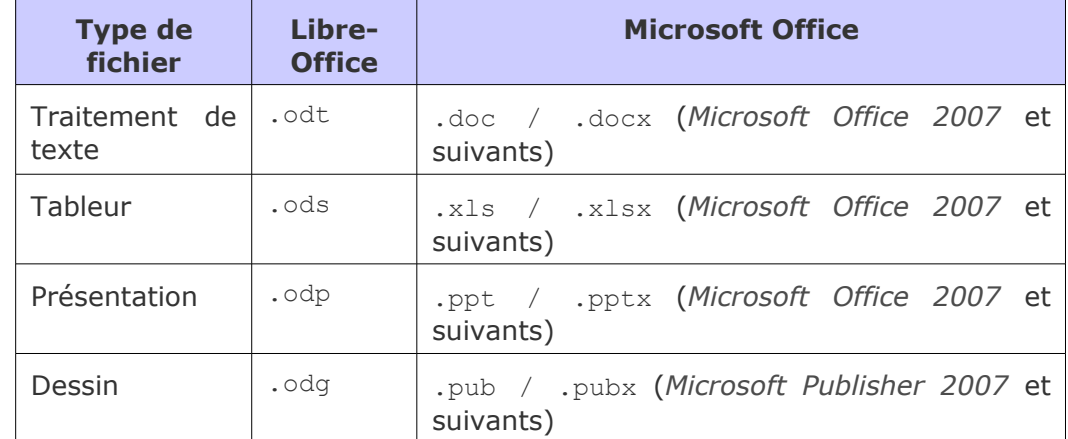

Correspondance des formats d'enregistrement

**Lors de l'ouverture d'un fichier à l'aide de la commande** Fichier/Ouvrir**,** *Libre Office* **propose une recherche de tous les fichiers et non pas seulement ceux enregistrés au format Open document.**

#### **Les points essentiels**

**Étape 1** : Exécuter un des logiciels de la suite pour afficher un fichier au format Libre **Office** 

**Étape 2** : Dans le menu Fichier, cliquer sur Enregistrer sous

**Étape 3** : Dans la fenêtre Enregistrer sous qui s'ouvre, cliquer sur la liste déroulante proposée devant le bloc Type

**Étape 4** : Repérer le format d'enregistrement et cliquer dessus

**Étape 5** : Cliquer sur Enregistrer

## *Méthode : Exporter un fichier Open Office texte au format PDF*

Dans de nombreux cas, les documents créés avec Libre-Office et échangés avec d'autres destinataires sont seulement lus : tableau de résultats, texte réglementaire, compte-rendu de stage, fiche de consignes de travail élève, etc...

Le format de fichier PDF<sub>®</sub>, proposé dans la liste des formats d'enregistrement de *Libre Office*, est un format adapté à une simple lecture sans modification.

<span id="page-54-2"></span><span id="page-54-1"></span><span id="page-54-0"></span>En enregistrant un fichier *Libre-Office* au format PDF, vous permettez à un utilisateur ayant installé un logiciel de visualisation de fichiers PDF comme *Sumatra PDF* [\(cf. Lire](#page-54-2) [des fichiers PDF avec le lecteur de fichiers PDF Sumatra PDF p](#page-54-2) [27](#page-54-1)[\)](#page-54-0) de l'ouvrir ou de

l'enregistrer pour lecture uniquement.

### **Les points essentiels**

**Étape 1** : Ouvrir le fichier réalisé avec l'un des logiciels de la suite Libre Office

**Étape 2** : Cliquer sur Fichier/Exporter au format PDF

- Cocher la case Incorporer le fichier Open Document
- Si le fichier comporte des liens hypertexte, cliquer sur Liens et s'assurer que Exporter les URL relatifs au système de fichiers soit coché

**Étape 4** : Cliquer sur Exporter

## *Méthode : Modifier un fichier PDF créé avec Libre Office texte*

Un document au format PDF n'est normalement modifiable qu'avec un logiciel de modification de fichier PDF.

Libre Office permet désormais non seulement l'exportation d'un fichier Libre Office au format PDF mais aussi son ouverture dans Libre Office.

Il convient de choisir l'incorporation du fichier Libre Office lors de l'exportation du fichier Libre Office au format PDF.

#### **Les points essentiels**

**Étape 1** : Exécuter un des logiciels de la suite Libre Office Office

**Étape 2 :** Ouvrir le fichier PDF à l'aide de la commande Fichier / Ouvrir

Une copie du fichier PDF au format Libre Office s'affiche dans la fenêtre du logiciel Libre Office.

**Étape 3** : Effectuer les modifications nécessaires et cliquer sur Enregistrer

Le fichier est enregistré au format Libre Office

**Étape 4** : Réaliser un export au format PDF intégrant le fichier Libre Office (méthode précédente)

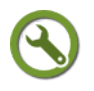

## *Méthode : Enregistrer une version d'un fichier Libre-Office*

Lorsque vous créez un fichier Libre-Office, il est rarement réalisé définitivement lors d'une première session de travail. Vous rouvrez le fichier plusieurs fois pour améliorer, compléter, modifier son contenu.

Vous pouvez estimer, à un certain stade de développement, qu'il serait bon de garder "en l'état" le fichier avant d'aborder d'autres changements.

Libre-Office propose la fonction Version qui mémorise l'état du fichier à un moment donné et qui peut le rétablir à n'importe quel moment.

Si vous travaillez sur un document long et que des modifications importantes mais inutiles sont survenues depuis l'enregistrement d'une version, vous pourrez restaurer la version enregistrée et travailler avec des données "stables".

### **Les points essentiels**

**Étape 1** : Ouvrir le fichier réalisé avec l'un des logiciels de la suite Libre Office

**Étape 2** : Cliquer sur Fichier/Version

**Étape 3** : Cliquer sur Enregistrer une nouvelle version

**Étape 4** : Dans la fenêtre Insérer un commentaire de version, compléter le champ facultatif ou cliquer directement sur OK

**Étape 5** : Les dates et heures d'enregistrement de la version s'affichent

**Étape 6** : Pour restaurer une version précédente, choisir dans la liste la version de référence

#### **Le fichier s'affiche dans l'état où la version a été enregistrée**

## **3. Créer un lien hypertexte dans un fichier de la suite Libre-Office**

## *Pourquoi créer un lien hypertexte ?*

Lors de la saisie de votre texte, vous pouvez souhaiter renvoyer le lecteur de votre fichier vers une page web, une adresse de courrier électronique ou un emplacement sans obliger le lecteur à copier-coller l'adresse de la page, à lancer un navigateur Internet et à coller l'adresse de la page indiquée dans votre document (lien vers une page web) ou à parcourir l'arborescence de l'ordinateur (lien vers un emplacement).

*Libre Office* texte permet la création de liens hypertexte dénommés **Hyperliens** vers des pages web, des adresses de courrier électronique.

#### **L'accessibilité de la ressource est améliorée**.

Exemples d'utilisation : constitution d'une bibliographie de sites web dans le cadre d'un exposé, renvoi vers une adresse de courrier électronique, etc...

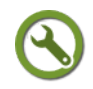

## *Méthode : Créer un hyperlien vers une ressource dans un fichier Libre-Office*

La méthode la plus simple est de copier le chemin à atteindre (emplacement sur le poste de travail, URL ou adresse de courrier électronique), de le coller à l'emplacement souhaité dans puis de l'activer en se plaçant à la fin des caractères collés et en cliquant sur Entrée.

Cette méthode n'est toutefois pas la plus "propre".

Les liens renvoyant vers des URLs peuvent dépasser une ligne.

Il est possible de créer un lien hypertexte et d'appliquer un autre texte pour désigner le lien (à l'exemple des liens **Voir en ligne** du module).

#### **Les points essentiels abordés dans la vidéo**

**Étape 1** : Se rendre à l'emplacement de la ressource à atteindre : poste de travail, URL.

**Étape 2** : Copier le chemin de l'emplacement ou l'adresse de la page web dans le navigateur Internet

**Étape 3** : Se rendre à l'emplacement souhaité pour l'insertion du lien dans le fichier *Libre Office*

**Étape 4** : Saisir le texte désignant le lien et sélectionner cette saisie

**Étape 5** : Dans la fenêtre Hyperlien, cliquer sur Insertion/Hyperlien ou l'icône **a** 

**Étape 6** : Choisir le type de cible souhaité : Internet / Mail&News / Document

**Étape 7** : Coller le chemin dans le champ Cible / Destinataire / Chemin (selon le choix fait à l'étape 6)

**Étape 8** : S'assurer que le texte désignant le lien s'affiche dans le champ Texte. Sinon, le saisir.

**Étape 9** : Cliquer sur Appliquer

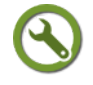

## *Méthode : Modifier un lien hypertexte*

Pour modifier un lien hypertexte, il suffit de le sélectionner puis Clic-droit/Editer l'hyperlien

## <span id="page-57-6"></span> **4. Insérer un fichier multimédia dans un fichier Libre-Office**

## *Fondamental : Respecter le droit d'auteur et la propriété intellectuelle*

**Les fichiers multimédias insérés dans un fichier Libre Office doivent être en règle vis-à-vis des réglementations en vigueur sur le droit d'auteur et la propriété intellectuelle.**

<span id="page-57-5"></span><span id="page-57-4"></span><span id="page-57-3"></span>Pour de plus amples informations, se reporter à *la page du module consacrée à la création de ressources pédagogiques* [\(cf. Créer et utiliser une ressource pédagogique](#page-57-5) [numérique p](#page-57-5) [37](#page-57-4)[\)](#page-57-3)

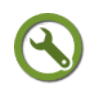

## *Méthode : Insertion d'un fichier image*

Il est possible d'insérer un fichier image dans un document réalisé avec Libre Office.

La méthode recommandée est d'enregistrer le fichier-image, de choisir un emplacement dans le fichier et de l'insérer.

Cette méthode est préférable à un simple copier-coller car si vous devez lire le fichier depuis un autre emplacement, vous risquez de perdre les images copiées-collées.

Le comportement de l'image, son adaptation par rapport au texte seront examinées dans *la page consacrée à la réalisation d'un document Libre-Office texte comportant des images* [\(cf. Créer un document Libre Office texte comportant des images p](#page-57-2) [69](#page-57-1)[\)](#page-57-0)

#### <span id="page-57-2"></span><span id="page-57-1"></span><span id="page-57-0"></span>**Les points essentiels abordés**

**Étape 1** : Venir cliquer à l'emplacement souhaité

**Étape 2** : Cliquer sur sur Insertion/Image/A partir d'un fichier

**Étape 3** : Dans la fenêtre Insérer une image, parcourir l'arborescence pour l'emplacement du fichier image souhaité

**Étape 4** : Cliquer sur le fichier image puis sur Ouvrir

**Étape 5** : Le fichier image s'affiche à l'emplacement choisi à l'étape 1 et repousse le texte

## *Méthode : Insérer ou renvoyer vers un fichier audio ou vidéo dans un document Libre-Office ?*

Les fichiers créés avec Libre Office peuvent être enrichis de fichiers vidéo, notamment pour le logiciel *Libre Office Présentation*.

**La reconnaissance des formats pose problème : les fichiers audio compressés au format** .mp3 **, les fichiers vidéos compressés au format** .flv **ne sont pas reconnus.** Un message d'erreur s'affiche indiquant Le format du fichier sélectionné n'est pas pris en charge.

#### **Vous devez utiliser de préférence les fichiers audio non compressés au format** .wav **et les fichiers vidéos compressés au format** .mp4

Si le fichier Libre Office doit être lu à un autre emplacement (depuis une clé USB ou un autre emplacement), vous devez disposer du fichier audio ou vidéo dans le dossier du fichier Libre Office Présentation. Sinon, un point d'interrogation apparaît car le fichier audio ou vidéo n'est plus repéré par Libre Office.

#### **Pour les formats de fichiers non reconnus (.mp3 / .flv), il faut insérer un hyperlien vers le fichier concerné.**

C'est le lecteur audio-vidéo installé sur l'ordinateur qui lira alors le fichier : la lecture ne se déclenchera pas dans le fichier Libre-Office Présentation.

La méthode qui suit décrit les étapes d'insertion de fichier audio ou image, mais vous devrez vous assurer de la bonne prise en charge du fichier.

L'insertion d'un lien hypertexte vous garantit la reconnaissance et la lecture du fichier audio ou image mais plus dans le cadre du fichier Libre Office Présentation.

**Étape 1** : Venir cliquer à l'emplacement souhaité

**Étape 2** : Cliquer sur sur Insertion/Vidéo et son /A partir d'un fichier

**Étape 3** : Dans la fenêtre Insérer des vidéos et des sons, parcourir l'arborescence pour atteindre le dossier contenant le fichier audio-vidéo souhaité **Étape 4** : Cliquer sur le fichier à insérer puis sur Ouvrir

**Étape 5** : Le fichier audio ou vidéo s'affiche dans une fenêtre avec un grand point d'interrogation

**Étape 6** : En sélectionnant la fenêtre, vous pouvez redimensionner l'affichage

## **5. Créer et gérer des modèles pour Libre-Office**

## *Pourquoi créer un modèle de document Libre-Office ?*

Vous créez des fichiers qui répondent à des propriétés immuables : marges, orientation, en-tête, pied de page,etc...

Il est utile d'enregistrer ces propriétés dans un fichier qui servira de modèle à un nouveau fichier.

L'exécution du fichier modèle permet de disposer d'un nouveau fichier disposant des attributs du modèle.

#### **Vous gagnerez du temps et vous serez certains de réaliser des fichiers aux caractéristiques identiques.**

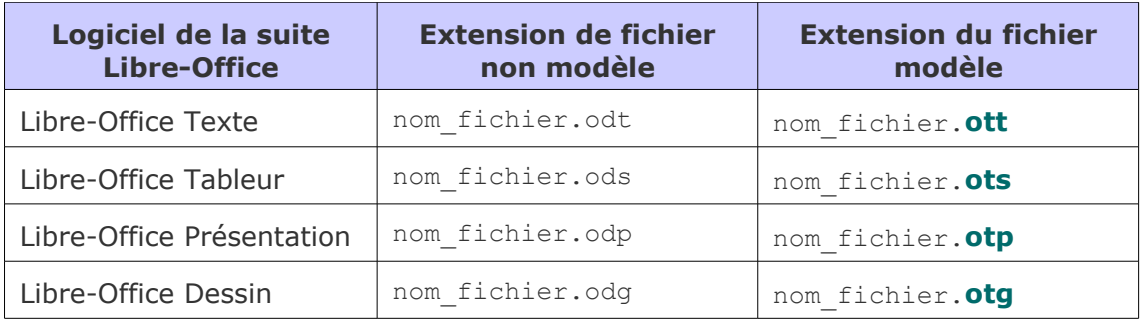

Les extensions de fichier Libre-Office

## *Méthode : Créer un modèle de document Libre-Office*

Un modèle *Libre Office* se réalise en créant un nouveau fichier avec la suite *Libre Office*, en appliquant les modifications souhaitées et en l'enregistrant, comme modèle, avec l'extension nécessaire

Nous allons, dans l'animation suivante, créer un modèle Libre-Office texte en définissant les marges, l'orientation, une police de caractère, une taille de caractères et un pied de page.

#### **Les points essentiels abordés**

**Étape 1** : Lancer *Libre Office text*e pour afficher un nouveau fichier Sans nom 1

**Étape 2** : Appliquer les changements souhaités

**Étape 3** : Enregistrer le fichier en lui attribuant le nom du fichier modèle XXX.ott

 $\mathbf{r}$ 

## *Méthode : Enregistrer un fichier à partir d'un modèle de document Libre-Office*

Pour créer un nouveau fichier à partir d'un modèle *Libre Office*, il suffit de cliquer sur le fichier modèle nom fichier.otX créé.

Un nouveau document vide s'affiche avec les propriétés définies dans le fichier modèle.

Si ce nouveau fichier Sans nom 1 est enregistré au format par défaut Open Document traitement de texte, tableur, présentation ou dessin, aucune modification n'est apportée au modèle.

Tant que le fichier modèle n'est pas ré-enregistré comme modèle, ces modifications ne sont pas répercutées lors de la prochaine exécution du fichier modèle nom\_fichier.otX.

#### **Les points essentiels abordés**

**Étape 1** : Lancer un fichier modèle nom\_fichier.otX (X dépend du logiciel de la suite Libre Office)

**Étape 2** : Effectuer les changements souhaités

**Étape 3** : Enregistrer le fichier avec l'extension traitement de texte, tableur, présentation, etc...

## *Méthode : Modifier les propriétés d'un modèle de document Libre-Office*

Le fichier modèle peut être modifié mais nécessite d'être ré-enregistré comme modèle.

### **Les points essentiels abordés**

**Étape 1** : Lancer le fichier modèle nom\_fichier.otX par la commande Fichier/Ouvrir puis Types de fichiers/Modèles de

**Étape 2** : Apporter les modifications nécessaires au fichier Sans nom 1 qui s'ouvre

**Étape 3** : Cliquer sur Fichier/ Enregistrer puis parcourir l'arborescence pour atteindre le fichier modèle que l'on souhaite modifier

**Étape 4** : Sélectionner le fichier nom\_fichier.otX et cliquer sur Enregistrer

**Étape 5** : Cliquant sur OK lors de l'apparition de la fenêtre Confirmation de l'enregistrement

## <span id="page-59-0"></span> **6. Créer et gérer des styles pour Libre-Office**

#### *Pourquoi et comment utiliser des styles ?*

#### **L'apprentissage de logiciels bureautiques s'est réalisé souvent sur le tas.**

Les fichiers sont la plus grande partie du temps mis en forme à l'aide des commandes proposées : Gras, Italique, Souligné.

Ces pratiques intuitives sont malheureusement répétitives car la mise en forme d'un élément titre doit être répété autant de fois que le nombre de titres contenus dans le fichier. La rédaction d'un document long demande alors beaucoup de temps, non utilisé à son contenu intellectuel.

### **Une méthode plus rationnelle, plus économe en temps existe et requiert l'utilisation des styles.**

#### **Les styles sont des propriétés attribuées à des zones de saisie de contenu d'un fichier comme un titre de partie de cours (par exemple).**

En utilisant le styliste de *Libre Office*, ces propriétés sont attribuées à tous les titres

de partie du cours auxquels le style a été appliqué.

Pour effectuer des modifications, il suffit de modifier une fois le style pour que tous les titres de partie de cours soient modifiés.

Chaque logiciel de la suite dispose d'un styliste mais les styles proposés diffèrent d'un logiciel à l'autre.

#### **Le fichier gagne en cohérence, les opérations de mise en forme de chaque élément ne sont pas à répéter.**

Appliquer des styles permet en outre d'améliorer l'inter-opérabilité des fichiers : il ne sera plus nécessaire de remettre le document en forme si vous utilisez un autre logiciel de traitement de texte.

#### **La combinaison styles et modèle améliore la qualité des documents produits et diminue fortement le temps passé à les réaliser.**

Le document est à saisir dans sa forme brute puis les changements de style sont appliqués pour lui donner la mise en forme voulue.

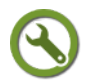

## *Méthode : Appliquer des styles à un fichier Libre-Office*

Appliquer un style est une opération simple. Après avoir sélectionné le contenu, il faut activer le styliste et repérer le style à appliquer. Le contenu sélectionné a les propriétés du style choisi.

#### **Les points essentiels abordés**

**Étape 1** : Ouvrir le styliste à l'aide de l'icône  $\mathbb{H}$  ou de la touche  $F11$ 

**Étape 2** : Sélectionner la catégorie de styles : paragraphe, caractère, cadre, page, liste en cliquant sur l'icône

**Étape 3** : Cliquer à l'endroit du fichier où le style doit s'appliquer (pour disposer à l'avance du style)

Pour appliquer un style à du contenu saisi, le sélectionner puis effectuer les étapes 2 et suivantes

**Étape 4** : Double-cliquer sur le style à appliquer

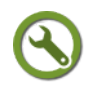

## *Méthode : Annuler l'application d'un style*

Le style appliqué à une zone de texte est annulable.

L'annulation peut consister à appliquer le style Standard.

Une autre possibilité est d'effacer le style appliqué.

Il suffit de sélectionner la saisie concernée et de cliquer sur Format/Effacer le formatage direct

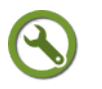

## *Méthode : Modifier les styles appliqués à un fichier Libre-Office*

Le style appliqué est celui fourni par défaut par le styliste. Ses propriétés sont modifiables par l'utilisateur.

**Un changement de propriété de style affecte tous les éléments auxquels le style s'applique.**

## **Les points essentiels abordés**

**Étape 1** : Sélectionner la saisie pour laquelle le style est à modifier

**Étape 2** : Clic-droit puis Editer le style de paragraphe

**Étape 3** : Choisir un onglet parmi ceux proposés dans la fenêtre qui s'affiche

**Étape 4** : Effectuer les modifications souhaitées puis cliquer sur OK

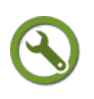

## *Méthode : Créer un nouveau style*

D'autres styles personnalisés peuvent être ajoutés. La méthode à suivre est de lancer le styliste et de créer un nouveau style à partir d'un style existant.

L'utilisateur décide des propriétés à modifier.

#### **Il est recommandé de gérer avec attention les styles et de ne pas lier sans y faire attention les styles entre eux.**

Lorsque des styles sont liés entre eux, un changement opéré dans le style "parent" est répercuté dans le style "enfant".

Il est préférable de ne pas lier un nouveau style à un style existant

#### **Les points essentiels abordés**

**Étape 1** : Lancer le styliste

**Étape 2** : Cliquer, dans la liste de la fenêtre Styles et formatage, sur le style existant le plus proche du nouveau

**Étape 3** : Cliquer sur l'icône **IE ·** puis sur l'élément Nouveau style à partir de la sélection

**Étape 4** : Dans la fenêtre Créer un style, indiquer un nom pour ce style puis cliquer sur OK : ce nom s'affiche dans la liste disponible

**Étape 5** : Clic-droit sur le titre du nouveau style puis cliquer sur Modifier

**Étape 6** : Dans l'onglet Gérer, cocher Actualisation automatique

**Étape 7** : Afficher la liste déroulante Lié à et cliquer sur Aucun

**Étape 8** : Cliquer sur OK pour quitter la fenêtre

## *Méthode : Enregistrer comme modèle Libre-Office un fichier comportant des styles*

Les styles définis, modifiés ou créés dans un fichier Libre-Office permettent une structuration plus efficace.

En enregistrant comme modèle un fichier utilisant les styles, vous pouvez saisir votre contenu et le mettre en forme très rapidement.

#### **Les points essentiels abordés**

**Étape 1** : Ouvrir un fichier modèle existant à l'aide la commande Fichier/Ouvrir

**Étape 2** : Appliquer les styles souhaités au fichier Sans nom.otX

**Étape 3** : Enregistrer le fichier au format Modèle de document

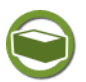

## *Complément : Aller plus loin dans les styles Libre-Office*

Gilles Badufle, enseignant retraité d'Histoire-Géographie, a publié une fiche méthode pour rédiger des fiches de cours de manière efficace. Cette fiche, qui s'appuie sur Open Office, reste pertinente et propose la combinaison style-modèle.

**Voir en ligne** : *[Tutoriel Mieux concevoir ses fiches de cours HG avec OOo \(2006,](http://ooo.hg.free.fr/modele/index.htm) [page consultée le 16/05/2012\)](http://ooo.hg.free.fr/modele/index.htm)*[62](#page-61-0)

<span id="page-61-0"></span>62 - http://ooo.hg.free.fr/modele/index.htm

# **B. Libre Office texte**

## **Objectifs Cette section ne vous propose pas un tutoriel complet pour découvrir et maîtriser l'ensemble des fonctions de Libre-Office texte. Il s'adresse à ceux qui ont une connaissance minimale du traitement de texte de la suite bureautique Libre-Office (version 3.5). Vous apprendrez, dans cette section, à :**  créer un document mêlant texte et image rendre votre document plus accessible en l'agrémentant de notes de page, d'une table des matières, d'un en-tête et d'un pied de page doter votre document des outils propres à une ressource documentaire : bibliographie, table des illustrations et index lexical **Pour disposer d'un tutoriel complet sur Libre-Office texte, vous pouvez utiliser le parcours Libre-Office texte réalisé par Dominique Lachiver, formateur à l'Université de Basse-Normandie de Caen. Voir en ligne :** *[Parcours Libre-Office texte \(version 3.4,](http://lachiver.fr/?page_id=34) [août 2011\)](http://lachiver.fr/?page_id=34)***[63](#page-62-1) (page consultée le 21/05/2012) Important** : Vous disposez d'un forum dédié sur le site APtice du CRDP de l'académie de Caen **Voir en ligne :** *[Catégorie " Libre Office texte" du forum](http://tice.crdp.ac-caen.fr/forum/bureautique/24-libre-office-texte)*

## **1. Créer un document Libre Office texte comportant des images**

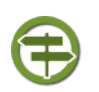

## <span id="page-62-0"></span>*Conseil : Insérer avec pertinence des images dans un fichier Libre Office texte*

Pour vos documents, il est recommandé d'illustrer les pavés de texte avec des images explicitant votre propos.

Privilégiez une taille suffisante d'image (pour une reproduction sur feuille ou pour une diffusion par vidéo-projecteur)

**Ne multipliez pas les images dans un document : trop d'images tue les images !**

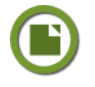

## *Rappel : Insertion d'un fichier image dans un fichier Libre Office*

L'ajout d'une image dans un fichier *Libre Office* se réalise à l'aide de la commande Insertion / Image / A partir d'un fichier

<span id="page-62-1"></span>63 - http://lachiver.fr/?page\_id=34

<span id="page-62-2"></span>64 - http://tice.crdp.ac-caen.fr/forum/bureautique/24-libre-office-texte

*[Classe-TICE](http://tice.crdp.ac-caen.fr/forum/bureautique/24-libre-office-texte)***[64](#page-62-2)**

<span id="page-63-5"></span><span id="page-63-4"></span><span id="page-63-3"></span>Cette fonction fait l'objet d'une présentation détaillée dans ce module

Voir en ligne : *Insérer un fichier image dans un fichier de la suite bureautique Libre Office* [\(cf. Insérer un fichier multimédia dans un fichier Libre-Office p](#page-63-5) [64](#page-63-4)[\)](#page-63-3)

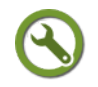

## *Méthode : Donner une légende à une image insérée dans Libre Office texte*

Chaque fichier image inséré doit être accompagné d'un texte précisant son titre

Ces informations sont à compléter dans un cadre de texte Légende à créer après l'insertion de l'image

En complétant une légende, vous pourrez, ultérieurement , créer une *table des illustrations* [\(cf. Les outils d'une ressource documentaire](#page-63-2) : bibliographie, table des [illustrations, index lexical p](#page-63-2) [74](#page-63-1)[\)](#page-63-0) automatique

#### <span id="page-63-2"></span><span id="page-63-1"></span><span id="page-63-0"></span>**Les points essentiels abordés**

**Étape 1** : Ouvrir un fichier Libre Office texte disposant d'une image insérée ou en insérer une

**Étape 2** : Sélectionner l'image insérée en cliquant dessus

**Étape 3** : Clic-droit puis Légende

**Étape 4** : Dans la fenêtre Légende, compléter le champ Légende

**Étape 5** : Choisir Illustration dans la liste déroulante Illustration

**Étape 6** : Cliquer sur OK

**En cas de déplacement de l'image, le cadre Légende n'est pas solidaire**

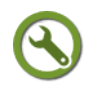

## *Méthode : Adapter une image dans un document Libre Office texte*

Lorsque l'image est insérée dans le document, elle occupe toute la place dont elle a besoin en "écartant" si besoin un texte que vous auriez saisi.

Par défaut, un fichier image ne se place pas immédiatement à la suite des caractères saisis

Vous devez choisir comment le texte doit s'adapter à l'image insérée

#### **Les points essentiels abordés**

**Étape 1** : Sélectionner l'image insérée en cliquant dessus

**Étape 2** : Clic-droit puis Adaptation du texte

Pour coller l'image au texte, choisir Adaptation du texte / Renvoi dynamique à la page

Pour pouvoir déplacer l'image sans bousculer le texte (l'image recouvre alors le texte), choisir Adaptation du texte / Continu

## *Méthode : Recadrer une image*

Lorsque vous insérez une image, toute l'image ne vous intéresse pas forcément.

Libre Office permet de recadrer une image et ainsi d'éliminer les parties de l'image qui ne vous intéressent pas.

Cette opération n'est pas aussi fine qu'avec un logiciel de retouche d'images mais peut se révéler suffisante dans de nombreux cas.

## **La méthode qui suit n'est valable qu'avec la commande Insertion / Image / à partir d'un fichier**

#### **Les points essentiels abordés**

**Étape 1** : Sélectionner l'image insérée en cliquant dessus

**Étape 2** : Clic-droit puis Image

 $\mathbf{r}$ 

#### Bureautique

**Étape 3** : Choisir l'onglet Rogner dans la liste des onglets qui s'affiche

**Étape 4** : Modifier le cadrage de l'image à l'aide des commandes haut/bas de Haut / Bas / Gauche / Droite

**Étape 5** : Cliquer sur OK

**L'image est recadrée mais sa taille est inchangée**

## *Méthode : Redimensionner une image insérée dans Open Office texte*

En insérant une image dans votre fichier Libre Office texte, vous trouvez qu'elle occupe beaucoup trop de place ou qu'elle pourrait être légèrement agrandie.

Vous pouvez redimensionner les images insérées et ainsi l'adapter au contenu.

Deux méthodes sont possibles : manuelle à l'aide des huit poignées vertes qui s'affichent en sélectionnant l'image (mais qui risque de modifier les proportions de l'image) ou automatique (qui permet une réduction/agrandissement respectant les proportions).

**Il est vivement recommandé de prendre l'habitude du redimensionnement automatique pour notamment conserver les proportions de l'image et ne pas écraser ou étirer l'image.**

**La méthode qui suit n'est valable qu'avec la commande Insertion / Image / à partir d'un fichier**

Pour un redimensionnement précis, vous devrez utiliser un *logiciel de retouche d'image* [\(cf. Retravailler une image p](#page-64-2) [114](#page-64-1)[\)](#page-64-0)

#### <span id="page-64-2"></span><span id="page-64-1"></span><span id="page-64-0"></span>**Les points essentiels abordés dans la vidéo**

**Étape 1** : Sélectionner l'image insérée en cliquant dessus

**Étape 2** : Clic-droit puis Image

**Étape 3** : Choisir l'onglet Rogner dans la liste des onglets qui s'affiche

**Étape 4** : Modifier la dimension de l'image à l'aide des commandes haut/bas de Largeur / Hauteur du bloc Echelle

**Étape 5** : Conserver un pourcentage équivalent pour les champs Largeur / Hauteur

**Étape 6** : Cliquer sur OK

**L'image est redimensionnée mais son cadrage est inchangé**

## <span id="page-64-3"></span> **2. Créer et insérer un tableau dans un fichier Libre Office texte**

## *Choisir Libre Office texte ou Libre Office Tableur pour réaliser un tableau*

Certaines informations, notamment statistiques, nécessitent une présentation sous forme de tableau dans une page de texte.

Libre Office texte permet l'insertion de données dans un tableau mais dont les fonctions sont limitées

Libre Office tableur est le logiciel de la suite Libre Office dédié au tableau et permet la réalisation de tableau élaborés dans une feuille de calcul

Les fonctions disponibles dans les logiciels *Libre Office texte* et *Libre Office tableur*

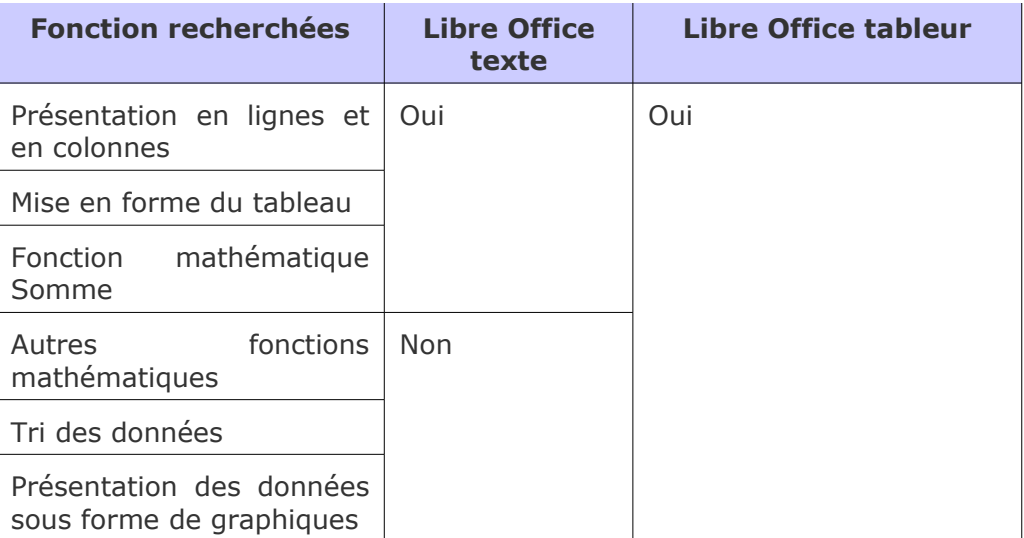

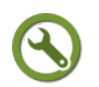

## *Méthode : Créer un tableau à l'aide de Libre Office texte*

Pour disposer d'un tableau dans la page du fichier traitement de texte, il faut insérer un tableau, déterminer le nombre de ses colonnes (vertical) et de ses lignes (horizontal).

La saisie s'effectue alors dans les cellules du tableau.

Plusieurs tableaux peuvent être créés dans un même fichier *Libre Office texte*.

#### **Les points essentiels abordés**

**Étape 1** : Choisir l'emplacement du tableau en cliquant dans la page

**Étape 2** : Cliquer sur Tableau/Insérer/Tableau

**Étape 3** : Dans la fenêtre Insérer un tableau, donner un titre au tableau puis choisir le nombre de lignes et de colonnes à l'aide des flèches Haut et Bas **Étape 4** : Cliquer sur OK

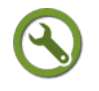

## *Méthode : Importer un tableau créé à l'aide de Libre Office tableur*

Une autre possibilité est d'insérer un fichier réalisé à l'aide de Libre Office Tableur dans le fichier *Libre Office texte*.

La commande à utiliser est Copier/Coller.

Les données copiées sont collées dans un tableau : le contenu, la mise en forme des cellules sont modifiables mais elles ne se réalisent pas avec les commandes du menu Tableau de *Libre Office texte*.

**Ce tableau n'est pas modifiable avec les commandes du menu** Tableau **de** *Libre Office texte***.**

#### **Les points essentiels abordés**

**Étape 1** : Ouvrir le fichier *Libre Office tableur*

**Étape 2** : Sélectionner les cellules à copier dans le fichier *Libre Office texte*

**Étape 3** : Cliquer sur Edition/Copier

**Étape 4** : Se placer dans le fichier *Libre Office texte* et choisir l'emplacement pour coller les cellules

**Étape 5** : Cliquer sur Edition/Coller

**Étape 6** : Pour modifier le contenu des cellules, double-cliquer sur le tableau puis sélectionner les cellules

**Étape 7** : Clic-droit puis Formater les cellules

## **3. Accéder rapidement à l'information dans un document Libre-Office texte long**

#### *Les outils pour accéder rapidement à l'information*

L'efficacité d'un document long et structuré (compte-rendu de stage, mémoire, etc...) réside aussi dans l'accessibilité qu'il offre à son lecteur. Ce dernier doit pouvoir rapidement en connaître la composition et pouvoir accéder facilement à une partie précise.

Pour offrir ce confort de lecture, le rédacteur d'un fichier, notamment traitement de texte, doit inclure plusieurs outils dans le document comme des notes de bas de page, une table des matières, un index lexical ou une table des illustrations.

<span id="page-66-2"></span><span id="page-66-1"></span><span id="page-66-0"></span>Ces outils nécessitent l'utilisation préalable du *styliste Libre-Office* [\(cf. Créer et gérer](#page-66-2) [des styles pour Libre-Office p](#page-66-2) [66](#page-66-1)[\).](#page-66-0)

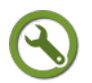

## *Méthode : Créer des notes de bas de page dans un fichier Libre Office*

Une note de bas de page renvoie dans un pied de page des informations complémentaires (url, référence bibliographique) sur un terme, une expression insérée dans le corps du texte.

Libre-Office gère l'insertion de ces notes en appliquant une numérotation qui permet de retrouver facilement son emplacement dans le document. Un lien hypertexte est créé à l'emplacement de la note et permet d'accéder aux informations qu'elle contient.

#### **Les points essentiels abordés**

**Étape 1** : Sélectionner le texte faisant l'objet de la note

**Étape 2** : Cliquer sur Insertion/Notes de bas de page

**Étape 3** : Dans la fenêtre Insérer une note de bas de page/fin, cocher les cases Automatique et Fin de page

**Étape 4** : Cliquer OK

**Étape 5** : La note s'affiche et son contenu peut-être saisi

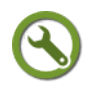

### *Méthode : Créer et renseigner l'en-tête et le pied de page*

Le pied de page est délimité par défaut dans un fichier traitement de texte.

Son emplacement s'affiche mais il doit être créé puis agrémenté des informations nécessaires.

Le contenu est libre et/ou constitué de champs déterminés, accessibles depuis le menu Insertion/Champs.

L'en-tête fonctionne de la même manière.

Si vous souhaitez supprimer le contenu de l'en-tête, il faut décocher la case Appliquer l'en-tête dans l'onglet En-tête du menu Format/Page.

Si vous souhaitez supprimer le contenu du pied de page, il faut décocher la case Appliquer le pied de page dans l'onglet Pied de page du menu Format/Page.

#### **Les points essentiels abordés**

**Étape 1** : Cliquer sur Insertion/Pied de page/Standard : le curseur se place dans le pied de page créé

**Étape 2** : Cliquer sur Insertion/Champs pour afficher le champ voulu

**Étape 3** : Pour insérer l'indication page courante sur nombre total de pages, insérer le champ Numéro de page puis cliquer sur la touche / du pavé numérique puis

insérer le champ Nombre de pages

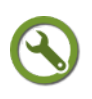

## *Méthode : Préparer la numérotation automatique des titres*

Au fur et à mesure de la rédaction du document, le nombre de titres de parties du document augmente et leur hiérarchie se modifie.

Il est compliqué de numéroter manuellement alors qu'une méthode permet une numérotation automatique et actualisable d'un simple clic.

Pour être effective, il suffit d'utiliser le styliste et d'appliquer les différents styles Titre.

#### **Les points essentiels abordés**

**Étape 1** : S'assurer que l'ensemble des titres,quelle que soit leur hiérarchie, possèdent le style Titre

**Étape 2** : Cliquer sur Outils/Numérotation des chapitres

**Étape 3** : Sélectionner un niveau dans la colonne de gauche

**Étape 4** : Appliquer un style de paragraphe à l'aide de la liste déroulante en respectant la hiérarchie  $1 =$  Titre 1

Le volet de droite affiche 1 Titre 1. / 1.1 Titre  $2$  / 1.11 Titre  $3$  / 1.111 Titre 4

**Étape 5** : Choisir une numérotation ou une lettre qui s'afficheront avant la titre

**Étape 6** : Vérifier que la valeur pour Afficher les niveaux est la même que celle de Niveau

**Étape 7** : Cliquer sur OK

#### *Méthode : Créer une table des matières*

La table des matières permet au lecteur de prendre connaissance de la structure du document et de distinguer des parties précises.

Sa création repose sur l'utilisation préalable du styliste de Libre-Office par l'application des styles Titre.

#### **Les points essentiels abordés**

**Étape 1** : Placer le curseur à l'emplacement voulu pour la mise en place de la table des matières

**Étape 2** : Cliquer sur Insertion / Index et tables / index et tables

**Étape 3** : Modifier (si nécessaire) le champ Titre et cocher Protégé contre toute .<br>modification manuelle

**Étape 4** : Cliquer sur OK et regarder la table des matières créée.

**Étape 5** : Pour actualiser la table à la suite de modification du plan ou d'ajout de partie, clic-droit à l'emplacement de la table des matières puis Actualiser index/table

## **4. Les outils d'une ressource documentaire : bibliographie, table des illustrations, index lexical**

### <span id="page-67-0"></span>*Des outils pour une publication*

La consultation de certains documents implique une communication des sources utilisées, un état précis des illustrations insérées, et, éventuellement, un index des termes importants employés.

Ces documents sont essentiellement des fichiers de texte, réalisés à l'aide de Libre-Office texte.

Des outils intégrés à *Libre-Office texte* permettent une compilation de ces informations et offre l'avantage de s'actualiser facilement, ce qui évite de réordonner leur saisie au fur et à mesure de l'avancement du fichier.

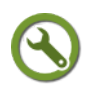

## *Méthode : Créer une bibliographie*

Libre-Office texte permet la réalisation d'une bibliographie en deux étapes :

- Des entrées de bibliographie sont créées à partir du menu Insertion/Index et tables/Entrée de bibliographie.
- La compilation de ces données est réalisée à partir du menu Insertion/Index et tables/Index et tables.

#### **Les points essentiels abordés**

**Étape 1** : Placer le curseur à l'endroit où faire figurer un renvoi vers une référence bibliographique

**Étape 2** : Cliquer sur Insertion/Index et tables/entrée de bibliographie

**Étape 3** : Dans la fenêtre Insertion d'une entrée de bibliographie, cocher A partir du contenu du document

**Étape 4 : Cliquer sur Nouveau** 

**Étape 5** : Compléter les différents champs proposés en renseignant obligatoirement Abrégé et Type et cliquer sur OK

**Étape 6** : Dans la fenêtre Insertion d'une entrée de bibliographie, cliquer sur Insérer

**Étape 7** : Pour rappeler plusieurs fois une référence, répéter les étapes précédentes mais afficher la liste Abrégé et choisir l'abrégé correspondant dans la liste déroulante

**Étape 8** : Pour modifier une référence, cliquer sur Éditer dans la fenêtre Insertion d'une entrée de bibliographie

#### **La bibliographie est prête à être affiché dans le document**

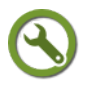

## *Méthode : Créer un index lexical*

Il peut être intéressant d'établir une liste alphabétique des termes importants d'un document, complétée des numéros de pages comportant ces termes.

**Il ne s'agit pas ici de créer un glossaire qui associerait une entrée avec sa définition.**

#### **Les points essentiels abordés**

**Étape 1** : Sélectionner un terme important

**Étape 2** : Cliquer sur Insertion/Index et tables/entrée

**Étape 3** : Dans la fenêtre Insertion d'une entrée d'index, cocher les cases Entrée principale et Appliquer à tous les textes similaires

**Étape 4** : Cliquer sur Insérer

**Étape 5** : Toutes les occurrences du terme sont mises en surbrillance mais n'apparaîtront pas ainsi en mode Aperçu avant impression ou lors de l'impression **Étape 6** : Le contenu de la table est prêt à être affiché

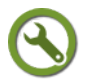

## *Méthode : Afficher le contenu d'une table de références : bibliographie et index lexical*

Le contenu des différentes tables a été créé et peut être affiché. Son contenu peut être protégé de toute modification manuelle et s'actualiser d'un

#### seul clic.

#### **Les points essentiels abordés**

**Étape 1** : Placer le curseur à l'endroit où s'affichera la table

**Étape 2** : Cliquer sur Insertion/Index et tables/index et tables

**Étape 3** : Choisir le type de table à afficher à l'aide de la liste déroulante Type

**Étape 4** : Renommer éventuellement le titre à afficher

**Étape 5** : Cocher la case Protégé contre toute modification manuelle

**Étape 6** : Cocher Numéroter les entrées pour afficher une liste numérotée et remplacer l'abrégé de la bibliographie par son numéro

**Étape 7** : Cliquer sur OK

**Étape 8** : Pour actualiser la table, clic-droit dans la zone d'affichage de la table puis clic-droit / Actualiser l'index, la table

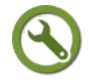

## *Méthode : Créer et afficher une table des illustrations*

La création d'une table des illustrations repose sur le renseignement de l'attribut Légende, accessible depuis un clic-droit sur l'illustration.

Lorsque cette information est saisie, il est possible d' afficher une liste ordonnée des illustrations insérées dans le document.

#### **Les points essentiels abordés**

**Étape 1** : S'assurer que l'ensemble des illustrations dispose d'une légende

**Étape 2** : Cliquer à l'emplacement souhaité puis sur Insertion/Index et tables/index et tables

**Étape 3** : Choisir le type de table à afficher à l'aide de la liste déroulante Type et choisir Table des illustrations

**Étape 4** : Renommer éventuellement le titre à afficher

**Étape 5** : Cocher la case Protégé contre toute modification manuelle

**Étape 6** : Cocher la case Légendes pour lier les données de la légende à la table des illustrations

**Étape 7** : Cliquer sur OK

**Étape 8** : Le contenu de la table s'affiche et peut être actualisé par clicdroit/Actualiser l'index, la table

# **C. Libre Office tableur**

**Objectifs Cette section ne vous propose pas un tutoriel complet pour découvrir et maîtriser l'ensemble des fonctions de Libre-Office tableur. Il s'adresse à ceux qui ont une connaissance minimale du tableur de la suite bureautique Libre-Office (version 3.5). Dans cette section vous apprendrez à :**  créer, saisir des données, mettre en forme des données pour réaliser un fichier tableur simple traiter des séries statistiques par l'utilisation des fonctions de tri, d'insertion de formules mathématiques. insérer un graphique dans un fichier tableur **Pour disposer d'un tutoriel complet sur Libre-Office tableur, vous pouvez utiliser le parcours Libre-Office tableur réalisé par Dominique Lachiver, formateur à l'Université de Basse-Normandie de Caen. Voir en ligne :** *[Parcours Libre-Office tableur \(version 3.4,](http://lachiver.fr/?page_id=37) [août 2011\)](http://lachiver.fr/?page_id=37)***[65](#page-70-3) (page consultée le 21/05/2012) Important** : Vous disposez d'un forum dédié sur le site APtice du CRDP de l'académie de Caen **Voir en ligne :** *[Catégorie " Libre Office tableur" du forum](http://tice.crdp.ac-caen.fr/forum/bureautique/25-libre-office-tableur) [Classe-TICE](http://tice.crdp.ac-caen.fr/forum/bureautique/25-libre-office-tableur)***[66](#page-70-4)**

## <span id="page-70-2"></span><span id="page-70-1"></span><span id="page-70-0"></span> **1. Créer un tableur avec Open Office tableur**

## *Rappel : Libre Office texte ou Libre Office tableur ?*

Le choix du logiciel pour réaliser le tableau dépend de sa complexité et de son insertion ou non dans un fichier traitement de texte.

Reportez-vous à la page *Créer et insérer un tableau dans Libre Office texte* [\(cf. Créer](#page-70-2) [et insérer un tableau dans un fichier Libre Office texte p](#page-70-2) [71](#page-70-1)[\)](#page-70-0) pour mesurer votre besoin

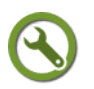

## *Méthode : Saisir des données dans un fichier Libre-Office tableur*

Le fichier Libre Office tableur se présente sous la forme de cellules organisées en colonnes (précédées d'une lettre) et de lignes (précédées d'un numéro).

La saisie se réalise dans les cellules qui ne sont pas mises en forme par un quadrillage visible.

### **Les points essentiels abordés**

**Étape 1** : Ouvrir Libre Office tableur

**Étape 2** : Le fichier Sans nom 1 apparaît à l'écran

```
65 - http://lachiver.fr/?page_id=37
```
<span id="page-70-4"></span>66 - http://tice.crdp.ac-caen.fr/forum/bureautique/25-libre-office-tableur

**Étape 3** : Cliquer sur une cellule pour y saisir des données

**Étape 4** : La saisie est effective en cliquant sur Entrée ou en se rendant dans une

autre cellule à l'aide des touches

**Étape 5** : Pour modifier une saisie, cliquer sur la cellule et compléter le champ Ligne de saisie **XVII** 

**Étape 6** : Cliquer sur Entrée pour valider la saisie

## *Méthode : Mettre en forme l'apparence des cellules*

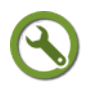

Par défaut, les cellules sont vierges de tout encadrement et n'ont pas de couleur d'arrière-plan.

La mise en forme des cellules est accessible depuis les icônes  $F - E - a - F$ 

#### **Les points essentiels abordés**

**Étape 1** : Pour choisir l'encadrement de la cellule ou des cellules sélectionnées, cliquer sur l'icône Bordure (la première depuis la gauche)

**Étape 2** : Pour modifier la couleur du fond de la cellule, cliquer sur l'icône Couleur d'arrière-plan (la seconde depuis la gauche)

**Étape 3** : Pour modifier la couleur de la police, cliquer sur l'icône Couleur de police (la troisième depuis la gauche)

**Étape 4** : Pour afficher uniquement les cellules avec du contenu (mais sans les effacer), cliquer sur Afficher les lignes de la grille de la feuille active

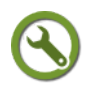

## *Méthode : Fusionner et scinder des cellules*

Il est possible de regrouper des cellules entre elles, lorsqu'elles ont le même contenu par exemple.

Cette fonction s'appelle Fusion de cellules et agrège à une cellule le contenu de la sélection de cellules à fusionner.

#### **La fusion de cellules affiche le contenu de la saisie des cellules sélectionnées.**

Des cellules fusionnées peuvent retrouver leur indépendance initiale : la commande à utiliser est Scinder les cellules.

#### **Les points essentiels abordés**

**Étape 1** : Sélectionner une série de cellules

**Étape 2** : Cliquer sur l'icône  $\frac{1}{\sqrt{10}}$  ou Format/Fusionner les cellules/Fusionner les cellules

**Étape 3** : Les cellules se solidarisent dans une seule qui affiche le contenu de toutes **Étape 4** : Pour retrouver les cellules initiales, sélectionner la cellule fusionnée et cliquer sur Format/Fusionner les cellules/Scinder les cellules

**Les cellules sont de nouveau indépendantes mais le contenu est celui généré lors de la fusion : les cellules ne retrouvent pas leur contenu initial**

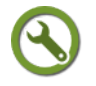

## *Méthode : Gérer plusieurs feuilles dans un même fichier*

Les feuilles de calcul sont à peu près l'équivalent des pages dans un fichier traitement de texte.
#### Bureautique

Un fichier tableur se compose de feuille de calcul dénommées SheetX. Par défaut, le fichier Sans nom 1.ods comporte 3 feuilles.

Utiliser plusieurs feuilles dans un fichier permet de limiter le nombre de fichiers séparés.

La gestion des feuilles se réalise à partir de la barre d'icônes affichée en bas à gauche de l'écran  $\left|\left|\right|\right|$  |  $\left|\right|$  | Sheet1 *(* Sheet2 *(* Sheet3 *( + /* 

#### **Les points essentiels abordés**

 $\mathbf{r}$ 

**Étape 1** : Se rendre en bas de la feuille pour accéder à la barre de gestion des feuilles

**Étape 2** : Pour se rendre dans l'une ou l'autre des feuilles existantes, cliquer sur les onglets SheetX qui s'affichent

**Étape 3** : Pour renommer une feuille, cliquer sur SheetX puis Clic-droit/Renommer la feuille : choisir un nom court

**Étape 4** : Saisir le nom souhaité dans la fenêtre Renommer la feuille

**Étape 5** : Pour créer une ou plusieurs feuilles, cliquer sur le + vert ou Insertion/Feuille

**Étape 6** : Dans la fenêtre Insertion d'une feuille, choisir l'ordre de la nouvelle feuille, le nombre de feuille souhaité, son nom (si une seule nouvelle feuille est demandée)

**Étape 7** : Cliquer sur OK

**Étape 8** : Pour déplacer une feuille, sélectionner l'onglet SheetX (ou le nom choisi pour la feuille) et le faire glisser à l'emplacement souhaité

**Étape 9** : Pour supprimer une feuille, cliquer sur l'onglet de la feuille et Clicdroit/Supprimer la feuille

Les commandes Couper/Copier/Coller sont disponibles depuis un clic-droit sur l'onglet de la feuille

## *Méthode : Afficher le contenu d'une cellule dans une autre feuille*

Vous pouvez avoir besoin d'afficher dans une feuille le contenu d'autres feuilles.

Exemple : Afficher dans la première feuille une synthèse des moyennes trimestrielle de différentes classes dont le détail figure sur une feuille 2, 3 ou 4.

Une liaison est possible et permet de limiter le nombre de fichiers séparés à réaliser.

#### **Les points essentiels abordés**

**Étape 1** : Se rendre dans la feuille "cible" qui doit afficher le contenu de cellules d'autres feuilles

**Étape 2** : Cliquer dans la cellule qui affiche le contenu

**Étape 3** : Cliquer sur = dans la ligne de saisie

**Étape 4** : Se rendre dans la feuille "source" où figure le contenu à afficher à l'aide de la barre d'icônes | 14 | 1 | 1 | Sheet1 (Sheet2 (Sheet3 | 4 |

**Étape 5** : Cliquer sur la cellule souhaitée : la ligne de saisie se compléte du nom de la feuille et des coordonnées de la cellule sous la forme Nomfeuille.Cellule

**Étape 6** : Revenir dans la feuille "cible"

**Étape 7** : Le contenu de la ligne de saisie figure dans la cellule "cible"

**Étape 8** : Cliquer sur Entrée

## **2. Formules mathématiques et tri des données**

### *Traiter des séries de données*

Les données d'un fichier tableur peuvent faire l'objet d'un traitement mathématique ou d'un tri pour un affichage par critère.

Le contenu d'un fichier tableur se compose de données pour lesquelles des calculs peuvent être nécessaires : relevé de notes, relevé de versements etc.

Le résultat des opérations mathématiques peut s'afficher dans le fichier tableur de manière automatique et s'actualiser en fonction de nouvelles saisies ou de corrections.

## *Méthode : Insérer des formules mathématiques*

L'intérêt du tableur est de pouvoir traiter le contenu à l'aide de formules.

Les fonctions qui sont insérables sont accessibles depuis le menu Insertion/Fonction.

Il faut sélectionner une fonction, déterminer les cellules faisant l'objet du traitement et valider le choix.

#### **Les points essentiels abordés**

**Étape 1** : Sélectionner une cellule pour l'affichage du traitement des données

**Étape 2** : Cliquer sur Insertion/Fonction

**Étape 3** : Dans la fenêtre Assistant fonction, choisir la fonction à l'aide de la liste déroulante qui s'affiche à gauche puis cliquer sur Suivant

**Étape 4** : A la suite de Nombre 1, indiquer la plage de cellules à sélectionner à l'aide de l'icône Sélectionner

**Étape 5** : Dans le fichier tableur, sélectionner à l'aide de la souris les plages concernées qui doivent s'afficher dans une fenêtre Assistant fonction

**Étape 6** : Cliquer sur OK

**Étape 7** : Dans la fenêtre Assistant fonction, une équation a été complétée avec le nom de la fonction et les cellules concernées

**Étape 8** : Cliquer sur OK pour afficher dans la cellule choisie le traitement des cellules qui auront servi au calcul

### *Méthode : Remplir automatiquement des cellules avec le contenu d'une autre cellule*

Le contenu d'une cellule peut être copiée dans une autre cellule à l'aide de la commande Copier/Coller.

Dans le cas d'une formule, il faut copier le contenu de la formule et le coller dans une cellule ou une plage de cellules sélectionnées.

Une commande plus rapide existe : Remplir

#### **Les points essentiels abordés**

**Étape 1** : Se rendre dans la cellule dont le contenu doit s'appliquer à d'autres

**Étape 2** : Sélectionner à partir de cette cellule une plage de cellules de manière continue (en pointant et en glissant avec la souris) ou de manière discontinue (cliquer sur la commande Ctrl puis cliquer sur chaque cellule)

**Étape 3** : Edition / Remplir

**Étape 4** : Choisir la direction vers laquelle doit se faire le remplissage (en fonction des possibilités offertes) : Vers le bas / Droite / Vers le haut / Gauche

**Étape 5** : Le contenu de la cellule "remplit" les cellules sélectionnées

**Étape 6** : Pour créer une série automatique (+1 pour chaque cellule) à partir d'une

#### Bureautique

cellule pour une ligne ou une colonne,cliquer sur Edition/Remplir/Série automatique

**Étape 7** : Définir la direction, la valeur finale, l'incrément (la valeur de différence entre deux cellules de la série) puis cliquer sur OK

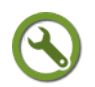

 $\mathbf{r}$ 

## *Méthode : Rechercher et afficher des données précises*

La multitude de cellules peut rendre la recherche de contenu complexe.

La fonction Filtre permet d'affecter à une cellule une liste déroulante composée de toutes les saisies de la colonne.

Il est possible d'atteindre facilement une donnée parmi celles figurant dans une colonne.

#### **Les points essentiels abordés**

**Étape 1** : Sélectionner une plage de cellules destinées à être filtrées

**Étape 2** : Cliquer sur Données/Filtre/Auto-filtre

**Étape 3** : Une liste déroulante devient accessible dans la cellule qui sert d'en-tête pour la colonne

**Étape 4** : Cliquer sur l'une des listes déroulantes pour accéder à la liste des saisies de la colonne

**Étape 5** : Choisir dans la liste déroulante une valeur

Seules les cellules contenant la valeur choisie s'affichent et la flèche pointée vers le bas se colore en bleu

**Étape 6** : Affiner le filtre en répétant l'étape 4 et 5 si besoin pour des valeurs

**Étape 7** : Pour revenir à l'affichage intégral de la feuille, cliquez sur Tout dans l'entête de colonne avec une flèche coloriée en bleu

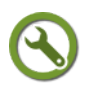

## *Méthode : Afficher des données en utilisant les outils de tri*

L'intérêt du tableur est de pouvoir afficher le contenu des cellules en fonction de critères.

Un fichier peut dresser une liste des activités réalisées par plusieurs classes d'un même niveau. Il est possible d'afficher les données des cellules dans l'ordre des classes, des activités et ainsi de visualiser rapidement quelles activités ont été menées par quelle classe.

Cette fonction de tri évite de ressaisir manuellement les contenus dans l'ordre dès qu'une nouvelle donnée vient modifier cet ordre (à l'exemple d'une liste alphabétique de noms d'élèves ayant acheté un livre demandé par le professeur).

Le tri peut être beaucoup plus affiné si les critères sont plus nombreux.

#### **Les points essentiels abordés**

**Étape 1** : Sélectionner une plage de cellules

**Étape 2** : Cliquer sur Données/Trier

**Étape 3** : Dans la fenêtre Tri, choisir l'onglet Critères de tri

**Étape 4** : Déterminer l'ordre des critères de tri ainsi que le mode croissant ou décroissant d'affichage des données

**Étape 5** : Cliquer sur OK

**Pour modifier les critères d'affichage, répéter les étapes en modifiant les critères et/ou le mode**

## **3. Insérer un diagramme**

L'analyse des séries statistiques contenues dans un fichier tableur est facilitée lorsque la présentation devient plus visuelle.

Les évolutions, les ruptures, les continuités apparaissent de manière plus évidente et donnent au document une plus grande lisibilité.

Libre Office propose l'outil Diagrammes pour représenter sous forme de diagramme une plage de données.

Plusieurs types de diagrammes sont disponibles et l'utilisateur peut choisir la représentation la plus appropriée.

## *Méthode : Créer un diagramme*

La création d'un diagramme se réalise en plusieurs étapes à l'aide d'un assistant. Il est recommandé de sélectionner d'abord la plage de cellules pour suivre ensuite les indications de l'assistant.

Le diagramme obtenu est un objet qui se comporte comme une image.

#### **Les points essentiels abordés dans la vidéo**

**Étape 1** : Sélectionner une plage de cellules contenant les données à représenter

**Étape 2** : Cliquer sur Insertion/Diagrammes

**Étape 3** : Dans la fenêtre Assistant de diagramme, une fenêtre s'ouvre avec le choix du diagramme. Le diagramme s'affiche dès qu'un choix est précisé dans le bloc Choisissez un type de diagramme

**Étape 4** : Choisir un mode de représentation des données : Séries de données en colonnes ou Série de donnes en ligne puis cliquer sur Suivant

**Étape 5** : Nommer les séries de données par un nom qui les désigne puis cliquer sur Suivant

**Étape 6** : Compléter le titre, la légende et choisir l'emplacement de la légende

**Étape 7** : Cliquer sur OK pour insérer définitivement le diagramme dans la feuille

### *Modifier le contenu d'un diagramme*

La modification du contenu d'une cellule de la plage de de données modifie le diagramme.

Il n'est pas nécessaire de recommencer les étapes de création.

#### *Modifier l'apparence du diagramme*

Le diagramme créé est un objet qui se comporte comme une image.

Les modifications à apporter sur l'ancrage, la disposition, la taille sont accessibles par un clic-droit.

<span id="page-75-2"></span><span id="page-75-1"></span><span id="page-75-0"></span>Pour revoir comment modifier les caractéristiques d'une image, vous pouvez revenir à la page du module consacrée à *la manipulation des images dans Libre Office text[e](#page-75-2)* [\(cf. Créer un document Libre Office texte comportant des images p](#page-75-2) [69](#page-75-1)[\)](#page-75-0)

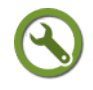

## *Méthode : Changer le type d'un diagramme*

Le choix du type de diagramme peut être modifié.

Un double-clic sur le diagramme sélectionne la plage de cellules et fait apparaître une barre d'icônes pour apporter des modifications.

#### **Les points essentiels abordés**

**Étape 1** : Double-cliquer sur le diagramme

**Étape 2** : Une barre d'icônes permettant de modifier le diagramme apparaît :

Bureautique

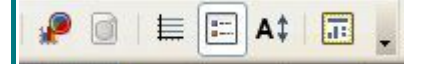

 $\mathbf{I}$ 

**Étape 3** : Pour accéder au choix du type de diagramme, cliquer sur l'icône Type de diagramme (à gauche)

**Étape 4** : Pour afficher ou masque la légende, cliquer sur l'icône Afficher/masquer la légende (quatrième icône depuis la gauche)

## **D. Libre Office Présentation**

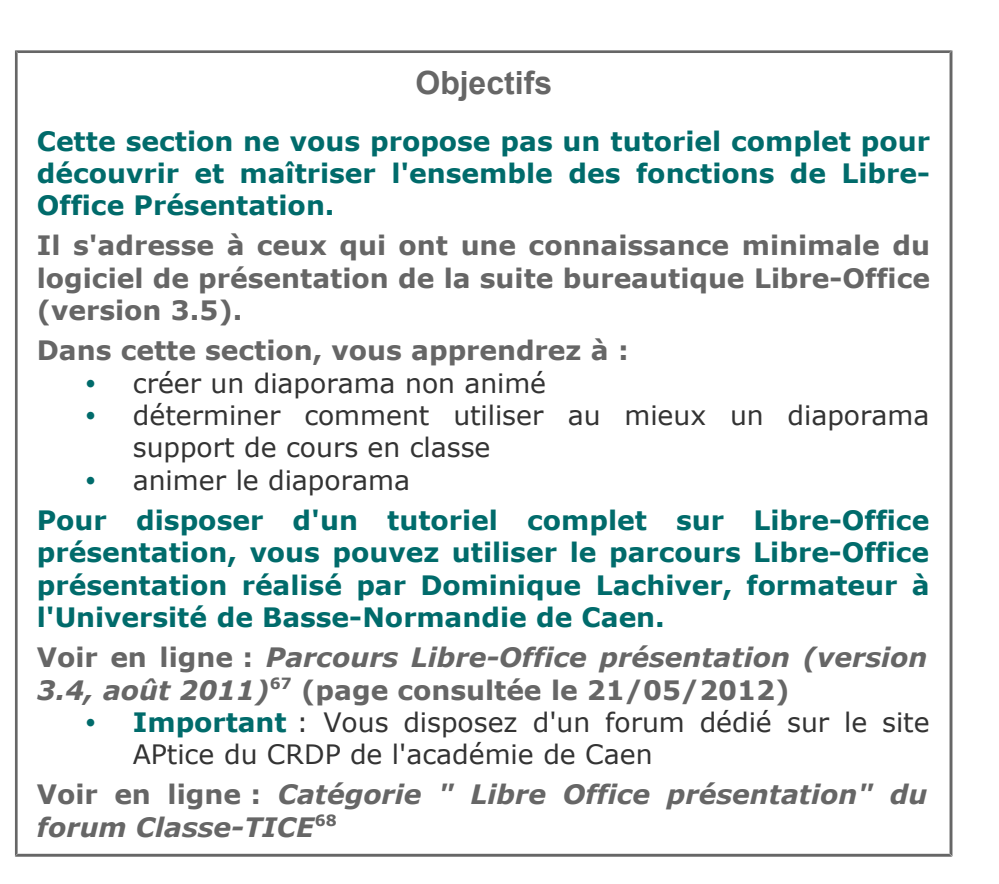

## **1. Créer un diaporama avec Libre Office présentation**

#### *Qu'est-ce qu'un diaporama support de cours ?*

Un diaporama est destiné à présenter les idées essentielles d'un exposé, d'un discours, d'une communication.

Sa particularité est d'être un document à la fois écrit mais aussi visuel. Il est destiné à être vu (par vidéo-projection, par une lecture sur un écran).

Dans cette section, nous allons nous intéresser au diaporama "support de cours" avec le logiciel Libre Office Présentation (ou Impress) de la suite Libre Office.

<span id="page-76-1"></span><span id="page-76-0"></span><sup>68 -</sup> http://tice.crdp.ac-caen.fr/forum/bureautique/26-libre-office-presentation

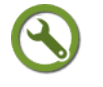

## *Méthode : Créer et paramétrer un diaporama de plusieurs diapositives*

La création d'un diaporama "support de cours" se réalise à l'aide du menu Fichier/Nouveau/Présentation qui s'affiche lors du lancement de Libre-Office ou d'un des logiciels de la suite.

Elle peut être réalisée à l'aide d'un assistant qui guide l'utilisateur dans le choix de certains paramètres.

Dans cette page, la création se réalisera à partir de la commande Présentation vierge de l'assistant .

#### **Les points essentiels abordés**

**Étape 1** : Lancer *Libre Office* depuis le raccourci du bureau

**Étape 2** : Cliquer sur *Présentation*

**Étape 3** : Choisir l'option Présentation vierge

**Étape 4** : Cliquer sur Créer

**Étape 5** : Un fichier présentation Sans nom 1-Libre Office Impress s'affiche à l'écran : il contient une diapositive visible au centre de l'écran et dans le volet Diapos de gauche

**Étape 6** : Cliquer sur la diapositive du volet de gauche et clic-droit / Nouvelle diapo : une nouvelle diapositive est créée.

On peut aussi utiliser l'icône diapo de la barre d'outils

## *Méthode : Composer une diapositive*

Le diaporama créé dans la paragraphe précédent est vide de tout contenu.

Son "remplissage" se réalise en créant des blocs qui peuvent recevoir du texte, des fichiers multimédia, des diagrammes, des tableaux.

Dans l'exemple qui suit, la diapositive sera complétée d'un bloc de texte pour le titre, d'un bloc de texte pour le contenu et d'un bloc image.

#### **Les points essentiels abordés**

**Étape 1** : Cliquer sur la diapositive pour laquelle le contenu doit être créé

**Étape 2** : Cliquer surl'icône **T** pour créer un bloc de texte т

**Étape 3** : Délimiter avec la souris l'emplacement du bloc de texte et relâcher pour faire apparaître un bloc aux contours hachurés

**Étape 4** : Saisir du contenu avec le clavier dans ce bloc

**Étape 5** : Délimiter la longueur et la hauteur du bloc à l'aide des poignées vertes puis déterminer l'alignement par un clic-droit/Alignement

**Étape 6** : Pour insérer un fichier image, cliquer sur Insertion/Image/A partir d'un fichier et suivre la méthode décrite dans la section *Fonctions communes* [\(cf.](#page-77-2) [Insérer un fichier multimédia dans un fichier Libre-Office p](#page-77-2) [64](#page-77-1)[\)](#page-77-0)

<span id="page-77-2"></span><span id="page-77-1"></span><span id="page-77-0"></span>**Étape 7** : Créer un bloc de texte pour décrire l'image.

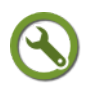

## *Méthode : Réutiliser des contenus Libre-Office texte dans une diapositive*

Les logiciels de la suite Libre Office permettent l'insertion de contenus créés avec d'autres logiciels de la suite.

Dans le cas de Libre Office Présentation, il est intéressant de réutiliser des contenus Libre Office Texte par exemple.

**Attention** : le copier-coller de texte depuis un autre logiciel de la suite aboutit à un

Bureautique

fichier objet difficilement modifiable.

La méthode proposée garantit une modification aisée du contenu collé.

#### **Les points essentiels abordés**

**Étape 1** : Ouvrir le fichier Libre Office Présentation

**Étape 2** : Ouvrir le fichier Libre OfficeTexte

**Étape 3** : Sélectionner le texte à l'aide de la commande Edition/Copier

**Étape 4** : Se rendre dans la diapositive Libre Office Présentation

**Étape 5** : Créer un bloc de texte et se placer immédiatement dedans pour faire clignoter le curseur

**Étape 6** : Clic-droit puis Coller pour coller le texte qui s'affiche dans le bloc de texte

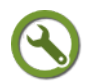

 $\mathbf{r}$ 

## *Méthode : Ajouter, supprimer, déplacer des diapositives et lancer la lecture du diaporama*

L'ordre des diapositives peut être revu à n'importe quel moment ainsi que leur nombre.

Il est important d'établir, au brouillon, une liste des diapositives à créer et de les nommer.

Fréquemment, la lecture du diaporama doit être lancée pour se faire une idée de son apparence, de la pertinence des blocs de contenu.

#### **Les points essentiels abordés**

**Étape 1** : Créer autant de diapositives que prévu dans le plan initial

**Étape 2** : Pour supprimer définitivement une diapositive, cliquer sur sa miniature dans le volet de gauche puis sur la touche Suppr

**Étape 3** Pour déplacer une diapositive et la placer avant une autre, cliquer sur la diapositive et la faire glisser jusqu'à l'emplacement souhaité ou utiliser les commandes Couper/Coller depuis un clic-droit de souris. On peut aussi recourir au mode Trieuse de diapositives très utile pour un diaporama comportant un grand nombre de diapos.

**Étape 4** : Pour copier une diapositive, cliquer sur la diapositive et utiliser les commandes Copier/Coller depuis un clic-droit de souris

**Étape 5** : Pour lire le diaporama, se placer sur la première diapositive et cliquer sur la touche F5 du clavier pour lancer la lecture.

**Étape 6** : Pour arrêter le défilement du diaporama, cliquer sur la touche Echap du clavier

## **2. Un diaporama efficace pour la classe**

### *Pourquoi utiliser un diaporama de cours en classe*

Un diaporama de cours permet de combiner des images, du texte, des sons, des liens hypertextes dans un document visible par tous.

Il donne ainsi rapidement accès à des ressources qu'il faudrait photocopier ou consulter individuellement sur un écran d'ordinateur.

Ce fichier de quelques diapositives capte facilement l'attention des élèves s'il n'est pas trop long ou difficile à lire.

### *Quels contenus efficaces pour un diaporama ?*

Les contenus de type texte doivent être limités car la lecture d'un texte vidéo-projeté est plus problématique que celle d'un texte écrit distribué individuellement.

Des contenus alternatifs existent et peuvent se montrer pertinents : les graphiques, les tableaux.

Ces contenus apportent les informations qu'un commentaire oral pourra préciser ou analyser.

Un contenu déjà saisi dans un des logiciels de la suite Libre Office peut être copié puis collé dans un fichier Libre Office Présentation.

La méthode à suivre est simple :

- Ouvrir le fichier dans lequel se trouve le contenu à copier
- Copier ce contenu
- Ouvrir le fichier*« Libre Office Présentation »*
- Coller le contenu dans la diapositive choisie

## *Fondamental : Concevoir efficacement un diaporama*

Quelques critères de réussite :

- Déterminer au brouillon les thèmes à aborder
- Diviser le contenu en diapositives cohérentes et les nommer
- Limiter le nombre des diapositives
- Lire le diaporama en intégralité au rythme prévu pour l'élève pour mesurer le temps nécessaire : pas plus de 5 minutes
- Se rappeler que le diaporama n'est pas un fichier traitement de texte distribué individuellement : il se déroule au même rythme pour tous les élèves
- Distinguer le contenu à montrer du contenu à apporter lors de la lecture du diaporama en classe

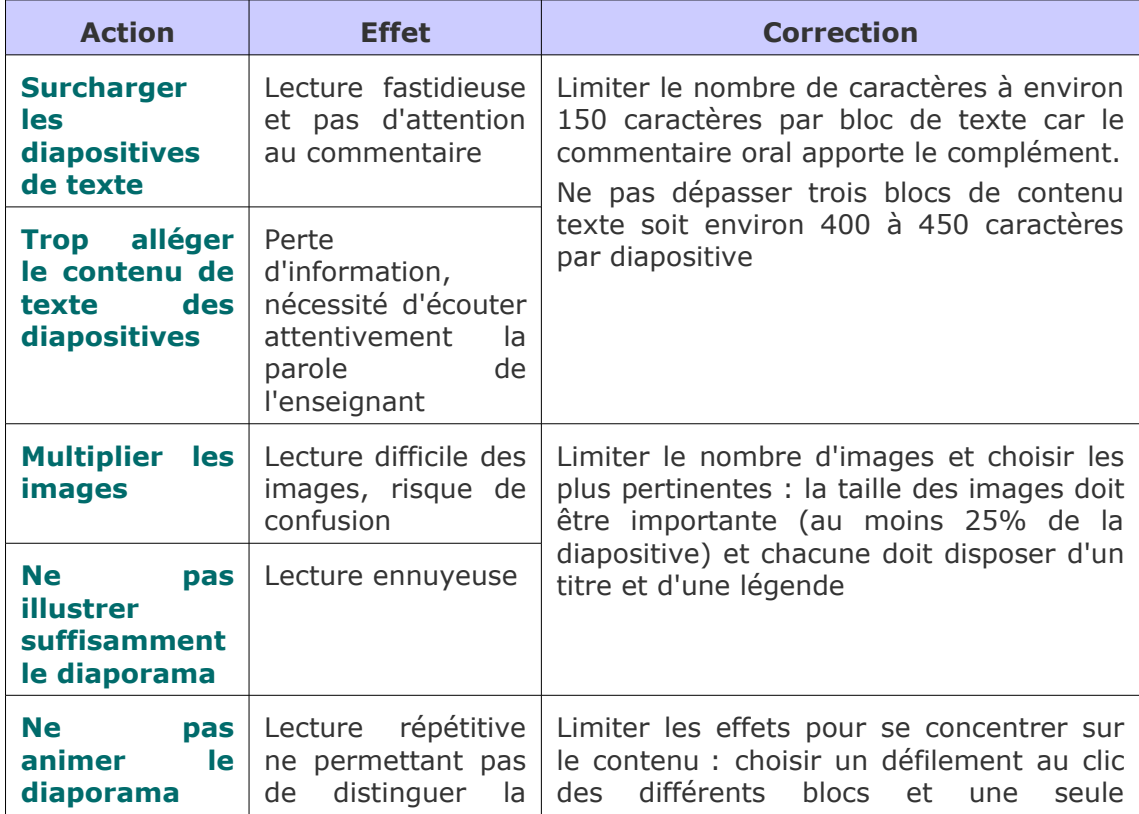

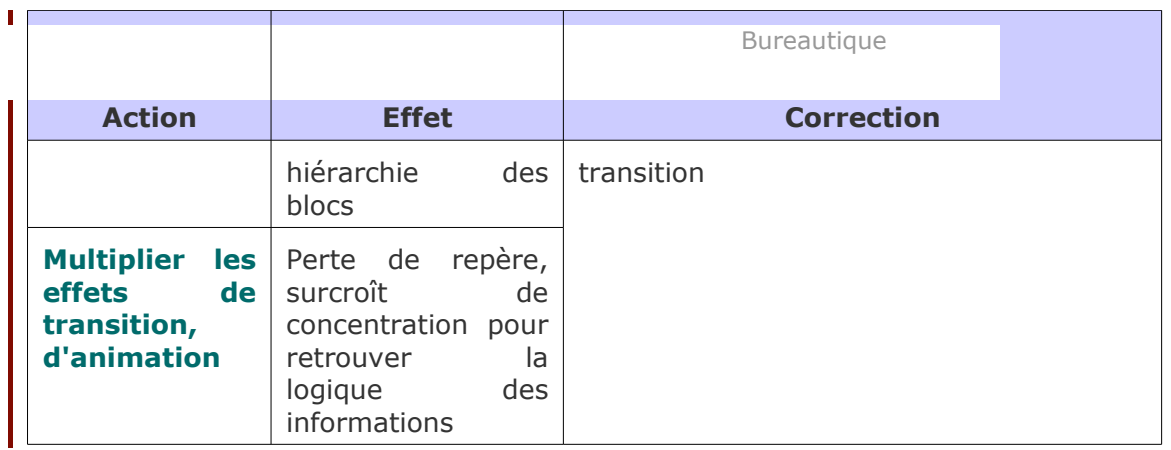

## *Quand utiliser un diaporama en classe ?*

Il sert de lancement pour une activité réalisée par les élèves ou de synthèse à la suite d'une activité.

La lecture d'un diaporama demande une attention visuelle et auditive : l'effort de concentration est important.

L'idéal est de privilégier les temps d'attention optimale (début de séance) car l'effet recherché ne serait pas forcément atteint en dehors de ces moments.

## **3. Créer et utiliser un diagramme, un tableau pour Libre Office Présentation**

## *Des contenus d'information appropriés à un diaporama*

Les diagrammes et tableaux sont des contenus qui synthétisent l'information.

Ils offrent l'avantage d'être assez visuels et de mettre plus facilement en évidence des tendances, des évolutions, des ruptures.

Ils sont à privilégier d'autant qu'ils laissent la possibilité au présentateur de les commenter tout en fixant l'attention du public.

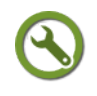

## *Méthode : Créer un tableau dans une diapositive*

L'utilisation d'un tableau permet d'apporter des informations sans rédiger de bloc de texte.

C'est le commentaire oral qui apportera des compléments.

L'outil d'insertion de tableau de Libre Office Présentation diffère de celui de Libre Office Tableur : il est comparable à celui de Libre Office Texte.

Pour un tableau faisant appel à un tri de données, à des formules mathématiques, il faut le réaliser dans Libre Office Tableur puis le copier/coller dans la diapositive choisie.

### **Les points essentiels abordés**

**Étape 1** : Cliquer sur Insertion/Tableau

**Étape 2** : Indiquer le nombre de colonnes et de lignes et cliquer sur OK

**Étape 3** : Le tableau s'affiche en même temps qu'apparaît une fenêtre Tableau permettant de régler la mise en forme du tableau

**Étape 4** : Appliquer les modifications nécessaires grâce aux commandes de cette fenêtre

**Étape 5** : Dans le volet Tâches, l'onglet Ébauche de tableau offre des outils de mise en forme mais ils sont limités

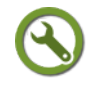

## *Méthode : Créer un graphique dans une diapositive*

L'utilisation d'un graphique permet d'apporter des informations sans rédiger de bloc de texte.

C'est le commentaire oral qui apportera des compléments.

L'outil d'insertion de graphique de *Libre Office Présentation* diffère de celui de *Libre Office Tableur*.

Le graphique est créé à partir de données par défaut qu'il faut modifier pour obtenir le graphique correspondant aux bonnes données.

Vous pouvez aussi copier/coller un graphique réalisé à l'aide de *Libre Office Tableu*r dans la diapositive choisie.

#### **Les points essentiels abordés**

**Étape 1** : Cliquer sur Insertion/Graphique : un graphique en histogramme apparaît avec des données pré-remplies

**Étape 2** : La barre de menu principal qui s'affiche est entièrement dédiée au graphique

**Étape 3** : Cliquer sur Affichage/Table de données pour renseigner les valeurs et ajuster le nombre de lignes ou de colonnes puis fermer la fenêtre Table de données

**Étape 4** : Choisir le type de diagramme en cliquant sur Format/Type de diagramme

**Étape 5** : Cliquer sur Insertion/Titre pour déterminer le titre du graphique ainsi que ceux des axes

**Étape 6** : Cliquer sur Insertion/Légende pour choisir d'afficher ou non la légende et son emplacement

## **4. Animer un diaporama Libre-Office Présentation**

#### *L'animation... mais pas trop !*

**Animer un diaporama consiste à rompre avec l'affichage monotone des diapositives et de leur contenu.**

Libre Office Présentation permet de dynamiser l'affichage des objets contenus dans une diapositive et de marquer plus nettement la transition d'une diapositive à une autre.

**Toutefois, le diaporama doit rester un outil d'apprentissage et non un objet "pour faire joli".**

L'animation doit apporter un plus dans le lecture et la compréhension du diaporama. Quelques exemples d'animation possibles :

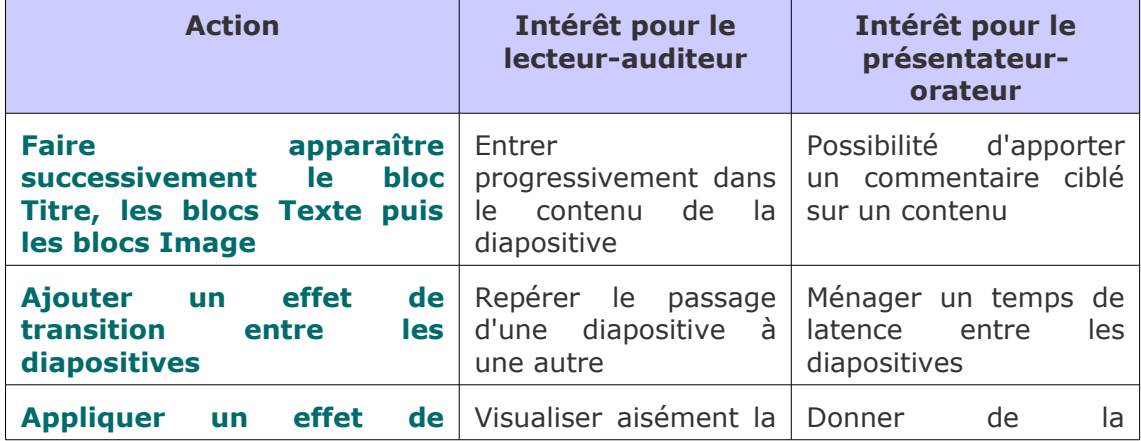

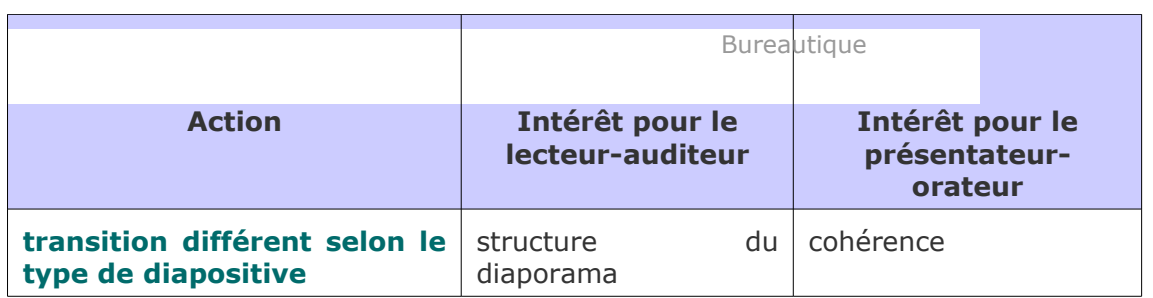

L'animation du diaporama comporte des risques:

- allongement de la durée de projection du diaporama : un bloc à effet s'affiche plus lentement qu'un bloc sans effet
- perte de repères : appliquer des effets différents à un même type de bloc (titre, bloc de commentaires, image) perturbe l'attention du lecteur-auditeur

## *Méthode : Animer des contenus dans une diapositive*

Par défaut, tous les blocs de contenu d'une diapositive s'affichent ensemble.

Animer une diapositive consiste à sélectionner un ou plusieurs blocs de contenu et à leur appliquer un effet pour mieux les mettre en évidence.

Les effets sont accessibles depuis le volet Tâches de droite et l'onglet Animation personnalisée

Pour s'assurer de l'efficacité de l'effet, lancer régulièrement le diaporama à l'aide de la touche F5

#### **Les points essentiels abordés dans la vidéo**

**Étape 1** : Choisir un des blocs de la diapositive

**Étape 2** : Cliquer sur Animation personnalisée dans le volet de droite

**Étape 3** : Sélectionner le bloc en cliquant dessus

**Étape 4** : Cliquer sur Animation personnalisée/Modifier l'effet/Ajouter

**Étape 5** : Choisir un effet dans l'un des onglets qui apparaît

**Étape 6** : Choisir la vitesse en affichant le contenu de la liste déroulante Vitesse : préférer Moyen

**Étape 7** : Cliquer sur OK pour rendre actif l'effet

**Étape 8** : Recommencer les étapes 1 à 7 pour appliquer un effet à un autre bloc

**Étape 9** : Pour modifier l'ordre d'apparition des blocs, cliquer sur un des blocs "à Les espaces urbains

effet" depuis la liste

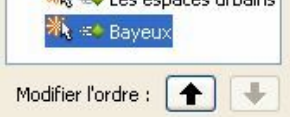

**Étape 10** : Cliquer sur un bloc à effet et modifier, à l'aide des flèches haut et bas, son ordre

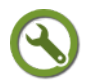

## *Méthode : Assurer une transition entre les diapositives*

Par défaut, un clic fait passer d'une diapositive à une autre sans effet particulier. Appliquer une transition consiste à appliquer un effet entre deux diapositives ou l'ensemble du diaporama.

Les effets sont accessibles depuis le volet Tâches de droite et l'onglet Transition Pour s'assurer de l'efficacité de l'effet, lancer régulièrement le diaporama à l'aide de la touche F5

#### **Les points essentiels abordés**

**Étape 1** : Choisir une diapositive

#### Bureautique

**Étape 2** : Cliquer sur Animation personnalisée dans le volet de droite puis sur **Transition** 

**Étape 3** : Choisir un effet de transition dans la liste Appliquer aux diapos sélectionnées qui apparait

**Étape 4** : Choisir la vitesse à l'aide de la liste déroulante Vitesse

**Étape 5** : Choisir si la transition s'effectue par un clic de souris ou après un temps déterminé à l'aide du bloc Passer à la diapo suivante

**Étape 6** : Pour appliquer la transition à toutes les diapositives, cliquer sur le bouton Appliquer à toutes les diapos

**Étape 7** : Cliquer sur Lire pour voir le résultat

**Étape 8** : Pour appliquer une transition à un groupe de diapositives, sélectionner les diapositives concernées et refaire les étapes de 2 à 7

n

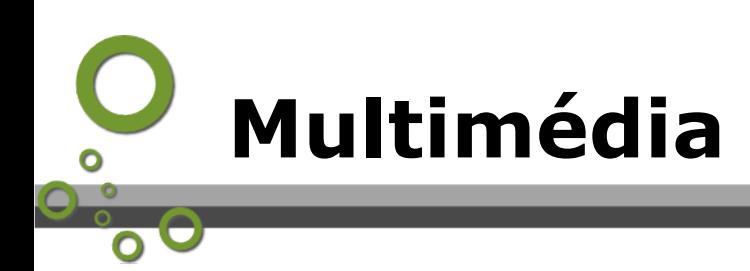

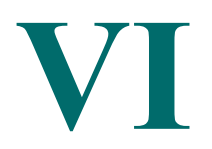

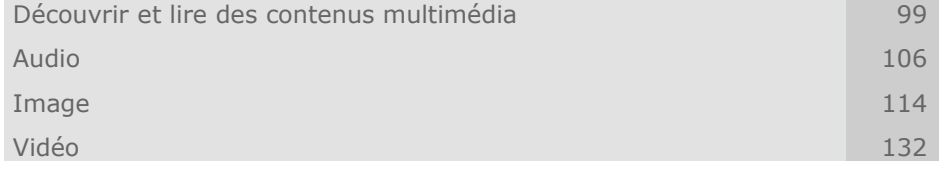

## **A. Découvrir et lire des contenus multimédia**

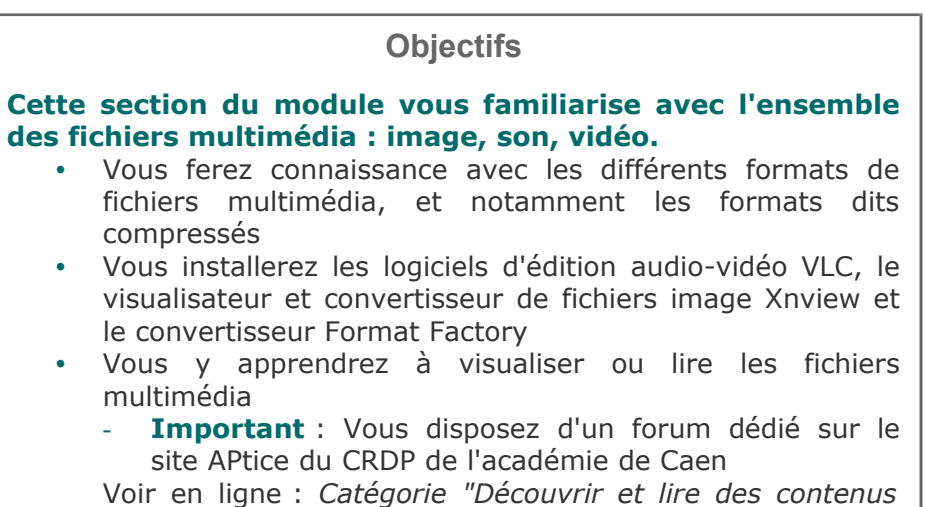

# **1. Les fichiers multimédia**

<span id="page-84-1"></span>*[multimedia" du forum Classe-TICE](http://tice.crdp.ac-caen.fr/forum/multimedia/27-decouvrir-et-lire-des-contenus-multimedia)*[69](#page-84-0)

## *Les différents formats de fichier multimédia*

#### **Un format de fichier est un format de données utilisé en informatique pour stocker des données sous forme numérique.**

Il est reconnaissable à son extension $\epsilon_2$ .

Pour les fichiers multimédia, on distingue :

- les formats de fichier audio ( pour stocker des sons)
- les formats de fichier image (pour stocker des images)

<span id="page-84-0"></span>69 - http://tice.crdp.ac-caen.fr/forum/multimedia/27-decouvrir-et-lire-des-contenus-multimedia

les formats de fichier vidéo (pour stocker des vidéos)

## *Les formats de fichiers image*

#### **Les fichiers image sont des fichiers informatiques caractérisés par un nombre de points lumineux qui "quadrillent" la surface de l'image.**

Ces points lumineux sont des pixels et ils définissent la netteté de l'image : si les points sont peu nombreux et éloignés, des petits carrés sont visibles sur l'image.

La résolution d'un fichier image s'exprime par le nombre de pixels en hauteur et en largeur : une résolution de 800X600 signifie que le fichier comporte 800 points lumineux en hauteur et 600 en largeur.

Il n'est pas toujours intéressant de disposer d'une image à forte résolution.

Le poids du fichier image augmente dès lors que la résolution s'améliore : son affichage est plus lent, les opérations de retraitement (recadrage, redimensionnement) nécessitent plus de ressources pour l'ordinateur.

L'œil humain perçoit un maximum de 300 pixels pour un pouce (=2.54cm).

Il est inutile, dans les utilisations courantes, de dépasser les valeurs indiquées dans le tableau suivant

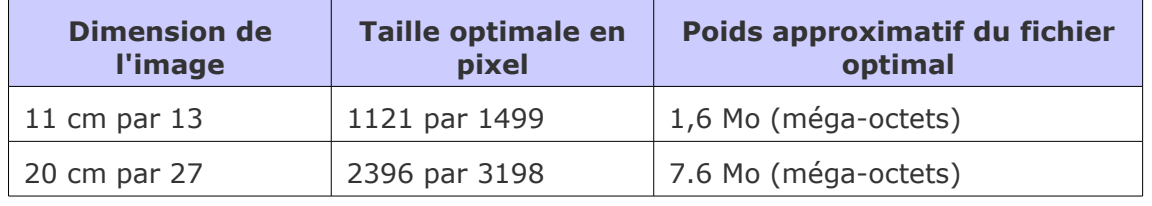

La résolution en DPI (points par pouce) donnée par les logiciels et les scanners concerne uniquement la taille d'impression ; Un navigateur web ou un visualiseur d'images ne tient compte que du nombre total de pixels. Ainsi, un fichier image de 200\*300 pixels, qu'il soit à une résolution de 72, 96 ou 300 DPI sera toujours affiché à la même taille dans votre navigateur et imprimé à la même taille. Le navigateur interprète l'image comme si elle faisait dans tous les cas 72DPI

La résolution de l'écran d'ordinateur est limité à 72 pixels par pouce. Pour diffusion sur écran, il est donc inutile de dépasser cette résolution, d'alourdir les fichiers et ralentir le chargement des images. On réservera une résolution à 300 pixels par pouce pour les images destinées à être imprimées.

#### **Les fichiers image peuvent se présenter sous plusieurs extensions.**

Les principales sont : nom fichier.bmp, nom fichier.jpg, nom fichier.png, nom\_fichier.gif.

On distingue les formats de fichiers sans perte de données (nom fichier.bmp, nom fichier.png, nom fichier.gif.)et les formats compressés (nom fichier.jpg).

Compresser un fichier image consiste à réduire le nombre de pixels pour diminuer la taille du fichier.

Le format de compression Jpeg  $(.ipq)$  offre un compromis très intéressant : c'est le format par défaut des photographies numériques.

#### *Fichiers audio*

**Les fichiers audio sont des fichiers informatiques caractérisés par un nombre de** bits **par seconde**

Ce rapport appelé *débit* permet de déterminer la qualité du signal sonore : plus il est important, plus la qualité du signal est élevée.

Ce rapport détermine le poids du fichier : plus il est élevé, plus le fichier a une taille importante.

Le poids du fichier son augmente dès lors que son débit s'améliore : son ouverture

est plus lente, les opérations de retraitement (suppression de passage, conversion) nécessitent plus de ressources pour l'ordinateur.

#### **Les fichiers sons peuvent se présenter sous plusieurs extensions.**

Les principales sont : nom fichier.wav, nom fichier.mp3, nom fichier.ogg

On distingue les formats de fichiers sans perte de données (nom fichier.wav, nom fichier.flac) et les formats compressés (nom fichier.mp3, nom\_fichier.wma, nom\_fichier.ogg).

Compresser un fichier image consiste à réduire le débit pour diminuer la taille du fichier.

Le format de compression MPEG3 (.mp3) est aujourd'hui le format le plus répandu.

### *Fichiers vidéo*

#### **Les fichiers vidéos sont constitués de deux fichiers : un fichier vidéo et un fichier audio**.

La lecture de la vidéo est possible grâce à un fichier appelé *fichier conteneur* qui permet la lecture simultanée de la partie vidéo et de la partie audio.

Il existe différents types de fichiers conteneurs : le plus connu est le .avi.

Chaque fichier conteneur accepte plus ou moins de formats pour le fichier audio et le fichier vidéo.

Le fichier video.avi peut désigner un fichier vidéo encodé dans des formats audio et vidéo compressés mais aussi un fichier vidéo encodé dans d'autres formats.

Il est recommandé d'utiliser des formats de fichiers compressés car la taille des fichiers vidéos est extrêmement élevée.

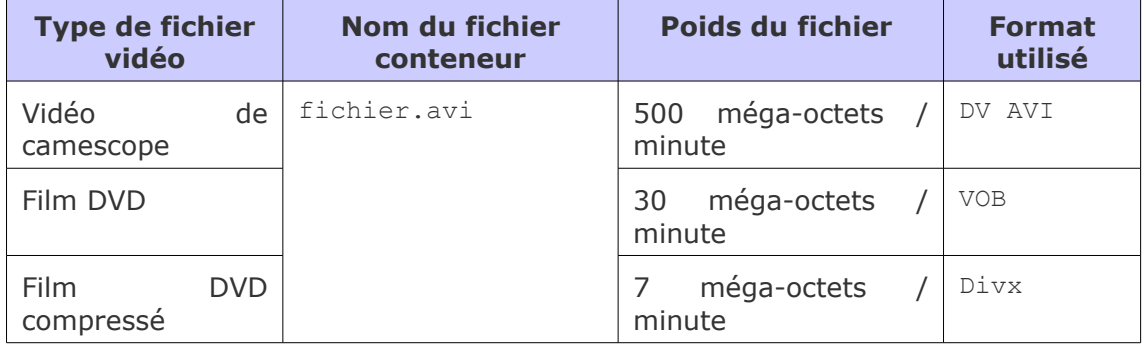

## <span id="page-86-3"></span> **2. Télécharger, installer et découvrir l'éditeur de fichier image Xnview**

## *Méthode : Télécharger et installer le logiciel Xnview depuis Classe-TICE*

Le logiciel *Xnview* (version 1.98.8) vous est proposé pour éditer, modifier et convertir des fichiers images.

L'installation et l'exécution de ce logiciel ne demandent aucun autre fichier complémentaire.

Il vous suffit de suivre les procédures de téléchargement et d'installation décrites.

#### **Les points essentiels**

<span id="page-86-2"></span><span id="page-86-1"></span><span id="page-86-0"></span>**Étape 1** : Rendez-vous à la page *logithèque* [\(cf. Logithèque Classe TICE p](#page-86-2) [13](#page-86-1)[\)](#page-86-0)

**Étape 2** : Repérer dans le tableau le logiciel *Xnview* dans la catégorie Image

**Étape 3** : Cliquer sur le lien éditeur pour vous rendre sur le site de l'éditeur **Étape 4** : Rendez-vous à la page de téléchargement et cliquez sur le fichier d'installation du programme

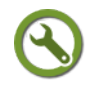

## *Méthode : Ouvrir un fichier image avec Xnview*

Le logiciel Xnview permet de réaliser l'ensemble des opérations liées au maniement de fichiers image.

Il se présente comme un explorateur de fichiers affichant sous forme de miniatures les fichiers image contenus sur le disque dur de l'ordinateur ou les périphériques raccordés

En sélectionnant un ou plusieurs fichiers images, vous pouvez effectuer des opérations de traitement sur les images et créer des documents tels qu'un diaporama, une page web. Grâce à Xnview, vous pouvez aussi réaliser des copies d'écran. Ces fonctions sont abordées dans *la partie spécifique Image* [\(cf.](#page-87-5) [Retravailler une image p](#page-87-5) [114](#page-87-4)[\)](#page-87-3)

#### <span id="page-87-5"></span><span id="page-87-4"></span><span id="page-87-3"></span>**Les points essentiels abordés**

**Étape 1** : Lancer le programme *Xnview*

**Étape 2** : A l'aide de l'explorateur de fichiers du volet de gauche, parcourir l'arborescence pour atteindre le fichier image recherché

**Étape 3** : Le ou les fichiers dont les fichiers images apparaissent dans le volet central

**Étape 4** : Les fichiers images apparaissent sous forme de miniatures : cliquer sur le fichier souhaité pour le faire apparaître à l'écran

## **3. Télécharger,installer l'éditeur audio-vidéo VLC**

## *VLC, un lecteur audio-vidéo libre et gratuit*

VLC est un logiciel permettant la lecture des fichiers audio et vidéo enregistrés sur l'ordinateur, contenus sur un compact-disque ou un DVD.

Ces fichiers peuvent avoir été enregistrés dans des formats divers et variés qui ne peuvent pas forcément être lus par tous les logiciel de lecture audio-vidéo.

VLC peut les lire sans avoir besoin de fichier supplémentaire de reconnaissance.

## *Méthode : Télécharger et installer VLC depuis Classe-TICE*

L'installation de ce logiciel ne demande aucun autre fichier complémentaire. Il vous suffit de suivre les procédures de téléchargement et d'installation décrites.

#### **Les points essentiels abordés**

<span id="page-87-2"></span><span id="page-87-1"></span><span id="page-87-0"></span>**Étape 1** : Rendez-vous à la page *logithèque* [\(cf. Logithèque Classe TICE p](#page-87-2) [13](#page-87-1)[\)](#page-87-0)

**Étape 2** : Repérer dans le tableau le logiciel *VLC* dans la catégorie Multimedia

**Étape 3** : Cliquez sur le lien éditeur pour vous rendre sur le site de l'éditeur

**Étape 4** : Rendez-vous à la page de téléchargement et cliquez sur le fichier d'installation du programme

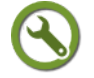

## *Méthode : Ouvrir un fichier audio-vidéo à l'aide de VLC*

Il suffit d'atteindre le fichier audio-vidéo recherché et de lancer la lecture à l'aide du logiciel VLC.

VLC peut atteindre des fichiers depuis un DVD inséré dans l'ordinateur, une url, un fichier vidéo présent sur l'ordinateur ou un périphérique raccordé (webcam,

caméscope numérique).

 $\mathbf{r}$ 

Deux interfaces de recherche existent :

- Les commandes du menu Média qui permettent de choisir l'emplacement du fichier : ordinateur, disque-optique, Internet ou caméscope numérique. La recherche s'effectue pour l'ordinateur à partir de l'explorateur de fichiers de Windows XP.
- Le navigateur de médias, accessible depuis le menu Vue / Liste de lecture.

VLC propose la recherche des contenus multimédia depuis les répertoires par défaut de Windows : les répertoires Mes vidéos, Ma musique. Si vos fichiers se trouvent à d'autres emplacements, ils ne seront pas repérés par cette interface de recherche.

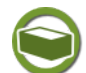

## *Complément : Paramétrer la lecture des fichiers vidéo*

L'interface de VLC est paramétrable : cliquer sur Outils / Personnaliser l'interface pour choisir l'apparence qui vous plaît.

VLC règle d'éventuels problèmes de lecture de fichier vidéo.

**Problème 1 : Des petits carrés apparaissent à l'écran de manière permanente**

 Solution : Cliquer sur Vidéo/Désentrelacer et choisir l'option Automatique ou Oui

#### **Problème 2 : L'affichage est limité à la fenêtre du logiciel qui apparaît**

Solution : Cliquer sur l'icône Basculer la vidéo en plein écran  $\lceil \cdot \rceil$ en bas de la page

## *Méthode : Visualiser une liste de lecture, l'enregistrer et la réutiliser*

Vous disposez de plusieurs fichiers audio ou vidéo sur l'ordinateur ou un périphérique.

Vous devez vous servir pour une utilisation en classe ou en salle informatique de certains de ces fichiers.

La méthode simple est de regrouper ces médias dans un dossier, de l'ouvrir et de lancer un par un les fichiers souhaités.

Une méthode plus pratique existe : la liste de lecture.

VLC mémorise temporairement les références des fichiers lus depuis l'ouverture de VLC. La liste et les caractéristiques des fichiers sont accessibles depuis le menu Vue/Liste de lecture.

Lorsque VLC est fermé, cette mémoire disparaît.

Il est tout à fait possible de créer un fichier qui mémorise les références des fichiers ouverts à l'occasion d'une "session" VLC.

**Attention : une liste de lecture ne fait qu'atteindre plus rapidement des fichiers qui sont enregistrés à un emplacement précis. Si vous copiez votre liste de lecture sur une clé usb sans copier les fichiers, l'affichage de la liste de lecture sera vide.**

Une liste de lecture est particulièrement intéressante si vous y faites figurer des fichiers audio ou vidéo accessibles en ligne.

Vous êtes certains de pouvoir rapidement ouvrir ces fichiers sans ressaisir les url ou

créer des raccourcis.

En lançant le fichier de liste de lecture, VLC se connecte à Internet pour les lancer. La liste de lecture peut être une alternative à un dossier de marque-pages.

#### **Les points essentiels abordés**

**Étape 1** : Ouvrez plusieurs fichiers audio ou vidéo

**Étape 2** : Cliquer sur Vue/Liste de lecture pour afficher la liste des fichiers qui ont été lancés

**Étape 3** : Sélectionner un des noms de fichier puis clic droit pour disposer de commandes d'ajout, de suppression ou de tri de fichiers

**Étape 4** : Lorsque la liste est définitive, cliquer sur Media/Enregistrer la liste de lecture

**Étape 5** : Dans la fenêtre Enregistrer la liste de lecture sous..., nommer le fichier et cliquer sur Enregistrer. La liste de lecture devient un fichier liste lecture.xspf.

**Étape 6** : Fermer le logiciel VLC

**Étape 7** : Cliquer sur le fichier liste lecture.xspf pour que VLC s'exécute et mette à disposition les fichiers de la liste de lecture

## <span id="page-89-3"></span> **4. Télécharger, installer et découvrir le logiciel de conversion de fichiers multimédia Format Factory**

#### *Conversion et extraction*

**Convertir un fichier multimédia consiste à modifier son format d'enregistrement en en créant une copie ou en le remplaçant.**

La conversion peut être rendue nécessaire pour plusieurs raisons :

- diminution de la taille du fichier "source"
- enregistrement du fichier dans un autre format pour qu'il puisse être lu dans un certain environnement (service de vidéo en ligne, lecteur dévédé de salon)

#### **Extraire ou** *ripper* **le contenu d'un ou des plusieurs fichiers consiste à convertir le contenu d'un disque optique (disque-compact,dévédévidéo) pour le lire sur un autre support.**

L'extraction peut être rendue nécessaire si l'on souhaite récupérer :

- le contenu d'un disque-compact pour le lire dans un lecteur de fichiers MP3
- le contenu d'un dévédé-vidéo pour le lire à partir d'un ordinateur sans lecteur de dévédé

## *Méthode : Télécharger et installer Format Factory depuis Classe-TICE*

Le logiciel *Format Factory* (version 2.95) vous est proposé pour créer une copie de fichiers multimédias dans un autre format ou pour extraire le contenu de disque sous forme de fichiers informatiques.

Ce logiciel ne nécessite pas de composant supplémentaire.

#### <span id="page-89-2"></span><span id="page-89-1"></span><span id="page-89-0"></span>**Les points essentiels**

**Étape 1** : Rendez-vous à la page *logithèque* [\(cf. Logithèque Classe TICE p](#page-89-2) [13](#page-89-1)[\)](#page-89-0)

**Étape 2** : Repérer dans le tableau le logiciel *Format Factory* dans la catégorie Audio

**Étape 3** : Cliquer sur le lien éditeur pour vous rendre sur le site de l'éditeur

**Étape 4** : Rendez-vous à la page de téléchargement et cliquez sur le fichier d'installation du programme

**Étape 5 : Choisir de ne pas installer les programmes et barres d'outils proposées car elles ne sont d'aucune utilité pour le fonctionnement du logiciel**. **Pour cela, décocher les options d'installation supplémentaires.**

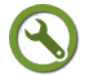

 $\mathbf{r}$ 

## *Méthode : Convertir un fichier multimedia avec Format Factory*

Format Factory propose un volet de gauche où l'utilisateur choisit le format de destination de son fichier à l'aide des commandes Vidéo, Audio, Image, Rom Périphérique/DVD/CD ISO.

Une fenêtre s'affiche pour déterminer le fichier à convertir.

L'utilisateur choisit les propriétés du nouveau fichier et choisit un emplacement pour son enregistrement.

De retour dans la fenêtre de lancement du logiciel, il clique sur Démarrer pour lancer la conversion.

**Dans les autres pages de la section Multimédia, la conversion et l'extraction spécifique des fichiers audio, vidéo seront abordées. La méthode indiquée correspond à la démarche générale.**

#### **Les points essentiels**

**Étape 1** : Ouvir Format Factory

**Étape 2** : Dans le volet de gauche, choisir le type de fichier à obtenir en cliquant sur les différents titres du bloc de gauche

**Étape 3** : Dans la fenêtre Tout vers XXX (XXX désigne le format recherché), rechercher le fichier ou le dossier à atteindre à l'aide de la commande Ajouter un dossier OU Ajouter un dossier

**Étape 4** : Cliquer sur Paramètres de destination

**Étape 5** : Afficher le contenu de la liste déroulante débutant par Bonne qualité, grande taille pour déterminer les caractéristiques du nouveau fichier converti dont le format s'affiche dans la fenêtre Tout vers XXX

**Étape 6** : Cliquer sur OK

**Étape 7** : Dans la fenêtre Tout type vers XXX, déterminer le dossier de destination en cliquant sur la liste déroulante

**Étape 8** : Cliquer sur OK

**Étape 9** : Dans la fenêtre principale, cliquer sur Démarrer

## **B. Audio**

#### **Objectifs**

**Cette section du module vous familiarise avec l'acquisition de fichier son et leur traitement**

- Vous apprendrez à enregistrer un son à l'aide du logiciel Audacity
- Vous trouverez les éléments nécessaires au montage de fichier son
- Vous apprendrez à convertir des fichiers audio et à extraire les fichiers son d'un disque-compact
	- Important : Vous disposez d'un forum dédié sur le site APtice du CRDP de l'académie de Caen
	- Voir en ligne : *[Catégorie "Audio" du forum Classe-TICE](http://tice.crdp.ac-caen.fr/forum/multimedia/28-audio)*[70](#page-91-3)

## **1. Télécharger, installer et découvrir Audacity**

## *Méthode : Télécharger et installer Audacity depuis Classe-TICE*

Le logiciel *Audacity* (version 2.0) vous est proposé pour lire, traiter et convertir des fichiers sons.

Il ne nécessite aucun composant supplémentaire pour effectuer la majorité des fonctions qu'il offre.

Seul l'export de fichier au format MP3 nécessite l'installation d'un composant, présenté dans une partie de la page.

#### **Les points essentiels**

**Étape 1** : Rendez-vous à la page *logithèque* [\(cf. Logithèque Classe TICE p](#page-91-2) [13](#page-91-1)[\)](#page-91-0)

<span id="page-91-2"></span><span id="page-91-1"></span><span id="page-91-0"></span>**Étape 2** : Repérer dans le tableau le logiciel *Audacity* dans la catégorie Audio

**Étape 3** : Cliquer sur le lien éditeur pour vous rendre sur le site de l'éditeur

**Étape 4** : Rendez-vous à la page de téléchargement et cliquez sur le fichier d'installation du programme

## *Méthode : Ouvrir un fichier audio / créer un projet avec le logiciel Audacity*

Le logiciel *Audacity* permet de lire et de retravailler un fichier son.

Il peut ouvrir un fichier son existant ou créer un fichier de travail Audacity.

Ces fichiers de travail Audacity sont appelés des projets et sont nommés nom\_fichier.aup.

Les fichiers .aup ne sont lisibles que dans *Audacity* et nécessitent une conversion pour être lu par un éditeur audio-vidéo comme VLC ou un appareil de diffusion de son (lecteur MP3).

Pour lire un fichier son existant, il suffit de cliquer sur Fichier/Ouvrir.

Pour créer un fichier projet Audacity qui sera retravaillé et exporté dans un format de fichier son, la commande à exécuter est Fichier/Nouveau.

<span id="page-91-3"></span>70 - http://tice.crdp.ac-caen.fr/forum/multimedia/28-audio

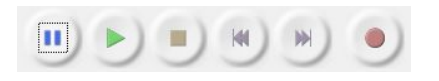

*Barre de contrôle*

Lorsque le fichier est ouvert, une barre de contrôle est disponible en haut à gauche de la fenêtre.

Les fonctions de Lecture, Pause, Arrêt et Enregistrement sont actives.

Lorsque le fichier est ouvert, une barre de contrôle est disponible en haut à gauche de la fenêtre.

Elle assure les fonctions élémentaires de lecture et d'enregistrement.

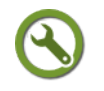

f,

## *Méthode : Éditer et indiquer des renseignements sur le fichier son*

Un fichier informatique son comporte des données sonores mais aussi des données permettant de l'identifier.

Dans un lecteur MP3, des indications s'affichent en même temps que la musique se diffuse : ce sont les métadonnées.

Audacity, pour tous les fichiers son ou les projets Audacity, dispose d'un éditeur qui permet de les visualiser et de les renseigner.

L'éditeur de métadonnées permet ainsi d'identifier le contenu du fichier en précisant son auteur et d'autres informations.

#### **Les points essentiels**

**Étape 1** : Ouvrir un fichier son ou un projet Audacity

**Étape 2** : Cliquer sur Fichier/Ouvrir l'éditeur de métadonnées

**Étape 3** : Dans la fenêtre Editer les tags de métadonnées, cliquer dans les cellules Valeur pour compléter les différentes valeurs des étiquettes

Les boutons Ajouter/Retirer/Effacer permettent de compléter ou de réduire la liste des étiquettes.

Pour l'étiquette Genres, vous disposez d'une liste avec différentes valeurs en cliquant sur Genres/Editer.

**Étape 4** : Cliquer sur Enregistrer pour valider les choix

## **2. Enregistrer un son avec l'éditeur Audacity**

#### *Quels sons ?*

Les sons d'un ordinateur peuvent provenir de la lecture de fichier son depuis un logiciel, depuis Internet, depuis un microphone ou un périphérique.

L'ordinateur gère l'entrée et la sortie des sons à l'aide d'un composant : la carte son.

C'est elle qui permet la diffusion des sons vers des périphériques de sortie (enceintes).

Tous les sons joués depuis un ordinateur (soit depuis un périphérique ou un logiciel) sont enregistrables.

*Audacity* propose de sélectionner la source d'entrée pour permettre son enregistrement.

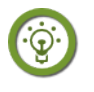

#### *Fondamental : Tout à disposition ?*

Des fichiers sons (sons, chansons, extraits de musique classique) sont accessibles sur Internet.

Pour autant, cette mine de ressources n'est pas à utiliser en ignorant les conditions de leur utilisation.

**Tout fichier son publié n'est pas forcément téléchargeable sans contrainte : il est important de respecter les droits de diffusion qui doivent être indiqués dans la page où les sons sont publiées ou sur une page du site.**

**Aucune copie réalisée en dehors du cadre familial ou privé ne peut être utilisée dans un cadre de diffusion collective (classe) sans en détenir les droits ou l'autorisation.**

#### *Méthode : Enregistrer un son joué sur l'ordinateur*

**Important : Vous devez vous assurer que l'enregistrement par le microphone est effectif**

**Étape 1** : Sur le bureau de l'ordinateur, cliquer sur Démarrer / Panneau de configuration / Sons, périphériques audio et voix

**Étape 2** : Cliquer sur Sons, périphériques audio et voix pour ouvrir la fenêtre Propriétés de sons, périphériques audio et voix

**Étape 3** : Dans le bloc Volume du périphérique, décocher Muet et cocher Placer l'icône dans la barre des tâches.

Vous disposez désormais d'une icône sous forme de haut-parleur qui permet de régler le volume des sons joués par l'ordinateur. FR < 20 00 09:50

**Étape 4** : Cliquez ensuite sur l'onglet Audio

**Étape 5** : Repérer le bloc Enregistrement audio et cliquer sur Volume

**Étape 6** : Dans la fenêtre Contrôle d'enregistrement, cliquer sur Options/Propriétés et choisir Enregistrement dans le bloc Ajuster le volume.

S'assurer que tous les contrôles de volume sont cochés puis cliquer sur OK

**Étape 7** : Dans la fenêtre Contrôle d'enregistrement, poussez les curseurs de Volume Micro, Front Mic et Mixage stéréo au maximum

**Étape 8** : Fermer les différentes fenêtres

Audacity, par le choix de l'entrée Mixage stéréo, permet l'enregistrement d'un son qui passe par la carte son.

Cette option est intéressante car elle permet de récupérer des sons qui ne sont pas stockés dans des fichiers audio accessibles.

Exemple : vous souhaitez enregistrer un des reportages d'un journal radio. Ce reportage ne fait pas l'objet d'un fichier de balado-diffusion en mais sa réécoute est possible depuis le site de la radio.

En choisissant la source d'enregistrement appropriée, vous pouvez enregistrer ce reportage.

#### **Les points essentiels abordés**

**Étape 1** : Ouvrir Audacity et créer un nouveau fichier projet Audacity nom\_projet.aup

**Étape 2** : Sélectionner les entrées correctes à l'aide des différentes listes déroulantes de la barre :

MME / Mappeur de sons Microsoft Output /nom carte son INPUT : Mixage stéréo/2 canaux d'entrée (stéréo)

V (1) Mappeur de sons Microsoft - Output V P Realtek HD Audio Input: Mixage stéréo V 2 canaux d'entrée (stéréo) V MME

**Étape 3** : Cliquer sur le bouton d'enregistrement pour lancer l'enregistrement

**Étape 4** : Cliquer sur le bouton Arrêt pour arrêter l'enregistrement

**Étape 5** : Enregistrer le fichier projet à l'aide de la commande Fichier / Enregistrer le projet sous

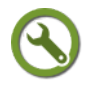

## *Méthode : Enregistrer un son depuis un micro*

L'enregistrement depuis un microphone est possible si l'ordinateur est pourvu d'une

entrée microphone repérable par le pictogramme

Il suffit d'y connecter un microphone et s'assurer que le volume de l'entrée microphone du panneau de configuration Windows ne soit pas réglé à Muet ou à un niveau trop faible.

L'entrée peut être devant l'ordinateur (Front mic) ou derrière.

#### **Les points essentiels abordés**

**Étape 1** : Ouvrir Audacity pour créer un nouveau fichier projet Audacity nom\_projet.aup ou ouvrir un fichier projet à l'aide de la commande Fichier/Ouvrir

**Étape 2** : Sélectionner les entrées correctes à l'aide des différentes listes déroulantes de la barre :

MME / Mappeur de sons Microsoft Output /nom carte son INPUT : Volume Micro (ou Front Mic)/2 canaux d'entrée (stéréo)

Nappeur de sons Microsoft - Output V & Realtek HD Audio Input: Volume micro V 2 canaux d'entrée (stéréo) V MME

**Étape 3** : Cliquer sur le bouton d'enregistrement pour lancer l'enregistrement

**Étape 4** : Cliquer sur le bouton Arrêt pour arrêter l'enregistrement

**Étape 5** : Enregistrer le fichier projet à l'aide de la commande Fichier / Enregistrer le projet sous

## **3. Retravailler un fichier son**

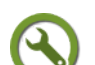

## *Méthode : Effacer, copier des parties d'un fichier son*

Audacity dispose, comme dans un traitement de texte, des outils de découpage, de copie et de collage de parties contenues dans un fichier son.

Des commandes plus élaborées sont accessibles depuis le menu Edition/Supprimer l'audio et Edition/Limites de clip

Les commandes suivantes sont la base du montage :

- Supprimer une portion : sélectionner la portion puis cliquer sur la touche Suppr du clavier
- Copier une portion : sélectionner la portion puis cliquer sur Edition/Copier
- Couper une portion : sélectionner une portion puis cliquer sur Edition/Couper
- Coller une portion : venir au point d'insertion en cliquant avec la souris pour faire apparaître la barre verticale bleue et cliquer sur Edition/Coller

## *Méthode : Créer des marqueurs pour identifier facilement des passages d'un fichier son*

Lorsque le fichier audio est long, il est difficile de repérer à quoi correspondent les différents passages.

Audacity permet de structurer le fichier son ouvert à l'aide de marqueurs qui peuvent être commentés.

Exemple : un fichier son correspondant à un journal radio peut être "marqué" en

fonction des différents reportages qu'il contient.

L'utilisateur peut remarquer plus facilement l'emplacement des reportages qui l'intéressent dans le fichier.

La création de marqueurs est particulièrement adaptée au montage d'un fichier son.

Si l'utilisateur ne souhaite bénéficier que d'un ou de plusieurs extraits mais conserver l'intégralité du fichier de départ, il peut exporter les marqueurs en fichiers sons isolés.

Exemple : un journal radio peut être marqué pour trois reportages qui seront exportés en fichiers séparés : reportage\_1.wav, reportage\_2.wav, reportage\_3.wav

L'utilisateur bénéficie de fichiers correspondant à chacun des reportages qui l'intéressent.

#### **Les points essentiels abordés**

**Étape 1** : Ouvrir un fichier son ou un fichier projet Audacity

**Étape 2** : Sélectionner un extrait du fichier en cliquant au début de la sélection et en balayant jusqu'à la fin

**Étape 3** : Cliquer sur Pistes/Ajouter un marqueur à la sélection : une nouvelle piste s'affiche avec l'intervalle sélectionné

**Étape 4** : Cliquer sur Pistes/Éditer les marqueurs

**Étape 5** : Dans la fenêtre Éditer les marqueurs, cliquer dans la cellule Label pour saisir une description de la sélection marquée

**Étape 6** : Cliquer sur OK

**Étape 7** : Répéter le marquage de pistes autant de fois que nécessaire

**Étape 8** : Enregistrer le fichier à l'aide de la commande Fichier/Enregistrer le projet sous

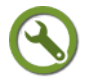

## *Méthode : Ajouter des pistes à un fichier audio*

L'enregistrement d'un son se réalise sur plusieurs pistes qui sont ensuite synchronisées pour former un son unique.

Dans l'enregistrement d'une chanson, la voix est souvent enregistrée à part des instruments. L'ensemble est ensuite synchronisé.

Lors de l'ouverture d'un fichier son ou de la création d'un projet Audacity, une piste apparaît.

Il est possible d'en ajouter pour, par exemple, ajouter un fond sonore à une voix.

#### **Les points essentiels abordés**

**Étape 1** : Ouvrir un fichier son ou un projet Audacity

**Étape 2** : Cliquer sur Pistes/Ajouter nouvelle/Piste stéréo

**Étape 3** : Une nouvelle piste s'ajoute dont la position se règle en venant cliquer sur le nom de la piste Piste audio. Ce clic permet aussi de régler la position des pistes entre elles.

**Étape 4** : Dans la piste créée, le son peut être ajouté par enregistrement depuis un microphone, depuis la carte son de l'ordinateur ou par l'importation d'un fichier son.

**Étape 5** : Pour importer un fichier son dans la piste créée, cliquer dans la piste et cliquer ensuite sur Fichier/Importer/Audio

**Étape 6** : Rechercher le fichier son à importer puis cliquer sur Enregistrer

**Étape 7** : A l'aide d'Audacity, apporter les modifications nécessaires dans la nouvelle piste

**Étape 8** : Cliquer sur Fichier/Exporter

**Étape 9** : Cliquer sur OK dans la fenêtre Éditer les métadonnées

**Étape 10** : La fenêtre Attention indique que les pistes seront mélangées en deux canaux stéréo : chaque piste de ce nouveau fichier ne sera plus isolée. Cliquer sur OK

**Un nouveau fichier exporté au format .wav (non compressé) est créé.**

## *Méthode : Exporter un son à l'aide de l'éditeur Audacity*

Après avoir travaillé votre fichier son, vous souhaiteriez diffuser ce fichier depuis l'ordinateur ou depuis un appareil de diffusion (lecteur mp3 par exemple)

Votre fichier doit être alors exporté vers un format lisible par ces appareils : fichier.wav (format non compressé, 1mn=10 Mo) ou fichier.mp3 (format compressé,1mn=1Mo)

Deux étapes sont à suivre lors du premier export vers le format .mp3 :

- Installation du composant lame\_enc.dll
- Exportation du fichier au format .mp3 depuis *Audacity*

**Il est recommandé d'exporter principalement des fichiers projets Audacity du type** projet.aup **car l'écrasement d'un fichier MP3 (remplacement d'un fichier MP3 par le fichier MP3 modifié dans Audacity) diminue la qualité du son.**

Si vous modifiez un fichier MP3, il peut être préférable de l'exporter dans un format "sans perte" (mais plus lourd) comme le format WAV ou FLAC.

A l'aide d'un convertisseur de fichiers, la conversion au format MP3 assurera une très bonne qualité sonore au nouveau fichier MP3

Pour installer la dépendance lame enc.dll, suivre la méthode suivante

#### **Les points essentiels abordés**

 $\mathbf{r}$ 

<span id="page-96-2"></span><span id="page-96-1"></span><span id="page-96-0"></span>**Étape 1** : Rendez-vous à la page *logithèque* [\(cf. Logithèque Classe TICE p](#page-96-2) [13](#page-96-1)[\)](#page-96-0)

**Étape 2** : Repérer dans le tableau le composant *lame\_enc.dll* dans la catégorie Audio

**Étape 3** : Cliquer sur le lien éditeur pour vous rendre sur le site de l'éditeur

**Étape 4** : Rendez-vous à la page de téléchargement et cliquez sur le fichier d'installation du programme

Pour réaliser une exportation d'un fichier ouvert dans Audacity au format .mp3 ou .wav, suivre la méthode suivante

#### **Les points essentiels abordés**

**Étape 1** : Lancer *Audacity* puis ouvrir le fichier ou le fichier projet .aup à exporter

**Étape 2**: Cliquer sur Fichier/ Exporter

**Étape 3** : Sélectionner Fichiers MP3 depuis la fenêtre Export de Fichier. pour exporter au format MP3 ou WAV(Microsoft) pour exporter au format WAV.

Pour un export au format FLAC, choisir l'option Fichiers FLAC dans la liste déroulante

**Étape 4** : Nommer le fichier

**Étape 5** : Cliquer sur OK

La conversion depuis Audacity s'effectue : son avancée se matérialise par une barre de défilement.

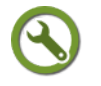

## *Méthode : Exporter des pistes de marqueurs en fichiers son*

Après avoir créé des marqueurs, il est possible de les exporter en tant que fichiers sons individuels.

L'export se réalise à l'aide de la commande Export Multiple.

#### **Les points essentiels abordés**

**Étape 1** : S'assurer que les pistes de marqueurs à créer sont bien définies

**Étape 2** : Cliquer sur Export multiple

**Étape 3** : Dans la fenêtre Export multiple, choisir le format du fichier son à générer, son emplacement de destination et son nom (en fonction des options proposées). Les choix s'appliquent pour toutes les pistes de marqueurs.

**Étape 4** : Cliquer sur Exporter

**Les fichiers sont créés et le fichier utilisé pour créer ces fichiers isolés n'est pas modifié**

## **4. Convertir et extraire des fichiers audio**

#### **La conversion ou l'extraction d'un fichier audio se justifie pour les raisons suivantes:**

Gain de poids du fichier

Les fichiers audio sont des fichiers qui peuvent être volumineux (1 heure=700 Mo pour le format non compressé WAV). Ils posent notamment problème pour une consultation sur Internet. La conversion vers des formats compressés plus légers permet de régler le problème

Lecture dans des environnements différents

La lecture d'un disque compact nécessite un lecteur de disque compact qui n'existe pas sur tous les types d'appareils de diffusion. Son contenu est par contre convertible vers un fichier audio qui sera lu dans des environnements très variés : téléphone portable, lecteur MP3, chaîne-stéréo portant la mention MP3 ou disposant d'un port USB.

#### **Des idées à garder en tête :**

- La conversion altère la qualité du contenu
- <span id="page-97-2"></span><span id="page-97-1"></span><span id="page-97-0"></span> La conversion ou l'extraction dans le but d'une projection collective est à proscrire dès lors que le la diffusion du contenu est légalement restreinte à un usage privé.

Le format à privilégier est le format MP3 même si d'autres formats de fichier sont possibles, comme le précise *cette page du module consacrée aux formats de fichiers multimédia* [\(cf. Les fichiers multimédia p](#page-97-2) [91](#page-97-1)[\)](#page-97-0)

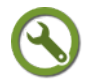

### *Méthode : Convertir un fichier audio à l'aide du convertisseur Format Factory*

C'est le convertisseur Format Factory qui doit être utilisé pour cette tâche. Audacity peut convertir des fichiers mais n'offre pas de réglages spécifiques

#### **Les points essentiels abordés**

**Étape 1** : Ouvrir *Format Factory*

**Étape 2** : Cliquer dans le volet de gauche sur Audio

**Étape 3** : Choisir un format de destination en cliquant sur l'icône Tout type vers XXX appropriée (*MP3* par exemple)

**Étape 4** : Suivre les étapes de conversion présentées dans *la page consacrée à la*

*découverte de Format Factory* [\(cf. Télécharger, installer et découvrir le logiciel de](#page-98-2) [conversion de fichiers multimédia Format Factory p](#page-98-2) [96](#page-98-1)[\)](#page-98-0)

<span id="page-98-2"></span><span id="page-98-1"></span><span id="page-98-0"></span>**Étape 5** : Cliquer sur Paramètres de destination

**Étape 6** : Choisir la qualité du fichier de destination à l'aide de la liste déroulante

 $\mathbf{r}$ 

## *Méthode : Extraire le contenu audio d'un fichier vidéo*

Un fichier vidéo contient plusieurs fichiers dont un audio.

A l'aide du convertisseur Format Factory, il est possible de l'extraire et de bénéficier d'un fichier son isolé.

La méthode à suivre est la même que pour une conversion audio : il suffit de cliquer sur Audio dans le volet de gauche puis sur Tout Type vers XXX (XXX **désigne impérativement un format de fichier audio**).

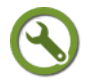

## *Méthode : Extraire le contenu d'un disque compact pour disposer de fichiers sons*

Il n'est pas possible de copier autrement que par une gravure de disque le contenu d'un disque compact.

L'alternative est d'extraire son contenu par la création de fichiers sons reprenant chacune des plages.

Format Factory intègre cette fonction.

**Attention** : Par défaut, les plages extraites perdent les données permettant de les identifier : titre, titre de l'album et artiste. Par défaut, la page est nommée track X.mp3.

Pour disposer de ces données, il faut utiliser la base de données *Free db* accessible lors du réglage des paramètres de l'extraction

**Les points essentiels abordés dans la vidéo**

**Étape 1** : Insérer un disque compact dans le lecteur de l'ordinateur

**Étape 2** : Ouvrir *Format Factory*

**Étape 3** : Cliquer dans le volet de gauche sur Rom Periphérique/Rom/DVD/CD ISO

**Étape 4** : Choisir l'option CD musical vers fichier audio

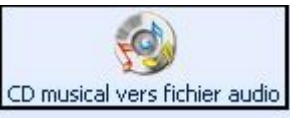

**Étape 5** : Dans la fenêtre CD Musical vers fichier audio, sélectionner les plages du disque à extraire. Par défaut, toutes les plages sont cochées.

**Étape 6** : Choisir le format d'exportation à l'aide de la liste déroulante, la qualité souhaitée.

**Étape 7** : Facultatif : renommer par un préfixe, à indiquer dans le champ contenant Track, les fichiers audio. Ils seront nommés prefixe 1, prefixe\_2,etc... Cette action entraine la perte des métadonnées.

Pour disposer des métadonnées et afficher les données Artiste, titre de l'album et titre de la plage**, cliquer sur l'icône** Free db

free DB Obtenir infos CD et attendre l'affichage des titres de plage.

**Étape 8** : Cliquer sur Convertir pour lancer l'extraction et quitter la fenêtre CD Musical vers fichier audio

**Étape 9** : Dans la fenêtre principale de Format Factory, cliquer sur Dossier de

destination pour atteindre l'emplacement où les fichiers seront enregistrés. **Étape 10** : Cliquer sur Démarrer pour accomplir l'extraction

## **C. Image**

**Objectifs Cette section du module vous familiarise avec l'acquisition de fichier image et leur traitement**

- Vous apprendrez à acquérir des fichiers image depuis un appareil photo numérique, depuis Internet
- Vous découvrirez comment réaliser une photographie de l'affichage d'un écran ou d'une de ses parties
- Vous retravaillerez un fichier image en le recadrant, en ajustant sa résolution
- Vous créerez des ressources pédagogiques avec pour contenu des fichiers images
	- Important : Vous disposez d'un forum dédié sur le site APtice du CRDP de l'académie de Caen

Voir en ligne : *[Catégorie "Image" du forum Classe-TICE](http://tice.crdp.ac-caen.fr/forum/multimedia/29-image)*[71](#page-99-0)

## **1. Acquérir et diffuser en classe des images à partir d'un périphérique**

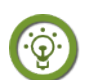

## *Fondamental : Respecter le droit à l'image*

**L'utilisation de photographies sur lesquelles sont représentés des élèves est soumise à l'accord de la personne ou de son représentant légal**. Une autorisation contractuelle des représentants légaux doit être obtenue en début de chaque année scolaire : elle est contractuelle et dénonçable pour chaque représentation.

Voir en ligne : *[CIRCULAIRE N°2003-091 DU 5-6-2003 La photographie scolaire](http://www.education.gouv.fr/bo/2003/24/MENE0301227C.htm)*[72](#page-99-1) (Bulletin Officiel du Ministère de l'Education nationale, page consultée le 23/09/2012)

A l'occasion d'une sortie avec votre classe, vous souhaitez réaliser des photographies avec un appareil photographique numérique.

- Vous devez demander au préalable si vous pouvez prendre des photographies numériques et vous plier à la décision de la personne ou de la structure qui accueille votre classe.
- Vous ne devez pas porter atteinte à l'intégrité des élèves que vous prendriez en photographie. Le droit à l'image s'exerce dans le cadre d'activités pédagogiques.

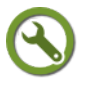

## *Méthode : Lire les photographies d'un appareil photo numérique sur l'ordinateur*

Pour visionner vos photographies sur l'ordinateur, votre ordinateur doit pouvoir lire le contenu de la carte mémoire insérée dans l'appareil photographique.

<span id="page-99-0"></span><sup>71 -</sup> http://tice.crdp.ac-caen.fr/forum/multimedia/29-image

<span id="page-99-1"></span><sup>72 -</sup> http://www.education.gouv.fr/bo/2003/24/MENE0301227C.htm

Cette carte mémoire est le support pour enregistrer les photographies. Deux possibilités existent en fonction de votre matériel :

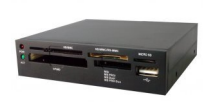

Votre ordinateur possède un lecteur externe de carte mémoire : vous retirez la carte mémoire de l'appareil photographique et vous l'insérez dans la fente du lecteur.

Si votre ordinateur a moins de cinq ans, il dispose vraisemblablement de ce périphérique sur la façade de l'unité centrale ou le côté de l'ordinateur portable. *Lecteur de carte mémoire*

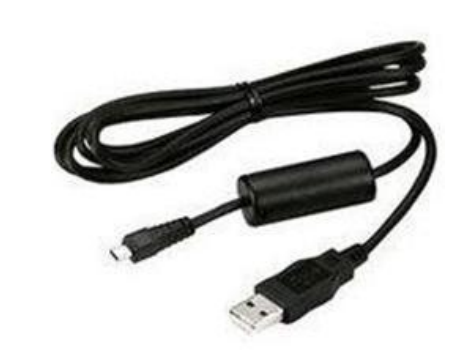

Votre ordinateur ne possède pas de lecteur de carte mémoire : vous devez raccorder votre appareil photographique à un port USB de votre ordinateur par le câble fourni avec votre appareil photographique.

*Cable de raccordement USB pour appreil photographique numérique*

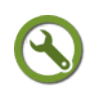

 $\mathbf{r}$ 

## *Méthode : Enregistrer les photographies sur votre ordinateur*

Les photographies réalisées sont des fichiers images que vous pouvez gérer comme n'importe quel ensemble de fichiers : vous pouvez les copier, les déplacer ou les supprimer.

Vous devez successivement :

- retirer la carte mémoire de l'appareil photographique et l'insérer dansle lecteur de cartes-mémoires)
- connecter votre appareil photographique numérique à un port USB

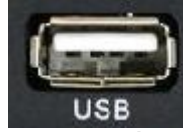

à l'aide du cordon fourni (si vous ne disposez d'un lecteur de

cartes-mémoires)

- attendre que votre appareil soit reconnu par l'ordinateur
- rechercher sur le poste de travail l'icône correspondant à votre appareil photographique et cliquer dessus
	-

atteindre un dossier nommé 101msdcf ou 101XXX correspondant

au répertoire d'enregistrement des photographies sur la carte-mémoire

 double-cliquer et ouvrir la fenêtre du dossier avec les fichiers images contenus dans le dossier.

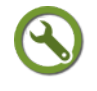

## *Méthode : Acquérir des fichiers image depuis un scanneur*

Un scanneur est un périphérique qui photographie tout ce qui est disposé sur sa façade vitrée. Cette photographie est ensuite disponible sous forme de fichier-image. Cette procédure s'appelle une numérisation.

Son utilisation est possible notamment depuis un éditeur d'images comme Xnview.

#### **Les points essentiels**

**Étape 1** : Relier le scanneur à un port USB de l'ordinateur et mettre sous tension

**Étape 2** : Ouvrir le logiciel *Xnview*

**Étape 3** : Cliquer sur Fichier/Sélectionner la source Twain pour s'assurer que le scanneur est bien reconnu.

Dans la fenêtre Sélectionner une source, choisir la valeur correspondant au scanneur. puis cliquer sur Sélectionner

**Étape 4** : Cliquer sur Fichier/Acquérir ou l'icône pour lancer la procédure de numérisation

**Étape 5** : Dans la fenêtre Numériser au moyen de XXX, déterminer l'option de numérisation puis cliquer sur Aperçu

**Étape 6** : La surface numérisée apparaît peu à peu

**Étape 7** : Modifier le contour de la surface à numériser à l'aide des poignées (si cela est nécessaire) puis cliquer sur Numériser

**Étape 8** : Une fenêtre Transfert des données apparaît avec une barre de progression

**Étape 9** : La numérisation est terminée : le fichier image est prêt à être enregistré ou modifié.

<span id="page-101-5"></span><span id="page-101-4"></span><span id="page-101-3"></span>Pour le modifier, effectuer les opérations de retraitement d'image décrites dans *cette page du module* [\(cf. Retravailler une image p](#page-101-5) [114](#page-101-4)[\)](#page-101-3)

## *Projeter des images à partir du vidéo-projecteur*

En vous déplaçant dans le répertoire, vous n'avez qu'à double-cliquer sur l'image qui vous intéresse.

Elle s'affiche à l'écran dans sa résolution maximale.

#### *Retravailler des photographies en vue de les réutiliser*

Les photographies numériques sont des fichiers à très haute résolution.

Vous devrez les retravailler avant de les insérer dans un document : traitement de texte, diaporama "support de cours".

<span id="page-101-2"></span><span id="page-101-1"></span><span id="page-101-0"></span>Voir en ligne : *La page dédiée au retraitement d'un fichier image* [\(cf. Retravailler une](#page-101-2) [image p](#page-101-2) [114](#page-101-1)[\)](#page-101-0)

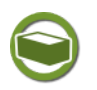

## *Complément : Approfondir ses connaissances pour respecter la loi*

Voir en ligne : *[Carnet d'adresses de pages web sur l'utilisation des ressources](http://www.ghislain-chasme.net/signets/spip.php?article700)*[73](#page-101-6) Voir en ligne : *[La question du droit d'auteur \(site de Dominique Lachiver, formateur](http://lachiver.fr/supports/opale/juridique/juridique_web.publi/web/co/Module_juridique_4.html) [C2I2E, université de Caen](http://lachiver.fr/supports/opale/juridique/juridique_web.publi/web/co/Module_juridique_4.html)*[74](#page-101-7)

<span id="page-101-6"></span>73 - http://www.ghislain-chasme.net/signets/spip.php?article700

<span id="page-101-7"></span>74 - http://lachiver.fr/supports/opale/juridique/juridique\_web.publi/web/co/Module\_juridique\_4.html

## **2. Acquérir et enregistrer des images à partir du Web**

## *Fondamental : Tout à disposition ?*

Par une recherche dans un moteur de recherche, vous pouvez accéder à l'ensemble des images publiées et indexées du Web.

Pour autant, cette mine de ressources n'est pas à utiliser en ignorant les conditions de leur utilisation.

**Toute image publiée n'est pas forcément téléchargeable sans contrainte : il est important de respecter les droits de diffusion qui doivent être indiqués dans la page où les images sont publiées.**

## *Privilégier les ressources libres de droits*

Certaines images sont placées sous licence libre $\triangle$ . Elles vous garantissent une utilisation "légale" de la ressource à la condition de citer le nom de son auteur.

- Pour les obtenir, vous pouvez utiliser des banques d'images en ligne telles que :
	- *[Wikimedia commons](http://commons.wikimedia.org/wiki/Accueil?uselang=fr)*[75](#page-102-0)
	- [Openclipart](http://openclipart.org/)<sup>[76](#page-102-1)</sup> (pour les images de type clipart $\text{D}$ )
	- *[Flickr Creative Commons](http://www.flickr.com/creativecommons/)*[77](#page-102-2)

## *Méthode : Rechercher une image sur le Web à partir de la banque de données Wikimedia Commons*

Vous allez apprendre à rechercher une image dans la banque d'image Wikimedia Commons.

Cette banque d'images donne accès à tous les contenus multimédias des pages de l'encyclopédie libre Wikipedia

A l'aide des différentes options de recherche, vous retrouvez plus aisément l'illustration qui vous intéresse.

#### **Les points essentiels**

**Étape 1** : Se rendre à la page d'accueil *Wikimedia Commons*

Modifier la langue pour le Français en cliquant sur le lien Wikimedia Commons est disponible en français

**Étape 2** : Saisir l'objet de la recherche dans le champ de formulaire Rechercher dans Wikimedia Commons.

Pour certaines requêtes, des suggestions apparaissent.

**Étape 3** : Le résultat de la recherche s'affiche. Il suffit de cliquer sur la miniature de l'image pour l' afficher

**Étape 4** : Cliquer de nouveau sur le lien Wikimedia Commons est disponible en français

**Étape 5** : L'image s'affiche et un bloc Desription précise les conditions d'utilisation

**Étape 6** : La légende de l'image propose des liens permettant d'afficher puis de télécharger l'image dans d'autres résolutions

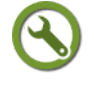

#### *Méthode : Enregistrer une image depuis une page Web*

Vous pouvez, **dans la mesure où le fichier image ne fait pas l'objet d'une restriction d'utilisation**, enregistrer une image en vue de l'afficher et de l'insérer

<span id="page-102-0"></span>75 - http://commons.wikimedia.org/wiki/Accueil?uselang=fr

<span id="page-102-1"></span><sup>76 -</sup> http://openclipart.org/

<span id="page-102-2"></span><sup>77 -</sup> http://www.flickr.com/creativecommons/

#### dans un document.

#### **Attention : Le fichier image est contenu dans une page web et doit être isolé pour s'assurer que le reste de la page n'est pas enregistré.**

Sur la page d'une encyclopédie en ligne comme Wikipedia, la commande Fichier/Enregistrer enregistre non seulement l'image contenue mais aussi la totalité de l'article.

La démarche à suivre est d'afficher le fichier image dans la page pour apprécier sa taille puis d'effectuer son enregistrement.

#### **Les points essentiels**

**Étape 1** : Dans la page web contenant le fichier image, se placer sur le fichier image **Étape 2** : Clic-droit puis Afficher l'image pour ne faire afficher que le fichier image souhaité

**Étape 3** : Le fichier image s'affiche sur l'écran : l'url de la barre d'adresse correspond à l'emplacement exact du fichier image sur Internet

**Étape 4** : Lorsque l'image est affichée, cliquer sur Fichier/Enregistrer sous

**Étape 5** : Dans la fenêtre Enregistrer sous, déterminer un emplacement et cliquer sur Enregistrer

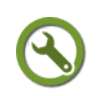

## *Méthode : Imprimer un fichier image depuis une page web*

L'impression d'un fichier image répond aux mêmes exigences que l'enregistrement d'un fichier image.

Lorsque la page web, contenant l'image mais aussi le reste du contenu de la page, s'affiche dans le navigateur, la commande Fichier/Imprimer entraîne l'impression de toute la page.

**Il faut au préalable afficher l'image puis demander l'impression à l'aide de la commande** Fichier/Imprimer**.**

#### **Les points essentiels**

**Étape 1** : Afficher la page web contenant l'image à imprimer

**Étape 2** : Clic-droit sur l'image puis Afficher l'image

**Étape 3** : Lorsque la page n'affiche que l'image, cliquer sur Fichier/Imprimer

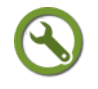

### *Méthode : Rechercher une image sur le Web à partir du moteur de recherche Google*

Le moteur de recherche *Google* dispose d'un module spécifique de recherche de fichiers image.

La recherche s'effectue à partir d'une requête et affiche les résultats sous forme de miniatures.

**C'est le résultat de la recherche qui s'affiche et non le fichier image en luimême.**

**Il faut faire afficher le fichier image pour pouvoir l'imprimer ou l'enregistrer selon les conseils donnés précédemment.**

#### **Les points essentiels**

**Étape 1** : Se rendre dans la page du formulaire de recherche Images de *Google*

**Étape 2** : Saisir une requête dans le formulaire de recherche

**Étape 3** : Consulter les différentes pages de résultats et choisir un fichier en venant dessus avec la souris

**Étape 4** : Cliquer sur la miniature pour afficher l'image dans le cadre de la recherche d'images

**Étape 5** : Cliquer sur Image taille réelle pour n'afficher que l'image dans la page et se rendre compte de ses véritables proportions

**Étape 6** : Cliquer sur Site web pour cette image pour afficher le fichier image dans la page où il se trouve inséré.

 $\mathbf{r}$ 

## *Méthode : Effectuer une recherche avancée dans le moteur de recherche Google*

La recherche doit aboutir à un fichier image correspondant exactement à la requête. Différentes caractéristiques peuvent influer sur le choix : taille de l'image, couleur/noir et blanc, date du fichier image.

Ces caractéristiques peuvent être intégrées dans la recherche à l'aide de liens présents dans la colonne de gauche et sur lesquels il suffit de cliquer.

L'affichage des résultats se trouve alors modifié et affiné.

#### **Les points essentiels**

**Étape 1** : Dans la page de résultats de la recherche, repérer les indications proposées dans le bandeau de gauche

**Étape 2** : Cliquer sur un des critères de date, de taille, de couleur

**Étape 3** : Affiner la recherche en modifiant la valeur du critère et/ou en ajoutant un autre critère

**Étape 4** : Suivre les indications pour visualiser le fichier image, l'afficher en taille réelle et dans sa page web

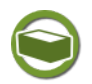

## *Complément : Approfondir ses connaissances pour respecter la loi*

**Voir en ligne** : *[Carnet d'adresses de pages web sur l'utilisation des ressources](http://www.ghislain-chasme.net/signets/spip.php?article700)*[78](#page-104-0) (site de Ghislain Chasme, professeur-documentaliste, visité le 26/09/2012

**Voir en ligne** : *[La question du droit d'auteur \(site de Dominique Lachiver,formateur](http://ressources.lachiver.fr/tice/Juridique/web/co/aa_auteur.html) [C2I2E,université de Caen](http://ressources.lachiver.fr/tice/Juridique/web/co/aa_auteur.html)*[79](#page-104-1)

## **3. Réaliser une capture de son écran**

#### *Pourquoi et quand réaliser une copie d'écran ?*

Une copie d'écran est un fichier image d'un affichage à l'écran.

Elle est souvent utilisée pour décrire l'utilisation d'un logiciel et permet de rendre plus explicite une série de commandes.

La copie peut photographier la totalité de l'écran, une fenêtre en particulier ou une zone que l'utilisateur doit définir.

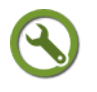

## *Méthode : Réaliser une capture d'écran à l'aide des raccourcis Windows*

Une première méthode pour capturer l'affichage d'un écran ou une fenêtre consiste à utiliser les raccourcis clavier *Windows XP.*

Les possibilités sont réduites (capture de l'écran entier ou capture de la fenêtre active) mais peuvent se révéler suffisantes.

<span id="page-104-0"></span>78 - http://www.ghislain-chasme.net/signets/spip.php?article700

<span id="page-104-1"></span>79 - http://ressources.lachiver.fr/tice/Juridique/web/co/aa\_auteur.html

A l'aide d'un raccourci, une copie est réalisée et placée dans le presse-papier. On peut la coller dans un fichier à l'aide de la fonction Coller du logiciel bureautique ou du logiciel de traitement d'image que vous utilisez

#### **Les points essentiels abordés**

**Étape 1** : Afficher la page voulue

**Étape 2** : Cliquer sur la touche Imp écran du clavier **pour la secon pour copier** 

l'affichage de l'écran

<span id="page-105-5"></span><span id="page-105-4"></span><span id="page-105-3"></span>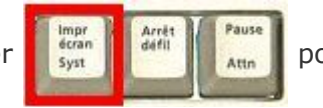

<span id="page-105-2"></span><span id="page-105-1"></span><span id="page-105-0"></span>

**Étape 3** : Ouvrir un éditeur d'image comme *Xnview* [\(cf. Télécharger, installer et](#page-105-5) [découvrir l'éditeur de fichier image Xnview p](#page-105-5) [93](#page-105-4)[\)](#page-105-3) pour afficher la copie d'écran

**Étape 4** : A l'aide de la commande Edition/Coller, afficher l'image dans l'éditeur

**Étape 5** : Enregistrer le fichier à l'aide de la commande Fichier/Enregistrer sous

**Étape 4** : Pour la copie d'une fenêtre, cliquer sur Alt + Imp écran

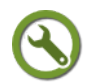

## *Méthode : Télécharger et installer le logiciel de capture d'écran Greenshot*

La capture d'écran par les raccourcis clavier est rudimentaire.

Dès que vous souhaitez capturer une partie précise de l'écran qui n'est ni l'écran, ni la fenêtre active, vous devez faire une capture de l'écran puis utiliser un logiciel de retouche d'image pour recadrer le fichier image obtenu.

Le logiciel *Greenshot* (en version 1.0) est un logiciel libre destiné à la réalisation de copies d'écran sur-mesure et modifiables.

Il s'exécute à la place des raccourcis clavier Windows et introduit d'autres fonctionnalités.

Pour une utilisation optimale, il nécessite quelques réglages, abordés après la procédure de téléchargement et d'installation

#### **Les points essentiels**

**Étape 1** : Rendez-vous à la page *logithèque* [\(cf. Logithèque Classe TICE p](#page-105-2) [13](#page-105-1)[\)](#page-105-0)

**Étape 2** : Repérer dans le tableau le logiciel *Greenshot* dans la catégorie Image

**Étape 3** : Cliquer sur le lien éditeur pour vous rendre sur le site de l'éditeur

**Étape 4** : Rendez-vous à la page de téléchargement et cliquer sur le fichier d'installation du programme

**Étape 5** : Lors du début de l'exécution du programme d'installation, le choix de la langue est English : le Français est accessible mais lorsque l'installation est terminée

Lors du premier lancement, certains réglages sont à effectuer pour une exécution optimale.

Ces modifications peuvent être réalisées par la suite mais ces quelques changements améliorent la convivialité et facilitent la prise en main rapide du logiciel.

**Étape 1** : Lancer le programme : l'icône *Greenshot* se place dans la barre des tâches (à côté de l'horloge)

**Étape 2** : Clic-droit puis sur l'onglet Préférences

**Étape 3** : Cliquer sur sur l'onglet Paramètres/Général : modifier la langue pour Francais à l'aide de la liste déroulante et cocher Lancer Greenshot au démarrage

**Étape 4** : Cliquer sur sur l'onglet Paramètres/Sortie

Indiquer un répertoire pour l'enregistrement des copies d'écran et indiquer le format voulu pour les copies (modifier .png par .jpg)

**Étape 5** : Cliquer sur l'onglet Paramètres/Destination de la copie d'écran Cocher Ouvrir dans l'éditeur d'image

**Étape 6** : Fermer la fenêtre Paramètres lorsque les modifications sont apportées

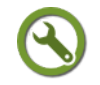

 $\mathbf{r}$ 

## *Méthode : Réaliser une copie d'écran et l'éditer pour la retoucher*

Greenshot permet la réalisation de copie d'écran sur mesure.

#### **Les points essentiels abordés**

**Étape 1** : Se rendre à la page où du contenu doit être capturé

**Étape 2** : Clic-droit sur l'icône Greenshot pour déterminer le type de capture depuis le menu contextuel Capturer ...

Pour une copie personnalisée, cliquer sur Capturer par région : attendre l'apparition du repère orthogonal puis glisser avec la souris pour déterminer la zone à capturer

Pour une copie de fenêtre active, cliquer sur Capturer la fenêtre puis choisir la fenêtre souhaitée dans la liste qui s'affiche

Pour une copie de tout l'écran, cliquer sur Capturer plein écran et attendre la réalisation de la capture

**Étape 3** : La copie d'écran s'affiche dans l'éditeur *Greenshot*

Des modifications élémentaires sont disponibles dans une barre d'icônes verticale située sur la gauche de la fenêtre

**Étape 4** : Lorsque la copie est prête, cliquer sur Enregistrer pour déterminer où et comment sauvegarder le fichier image créé

**Étape 5** : Pour enregistrer sur l'ordinateur ou un autre support, renommer la copie d'écran et déterminer le format d'enregistrement

**Étape 6** : Cliquer sur OK

**La copie d'écran est enregistrée et peut être utilisée**

### *Méthode : Capturer la totalité d'une page web grâce à l'extension Fireshot pour Firefox*

L'affichage d'une page web ne coïncide pas nécessairement avec les possibilités d'affichage d'un écran.

Dans certains cas, vous pouvez avoir besoin d'une copie de page web dépassant l'écran et la copie de l'écran se révèle insuffisante.

Lorsque vous avez besoin de la copie d'écran d'une page web dépassant ce format, il est nécessaire d'utiliser une extension pour qu'elle soit possible depuis le navigateur *Firefox*.

Il est donc nécessaire d'installer l'extension *Fireshot* pour Firefox pour disposer de cette possibilité de capture.

#### **Les points essentiels abordés**

**Étape 1** : Se reporter à *la page décrivant l'installation d'une extension pour le navigateur Firefox* [\(cf. Télécharger, installer le navigateur Web Firefox p](#page-106-2) [141](#page-106-1)[\)](#page-106-0)

<span id="page-106-2"></span><span id="page-106-1"></span><span id="page-106-0"></span>**Étape 2** : Lancer le navigateur Firefox

**Étape 3** : Cliquer sur l'icône Fireshot en haut à droite de la fenêtre  $\mathbf{R}$  - 1

**Étape 4** : Cliquer sur la liste déroulante Capturer la page entière et /

Enregistrer

**Étape 5** : Dans la fenêtre Save screenshot, nommer la capture de la page web et indiquer un emplacement pour l'enregistrer.

**L'image de la page web est disponible pour être utilisée (ou modifiée à l'aide d'un logiciel de retouche d'image**).

## **4. Retravailler une image**

### <span id="page-107-0"></span>*Des outils pour retravailler des fichiers image*

Classe-TICE vous a proposé l'utilisation du logiciel *Greenshot* pour réaliser des captures d'écran.

En plus de ces fonctions, il permet d'effectuer quelques opérations simples de traitement d'image : redimensionnement, ajout de texte et de formes.

Il peut couvrir des besoins de première nécessité mais n'est pas réellement suffisant pour effectuer l'ensemble des tâches liées au traitement d'un fichier image.

C'est pourquoi cette page fait référence à un autre éditeur : l'éditeur-convertisseur de fichier image Xnview (version1.99) même si certaines fonctionnalités sont accessibles depuis *Greenshot*.

D'autres éditeurs sont disponibles mais Xnview offre un compromis intéressant entre facilité d'utilisation et choix de fonctionnalités.

Si vous souhaitez connaître d'autres outils, vous pouvez vous intéresser à l'éditeur *[The Gimp](http://www.gimp.org/)*[80](#page-107-7) ou à *[Photofiltre](http://www.photofiltre-studio.com/pf7.htm)*[81](#page-107-8)

## *Méthode : Télécharger et installer le logiciel de traitement d'images Xnview*

Le logiciel *Xnview* ne nécessite aucun composant supplémentaire pour être exécuté. **Les points essentiels abordés dans la vidéo**

<span id="page-107-6"></span><span id="page-107-5"></span><span id="page-107-4"></span>**Étape 1** : Rendez-vous à la page *logithèque* [\(cf. Logithèque Classe TICE p](#page-107-6) [13](#page-107-5)[\)](#page-107-4)

**Étape 2** : Repérer dans le tableau le logiciel *Xnview* dans la catégorie Image

**Étape 3** : Cliquer sur le lien éditeur pour vous rendre sur le site de l'éditeur

**Étape 4** : Rendez-vous à la page de téléchargement et cliquer sur le fichier d'installation du programme

## *Méthode : Ouvrir un fichier image à l'aide de Xnview*

A la différence d'autres logiciels, *Xnview* propose un explorateur de fichiers pour retrouver un fichier ou un dossier d'images.

Les fichiers images sont présentés sous forme de miniatures permettant ainsi de les identifier rapidement.

En cliquant sur un des fichiers apparaissant dans la fenêtre, l'utilisateur a accès aux commandes de retraitement.

#### <span id="page-107-3"></span><span id="page-107-2"></span><span id="page-107-1"></span>**Les points essentiels**

**Étape 1** : Exécuter le logiciel *Xnvie[w \(cf. Logithèque Classe TICE p](#page-107-3) [13](#page-107-2)[\)](#page-107-1)*

**Étape 2** : A l'aide de l'explorateur de fichiers du volet de gauche, se rendre à l'emplacement souhaité

**Étape 3** : Rechercher le fichier image dans la liste des icônes du volet central

**Étape 4** : Cliquer sur le fichier image pour pouvoir l'afficher et lui apporter

<span id="page-107-7"></span>80 - http://www.gimp.org/

<span id="page-107-8"></span>81 - http://www.photofiltre-studio.com/pf7.htm
ultérieurement des modifications

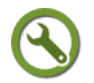

 $\mathbf{r}$ 

### *Méthode : Recadrer une image*

Lorsque vous disposez d'un fichier image, vous pouvez ne pas vouloir afficher la totalité de l'image.

Recadrer une image consiste à déterminer la zone à conserver et à appliquer une commande de recadrage.

**Cette tache ne modifie pas la résolution du fichier image : elle n'est pas la tâche à réaliser pour diminuer de manière précise le poids d'un fichier image.**

#### **Les points essentiels**

<span id="page-108-5"></span><span id="page-108-4"></span><span id="page-108-3"></span>**Étape 1** : Exécuter Xnview et ouvrir un fichier image *[\(cf. Logithèque Classe TICE p](#page-108-5) [13](#page-108-4)[\)](#page-108-3)* à l'aide de la commande *Fichier/Ouvrir*

**Étape 2** : Déterminer les nouvelles limites de l'image à l'aide de la souris

**Étape 3** : Cliquer sur Edition/Retailler

**Étape4** : L'image a de nouvelles limites

#### *Méthode : Redimensionner une image*

Le poids d'un fichier image peut poser problème, notamment pour un envoi par courrier électronique ou pour une publication sur Internet.

Un poids trop important retarde l'affichage alors que, bien souvent, la résolution est beaucoup trop élevée.

#### **Xnview permet de redimensionner un fichier image sans altérer de manière trop visible le détail de l'image.**

#### **Les points essentiels**

<span id="page-108-2"></span><span id="page-108-1"></span><span id="page-108-0"></span>**Étape 1** : Exécuter Xnview et ouvrir un fichier image *[\(cf. Logithèque Classe TICE p](#page-108-2) [13](#page-108-1)[\)](#page-108-0)* à l'aide de la commande *Fichier/Ouvrir*

**Étape 2** : Cliquer sur Édition/Redimensionner pour faire afficher la fenêtre Redimensionner

**Étape 3** : Dans la fenêtre Redimensionner, cocher Garder les proportions et choisir Cm à la place de Pouce

**Étape 4** : Modifier les valeurs de hauteur et de largeur.

Une résolution de 800 \* 600 permet un affichage correct de l'image à l'écran pour un poids faible.

Adapter les valeurs à l'utilisation que vous réservez à ce fichier : ne pas choisir des valeurs supérieures à la résolution initiale pour ne pas faire afficher de carrés blancs (pixels).

**Étape 5** : Enregistrer les modifications en cliquant sur Confirmer

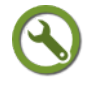

#### *Méthode : Ajouter du texte à une image*

L'ajout d'un texte sur une image est possible à l'aide du menu Image/Ajouter du texte.

Le texte est saisi dans une boite de dialogue. Il peut s'afficher, se repositionner et s'effacer tant que l'utilisateur ne pointe pas avec la souris

**Une précaution s'impose : dans le cas d'une publication du fichier-image, assurez-vous que les droits d'utilisation de l'image permettent la modification de l'image par l'insertion de texte ou de commentaire.**

#### **Les points essentiels**

<span id="page-109-5"></span><span id="page-109-4"></span><span id="page-109-3"></span>**Étape 1** : Exécuter Xnview et ouvrir un fichier image *[\(cf. Logithèque Classe TICE p](#page-109-5) [13](#page-109-4)[\)](#page-109-3)* à l'aide de la commande *Fichier/Ouvrir*

**Étape 2** : Cliquer sur Image/Ajouter du texte pour faire apparaître la fenêtre Ajouter un texte à l'image

**Étape 3** : Dans la fenêtre Ajouter un texte à l'image , saisir le texte à faire figurer sur l'image

Ce texte peut être libre : compléter le champ de texte en remplaçant le texte qui s'affiche et modifier si nécessaire l'alignement, la police, la couleur

Ce texte peut donner des informations précises sur le fichier : cliquer sur Insérer et choisir le type d'informations à faire figure

**Étape 4** : Cliquer sur Confirmer pour revenir au fichier image

**Étape 5** : Placer le texte à l'emplacement souhaité puis cliquer avec la souris

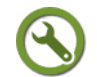

## *Méthode : Effacer une zone de l'image à l'aide de l'éditeur Paint de Windows*

Lors de l'utilisation d'un fichier-image, il peut être nécessaire de gommer une partie de l'image.

Cette action colorie en blanc la zone balayée.

Cette fonction n'est pas disponible par défaut dans *Xnview* .

Pour cette fonction spécifique, il est recommandé d'utiliser l'éditeur proposé par défaut par Windows : *Paint*

#### **Les points essentiels**

**Étape 1** : Exécuter l'éditeur *Paint* depuis le menu Demarrer/Tous les programmes/Accessoires/Paint de *Windows*

**Étape 2** : Ouvrir un fichier image à l'aide de la commande Fichier/Ouvrir

**Étape 3** : Cliquer sur la liste déroulante Outils et choisir l'outil Gomme

Déterminer la largeur du trait de gommage en cliquant sur un des carrés noirs du

groupe d'icônes suivant п

**Étape 4** : Balayer la surface de l'image à effacer : la zone balayée se colore en blanc

#### <span id="page-109-2"></span><span id="page-109-1"></span><span id="page-109-0"></span> **5. Composer une ressource avec des images**

#### *Quelles ressources avec des images?*

*La composition d'un fichier bureautique Libre Office avec des images* [\(cf. Insérer un](#page-109-2) [fichier multimédia dans un fichier Libre-Office p](#page-109-2) [64](#page-109-1)[\)](#page-109-0) a déjà été abordée dans ce module.

D'autres possibilités existent pour valoriser l'utilisation des fichiers images et dépasser le simple affichage à l'aide de la visionneuse d'images de Windows XP ou celle d'un éditeur d'images.

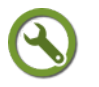

# *Méthode : Lancer un diaporama temporaire à l'aide de la visionneuse d'images de Windows XP*

Vous pouvez lancer un diaporama à l'aide de la visionneuse d'images intégrée à

#### Windows XP.

 $\mathbf{r}$ 

Vous vous rendez dans le dossier où les fichiers images sont enregistrés, doublecliquez sur un fichier image pour l'afficher et appuyez sur la touche F11 du clavier

Cette méthode est conseillée si vous ne souhaitez pas partager votre galerie d'images et si vous ne souhaitez qu'afficher les images sans commentaires.

#### **Ce diaporama s'affiche temporairement : vous devrez répéter l'opération si vous quittez le répertoire des fichiers images**.

Pour toute autre utilisation (ordre précis des images, commentaires apportées aux images), vous devrez utiliser un logiciel de galerie d'images ou de diaporama.

#### **Les points essentiels abordés**

**Étape 1** : Se rendre à l'emplacement comportant les fichiers images

**Étape 2** : Cliquer sur une des miniatures pour afficher le fichier image

**Étape 3** : Cliquer sur la touche F11 du clavier

**Étape 4** : L'image s'affiche en plein écran et le diaporama débute

**Étape 5** : Pour agir sur le diaporama, clic-droit puis accéder à la fonctionnalité souhaitée : arrêt, pause,etc...

**Étape 6** : Pour aller en avant ou en arrière, cliquer sur les flèches de direction  $\vert \uparrow \vert$ 

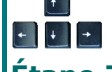

**Étape 7** : Pour revenir à l'affichage de la fenêtre du dossier, cliquer sur Echap

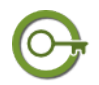

#### *Définit ion : Qu'est-ce qu'une galerie d'images ?*

Une galerie d'images est une suite d'images qui sont projetées "pour illustration" ou avec un commentaire oral.

L'image est alors l'élément principal, voire unique, de la diapositive.

Elle est à différencier d'un diaporama "support de cours" dans lequel les images ne sont qu'un des éléments des diapositives.

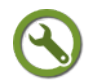

#### *Méthode : Télécharger et installer le logiciel Iweb album*

Si vous souhaitez réaliser simplement une galerie d'images ordonnée, proposant une résolution automatique des images et que vous souhaitiez la visualiser à l'aide d'un navigateur Internet, il est intéressant d'utiliser un logiciel adapté à la création d'un album d'images.

Le logiciel *Iweb album* (version 2.02) permet simplement et rapidement la création d'albums d'images pour affichage dans un navigateur Internet

Il ne nécessite aucun composant supplémentaire.

#### **Les points essentiels**

**Étape 1** : Rendez-vous à la page *logithèque* [\(cf. Logithèque Classe TICE p](#page-110-2) [13](#page-110-1)[\)](#page-110-0)

<span id="page-110-2"></span><span id="page-110-1"></span><span id="page-110-0"></span>**Étape 2** : Repérer dans le tableau le logiciel *Iweb album* dans la catégorie Image

**Étape 3** : Cliquer sur le lien éditeur pour vous rendre sur le site de l'éditeur

**Étape 4** : Rendez-vous à la page de téléchargement et cliquer sur le fichier d'installation du programme

**Étape 5** : Lors du début de l'exécution du programme d'installation, le choix de la langue est English : le Français est accessible depuis le menu Language

# *Méthode : Créer un album d'images avec le logiciel Iweb album*

#### **Les points essentiels abordés**

**Étape 1** : Exécuter le logiciel *Iweb album*

**Étape 2** : Créer un nouveau projet à l'aide la commande Fichier/Nouveau projet

**Étape 2** : Cliquer sur Ajouter des images ou Ajouter un dossier pour composer la liste des images de la galerie et cocher Prévisualiser.

**Les images doivent avoir pour résolution minimale 320 pixels\*240 pour s'afficher correctement en plein écran**.

**Étape 3** : Déterminer l'ordre des images en cliquant sur celles à déplacer à l'aide des boutons Monter et Descendre

Cliquer sur *Fichier/Enregistrer*

**Étape 4** : Cliquer sur Editer le titre pour modifier le titre et le commentaire d'une ou de plusieurs images.

L'image s'affiche dans une fenêtre avec la possibilité de modifier le titre et le commentaire qui apparaîtront.

Saisir le titre et le commentaire choisis pour cette image et valider les choix en cliquant sur OK

**Étape 5** : Cliquer sur Suivant pour apporter des modifications à une autre image.

**Étape 6** : Cliquer sur OK pour revenir à la fenêtre principale

**Étape 7** : Enregistrer le fichier projet à l'aide de la commande Fichier/Enregistrer

# *Méthode : Éditer un album Iweb album*

L'album créé est affichable dans un navigateur Internet.

Il se compose d'une page web index et d'un dossier contenant les fichiers images.

Les paramètres de l'album sont à déterminer lors de l'étape Editer l'album

#### **Pour exporter l'album, l'exportation doit contenir la page index et le dossier d'images**.

#### **Les points essentiels abordés** :

**Étape 1** : Exécuter le logiciel *Iweb album*

**Étape 2** : Ouvrir un projet à l'aide la commande Fichier/Ouvrir un projet

**Étape 3** : Cliquer sur Étape 2 : Éditer l'album pour déterminer l'apparence de l'album et lancer sa création

**Étape 4** : Choisir l'apparence à l'aide des listes déroulantes : Thème de l'album, Style ainsi que la taille des images.

**Étape 5** : Indiquer le titre de l'album, un commentaire à afficher sur la page d'accueil de l'album

**Étape 6** : Déterminer le répertoire de sortie à l'aide du bouton Sélectionner un dossier

**Étape 7** : Lorsque vous avez arrêté vos choix, enregistrer le fichier puis cliquer sur Créer l'album

**Étape 8** : Cliquer sur Afficher l'album pour visualiser l'album dans un navigateur Internet

**Étape 9** : Cliquer sur Ouvrir le dossier de l'album pour pouvoir copier l'ensemble des fichiers nécessaires à l'affichage de l'album depuis un autre emplacement

# *Méthode : Créer une galerie d'images avec Open Office Présentation*

Vous pouvez aussi composer un diaporama de diapositives dans lesquelles vous insérez vos fichiers images.

Vos images doivent être d'une résolution correcte (au moins 640 pixels par 480) pour occuper la majeure partie de l'écran et afficher un commentaire.

Libre Office ne permet pas de redimensionner un fichier image.

**Votre fichier pourra être assez lourd si vous ne faites pas attention à la dimension de vos images**.

Si vous souhaitez ultérieurement publier votre galerie d'images, vous pouvez choisir d'exporter le fichier au format Flash.

Ce format de fichier est lu par un navigateur Web comme Firefox si vous avez installé *le plugin Flash Player pour Firefox* [\(cf. Télécharger, installer le navigateur Web](#page-112-5) [Firefox p](#page-112-5) [141](#page-112-4)[\).](#page-112-3)

<span id="page-112-5"></span><span id="page-112-4"></span><span id="page-112-3"></span>**Attention : l'exportation au format Flash entraîne la disparition des effets de transition et d'animation et l'affichage se réalise alors au clic**

#### **Les points essentiels abordés**

**Étape 1** : Ouvrir un fichier *Libre Office présentation*

**Étape 2** : Insérer des fichiers image dans les différentes diapositives

**Étape 3** : Ajouter des effets d'animation et/ou de transition

**Étape 4** : Enregistrer le fichier

**Étape 5** : Lancer la projection du diaporama à l'aide la touche F5

**Étape 6** : Pour interrompre la lecture et avancer ou reculer, cliquer sur les flèches de direction

**Étape 7** : Pour revenir à l'affichage de la fenêtre du dossier, cliquer sur Echap

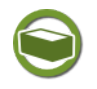

f,

#### *Complément : Réaliser un album d'images élaboré au format vidéo*

Une autre possibilité pour la réalisation d'un diaporama est de réaliser un diaporama au format vidéo à partir de fichiers images.

Les effets sont plus nombreux et la lecture depuis des emplacements différents ne pose pas de problème : tous les effets seront sauvegardés.

Ce fichier sera lisible depuis un éditeur comme VLC, voire depuis un lecteur DVD de salon (selon le format choisi)

Voir en ligne : *Réaliser un diaporama vidéo à l'aide du logiciel FF diaporama* [\(cf.](#page-112-2) [Créer un diaporama au format vidéo p](#page-112-2) [126](#page-112-1)[\)](#page-112-0)

# <span id="page-112-2"></span><span id="page-112-1"></span><span id="page-112-0"></span> **6. Proposer un découpage animé d'une image à l'aide du logiciel Images actives**

## *Faire utiliser des images par les élèves avec le logiciel Images actives*

L'étude de l'image figure dans les programmes de nombreuses disciplines.

Il est aisé de proposer des images dans le cadre de la classe à l'aide du vidéoprojecteur ou dans le cadre de séances en salle informatique.

Toutefois, l'élève peut être déstabilisé par la composition d'une image : les différents éléments d'une image, sa composition peuvent être difficiles à appréhender.

C'est alors à l'enseignant de préparer des ressources permettant une lecture et une analyse de l'image pertinentes : recadrage d'image nécessitant de scinder l'image en plusieurs fichiers, etc...

*Images actives* est un logiciel qui vient combler cette lacune.

Ce logiciel libre, développé par le Sceren de l'académie de Versailles, permet à l'élève de visualiser d'isoler des parties de l'image tout en gardant l'arrière-plan de l'ensemble de l'image.

La composition peut être appréhendée de manière plus simple, au rythme de l'élève.

L'enseignant peut guider le parcours en déterminant l'ordre des parties de l'image à explorer, en affichant un commentaire pour chacune des zones et en affichant un QCM liée à une zone ou à l'ensemble de l'image.

# *Méthode : Télécharger et installer le logiciel Images actives*

Le logiciel *Images actives* est un logiciel conçu initialement pour l'environnement Linux.Iil a été adapté pour l'environnement Windows.

Son installation se déroule en deux étapes :

- Exécution du programme d'installation
- <span id="page-113-2"></span><span id="page-113-1"></span><span id="page-113-0"></span> Téléchargement et installation automatiques des composants nécessaires pour une bonne exécution dans l'environnement Windows

#### **Les points essentiels**

**Étape 1** : Rendez-vous à la page *logithèque* [\(cf. Logithèque Classe TICE p](#page-113-2) [13](#page-113-1)[\)](#page-113-0)

**Étape 2** : Repérer dans le tableau le logiciel *Images actives* dans la catégorie Image

**Étape 3** : Cliquer sur le lien éditeur pour vous rendre sur le site de l'éditeur

**Étape 4** : Rendez-vous à la page de téléchargement et cliquez sur le fichier d'installation du programme

**Étape 5** : Laisser le programme télécharger et installer les composants nécessaires

# *Méthode : Créer un projet Images actives et insérer un fichier image*

Pour réaliser une animation avec le logiciel *« Images actives »*, vous devez choisir un fichier image. Le logiciel permet le travail sur des zones de ce fichier.

#### **Les points essentiels**

**Étape 1** : Ouvrir le logiciel *Images actives*

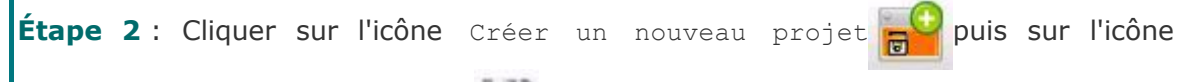

Enregister le projet en cours

**Étape 3** : Dans la fenêtre Enregistrer un projet Images actives, déterminer l'emplacement et le nom du fichier projet puis cliquer sur Enregistrer

**Étape 4** : Cliquer sur le bouton Importer une image

**Étape 5** : Dans la fenêtre Importer une image, sélectionner le fichier image à ajouter au projet

**Étape 6** : Compléter les informations sur l'image : titre, auteur, date, droits, source

**Étape 7** : Enregistrer le projet en cliquant sur l'icône

# *Méthode : Ouvrir un projet et composer son contenu*

Pour composer une animation avec le logiciel *« Images actives »*, vous devez effectuer les différentes étapes de réalisation du projet :

- Choix des zones à mettre en évidence
- Commentaires

#### **Les points essentiels**

f,

**Étape 1** : Cliquer sur l'icône Ouvrir un projet Images Actives **pour pour ouvrir** 

le fichier projet nom fichier.xia

**Étape 2** : Dans la fenêtre Ouvrir un projet Images actives, atteindre l'emplacement du nom du fichier projet nom\_fichier.xia , cliquer dessus puis sur la commande Ouvrir

**Étape 3** : Cliquer sur l'onglet Créer les détails

**Étape 4** : Choisir une forme pour créer le détail en cliquant sur une des formes proposées

Lorsque le choix de la forme est fait, venir sur l'image et délimiter la surface concernée à l'aide de la souris.

La zone délimitée apparaît en rouge

Veiller à cocher la case Détail zoomable

**Étape 5** : Nommer le détail créé en double-cliquant sur Titre du détail

**Étape 6** : Pour déterminer l'ordre des détails, cliquer sur un détail à déplacer et cliquer sur les flèches Haut et Bas

**Étape 7** : Ajouter un commentaire pour un ou plusieurs détails en cliquant sur Commentaires

Choisir le titre du détail à commenter à l'aide de la liste déroulante qui affiche la liste des détails créés.

**Étape 8** : Enregistrer le projet

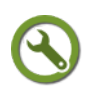

## *Méthode : Exporter un projet Images actives*

Pour réaliser une animation avec le logiciel *« Images actives »*, vous devez effectuer les différentes étapes de réalisation du projet :

- Choix du gabarit de l'animation
- Génération de l'animation au format Flash

#### **Les points essentiels**

**Étape 1** : Ouvrir le logiciel *Images actives* puis le fichier projet nom\_projet.xia

**Étape 2** : Cliquer sur l'onglet Modèles et choisir l'option Découverte

Plusieurs styles s'affichent : choisir un des styles proposés en cochant sa case

**Étape 3** : Pour affiner l'apparence graphique des éléments de l'image, cliquer sur Paramètres

Ces options ne sont pas décrites ici mais sont accessibles depuis la documentation du logiciel

**Voir en ligne** : *[Documentation détaillée Images Actives](http://images-actives.crdp-versailles.fr/spip.php?article16)*<sup>[82](#page-114-0)</sup> (site du projet Images actives,Sceren Académie de Versailles, visité le 26/09/2012)

**Étape 4** : Cliquer sur Génération pour créer les fichiers nécessaires à un affichage dans un navigateur Internet

<span id="page-114-0"></span>82 - http://images-actives.crdp-versailles.fr/spip.php?article16

**Étape 5** : Déterminer les dimensions de l'animation : 800\*600 est une résolution correcte et limite le poids du fichier final

**Étape 6** : Cocher Activer l'animation de pré-chargement et cliquer sur Générer l'animation

**Étape 7** : L'animation est générée : 4 fichiers sont créés et sont indissociables **Étape 8** : Pour visualiser l'animation, lancer le fichier index.html

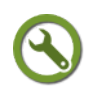

# *Méthode : Utiliser une animation Images actives*

L'animation est affichable dans un navigateur Internet.

Une barre de menu est disponible et propose notamment l'affichage plein écran

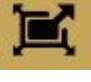

Selon le modèle choisi dans l'onglet Modèles, le scénario pédagogique diffère.

 Le modèle Bulle permet une découverte par l'élève des détails de l'image par un survol de la souris

Aucun indice ne renseigne l'élève, c'est à lu ide découvrir les éléments significatifs de l'image

 Le modèle Accordéon affiche une liste des détails. L'élève clique sur les éléments de la liste et voit s'afficher le détail correspondant dans l'image.

Les éléments significatifs sont balisés.

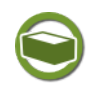

# *Complément : Aller plus loin avec le logiciel Image actives*

Une aide complète est disponible sur le site dédié à Images Actives

Vous pouvez découvrir des exemples d'utilisation et aussi comment générer un QCM dans une animation

Voir en ligne: *[Images actives](http://images-actives.crdp-versailles.fr/)*[83](#page-115-0) (Sceren Académie de Versailles, consulté le 14/06/2012)

<span id="page-115-0"></span>83 - http://images-actives.crdp-versailles.fr/

# **D. Vidéo**

#### **Objectifs**

**Cette section du module vous familiarise avec l'acquisition de fichier vidéo et leur traitement**

- Vous apprendrez à filmer l'activité de votre écran en réalisant un film d'écran
- Vous découvrirez comment traiter de manière simple un fichier vidéo : couper une partie, ajouter un fichier vidéo à un autre
- Vous réaliserez un diaporama au format vidéo, à partir de fichiers vidéo ou d'images fixes
- Vous convertirez des fichiers vidéo et extrairez le contenu de dévédé vidéo

**Important : Vous disposez d'un forum dédié sur le site APtice du CRDP de l'académie de Caen**

**Voir en ligne :** *[Catégorie "Vidéo" du forum Classe-TICE](http://tice.crdp.ac-caen.fr/forum/multimedia/30-video)***[84](#page-116-0)**

# **1. Réaliser un film de son écran avec le logiciel Vtute recorder**

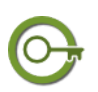

# *Définit ion : Qu'est-ce qu'un film d'écran ?*

lUn film d'écran est un fichier vidéo qui enregistre le contenu et les déplacements d'un écran ou d'une zone de l'écran.

Le film d'écran est indiqué pour réaliser un tutorie<sup>d</sup> ou tout autre document dans lequel il est nécessaire de montrer l'affichage : guide d'utilisation d'un logiciel, etc...

#### **Son intérêt par rapport à une capture d'écran:**

- proposer une simulation en temps réel, permettant de mesurer le temps nécessaire à la réalisation d'une tâche.
- proposer le processus intégral de réalisation de la tâche et ne faire l'impasse sur aucune manipulation.

#### **Ses limites:**

- Un temps important de consultation par rapport aux manipulations à réaliser
- Une concentration importante de la part du "spectateur" : nécessité de se fixer sur des images animées souvent accompagnées de commentaires.

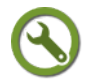

# *Méthode : Télécharger et installer le logiciel de capture vidéo d'écran Vtute recorder*

L'utilitaire *Vtute recorder* n'a pour seule fonction que d'enregistrer au format Flash vidéo le "film" de votre écran.

Il est portable et ne s'installe donc pas comme un programme habituel.

Le fichier exécutable doit être copié dans un nouveau dossier Vtute recorder de C :\Program Files pour en disposer sur l'ordinateur ou tout autre emplacement (clé

<span id="page-116-0"></span>84 - http://tice.crdp.ac-caen.fr/forum/multimedia/30-video

USB, etc...).

Un raccourci doit être créé pour pouvoir le lancer depuis le Bureau ou un autre emplacement .

<span id="page-117-5"></span><span id="page-117-4"></span><span id="page-117-3"></span>Pour télécharger le fichier exécutable, rendez-vous dans *la logithèque* [\(cf. Logithèque](#page-117-5) [Classe TICE p](#page-117-5) [13](#page-117-4)[\)](#page-117-3)

# *Méthode : Réaliser une capture vidéo d'écran*

Les fonctions de Vtute recorder ne permettent pas d'interrompre une capture. Il faut préparer à l'avance le déroulement de la capture : les fenêtres, les logiciels, les tâches à réaliser pour ne pas avoir à recommencer la capture.

#### **Préparez le scénario de la capture par écrit pour ne pas avoir à la répéter ! Les points essentiels**

**Étape 1** : Exécuter *Vtute recorder* depuis son emplacement ou le raccourci créé

**Étape 2** : Déterminer la zone de capture en préférant Plein écran et en choisissant une valeur depuis la liste déroulante

La valeur dépend de la résolution de l'affichage de l'écran : cliquer sur Panneau de configuration / Apparence et thèmes / Affichage pour retrouver la résolution de l'écran de l'ordinateur utilisé.

Choisir cette résolution ou une résolution immédiatement inférieure en ne descendant pas en-dessous de la valeur 800\*600

**Étape 3** : Déterminer un emplacement et un nom de fichier pour le film d'écran.

Cliquer sur Explorer pour atteindre l'emplacement souhaité.

Indiquer le nom de fichier puis cliquer sur Enregistrer

**Étape 4** : Laisser la valeur par défaut pour le bloc Images par secondes

**Étape 5** : Cocher ou décocher la case Enregistrer le son

Le son est enregistré à partir d'un microphone qu'il faut préalablement raccorder.

**Étape 6** : Se rendre à l'emplacement de début du film d'écran puis cliquer sur F2 pour lancer l'enregistrement.

Un petit temps de latence est nécessaire pour la mise en route et l'écran devient noir quelques instants.

**Étape 7** : Effectuer toutes les procédures pour votre démonstration et commenter,si nécessaire, les actions

**Étape 8** : Cliquer sur F3 pour arrêter la capture

**Étape 9** : La génération de la capture en film vidéo s'exécute : attendre la fin de son exécution

**Étape 10** : Une prévisualisation dans le navigateur Internet se lance : elle peut être interrompue.

**La capture vidéo est disponible au format Flash vidéo à l'emplacement spécifié lors de l'étape 3**

**Deux fichiers apparaissent : le fichier vidéo et une image au format .bmp qui n'est pas à copier pour la lecture du fichier vidéo**

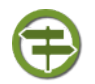

# *Conseil : Scinder les étapes en plusieurs films d'écran*

il est préférable de réaliser deux ou trois films d'écran au lieu d'un très long.

<span id="page-117-2"></span><span id="page-117-1"></span><span id="page-117-0"></span>L'apprentissage est plus progressif et le risque d'erreur, de bafouillement est limité. Ces différents films peuvent être assemblés et montés par la suite à l'aide du *logiciel de montage vidéo Avidemux* [\(cf. Retraiter une vidéo p](#page-117-2) [125](#page-117-1)[\)](#page-117-0)

# **2. Retraiter une vidéo**

# <span id="page-118-0"></span>*Des objectifs limités*

#### **Cette page se veut une ressource pour les collègues devant réaliser des opérations simples de montage sur un ou plusieurs fichiers vidéo.**

Le logiciel proposé pour le découpage et l'ajout de séquences n'est pas adapté à une session de montage vidéo visant à transformer une série de séquences en un film organisé, doté d'effets et d'un menu.

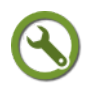

#### *Méthode : Télécharger et installer le logiciel Avidemux*

Le logiciel *Avidemux* (version 2.5.6) permet simplement et rapidement de supprimer des parties d'un fichier vidéo

Il ne nécessite aucun composant supplémentaire.

#### **Les points essentiels**

<span id="page-118-3"></span><span id="page-118-2"></span><span id="page-118-1"></span>**Étape 1** : Rendez-vous à la page *logithèque* [\(cf. Logithèque Classe TICE p](#page-118-3) [13](#page-118-2)[\)](#page-118-1)

**Étape 2** : Repérer dans le tableau le logiciel *Avidemux* dans la catégorie Video

**Étape 3** : Cliquer sur le lien éditeur pour vous rendre sur le site de l'éditeur

**Étape 4** : Rendez-vous à la page de téléchargement et cliquer sur le fichier d'installation du programme

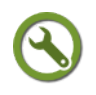

## *Méthode : Supprimer des parties d'un fichier vidéo*

*Avidemux* permet simplement de supprimer des parties d'un fichier vidéo. Il fait appel à des marqueurs qui délimitent le début et la fin de la séquence à supprimer

#### **Les points essentiels abordés dans la vidéo**

**Étape 1** : Exécuter *Avidemux*

**Étape 2** : Ouvrir le fichier vidéo à retraiter à l'aide de la commande Fichier/Ouvrir

**Étape 3** : Lancer la lecture du fichier vidéo à l'aide du bouton Lecture et cliquer sur Stop pour fixer le début de la séquence à supprimer

**Étape 4** : Cliquer sur le premier marqueur  $A\overline{AB}$  : la barre de défilement est désormais encadrée

Le réglage peut être affiné par le saut de frame avant/arrière **000000⊠∏0000** 

**Étape 5** :Lancer la lecture jusqu'à la fin de la séquence à supprimer puis cliquer sur Stop pour fixer la fin de la séquence à supprimer

**Étape 6** : Cliquer sur le second marqueur B  $\overline{AB}$  :

Le réglage peut être affiné par le saut de frame avant/arrière **◑◑◑◑◑◙◼▦◑◑◑◑** 

**Étape 7** : Lorsque la séquence est délimitée, cliquer sur Edition/Supprimer pour effacer cette séquence du fichier vidéo.

La durée totale du fichier se modifie mais le fichier n'est pas encore sauvegardé

**Étape 8** : Enregistrer le fichier à l'aide de la commande Fichier/Enregistrer/Enregistrer une vidéo

Dans la fenêtre Select file to save, nommer le fichier **avec** son extension :  $\frac{1}{2}$ nom fichier.flv (pour une vidéo au format Flash vidéo)

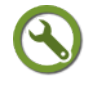

# *Méthode : Assembler plusieurs vidéos*

*Avidemux* permet simplement d'ajouter un fichier vidéo à la suite d'un autre. Il fait appel à des marqueurs qui délimitent le début et la fin de la séquence à ajouter.

#### **Les points essentiels**

**Étape 1** : Exécuter *Avidemux*

**Étape 2** : Ouvrir le premier fichier vidéo à l'aide de la commande Fichier/Ouvrir

**Étape 3** : Cliquer sur Fichier/Ajouter pour ajouter un autre fichier vidéo à la fin du premier

**Étape 4** : Les deux fichiers sont assemblés

**Étape 5** : Enregistrer le fichier à l'aide de la commande Fichier/Enregistrer/Enregistrer une vidéo

Dans la fenêtre Select file to save nommer le fichier **avec** son extension : nom fichier.flv (pour une vidéo au format Flash vidéo)

## **3. Créer un diaporama au format vidéo**

#### <span id="page-119-0"></span>*Un diaporama vidéo*

Un diaporama peut se présenter sous la forme d'un fichier vidéo. Il est aisément diffusable car il ne nécessite aucun équipement informatique : un lecteur DVD de salon peut suffire.

Ce type de fichier est réalisable à l'aide d'un logiciel de montage vidéo mais aussi avec le logiciel FF diaporama.

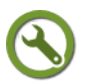

## *Méthode : Télécharger et installer le logiciel FF diaporama*

Le logiciel *FF diaporama* permet simplement et rapidement la création d'un diaporama animé au format vidéo

Il ne nécessite aucun composant supplémentaire.

#### **Les points essentiels**

<span id="page-119-3"></span><span id="page-119-2"></span><span id="page-119-1"></span>**1** : Rendez-vous à la page *logithèque* [\(cf. Logithèque Classe TICE p](#page-119-3) [13](#page-119-2)[\)](#page-119-1)

- **2** : Repérer dans le tableau le logiciel *FF diaporama* dans la catégorie Vidéo
- **3** : Cliquer sur le lien éditeur pour vous rendre sur le site de l'éditeur

**4** : Rendez-vous à la page de téléchargement et cliquez sur le fichier d'installation du programme

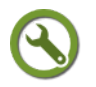

#### *Méthode : Créer un fichier projet*

Un projet FF diaporama est un fichier qui stocke les fichiers ajoutés et qui permet de reprendre ultérieurement la composition et l'animation du futur diaporama.

Il se réalise en ajoutant des fichiers ou des séquences vidéo.

Chaque fichier image ou vidéo est appelé diapositive.

Il est possible de placer un séparateur entre deux diapositives en insérant une diapositive titre : elle pourra contenir par exemple un texte annonçant la ou les diapositives suivantes.

#### **Les points essentiels**

**Étape 1** : Exécuter le logiciel *FF diaporama*

**Étape 2** : Cliquer sur l'onglet Projet pour afficher la commande Ajouter Fichiers

**Étape 3** : Cliquer sur Ajouter Fichiers pour rechercher les fichiers images ou vidéo qui composent le diaporama

Pour placer un fichier B à la suite du fichier A, cliquer sur le fichier A et insérer le fichier B

**Étape 4** : Pour modifier l'ordre des fichiers, cliquer sur le fichier à déplacer et le glisser, sans relâcher, jusqu'à son nouvel emplacement

**Étape 5** : Placer une diapositive titre qui jouera le rôle de séparateur entre deux diapositives à l'aide de la commande Projet/Ajouter titre

**Étape 6** : Lorsque le choix des fichiers est réalisé, cliquer sur l'onglet Fichier puis cliquer sur l'icône Sauver sous

Dans la fenêtre Enregistrer sous, rechercher l'emplacement d'enregistrement, nommer le fichier projet et cliquer sur Enregistrer

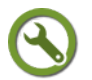

 $\mathbf{r}$ 

#### *Méthode : Modifier l'apparence des diapositives du projet*

FF diaporama permet de modifier les caractéristiques de fichiers.

Pour chaque diapositive, il est possible de modifier l'arrière-plan, d'ajouter du texte et un fichier son.

Ces propriétés sont accessibles par un clic-droit de la souris sur la diapositive concernée ou par la commande Projet/Editer.

#### **Les points essentiels**

**Étape 1** : Exécuter FFdiaporama et ouvrir un projet FF diaporama à l'aide de la commande Fichier/Ouvrir projet

**Étape 2** : Cliquer sur Onglet/Éditer pour afficher les propriétés modifiables

**Étape 2a : Propriétés de l'arrière-plan** : le fond de la diapositive peut être identique à celui de la précédente ou être modifié. Pour le modifier, cliquer sur Définir un nouvel-arrière plan et changer la couleur et l'apparence.

**Étape 2b : Propriétés de la diapositive** : le nom et la durée de la diapositive (s'il s'agit d'un fichier image) sont modifiables dans le bloc de texte Diapositive et le curseur de temps Durée du plan. Le style d'affichage est modifiable depuis le bouton Style personnalisé (faire apparaître l'image sur une partie précise de l'écran, disposer de marges d'écran cinéma).

Pour afficher un texte, cliquer sur l'icône Ajouter texte de la fenêtre Propriétés de la diapositive. Saisir le texte et modifier le fond si nécessaire (à ne pas confondre avec l'arrière plan de la diapositive)

**Étape 2c : Propriétés de la musique** : Il est possible d'ajouter un fichier son existant à une diapositive ou de poursuivre la lecture d'un fichier son placé sur la diapositive précédente ou de le mettre en pause. Il n'est pas possible d'enregistrer un commentaire par microphone pour la diapositive

**Étape 2d : Propriétés de la transition** : L'effet visuel entre deux diapositives est hautement paramétrable. Plusieurs choix sont disponibles avec à chaque fois plusieurs déclinaisons de ce type d'effet. Il suffit de cliquer sur un de ces effets pour l'appliquer. La durée de la transition est réglable à l'aide du curseur Durée placé en haut à droite de la fenêtre

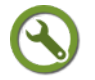

#### *Méthode : Générer le diaporama vidéo*

Le projet ne devient un fichier vidéo après l'étape de génération.

Cette étape consiste à déterminer le type et le format du fichier à générer, ainsi que la séquence de diapositives, à nommer le fichier vidéo et à déterminer son

#### emplacement.

#### **Les points essentiels**

**Étape 1** : Exécuter FFdiaporama et ouvrir un projet FF diaporama à l'aide de la commande Fichier/Ouvrir projet

**Étape 2** : Cliquer sur l'onglet Générer le film

**Étape 3** : Choisir l'environnement dans lequel le fichier sera lu en cliquant sur l'icône

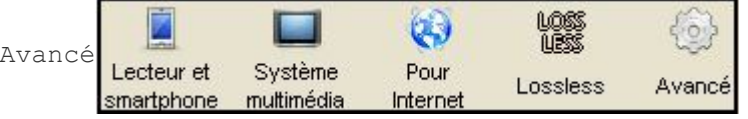

**Étape 4** : Dans la fenêtre Générer le film pour XXX, déterminer les diapositives qui composeront le fichier vidéo en cochant Toutes les diapositives ou en cochant Depuis et en indiquant la diapositive de début et celle de fin

**Étape 5** : Dans la fenêtre Générer le film pour XXX, déterminer le format du fichier à l'aide de la liste Format de fichier, le standard vidéo et le format d'image. Déterminer ensuite un emplacement pour enregistrer le fichier.

Pour un fichier MP4, choisir les valeurs MP4 file format puis VGA 640\*360

Pour un fichier Avi/Divx destiné à une lecture sur un lecteur dvd ou un ordinateur, choisir les valeurs AVI File format puis Codecs video / DIvx-Xvid-MP4 et format et VGA 640\*360

Pour un fichier Flash vidéo (FLV) destiné à une diffusion sur une page web, choisir FLV file format 2008 et VGA 640\*360

**Étape 6** : Cliquer sur OK pour générer le fichier vidéo. Le temps peut varier selon le format choisi et le nombre de diapositives : plusieurs minutes sont nécessaires.

# **4. Utiliser un convertisseur / extracteur de fichiers video**

#### *Pourquoi convertir ou extraire des fichiers vidéo ?*

#### **La conversion ou l'extraction d'un fichier vidéo se justifie notamment pour les raisons suivantes :**

Gain de poids du fichier

Les fichiers vidéo sont des fichiers extrêmement volumineux. Ils posent notamment problème pour une consultation sur Internet. La conversion vers des formats compressés plus légers permet de régler le problème. Les services de publication de vidéo en ligne n'utilisent principalement que les fichiers au format Flash vidéo et MP4.

Lecture dans des environnements différents

La lecture d'un DVD nécessite un lecteur de DVD qui n'existe pas sur tous les types d'ordinateurs. Son contenu est par contre convertible vers un fichier vidéo qui sera lu par tous les systèmes informatiques et les appareils de lecture de salon récents.

#### **Des idées à garder en tête :**

- La conversion altère la qualité du contenu
- La conversion ou l'extraction dans le but d'une projection collective est à proscrire dès lors que le la diffusion du contenu est légalement restreinte à un usage privé.

#### **Les formats à privilégier sont les suivants :**

- pour une diffusion sur Internet : Flash vidéo et MP4
- pour une diffusion sur un lecteur de salon : AVI/Avi ou AVI/DivX (si le lecteur

<span id="page-122-8"></span><span id="page-122-7"></span><span id="page-122-6"></span><span id="page-122-5"></span><span id="page-122-4"></span><span id="page-122-3"></span>porte la mention DivX)

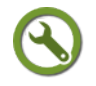

# *Méthode : Convertir un fichier vidéo à l'aide du convertisseur Format Factory*

C'est le convertisseur Format Factory qui doit être utilisé pour cette tâche.

La procédure pour un fichier vidéo est similaire à celle d'un fichier audio, abordée dans *cette page du module* [\(cf. Convertir et extraire des fichiers audio p](#page-122-8) [104](#page-122-7)[\).](#page-122-6)

Les formats de fichiers différent : se reporter à *la page de présentation des formats de fichier multimédia* [\(cf. Les fichiers multimédia p](#page-122-5) [91](#page-122-4)[\)](#page-122-3)

Des opérations de conversion peuvent être effectuées depuis le logiciel Avidemux mais elles n'ont pas été testées

#### **Les points essentiels abordés**

**Étape 1** : Ouvrir *Format Factory*

**Étape 2** : Cliquer dans le volet de gauche sur Vidéo

**Étape 3** : Choisir un format de destination en cliquant sur l'icône Tout type vers XXX appropriée

**Étape 4** : Suivre les étapes de conversion présentées dans *la page consacrée à la découverte de Format Factory* [\(cf. Télécharger, installer et découvrir le logiciel de](#page-122-2) [conversion de fichiers multimédia Format Factory p](#page-122-2) [96](#page-122-1)[\)](#page-122-0)

**Étape 5** : Cliquer sur Paramètres de destination

**Étape 6** : Choisir la qualité du fichier de destination à l'aide de la liste déroulante

# *Méthode : Extraire le contenu d'un DVD pour disposer de fichiers vidéo*

Il n'est pas possible de copier autrement que par une gravure de disque le contenu d'un DVD.

L'alternative est d'extraire son contenu par la création de fichiers vidéo . Format Factory intègre cette fonction.

**Attention : cette fonction ne doit être utilisée que dans le cadre d'une copie**

**à titre temporaire et motivée par des raisons techniques**

#### **Les points essentiels abordés dans la vidéo**

**Étape 1** : Insérer un DVD dans le lecteur de l'ordinateur

**Étape 2** : Ouvrir *Format Factory*

**Étape 3** : Cliquer dans le volet de gauche sur Rom Periphérique/Rom/DVD/CD ISO

**Étape 4** : Choisir l'option DVD vers fichier video

<span id="page-122-2"></span><span id="page-122-1"></span><span id="page-122-0"></span>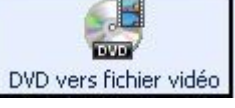

**Étape 5** : Dans la fenêtre DVD vers fichier video, sélectionner les plages du disque à extraire.

Par défaut, toutes les plages sont cochées : décocher celles à ne pas extraire

**Étape 6** : Choisir parmi les formats proposés à l'aide de la liste déroulante ou affiner le choix en cliquant sur Paramètres de destination.

Lorsque la fenêtre Paramètres de destination s'affiche, de nombreux choix sont possibles.

**Étape 7** : Facultatif : renommer par un préfixe, à indiquer dans le champ contenant Nom du fichier, le nom du fichier vidéo.

**Étape 8** : Déterminer la langue utilisée pour les sous-titres (si le DVD en comporte) **Étape 8** : Cliquer sur Convertir pour lancer l'extraction et quitter la fenêtre DVD vers fichier vidéo

**Étape 9** : Dans la fenêtre principale de Format Factory, cliquer sur Dossier de destination pour atteindre l'emplacement où les fichiers seront enregistrés.

**Étape 10** : Cliquer sur Démarrer pour accomplir l'extraction

L'extraction peut être longue : patienter quelques minutes

# *Méthode : Extraire le son d'un fichier vidéo*

Il est possible d'isoler la piste-son d'un fichier vidéo.

Cette action nécessite de disposer d'un fichier au format vidéo

#### **Les points essentiels abordés**

**Étape 1** : Insérer un DVD dans le lecteur de l'ordinateur

**Étape 2** : Ouvrir *Format Factory*

**Étape 3** : Cliquer dans le volet de gauche sur Audio et choisir un format de fichier son Tout type vers XXX

**Étape 4** : Dans la fenêtre Tout type vers XXX, cliquer sur Ajouter un fichier

**Étape 5** : Dans la fenêtre Ouvrir, parcourir l'arborescence pour atteindre le fichier vidéo et cliquer sur Ouvrir

**Étape 6** : Cliquer sur Naviguer pour déterminer l'emplacement de destination du fichier-son créé

**Étape 7** : Cliquez sur OK

**Étape 8** : Dans la fenêtre principale Format Factory, cliquer sur Démarrer

L'extraction peut être longue : patienter quelques minutes

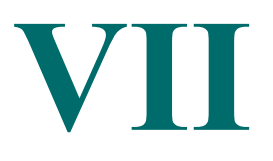

1

# **Courrier électronique - Flux RSS**

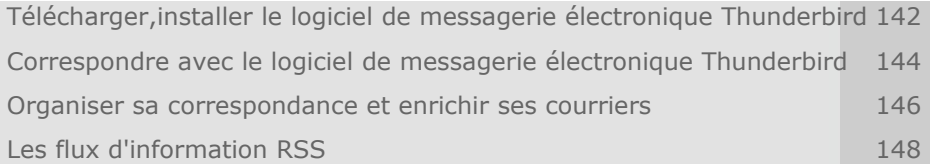

#### **Objectifs**

**Cette section du module vous familiarise avec l'utilisation d'un logiciel de courrier électronique et les flux RSS**

- Vous y apprendrez à télécharger, installer et paramétrer le logiciel de courrier électronique Mozilla Thunderbird
- Vous découvrirez comment correspondre : rédiger et envoyer des messages de courrier électronique
- Vous apprendrez à organiser votre correspondance
- Vous découvrirez le principe des flux RSS, leur utilisation et comment les gérer depuis le logiciel Mozilla Thunderbird

**Important : Vous disposez de forums spécifiques sur le site APtice du CRDP de l'académie de Caen**

**Ces forums vous sont présentés en lien direct dans les pages suivantes**

**Voir en ligne :** *[Catégorie "Courrier électronique](http://tice.crdp.ac-caen.fr/forum/courrier-electronique/31-courrier-electronique-thunderbird) [\(Thunderbird\)" du forum Classe-TICE](http://tice.crdp.ac-caen.fr/forum/courrier-electronique/31-courrier-electronique-thunderbird)***[85](#page-124-0)**

**Voir en ligne :** *[Catégorie "Flux RSS" du forum Classe-TICE](http://tice.crdp.ac-caen.fr/forum/courrier-electronique/32-flux-rss)***[86](#page-124-1)**

<span id="page-124-0"></span>85 - http://tice.crdp.ac-caen.fr/forum/courrier-electronique/31-courrier-electronique-thunderbird

<span id="page-124-1"></span>86 - http://tice.crdp.ac-caen.fr/forum/courrier-electronique/32-flux-rss

# **A. Télécharger,installer le logiciel de messagerie électronique Thunderbird**

# *Pourquoi utiliser un logiciel de messagerie électronique ?*

Si vous disposez d'une adresse de courrier électronique, vous pouvez consulter votre courrier à partir d'Internet.

L'intérêt d'une messagerie électronique est de bénéficier d'un ensemble d'outils permettant de gérer efficacement la correspondance électronique : "rapatrier" plusieurs adresses électroniques (académique, établissement, personnelle), organiser facilement un répertoire de dossiers dans lequel vous pourrez enregistrer vos messages des différents comptes courriers et organiser un annuaire de contacts à partir de correspondants de différentes boites aux lettres.

# *Méthode : Installer Mozilla Thunderbird sur son disque dur à l'aide de la logithèque*

Le logiciel proposé pour la correspondance électronique est Thunderbird, logiciel libre et gratuit de la suite Mozilla, présenté ici dans sa version 13.01.

Le logiciel Mozilla Thunderbird ne nécessite aucun composant supplémentaire pour être exécuté.

#### **Les points essentiels**

**Étape 1** : Rendez-vous à la page *logithèque* [\(cf. Logithèque Classe TICE p](#page-125-2) [13](#page-125-1)[\)](#page-125-0)

<span id="page-125-2"></span><span id="page-125-1"></span><span id="page-125-0"></span>**Étape 2** : Repérer dans le tableau le logiciel *Thunderbird* dans la catégorie Web

**Étape 3** : Cliquer sur le lien éditeur pour vous rendre sur le site de l'éditeur

**Étape 4** : Rendez-vous à la page de téléchargement et cliquez sur le fichier d'installation du programme

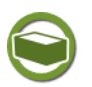

## *Complément : Versions ultérieures de Thunderbird*

La numérotation des versions de Thunderbird a été modifiée en 2011 : une nouvelle version est publiée toutes les 6 semaines.

Pour ce module, c'est la version 13 qui a servi de support.

La mise à jour se réalise automatiquement et permet de bénéficier des dernières améliorations.

**La version 13.01 proposée dans le module reste d'actualité pour les prochaines versions : ce sont les fonctions principales qui sont décrites ici.**

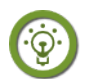

## *Fondamental : Mon courrier depuis un plusieurs accès ?*

Une boite aux lettres électronique est hébergée sur un serveur de courrier dont la nom figure à la fin de l'adresse de courrier électronique : identifiant@serveur.

Le logiciel de courrier permet de se connecter au serveur de courrier pour faire apparaître le contenu de la boite aux lettres : messages reçus, messages envoyés, contacts.

**Lorsqu'un compte de courrier électronique est paramétré pour le logiciel Thunderbird, l'utilisateur se retrouve face à deux options :**

 **Faire copier au logiciel de courrier électronique le contenu de la boite aux lettres électronique tout en maintenant l'activité sur le serveur de courrier**

Ce choix est indiqué pour une utilisation de la boite aux lettres électronique depuis plusieurs accès : ordinateur personnel, ordinateur dans l'établissement. Il permet de consulter son courrier électronique depuis n'importe quel accès Internet.

Il nécessite une connexion "permanente" à Internet.

#### **Faire transférer au logiciel de courrier électronique le contenu de la boite aux lettres électronique et effacer toute trace d'activité sur le serveur de courrier**

Ce choix est indiqué pour une utilisation de la boite aux lettres électronique depuis un seul accès: ordinateur personnel. Il n'est plus possible de consulter son courrier électronique depuis Internet.

Il ne nécessite pas une connexion "permanente" à Internet car la connexion n'est nécessaire que pour assurer le transfert.

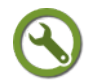

 $\mathbf{L}$ 

# *Méthode : Créer un compte de courrier électronique*

La création d'un compte de courrier électronique se réalise par un assistant qui, à partir des renseignements donnés, établit la connexion à la boite aux lettres électronique.

#### **Lors du paramétrage du compte dans Thunderbird,l'utilisateur doit connaître le protocole à renseigner.**

Les deux protocoles possibles sont :

- Protocole de connexion depuis n'importe quel accès Internet : protocole *imap*
- protocole de connexion pour faire de Thunderbird le seul centre de réception : protocole *pop*

#### **Les points essentiels abordés dans la vidéo**

**Étape 1** : Exécuter Thunderbird

**Étape 2** : Cliquer sur Fichier/Nouveau/Compte courrier existant

**Étape 3** : Dans la fenêtre Création d'un compte courrier, indiquer un pseudonyme puis votre adresse électronique et votre mot de passe.

Le mot de passe est enregistré et évite d'être saisi à chaque connexion / Il n'est pas mémorisé et doit être saisi à chaque connexion

**Étape 4** : Cliquer sur Continuer

**Étape 5** : Choisir le protocole POP ou **IMAP (recommandé)**

**Étape 6** : Cliquer sur Créer le compte

**Le compte de courrier est créé et est actif**

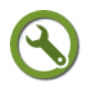

#### *Méthode : Relever son courrier électronique et afficher un message*

La première fonction d'un logiciel de courrier électronique est de pouvoir relever sa boite aux lettres pour voir et ouvrir les messages reçus.

#### **Les points essentiels**

**Étape 1** : Exécuter *Thunderbird*

**Étape 2** : Dans le volet de gauche, cliquer sur Courrier entrant

La totalité des messages reçus pour les différents comptes de courrier électronique s'affiche.

**Étape 3** : Cliquer sur + pour afficher les différents comptes de courrier électronique

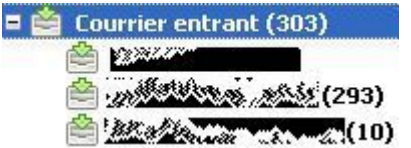

Chaque compte de courrier électronique apparaît avec le nombre de messages non lus entre parenthèses.

Courrier électronique - Flux RSS

Si le compte a des messages non lus, l'intitulé du message apparaît en gras. **Étape 4** : Choisir un des comptes de courrier électronique en cliquant dessus **Étape 5** : Dans le volet central, les différents messages reçus s'affichent. L'affichage peut être trié par sujet, nom de l'expéditeur, date ou emplacement **Étape 6** : Double-cliquer sur un message pour pouvoir le lire **Le message s'affiche avec le nom de l'expéditeur, son ou ses destinataires.** Une barre d'outils est disponible Répondre Transférer **Archiver D** Indésirable **X** supprimer pour traiter ce message.

# **B. Correspondre avec le logiciel de messagerie électronique Thunderbird**

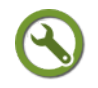

# *Méthode : Choisir le compte de courrier électronique et rédiger un message*

La rédaction d'un message de courrier électronique est accessible par la fonction Ecrire.

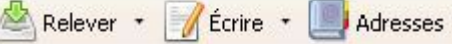

La procédure est la suivante :

- ouvrir la fenêtre de rédaction d'un nouveau message
- saisir le texte de votre courrier
- indiquer l'adresse de votre destinataire
- envoyer le message.

Le destinataire du message peut-être concerné de manière différente par le message : plusieurs choix sont possibles comme le montre la copie d'écran

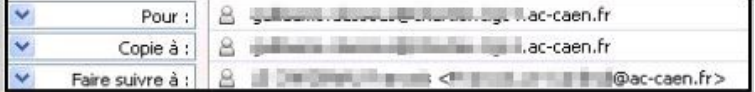

- **Pour** : Ce champ est à choisir pour le destinataire principal (ou unique) du message
- **Copie à** : Ce champ est à utiliser pour adresser le message à une personne que l'on souhaite informer de l'envoi du message au destinataire indiqué dans Pour
- **Faire suivre à** : Ce champ sert à adresser le message à une personne qui saura ainsi que le message reçu a été envoyé aux correspondants précédents Pour et Copie à

Si vous avez plusieurs comptes de courrier électronique, il faut choisir le compte de courrier électronique "expéditeur" entre le compte personnel et le compte professionnel.

#### **Les points essentiels**

**Étape 1** : Exécuter *Thunderbird*

**Étape 2** : Lancer la fenêtre de rédaction d'un nouveau message par l'une des méthodes suivantes :

- Fichier/Nouveau/Message
- Raccourci clavier Crl+N

Courrier électronique - Flux RSS

Clic sur le bouton Ecrire

**Étape 3** : Dans la fenêtre de rédaction d'un nouveau message, choisir le compte de courrier électronique en utilisant la liste déroulante accessible depuis le champ Expéditeur

**Étape 4** : Saisir le texte du message

**Étape 5** : Saisir une adresse de courrier électronique pour le destinataire.

Une ou plusieurs adresses peuvent être saisies depuis les champs Pour, Copie à, Faire suivre à

**Étape 5** : Expédier le message

- tout de suite : cliquer sur Envoyer
- plus tard : cliquer sur Enregistrer/Brouillon et ouvrir ultérieurement le message depuis Courrier entrant/compte\_courrier/Brouillon / Modifier

 $\mathbf{r}$ 

# *Méthode : Répondre à un message et faire suivre un message*

Lorsque vous recevez un message, vous pouvez répondre à votre expéditeur sans ouvrir la fenêtre de rédaction d'un nouveau message.

Vous pouvez ainsi directement répondre à partir du message reçu, ce qui permet à l'expéditeur initial de se rappeler de ce qu'il avait écrit.

Il est aussi possible de répondre à l'intérieur d'un message : vous n'apportez une réponse qu'aux seuls éléments nécessaires.

L'envoi de la réponse peut-être consécutif à sa saisie ou reporté à un autre moment.

Pour cela, le message doit être enregistré comme brouillon pour être modifié et envoyé par la suite.

La réponse peut être envoyée selon le principe de rédaction d'un message à plusieurs destinataires, concernés à des degrés divers par le message.

#### **Les points essentiels**

**Étape 1** : Exécuter *Thunderbird*

**Étape 2** : Cliquer sur le compte de courrier électronique ayant reçu le message

**Étape 3** : Double-cliquer sur le message reçu

**Étape 4** : Répondre

A la suite du texte saisi: saisir le texte de réponse puis cliquer sur Envoyer

A un emplacement précis du message : cliquer à l'emplacement précis puis saisir le texte

**Étape 5** : Expédier le message

- tout de suite : cliquer sur Envoyer
- plus tard : cliquer sur Enregistrer/Brouillon et ouvrir ultérieurement le message depuis Courrier entrant/compte\_courrier/Brouillon / Modifier

# **C. Organiser sa correspondance et enrichir ses courriers**

#### *Bien utiliser son logiciel de messagerie*

L'un des intérêts d'un logiciel de messagerie est de pouvoir organiser son activité de

#### correspondance.

#### **L'utilisation du courrier électronique ne doit pas se résumer à un envoi/réception de messages non structuré.**

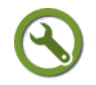

#### *Méthode : Collecter des adresses et organiser des groupes de contacts*

Lors de la rédaction d'un message, l'adresse du ou des destinataires doit être saisie. Il est possible de mémoriser des adresses de courrier électronique, de constituer un carnet avec ces adresses et ainsi de les saisir de manière automatique.

Pour cela, deux méthodes existent :

- Éditer un nouveau contact à partir du bouton Adresses Relever \* Écrire + Adresses
- Collecter des adresses depuis un message de courrier électronique

**Les points essentiels abordés dans la vidéo**

**Étape 1** : Exécuter *Thunderbird*

**Étape 2** : Cliquer sur Adresses

**Étape 3** : Dans la fenêtre Carnet d'adresses, cliquer sur Nouveau contact

**Étape 4** : Renseigner les différents champs en n'oubliant pas l'adresse électronique

**Étape 5** : Cliquer sur OK

**Étape 6** : Pour collecter une adresse de courrier électronique contenue dans un message, cliquer sur l'étoile grise qui s'affiche à côté de l'adresse

<info@educ-hebdo.fr>17

L'étoile se colorie en jaune : le contact a été enregistré dans le carnet d'adresses. En se rendant dans le carnet d'adresses depuis le bouton Adresses, il est possible de compléter les renseignements sur ce contact.

**Étape 7** : Appeler un contact

Dans le champ Destinataire du message, saisir les premiers caractères de l'adresse ou de l'identité renseignée dans le carnet d'adresses.

L'identité du contact se trouve saisie automatiquement.

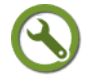

## *Méthode : Ouvrir une ou plusieurs pièces jointes à un courrier électronique*

Un message de courrier électronique peut être accompagné d'un ou de plusieurs fichiers complétant le message.

Thunderbird permet l'ouverture et/ou le téléchargement de ces fichiers appelés des pièces jointes.

Les pièces jointes apparaissent sou forme de trombone dans la liste des messages et dans un bloc situé en bas à gauche de la fenêtre du message

E @1 pièce jointe : Emploi\_du\_temps\_du\_21\_au\_25mai2012.pdf 533 Ko

Le nombre de fichiers est indiqué, ainsi que leur nom et leur poids.

#### **Les points essentiels**

**Étape 1** : Exécuter *Thunderbird*

**Étape 2** : Afficher la lister des messages et cliquer sur le message comportant la ou les pièces jointes

**Étape 3** : Se rendre en bas de la fenêtre pour atteindre le bloc des pièces jointes

Courrier électronique - Flux RSS

**Étape 4** : Le message comporte une pièce-jointe

Double-cliquer sur le titre du fichier pour l'ouvrir ou l'enregistrer

**Étape 5** : Le message comporte deux ou plusieurs pièces jointes:

#### **Ouvrir ou enregistrer une des pièces jointes**

Pointer avec la souris sur le signe + pour afficher les différentes pièce-jointes Double-cliquer sur une des pièces jointes pour l'ouvrir ou l'enregistrer

#### **Ouvrir ou enregistrer plusieurs pièces jointes**

Pointer avec la souris sur le signe + pour afficher les différentes pièce-jointes Appuyer sur la touche Ctrl

Sélectionner les pièces jointes puis cliquer sur Ouvrir ou Enregistrer sous

**Ouvrir ou enregistrer toutes les pièces jointes**

Clic-droit puis cliquer sur Tout ouvrir ou Tout enregistrer.

**Ne pas choisir la commande Tout détacher** : elle enregistre les pièces jointes en les retirant du message de sorte que le message ne comportera plus ces fichiers

# *Méthode : Insérer une ou plusieurs pièces jointes à un courrier électronique*

Thunderbird permet l'insertion de pièces jointes à un message.

La procédure consiste à rechercher le ou les fichiers et à les enregistrer pour qu'ils puissent être transmis avec le message.

Cette procédure se réalise à l'aide de l'icône Joindre ABS Orthographe · 2 Joindre · 2 Sécurité · Transporter · Envoyer

#### **Les points essentiels**

**Étape 1** : Exécuter *Thunderbird*

**Étape 2** : Débuter la rédaction d'un nouveau message

**Étape 3** : Sous la barre de menu, cliquer sur Joindre puis Fichier

**Étape 4** : Dans la fenêtre Joindre les fichiers, parcourir l'arborescence pour atteindre le fichier à joindre au message comme pièce-jointe

**Étape 5** : Cliquer sur Ouvrir

**Étape 6 :** Le fichier est joint et apparaît dans un volet en haut à droite de la fenêtre **Étape 7 :** Répéter la procédure autant de fois que nécessaire

 $\mathbf{r}$ 

#### *Méthode : Suivre une discussion*

Vous pouvez avoir envoyé un message à un ou plusieurs correspondants.

Votre correspondant ou vos correspondants peuvent y répondre : au fur et à mesure, un échange de messages se fait.

Vous devez retrouver les différents messages pour reconstituer la "discussion".

Une fonction permet d'afficher la discussion en rassemblant les différents messages liés.

### **Les points essentiels**

**Étape 1** : Exécuter *Thunderbird*

**Étape 2** : Sélectionner l'un des messages ayant fait l'objet de la discussion dans la liste des messages

**Étape 3** : Clic-droit sur le message puis Ouvrir le message dans la discussion

**Étape 4** : Les messages se rapportant à cette discussion (ceux ayant fait l'objet d'une réponse avec l'en-tête initial) sont affichés et peuvent être ouverts.

# **D. Les flux d'information RSS**

#### *Les flux RSS : rapprocher l'utilisateur des contenus d'information*

**L'inflation des contenus d'information disponibles créé un problème important d'accès aux ressources** : la recherche d'information et son tri demande énormément de temps.

Pour répondre à ce problème, la technologie des flux RSS<sub><sup>®</sub></sup> permet à l'internaute de</sub> disposer des publications récentes d'un site sans en effectuer la recherche.

Tous les sites Web qui proposent cette fonction affiche le logo

Les flux RSS sont accessibles depuis le navigateur Internet

**Voir en ligne** : *[Page d'explication sur les flux RSS](http://www.marketing-etudiant.fr/actualites/flux-rss.php)<sup>[87](#page-131-0)</sup> (Marketing-etudiant.fr, page* consultée le 12/12/2012)

Le logiciel de courrier Thunderbird, sur le principe de l'abonnement, reçoit un message dans lequel les dernières publications sont proposées.

Le logiciel Thunderbird vous sert de lecteur de flux RSS

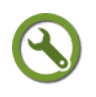

#### *Méthode : Consulter simplement des flux RSS depuis le navigateur*

La consultation des flux RSS est possible depuis le navigateur Firefox en utilisant le marque-pages dynamique

Il permet l'abonnement à des flux et affiche leur contenu. Toutefois, il faut lancer le navigateur pour pouvoir afficher le contenu de ces flux.

#### **Les points essentiels**

**Étape 1** : Exécuter *Firefox*

**Étape 2** : Se rendre sur une page proposant un abonnement à un flux RSS ou saisir une adresse de flux Rss dans la barre d'adresse

L'adresse doit se terminer par l'extension .xml

**Étape 3** : S'abonner en cliquant sur l'icône S'abonner maintenant

S'abonner à ce podcast en utilisant Marque-pages dynamiques Toujours utiliser Marque-pages dynamiques pour s'abonner aux podcasts. S'abonner maintenant

**Étape 4** : Dans la fenêtre S'abonner à un marque-page dynamique, choisir l'emplacement pour l'abonnement.

**Étape 5** : Cliquer sur S'abonner

**Étape 6** : Le flux RSS s'affiche comme un marque-page : il se comporte comme un dossier de marque-pages contenant sous forme de marque-page tous les nouveaux contenus.

<span id="page-131-0"></span><sup>87 -</sup> http://www.marketing-etudiant.fr/actualites/flux-rss.php

Courrier électronique - Flux RSS

# *Méthode : S'abonner à des flux RSS depuis le logiciel de messagerie Thunderbird*

**L'abonnement à un flux RSS par le navigateur ne permet pas de garder une trace des flux : dès qu'une nouvelle publication est mise en ligne, elle "chasse" la plus ancienne du marque-page dynamique**. Si vous ne consultez pas très régulièrement le marque-page dynamique, des contenus ne vous seront plus proposés alors qu'ils sont encore consultables dans les archives.

Le logiciel Thunderbird propose la gestion des flux RSS sous forme de compte de nouvelles : vous recevez à chaque nouvelle publication un message que vous pouvez classer, envoyer et archiver.

#### **Attention : le flux peut avoir avoir une durée de vie très variable et le fait de disposer d'un message annonçant une publication au mois de Janvier ne vous garantit pas de pouvoir y accéder au mois de Décembre.**

Vous pouvez ajouter des abonnements à un flux RSS.

De même que pour les messages de courrier électronique, vous pourrez créer une arborescence pour classer et hiérarchiser vos messages de flux.

#### **Les points essentiels**

f,

**Étape 1** : Exécuter *Thunderbird*

**Étape 2** : Cliquer sur Fichier/Nouveau/Autres comptes

**Étape 3** : Dans la fenêtre Assistant de création de compte, cliquer sur Blogs et nouvelles puis sur Suivant

**Étape 4** : Nommer votre compte hébergeant les flux RSS puis cliquer sur Suivant

**Étape 5** : Cliquer sur Terminer

**Étape 6** : Se rendre dans le volet de gauche et cliquer sur le compte de flux RSS créé

**Étape 7** : Cliquer sur Gérer les abonnements

**Étape 8** : Dans la fenêtre Abonnements aux flux, cliquer sur Ajouter

**Étape 9** : Saisir l'adresse du flux dans le champ Adresse du flux et cocher Afficher le résumé plutôt que la page Web puis cliquer sur Terminer

**Étape 10** : L'abonnement est validé

**Le flux est désormais accessible depuis le compte de nouvelles comme tout autre message.**

**Il comportera éventuellement en pièces jointes des fichiers multimédias (s'il s'agit d'un flux RSS d'émission de radio par exemple)**.

# *Méthode : Recevoir ses flux RSS*

Vous relevez vos messages de flux d'une manière semblable à votre courrier électronique.

La méthode à suivre est la suivante :

- Pointer avec la souris sur le compte de flux RSS
- Clic-droit puis Relever les nouveaux messages

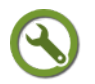

## *Méthode : Modifier ses abonnements à des flux RSS*

L'adresse d'un flux RSS peut-être corrigée ou supprimée. Ces procédures sont accessibles depuis la commande Gérer les abonnements.

#### **Les points essentiels**

Courrier électronique - Flux RSS

**Étape 1** : Exécuter *Thunderbird*

**Étape 2** : Cliquer sur le compte de flux RSS depuis le volet de gauche

**Étape 3** : Cliquer sur Gérer les abonnements

**Étape 4** : Supprimer un flux RSS

Dans la fenêtre Abonnements aux flux, cliquer sur le dossier correspondant au flux recherché puis cliquer sur le flux

Cliquer sur Supprimer

**Étape 4** : Modifier l'adresse d'un flux RSS

Dans la fenêtre Abonnements aux flux, cliquer sur le dossier correspondant au flux recherché puis cliquer sur le flux

Cliquer sur Modifier

Dans la fenêtre Propriétés du flux de nouvelles, modifier l'adresse ou le dossier de destination puis cliquer sur OK

#### *Méthode : Exporter ou importer une liste de flux RSS*

Vous pouvez préférer vous abonner à une série de flux RSS à partir d'une liste proposée par un collègue, une institution.

Thunderbird permet , par le moyen d'un fichier, d'importer une liste et de l'exporter (pour l'échanger avec d'autres personnes)

Ces procédures sont accessibles depuis la fonction Gérer les abonnements.

#### **Les points essentiels**

**Étape 1** : Exécuter *Thunderbird*

**Étape 2** : Cliquer sur le compte de flux RSS depuis le volet de gauche

**Étape 3** : Cliquer sur Gérer les abonnements

**Étape 4** : Importer une liste de flux RSS

Dans la fenêtre Abonnements aux flux, cliquer sur Importer

Dans la fenêtre Choisissez le fichier OPML à importer, atteindre le fichier puis cliquer sur Ouvrir

Les flux nouveaux apparaissent

**Étape 5** : Exporter une liste de flux RSS

Dans la fenêtre Abonnements aux flux, cliquer sur Importer

Dans la fenêtre Exportez les flux dans un fichier OPML, nommer le fichier OPML à créer à partir des flux RSS puis cliquer sur Enregistrer

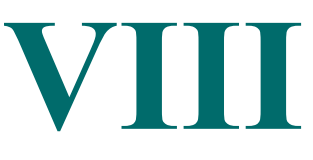

<span id="page-134-2"></span>1

# *VIII -* **Web : consulter et enregistrer des ressources**

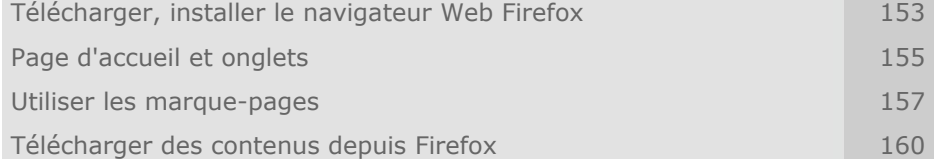

#### **Objectifs**

**Cette section du module vous familiarise avec l'utilisation d'un navigateur Internet et le téléchargement de contenu**

- Vous y apprendrez à télécharger, installer et paramétrer le navigateur Internet Firefox
- Vous utiliserez les onglets pour naviguer avec plusieurs pages ouvertes en même temps
- Vous apprendrez à créer et organiser des marque-pages
- Vous découvrirez comment télécharger des fichiers contenus dans une page web

**Important : Vous disposez de forums spécifiques sur le site APtice du CRDP de l'académie de Caen**

**Voir en ligne :** *[Catégorie "Consulter et enregistrer des](http://tice.crdp.ac-caen.fr/forum/exploiter-les-possibilites-du-web/33-consulter-et-enregistrer-des-ressources-web) [ressources Web" du forum Classe-TICE](http://tice.crdp.ac-caen.fr/forum/exploiter-les-possibilites-du-web/33-consulter-et-enregistrer-des-ressources-web)***[88](#page-134-1)**

# **A. Télécharger, installer le navigateur Web Firefox**

#### <span id="page-134-0"></span>*Mozilla Firefox, un navigateur web libre et gratuit*

Mozilla Firefox est un logiciel libre proposé par la fondation Mozilla qui propose aussi le logiciel de messagerie électronique Thunderbird.

 $C$ 'est un navigateur Internet rapide, convivial et qui peut être complété par des extensions.

**L'ensemble des fonctionnalités décrites sont celles de la version 13**

<span id="page-134-1"></span>88 - http://tice.crdp.ac-caen.fr/forum/exploiter-les-possibilites-du-web/33-consulter-et-enregistrer-des-ressourcesweb

#### **présentée dans la logithèque.**

**Cette version est la dernière version à pouvoir s'exécuter dans l'environnement Windows XP, les versions futures ne seront disponibles que pour les environnements** *Windows Vista et Windows Seven.*

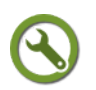

# *Méthode : Télécharger et installer le navigateur Firefox*

Le logiciel *Firefox* permet simplement et rapidement d'afficher des pages web. Il ne nécessite aucun composant de base pour s'exécuter.

Pour l'affichage de fichiers au format Flash contenus dans une page web, il s'appuie sur le programme de visualisation Flash qui doit alors être installé (procédures

#### **Les points essentiels**

décrites dans cette page).

<span id="page-135-5"></span><span id="page-135-4"></span><span id="page-135-3"></span>**Étape 1** : Rendez-vous à la page *logithèque* [\(cf. Logithèque Classe TICE p](#page-135-5) [13](#page-135-4)[\)](#page-135-3)

**Étape 2** : Repérer dans le tableau le logiciel *Firefox* dans la catégorie Web

**Étape 3** : Cliquer sur le lien éditeur pour vous rendre sur le site de l'éditeur

**Étape 4** : Rendez-vous à la page de téléchargement et cliquez sur le fichier d'installation du programme

#### *Méthode : Installer le programme de visualisation Flash Player pour Firefox*

Certaines pages web contiennent des objets, des fichiers qui nécessitent un programme de visualisation complémentaire.

Vous devez installer le plugin Adobe Flash Player pour Firefox pour visualiser les pages contenant des animations au format Flash.

#### **Les mises à jour sont fréquentes mais ne nécessitent pas l'actualisation systématique.**

#### **Les points essentiels**

<span id="page-135-2"></span><span id="page-135-1"></span><span id="page-135-0"></span>**Étape 1** : Rendez-vous à la page *logithèque* [\(cf. Logithèque Classe TICE p](#page-135-2) [13](#page-135-1)[\)](#page-135-0)

**Étape 2** : Repérer dans le tableau le programme complémentaire *Flash player* dans la catégorie Web

**Étape 3** : Cliquer sur le lien éditeur pour vous rendre sur le site de l'éditeur

**Étape 4** : Rendez-vous à la page de téléchargement et cliquez sur le fichier d'installation du programme

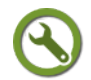

#### *Méthode : Installer des extensions pour le navigateur Firefox*

Le navigateur Firefox propose des fonctions complémentaires à la version de base au moyen de programmes appelés extensions.

Ces extensions permettent, par exemple, le téléchargement de fichiers contenus dans une page, le blocage des publicités.

Le téléchargement puis l'installation de ces extensions est possible depuis le menu Outils/Modules complémentaires de Firefox ou se rendant directement à la page *[Modules pour Firefox](https://addons.mozilla.org/fr/firefox/)*[89](#page-135-6) .

La méthode proposée est celle accessible depuis la page *[Modules pour Firefox](https://addons.mozilla.org/fr/firefox/)*[90](#page-135-7) car la fonction de recherche est plus intuitive que celle intégrée dans le navigateur (pour la version 13 qui sert de support).

**La première extension proposée est Adblockplus car elle permet de bloquer les publicités.**

<span id="page-135-6"></span>89 - https://addons.mozilla.org/fr/firefox/

<span id="page-135-7"></span>90 - https://addons.mozilla.org/fr/firefox/

Son installation se déroule comme les autres.

Une fois installée, il suffit de cliquer sur OK en bas de la page qui apparaît lors du redémarrage.

L'affichage de publicités est alors nettement moins intempestif. Le module est paramétrable depuis l'icône **1489-**

#### **Les points essentiels abordés dans la vidéo**

**Étape 1** : Se rendre à la page *[Modules pour Firefox](https://addons.mozilla.org/fr/firefox/)*<sup>[91](#page-136-0)</sup>

**Étape 2** : Parcourir le menu Catégories pour rechercher une extension ou saisir son  $\rightarrow$ 

nom dans le bloc de recherche q recherche de modules

**Étape 3** : Une page s'affiche avec le nom de l'extension et le bouton Ajouter à Firefox.

Cliquer sur Ajouter à Firefox pour lancer le téléchargement

**Étape 4** : Dans la fenêtre Installation d'un logiciel, attendre l'apparition du bouton Installer maintenant et cliquer dessus

**Étape 5** : L'extension est installée et sera activée après un redémarrage de Firefox.

Si vous choisissez l'option de redémarrage immédiat, les pages consultées sont gardées en mémoire et s'afficheront lors du redémarrage de Firefox

**L'extension est activée et une icône la signale dans la fenêtre du navigateur**

# **B. Page d'accueil et onglets**

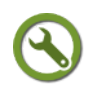

 $\mathbf{r}$ 

#### *Méthode : Afficher une page web*

Pour afficher le contenu d'une page web à l'aide du navigateur, il suffit de saisir (manuellement ou automatiquement) une URL $_{\oplus}$  dans la barre d'adresse. F www.framasoft.net  $\rightarrow$   $\forall$   $\in$ 

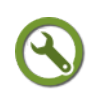

# *Méthode : Définir sa page d'accueil*

Lorsque vous ouvrez *Firefox*, une page web ou une page vide apparaît.

Lors de l'installation, vous avez défini une page d'accueil.

Vous pouvez modifier ce choix et demander l'affichage de n'importe quelle autre page lors du lancement de Firefox.

Cette fonction est accessible depuis le menu Outils/Options/Général

#### **Les points essentiels**

**Étape 1** : Exécuter *Firefox*

**Étape 2** : Se rendre dans le menu Outils/Options/Général

**Étape 3** : Dans la liste déroulante Au démarrage de Firefox, choisir la valeur voulue

Si la valeur Afficher ma page d'accueil est choisie, saisir l'adresse de la page à faire afficher dans le bloc Page d'accueil

Si la valeur Page vide est choisie, Firefox démarre sur une page blanche

Si la valeur Afficher les derniers onglets et fenêtres utilisées, Firefox

<span id="page-136-0"></span>91 - https://addons.mozilla.org/fr/firefox/

redémarre en affichant le contenu de la session précédente **Étape 4** : Cliquer sur OK

# *Méthode : Naviguer avec les onglets*

*Firefox* permet de maintenir affichées plusieurs pages et de passer de l'une à l'autre. *Firefox* a introduit le principe de la navigation par onglets qui s'apparente aux intercalaires d'un classeur.

Les pages restent disponibles à tout moment pour revenir comme page "en cours d'affichage".

Lors de la création d'un nouvel onglet, Firefox propose, depuis la version 13, un rappel des pages les plus visitées en plus de la possibilité de saisir une nouvelle adresse pour l'onglet actif.

#### **Les points essentiels abordés dans la vidéo**

**Étape 1** : Exécuter *Firefox*

**Étape 2** : Créer un onglet en choisissant l'un des trois possibilités

- Fichier/Nouvel onglet
- raccourci clavier Ctrl+T
- Cliquer sur la croix qui apparaît (2) Page de démarrage de Mozilla Firefox

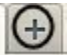

**Étape 3** : Un nouvel onglet est créé et porte le nom Nouvel onglet

Il affiche une nouvelle page avec les miniatures des pages les plus visitées

**Étape 4** : Cliquer sur une des miniatures proposées ou saisir une nouvelle adresse dans la barre d'adresse de l'onglet actif

**Étape 5** : Deux onglets affichant deux pages différentes s'affichent

**Étape 6** : Cliquer sur le titre de l'onglet pour afficher le contenu de la page

**Étape 7** : Fermer un onglet en cliquant sur la petite croix rouge F Framasoft - Logiciels libres (x

# *Méthode : Regrouper et voir le contenu d'un onglet*

Lorsque vous multipliez l'ouverture d'onglets, leur visibilité diminue.

Il n'est plus possible de lire le nom de la page qui s'affiche dans l'onglet.

Vous pouvez obtenir la liste des onglets ouverts à l'aide de la commande Lister tous les onglets  $\rightarrow +$ 

Toutefois, vous pouvez avoir besoin de regrouper des onglets entre eux et de visualiser en miniature les différentes pages.

Vous disposez de la fonctionnalité Groupe d'onglets accessible depuis l'icône  $+$   $\bullet$  ou le raccourci clavier Ctrl+Maj+E

#### **L'utilisation dans la classe n'est pas à recommander car les élèves risquent vite de ne plus se repérer.**

Cette fonction est intéressante dans le cadre d'une formation où des pages de diverses natures (cadre réglementaire, exemples de séquences pédagogiques , travaux d'élèves) doivent être mobilisées.

#### **Les points essentiels**

**Étape 1** : Exécuter *Firefox*

**Étape 2** : Ouvrir plusieurs onglets : à partir de 12 ou 13, ils ne sont plus totalement visiblespour faire que leurs titres ne soient plus totalement lisibles.

**Étape 3** : Cliquer sur l'icône donnant accès à la fonction Lister tous les onglets

**Étape 4** : Cliquer sur Groupes d'onglets

Les pages ouvertes avec les onglets apparaissent en mode aperçu dans une seule fenêtre.

Toutes les pages sont regroupées dans un même groupe d'onglets

**Étape 5** : Créer un deuxième groupe d'onglets en déplaçant avec la souris les miniatures pour les sortir du cadre

**Étape 6** : Répéter l'opération si nécessaire

**Étape 7** : Venir pointer avec la souris à côté d'un stylo visible en haut à gauche du groupe

**Étape 8** : Saisir un texte pour nommer le groupe d'onglets concerné : cela donne plus de lisibilité

**Étape 9** : Cliquer sur un des groupes pour afficher dans le navigateur les onglets qu'il comporte

**Étape 10** : Cliquer sur l'icône Organiser les onglets par groupe à droite de la barre d'onglets pour revenir en mode aperçu et gérer le contenu des groupes.

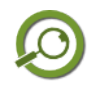

 $\mathbf{r}$ 

#### *Remarque*

Pour la version 15 de Firefox (active pour Windows Vista et Windows Seven), l'icône permettant de gérer les groupes d'onglets se trouve à droite de la barre d'onglets.

# **C. Utiliser les marque-pages**

#### *Saisie manuelle ou automatique des adresses*

Lorsque vous vous rendez régulièrement sur une page web, il est fastidieux de saisir manuellement son URL $_{\oplus}$  ou de rechercher son adresse dans un moteur de recherche.

La saisie manuelle est source d'erreur sauf à copier-coller l'URL.

Firefox, comme tous les autres navigateurs Internet, propose de créer un lien vers n'importe quelle URL $_{\oplus}$  à l'aide de la fonction marque-pages.

Vous disposez de tous vos liens vers des pages web directement depuis votre navigateur.

Cette banque de marque-pages peut être enregistrée ou importée.

La combinaison de la navigation par onglets et l'utilisation de marque-pages améliore l'accès aux ressources : l'accès est plus rapide et plus ordonné.

# *Méthode : Se créer des marque-pages*

La création de marque-pages se réalise de différentes manières :

- Utilisation du menu Marque-pages et de la fonction Marquer cette page
- Raccourci clavier Ctrl+D
- Clic sur l'étoile sur l'étoile sur l'étoile sur le située dans la partie droite du cadre de la barre d'adresse

Par défaut, le marque-pages est enregistrée dans un emplacement nommé Menu des marque-pages.

Le marque-pages enregistré est accessible depuis le menu Marque-pages.

Il est possible d'afficher à un autre emplacement des marque-pages.

Firefox dispose d'une barre d'affichage personnalisé qui doit être activé en cliquant sur Affichage/Barre personnelle.

Cette barre comporte par défaut deux marque-pages et un flux RSS.

L'ajout de marque-pages se réalise en déplaçant l'icône placée devant l'URL de la barre d'adresse vers cette barre personnelle

#### **Les points essentiels**

**Étape 1** : Exécuter *Firefox*

**Étape 2** : Afficher une page

**Étape 3** : Cliquer sur marque-pages/Marquer cette page

**Étape 4** : Saisir un commentaire ou laisser le texte affiché

**Étape 4** : Déterminer un emplacement

Cliquer sur la liste déroulante pour afficher les emplacements

Menu des marque-pages : le marque-pages est enregistré à l'emplacement par défaut

Barre personnelle : il s'affiche dans la barre personnelle

Choisir : un autre emplacement peut être créé

**Étape 5** : Cliquer sur Terminer

**Le marque-pages est disponible à l'emplacement déterminé**

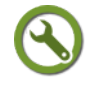

# *Méthode : Organiser ses marque-pages*

Par défaut, les marque-pages sont enregistrés dans un répertoire Menu des marquepages.

Comme pour un fichier, il est possible d'organiser ces marque-pages dans des dossiers qui vont contenir ces différents marque-pages. Plusieurs emplacements sont possibles mais la création de dossiers dans la barre personnelle permet d'en disposer visuellement rapidement.

Lorsqu'un dossier de marque-pages est constitué, Firefox permet l'ouverture de l'ensemble des marque-pages contenus dans ce dossier.

#### **Attention à ne pas confondre un groupe d'onglets avec un dossier de marque-pages.**

Le menu Historique/Afficher l'historique/Organiser les marque-pages permet aussi de disposer des mêmes fonctions.

En pointant la souris sur un marque-pages et en glissant jusqu'à un nouvel emplacement, il est possible d'organiser de manière graphique les marque-pages, pour un marque-pages ou pour un dossier de marque-pages.

#### **Les points essentiels**

**Étape 1** : Exécuter *Firefox*

**Étape 2** : Se placer dans la barre personnelle

**Étape 3** : Clic-droit puis Nouveau dossier

**Étape 4** : Saisir un nom pour ce dossier et éventuellement une description qui donne un aperçu de son contenu

**Étape 5** : Déterminer un emplacement

Cliquer sur la liste déroulante pour choisir l'emplacement :

Menu des marque-pages : le marque-pages est enregistré à l'emplacement par défaut

Barre personnelle : il s'affiche dans la barre personnelle

Choisir : un autre emplacement peut être créé

**Étape 6** : Cliquer sur Terminer

**Le marque-pages est disponible à l'emplacement déterminé**

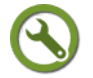

 $\mathbf{r}$ 

# *Méthode : Afficher des marque-pages*

L'affichage d'un marque-pages est simple : il suffit de cliquer dessus pour afficher la page vers laquelle il pointe.

Dans le cas de dossier de marque-pages, il est possible en un clic d'afficher tous les marque-pages contenus dans ce dossier.

Pour cette fonctionnalité il faut :

- se placer sur le dossier
- clic-droit sur le dossier puis Tout ouvrir dans les onglets

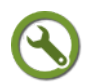

# *Méthode : Exporter ou importer des marque-pages*

Disposer d'un annuaire de marque-pages permet d'être plus efficace dans sa navigation mais ils ne sont accessibles que sur l'ordinateur où Firefox est installé.

Il est possible de synchroniser ces données à partir de l'extension *Firesync* pour Firefox mais une méthode alternative existe.

Firefox permet l'enregistrement de l'annuaire de marque-pages au format d'une page web qui peut être enregistrée et consultable depuis le navigateur.

Cette fonctionnalité est accessible depuis le menu Historique/Afficher l'historique.

#### **Les points essentiels**

**Étape 1** : Exécuter *Firefox*

**Étape 2** : Se rendre dans le menu Historique/Afficher l'historique

**Étape 3** : Dans la fenêtre Bibliothèque, cliquer sur l'onglet Importation/Sauvegarde Inportation et sauvegarde

**Étape 4** : Réaliser une sauvegarde de l'ensemble des marque-pages

Cliquer sur Exporter des marque-pages au format html puis indiquer un nom de fichier et cliquer sur Enregistrer.

Un fichier html contient les liens de marque-pages et peut s'afficher dans le navigateur

#### **Étape 5** : Importer une sauvegarde de marque-pages

Cliquer sur Importer des marque-pages au format html puis indiquer le fichier et cliquer sur Enregistrer.

Les marque-pages contenus dans ce fichier s'ajoutent à ceux existants

# **D. Télécharger des contenus depuis Firefox**

#### *Enregistrer une page, enregistrer des fichiers attachés à la page*

Une page web peut contenir des fichiers images, des sons ou des vidéos.

Si vous enregistrez la page à l'aide de la commande Enregistrer sous, vous ne bénéficierez pas des contenus non visibles de la page comme les sons ou les vidéos.

Le téléchargement de ces fichiers est possible par l'utilisation d'une extension du navigateur Firefox.

Deux extensions sont présentées dans cette page : Downloadhelper et Flashgot. Flashgot peut se révéler utile lorsque Downloadhelper ne permet pas une utilisation assez fine.

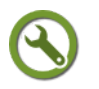

# *Méthode : Déterminer un emplacement pour les téléchargements*

L'emplacement par défaut des fichiers téléchargés est par défaut Mes documents/Téléchargements.

Cet emplacement est paramétrable et donc modifiable.

#### **Les points essentiels**

**Étape 1** : Exécuter *Firefox*

**Étape 2** : Se rendre dans le menu Outils/Options

**Étape 3** : Dans l'onglet Général, repérer le bloc Téléchargements

**Étape 4** : Cocher la case Enregistrer les fichiers dans le dossier

**Étape 5** : Dans la fenêtre Rechercher un dossier, déterminer un autre emplacement à l'aide du bouton Parcourir ou créer un nouveau dossier en cliquant sur Nouveau dossier

**Étape 6** : Cliquer sur OK

**Les fichiers téléchargés seront enregistrés dans l'emplacement choisi**

### *Méthode : Installer l'extension Downloadhelper de Firefox depuis Classe-TICE*

L'extension *Downloadhelper* rend possible le téléchargement de tous les fichiers contenus dans une page affichée dans le navigateur.

Elle se matérialise par l'icône  $\mathbb{Q}$  qui s'affiche à gauche de la barre d'adresse.

<span id="page-141-2"></span><span id="page-141-1"></span><span id="page-141-0"></span>Son installation est semblable à celle des *extensions pour Firefox* [\(cf. Télécharger,](#page-141-2) [installer le navigateur Web Firefox p](#page-141-2) [141](#page-141-1)[\).](#page-141-0)

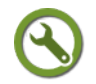

#### *Méthode : Télécharger des contenus depuis Firefox grâce à l'extension Download helper*

Lorsqu'une page comporte des fichiers multimédia, l'extension *Download helper* les détecte : les couleurs de l'icône deviennent visibles et les formes s'animent par une rotation.

Ce mouvement indique que les fichiers peuvent être téléchargés.

Une liste déroulante donne alors accès aux fichiers et aux fonctions de l'extension

#### **Les points essentiels**

**Étape 1** : Exécuter *Firefox*

**Étape 2** : Se rendre sur une page web contenant les fichiers à télécharger

**Étape 3** : Repérer l'icône  $\left|\mathbf{Q}\right|$  : elle doit s'animer par une rotation et une flèche

pointée vers le bas apparaît

**Étape 4** : Cliquer sur la flèche pointée vers le bas : elle donne accès à une liste déroulante des différents fichiers à télécharger

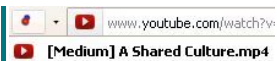

- 1360p1 A Shared Culture.fly
- [240p] A Shared Culture.fly A Shared Culture.flv
- **Bill** A Shared Culture.fly

 $\mathbf{I}$ 

**Étape 5** : Déplacer la souris vers le fichier à télécharger puis cliquer sur Télécharger dans le menu qui s'affiche à droite du nom du fichier

**Étape 6** : Dans la fenêtre Enregistrement du fichier, indiquer le nom du fichier puis cliquer sur Enregistrer

**Attention** : le répertoire d'enregistrement des fichiers téléchargés à partir de l'extension Video Download helper est propre à l'extension. Il doit être paramétré à l'aide de la commande Outils/Download helper/Préférences/Services/Téléchargements

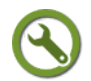

# *Méthode : Installer l'extension Flashgot pour Firefox depuis Classe-TICE*

L'extension *Flashgot* rend possible le téléchargement de tous les fichiers contenus dans une page affichée dans le navigateur.

Elle se révèle parfois plus intuitive et précise pour les fichiers vidéo notamment.

Elle se matérialise par l'icône  $\blacksquare$  qui s'affiche à gauche de la barre d'adresse ou en bas à droite de la fenêtre

<span id="page-142-2"></span><span id="page-142-1"></span><span id="page-142-0"></span>Son installation est semblable à celle des *extensions pour Firefox* [\(cf. Télécharger,](#page-142-2) [installer le navigateur Web Firefox p](#page-142-2) [141](#page-142-1)[\).](#page-142-0)

# *Méthode : Télécharger des contenus depuis Firefox grâce à l'extension Flashgot*

Lorsqu'une page comporte des fichiers multimédia, l'extension *Flashgot* les détecte En cliquant sur l'icône, le ou les fichiers liés à la page sont indiqués et peuvent être choisis pour un téléchargement

#### **Les points essentiels**

**Étape 1** : Exécuter *Firefox*

**Étape 2** : Se rendre sur une page web contenant les fichiers à télécharger

**Étape 3** : Repérer l'icône **de** pour faire apparaître la fenêtre des fichiers accessibles depuis la page web actuelle

**Étape 4** : Dans la fenêtre Flashgot (intégré au navigateur) nom\_site, les fichiers liés à la page s'affichent

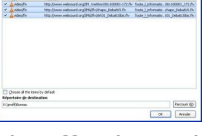

Il suffit de cocher le ou les fichiers à télécharger et d'indiquer l'emplacement pour le téléchargement

**Étape 5** : Cliquer sur OK

**Étape 6** : Dans la fenêtre Enregistrement du fichier, indiquer le nom du fichier puis cliquer sur Enregistrer

**Le ou les fichiers sont téléchargés**

Web : créer et publier des ressources
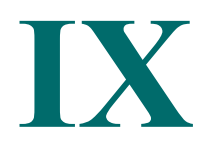

<span id="page-144-0"></span>1

# *IX -* **Web : créer et publier des ressources**

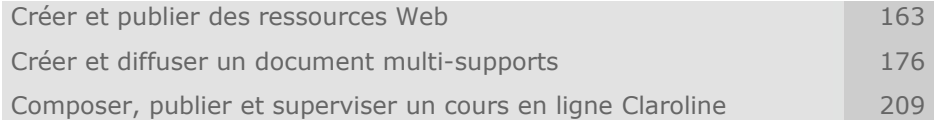

# **A. Créer et publier des ressources Web**

#### **Cette section du module vous familiarise avec la réalisation et la publication de pages web**

- Vous découvrirez les différents outils de publication et la solution de publication adaptée
- Vous apprendrez à réaliser des pages web simples avec l'éditeur *Blue Griffon*
- Vous apprendrez à publier votre ressource vers une espace de publication web

**Important** : Vous disposez de forums spécifiques sur le site APtice du CRDP de l'académie de Caen

Ces forums vous sont accessibles depuis un simple clic dans les pages de cette section

# **1. Avant de créer et publier des pages web**

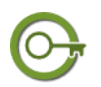

# *Définit ion : Qu'est-ce qu'une page web ?*

C'est un fichier au format hypertexte créé à l'aide d'un éditeur et destiné à être consulté à l'aide d'un navigateur

Elle peut associer texte, image, animation ou fichiers multimédia (image, son)

# *Quelle utilité ?*

Une page web peut proposer des informations à la manière d'une page de livre. L'intérêt d'une page web d'information est de proposer sur une même page du texte, de l'image et d'autres ressources.

L'ensemble est lisible à l'aide d'un navigateur et peut être consultable depuis Internet.

Une page web peut permettre au lecteur de la page de se rendre facilement vers une autre page et servir ainsi de panneau indicateur pour des ressources isolées. La page joue alors le rôle de portail d'accès à des ressources.

#### *Quels outils pour créer des pages ?*

Une page web est écrite dans un langage de programmation : le html ou xhtml

La maîtrise de ce code n'est pas nécessaire au débutant : un éditeur html WYSiWYG permet de compléter une page à la manière d'un logiciel de bureautique.

A l'aide de cet éditeur, vous pouvez saisir des informations et les mettre en forme.

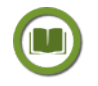

## *Texte légal : Quels règles suivre pour réaliser une page web et la diffuser ?*

La page web est prévue pour être accessible depuis l'établissement (Intranet) ou depuis l'extérieur (Internet).

Elle répond aux exigences de la propriété intellectuelle et du respect du droit des personnes

# *Rendre une page web visible*

Une page web s'affiche sur l'écran d'un ordinateur à l'aide d'un navigateur installé sur l'ordinateur.

Pour une utilisation dans l'établissement uniquement, elle sera stockée dans un dossier sur le serveur de fichiers de l'établissement

Pour accéder à la page depuis n'importe quel ordinateur connecté à Internet, la page doit être enregistrées sur un serveur de publication.

#### *Les possibilités de publication sur Internet*

Les paragraphes suivant récapitulent les possibilités de publier des contenus sur Internet dans le cadre des environnements LCS déployés dans l'académie de Caen ou d'autres académies.

#### **Solution 1 : Publication de pages ou de dossier de pages sur le LCS**

Dans l'académie de Caen, le LCS d'établissement (Linux Communication Server) octroie à chaque utilisateur enregistré un espace pour publier des pages web.

Cette solution d'hébergement est strictement réservée aux pages relevant d'activités pédagogiques.

La page doit être transférée à l'aide d'un logiciel de transfert vers l'espace de publication web accessible à l'utilisateur du LCS.

Cette solution est surtout adaptée à la publication de pages isolées ou d'un ensemble de pages avec une structure figée

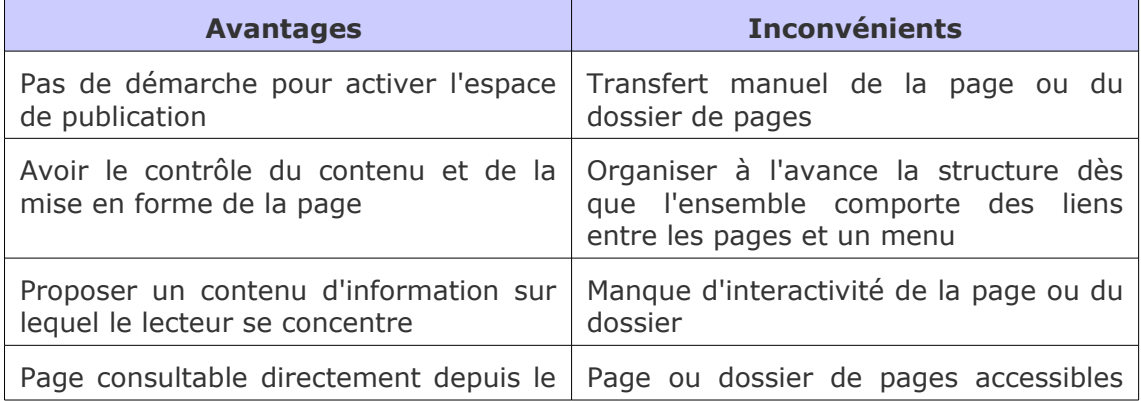

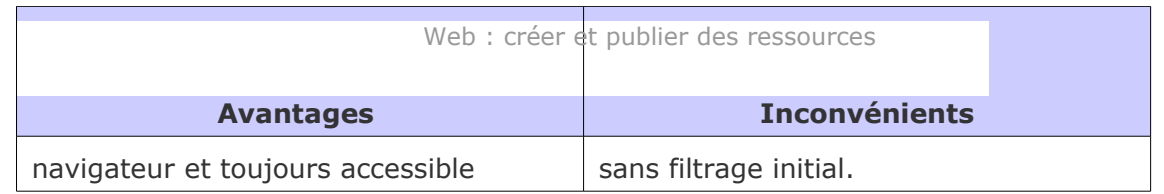

#### **Solution 2 : Une application de gestion de contenu (CMS)**

Une autre solution de publication est d'utiliser une application de système de gestion de contenu.

Cette application permet la rédaction et la publication de pages avec une mise en forme automatisée et qui ne nécessite pas de logiciel de transfert.

Dans les faits, une page peut être modifiée directement depuis Internet et s'insérer dans un site.

Pour cela, l'utilisateur doit disposer d'un compte de rédacteur sur une application comme le Forum LCS ou le site Internet d'établissement.

Cette solution est adaptée à la publication d'un ensemble de pages dont la structure est amenée à évoluer ou s'enrichir

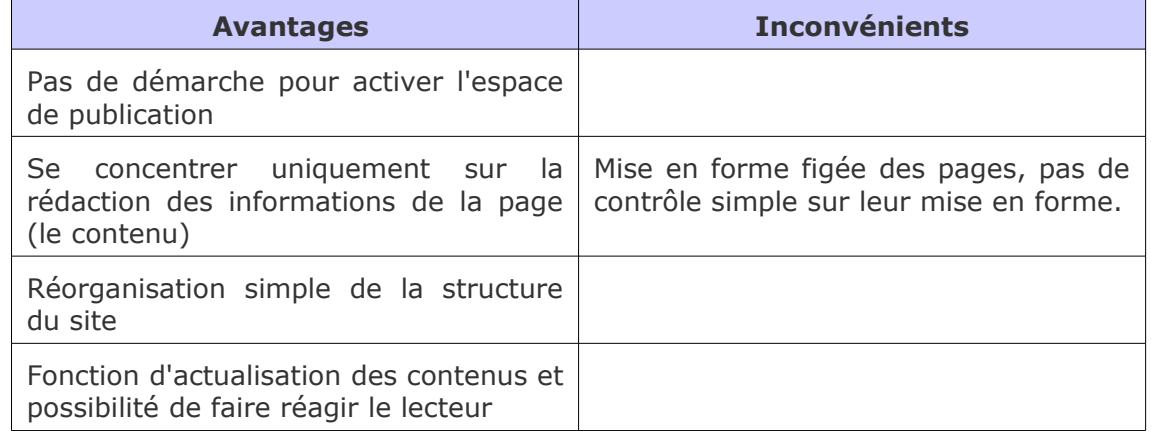

#### **Solution 3 : La plateforme de formation Claroline**

Cette application, activable sur le LCS d'établissement, permet à l'utilisateur enseignant de créer un cours en ligne.

Il peut créer directement des pages de contenu accessibles depuis un navigateur, joindre des fichiers multimédia pour une lecture directe, composer des exercices.

Les contenus sont organisables en parcours et permettent de différencier le travail des élèves.

L'ensemble des outils du cours sont consultables depuis Internet après authentification des élèves

**Cette solution apporte la souplesse de la publication de pages isolées ou d'un dossier de pages, le confort de l'édition en ligne des contenus et permet une supervision par le responsable du cours. Elle est vivement recommandée pour une utilisation à distance et en salle informatique mais nécessite un accompagnement pour les jeunes classes de collège**.

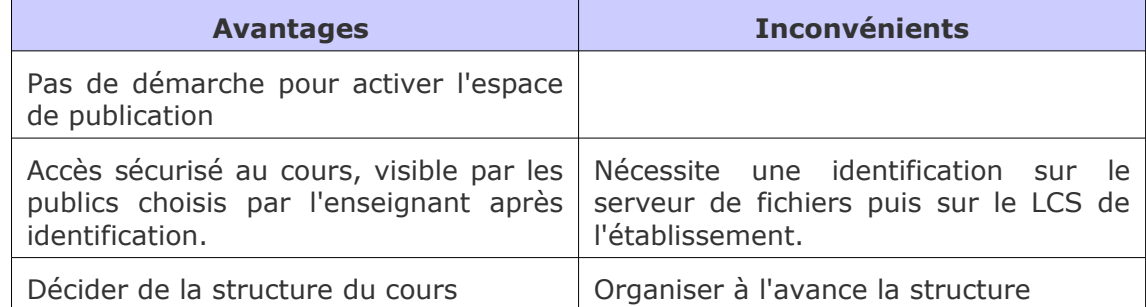

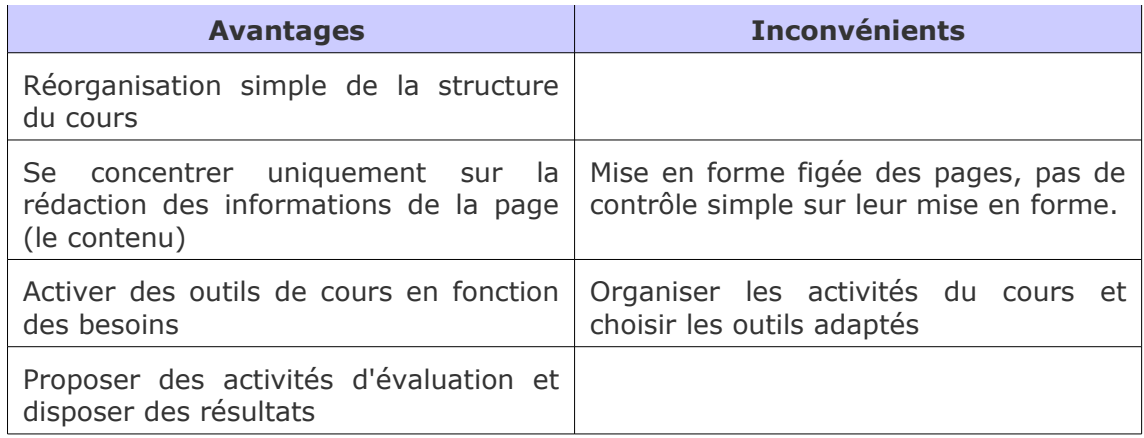

# **2. Créer une page web à l'aide de l'éditeur Blue Griffon**

# *L'utilisation d'un éditeur pour pages web*

L'éditeur pour page web permet la composition d'une page en langage html à l'aide de barres d'outils se rapprochant d'une barre d'outils d'un logiciel de bureautique.

L'utilisateur débutant n'a pas à utiliser ce langage de programmation car c'est l'éditeur qui interprète en langage html les instructions de l'utilisateur.

L'éditeur permet d'afficher la page en mode aperçu et en mode html (sous forme de lignes de commandes rédigées en langage html).

Des changements ponctuels peuvent être apportés à tout moment en mode html par les utilisateurs à l'aise avec ce langage.

**Important** : Vous disposez d'un forum dédié sur le site APtice du CRDP de l'académie de Caen

Voir en ligne : *[Catégorie "Créer une page web" du forum Classe-TICE](http://tice.crdp.ac-caen.fr/forum/exploiter-les-possibilites-du-web/34-creer-une-page-web)*[92](#page-147-3)

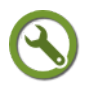

# *Méthode : Télécharger l'éditeur Blue Griffon depuis Classe-TICE*

Le logiciel *Blue Griffon* (version 1.5.2) vous est proposé pour l'édition de pages au format html ou xhtml.

Il prend la suite des logiciels *Nvu* et *Kompozer* dont le développement a été stoppé.

Une page créée avec l'éditeur *Blue Griffon* s'affichera de la même manière dans le navigateur Firefox.

Il ne nécessite aucun composant supplémentaire.

#### **Les points essentiels**

<span id="page-147-2"></span><span id="page-147-1"></span><span id="page-147-0"></span>**Étape 1** : Rendez-vous à la page *logithèque* [\(cf. Logithèque Classe TICE p](#page-147-2) [13](#page-147-1)[\)](#page-147-0)

**Étape 2** : Repérer dans le tableau le logiciel *Blue Griffon* dans la catégorie Web

**Étape 3** : Cliquer sur le lien éditeur pour vous rendre sur le site de l'éditeur

**Étape 4** : Rendez-vous à la page de téléchargement et cliquez sur le fichier d'installation du programme

**Étape 5** : Décocher l'installation de barre d'outils et de module de recherche complémentaires

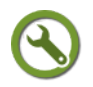

# *Méthode : Créer sa première page avec l'éditeur Blue Griffon*

Le premier niveau de composition d'une page web est la saisie de texte.

<span id="page-147-3"></span>92 - http://tice.crdp.ac-caen.fr/forum/exploiter-les-possibilites-du-web/34-creer-une-page-web

La mise en forme est permise par une barre d'outils et l'aperçu dans le navigateur est possible.

A l'occasion de la première page réalisée avec l'éditeur Blue Griffon, des réglages sont à définir une fois pour toutes

#### **Les points essentiels**

 $\mathbf{r}$ 

**Étape 1** : Exécuter le logiciel *Blue Griffon* et cliquer sur Fichier/Nouveau

**Étape 2** : Saisir du texte

**Étape 3** : Sélectionner le texte pour le mettre en forme à l'aide de la fenêtre  $contextuelle$   $\boxed{[\\subscriptstyle \text{convex}} \quad \text{div}(S)$  ou de la barre de mise en forme 

**Étape 4** : Appliquez les changements nécessaires

**Étape 5** : Enregistrer la page en cliquant sur Fichier/Enregistrer sous

**Étape 6** : Dans la fenêtre Titre du document, indiquer un nom pour la page et cliquer sur OK

**Étape 7** : Dans la fenêtre Enregistre sous, atteindre l'emplacement souhaité pour la page enregistrée

**Étape 8** : Pour vérifier le rendu de la page dans le navigateur, cliquer sur l'icône Prévisualiser dans un navigateur

Cette commande est facultative mais permet d'obtenir un rendu de la page au fur et à mesure des modifications.

Lors de la première utilisation, la fenêtre Choisir une application s'affiche et demande l'emplacement du navigateur Internet.

Atteindre l'emplacement C:\Program Files\Mozilla Firefox\firefox.exe puis cocher Se souvenir de mon choix.

La page s'affiche dans le navigateur par l'ouverture d'une nouvelle fenêtre.

**Étape 9** : Fermer la fenêtre ouverte et revenir dans l'éditeur *Blue Griffon*

Répéter l'étape 8 en cas de modifications apportées à la page en cliquant seulement

sur l'icône

**Étape 10** : Cliquer sur Fichier/Enregistrer et fermer la page (Fichier/Fermer le document) ou l'éditeur *Blue Griffon* (Fichier/Quitter)

# *Méthode : Modifier et hiérarchiser une zone de texte*

Par défaut, le texte saisi dans l'éditeur *Blue Griffon* est de type paragraphe. Des niveaux de titre sont applicables à une zone de texte séparée d'une autre par un saut de ligne.

Cet attribut permet de hiérarchiser le document et de faciliter la mise en place ultérieure d'une table des matières.

#### **Les points essentiels**

**Étape 1** : Exécuter le logiciel *Blue Griffon* et cliquer sur Fichier/Nouveau

**Étape 2** : Saisir du texte

**Étape 3** : Modifier le style de la zone de texte à l'aide des icônes **B** I U de la

barre de mise en forme

B (bold) : Gras

I (italic) : Italique

#### U (underline) : Souligné

**Étape 4** : Sélectionner une zone de texte séparée d'une autre par un saut de ligne pour lui appliquer un titre à l'aide de la barre de mise en forme

**Étape 4** : Cliquer sur la liste déroulante Paragraphe

**Étape 5** : Choisir un niveau de titre.

Le niveau de titre 1 a la taille de caractère la plus importante alors que le niveau 6 a la taille la plus petite

**Étape 6** : Cliquer sur Fichier/Enregistrer et fermer la page (Fichier/Fermer le document) ou l'éditeur *Blue Griffon* (Fichier/Quitter)

# *Méthode : Insérer un fichier image*

Une page web simple intègre du texte mais aussi d'autres ressources comme des fichiers images

La commande Insertion/Image permet leur intégration dans la page.

#### **Les points essentiels**

**Étape 1** : Créer une nouvelle page ou ouvrir une page existante à l'aide de la commande Fichier/Ouvrir

**Étape 2** : Cliquer à l'emplacement où l'image doit être insérée

**Étape 3** : Clique sur Insertion/Image ou sur l'icône

**Étape 4** : Dans la fenêtre Insérer ou éditer une image, indiquer l'emplacement du fichier image et cocher Rendre l'URL relative au document.

Ce chemin permet, lorsque la page change d'emplacement, de lier l'image à la page.

Dans le cas d'un fichier image déjà publié sur une page web publiée sur Internet, coller son URL

Indiquer un titre pour l'image ainsi qu'un texte alternatif qui permettra de donner des informations sur le fichier s'il ne s'affiche pas.

Cliquer sur OK

**Étape 5** : Le fichier image est inséré dans la page à l'emplacement souhaité

**Étape 6** : Modifier, si nécessaire, l'alignement du fichier image à l'aide de la barre d'outils 国 署 理 量

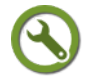

#### *Méthode : Créer une arborescence de son projet de pages web*

Une page web simple intègre du texte mais aussi d'autres ressources. Il est bon de créer une arborescence pour chaque type de contenu : page / images. Ainsi, chaque fichier est facilement localisable

#### **Les points essentiels**

**Étape 1** : Créer un dossier site à l'emplacement souhaité

**Étape 2** : Dans le dossier site, créer un sous-dossier pages et un sous-dossier images

**Étape 3** : Enregistrer les différentes pages créées dans le dossier site/pages

**Étape 4** : Enregistrer au préalable les différentes images dans le dossier site/images.

Lors de l'insertion d'un fichier image à l'aide la commande Insertion/Images, se rendre à l'emplacement site/images pour atteindre le fichier image recherché.

# *Méthode : Créer une ancre vers une partie de la page*

Une page web n'est pas limitée à un format de type A4.

Elle peut comporter beaucoup de texte ou de zones de saisie et devenir difficile à utiliser lorsque son affichage demande l'utilisation de l'ascenseur.

Il est recommandé de créer une ancre pour permettre à l'utilisateur d'accéder rapidement à une zone de saisie précise.

Pour créer une ancre, il faut :

- déterminer une zone de saisie *cible* (qui devra être atteinte par le lecteur)
- déterminer une zone de saisie *source* (sur laquelle le lecteur cliquera pour atteindre la zone *cible*
- assurer un lien entre les deux zones par un lien hypertexte de type *ancre*

#### **Les points essentiels**

f,

**Étape 1** : Exécuter le logiciel *Blue Griffon* ou ouvrir un fichier préalablement enregistré.

S'assurer pour la qualité de l'ancre que le contenu total de la page dépasse l'affichage de l'écran pour que l'ancre s'affiche en haut de page.

**Étape 2** : Sélectionner la zone de texte ou le fichier image à atteindre

**Étape 3** : Cliquer sur Insertion/Ancre ou l'icône

**Étape 4** : Dans la fenêtre Insérer ou éditer une ancre, indiquer un nom significatif pour l'ancre et cliquer sur OK.

Le texte sélectionné pour l'ancre est précédé d'une icône jaune (qui ne s'affichera pas dans le navigateur).

**Étape 5** : Se rendre à l'emplacement source

**Étape 6** : Cliquer sur Insertion/Lien ou l'icône

Dans la fenêtre Insérer ou éditer un lien, cliquer sur la liste déroulante et choisir l'ancre définie au préalable.

Le titre de l'ancre est précédé d'un symbole #

Compléter le champ Titre pour faire afficher ce texte au passage de la souris lors de l'affichage de la page dans le navigateur

Cliquer sur OK

**Étape 7** : Vérifier le lien créé vers l'ancre en pré-visualisant la page à l'aide de l'icône

**Étape 8** : Dans le navigateur, se rendre à l'emplacement source, vérifier l'affichage du titre du lien et cliquer sur le lien.

**La zone de texte couverte par l'ancre s'affiche en haut de page (si la page dépasse l'écran d'affichage)**

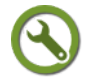

#### *Méthode : Insérer une table des matières*

Il est possible de générer une table qui répertorie les niveaux de titre.

Chaque titre de la table des matières est doté d'un lien de type ancre pour permettre au lecteur d'atteindre le texte cible.

Ainsi, il est inutile de répéter l'insertion d'une ancre pour les zones de texte disposant de l'attribut titre.

**Les points essentiels**

**Étape 1** : Exécuter le logiciel Blue Griffon pour appliquer des niveaux de titre ou ouvrir un fichier préalablement enregistré disposant de niveaux de titre

**Étape 2** : Déterminer l'emplacement de la table des matières

**Étape 3** : Cliquer sur Insertion/Table des matières

**Étape 4** : Dans la fenêtre Table des matières, déterminer les niveaux d'affichage de la table des matières.

Choisir un niveau de titre dans la liste déroulante Niveau 1 : h1 désigne le titre le plus important alors que h6 désigne le titre le mois important (mais supérieur à l'attribut paragraphe)

**Étape 5** : Choisir si les titres de la table seront précédés d'un numéro ou non en cochant/décochant Numéroter les entrées de la table des matières

**Étape 6** : Cocher Table des matières en lecture seule pour éviter tout changement manuel de la table des matières

**Étape 7** : Cliquer sur OK

**La table des matières s'affiche et les titres sont dotés d'un lien de type ancre menant à la zone de texte disposant du niveau de titre défini.**

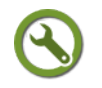

## *Méthode : Créer un lien hypertexte vers une autre page*

Un lien hypertexte permet de pointer vers une URL, une adresse de courrier électronique.

Ce lien permet d'atteindre une ressource sans ressaisir son URL ou de disposer d'un marque-page.

#### **Les points essentiels**

**Étape 1** : Exécuter le logiciel Blue Griffon ou ouvrir un fichier préalablement enregistré

**Étape 2** : Disposer de l'URL de la ressource en se rendant à l'emplacement de la ressource et en copiant-collant l'URL depuis la barre d'adresse du navigateur.

**Étape 2** : Sélectionner la zone destinée à pointer vers une ressource extérieure

**Étape 3** : Cliquer sur Insertion/Lien ou l'icône

**Étape 4** : Dans la fenêtre Insérer ou éditer un lien, indiquer l'URL de la ressource dans le champ Cible

**Étape 5** : Donner un titre au lien hypertexte dans le champ Titre indicatif/Titre

Ce titre s'affichera au passage de la souris à l'emplacement du lien

**Étape 6** : Cliquer sur OK

**Étape 7** : Vérifier le lien créé vers l'ancre en pré-visualisant la page à l'aide de l'icône

**Étape 8** : Dans le navigateur, se rendre à l'emplacement source, vérifier l'affichage du titre du lien et cliquer sur le lien.

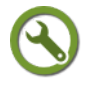

#### *Méthode : Appliquer un lien hypertexte à un fichier image*

Un fichier image peut servir de lien hypertexte à l'intérieur d'une page ou vers une autre page.

Pour rendre une image cliquable, il suffit de procéder à l'insertion d'un lien hypertexte en suivant la méthode décrite précédemment.

Pour disposer de la fenêtre Insérer ou éditer un lien, il suffit de cliquer au préalable sur le fichier image

f,

Web : créer et publier des ressources

#### *Méthode : Insérer une ressource du Web dans une page web*

Une page web peut contenir une ressource externe comme une vidéo d'un service de vidéo en ligne (YouTube, Dailymotion).

Une fenêtre s'affiche dans la page et la lecture du média s'effectue sans programme d'édition audio-vidéo.

Cette fonction nécessite de disposer d'un code d'exportation de la vidéo et de l'appliquer dans la page web lorsqu'elle est éditée avec *Blue Griffon.*

#### **Les points essentiels**

**Étape 1** : Exécuter le logiciel Blue Griffon ou ouvrir un fichier préalablement enregistré

**Étape 2** : Atteindre à l'aide du navigateur Internet la ressource à faire afficher dans la page web

**Étape 3** : Copier-coller le code d'exportation de la vidéo

Pour le service YouTube, clic-droit dans la vidéo puis Copy embed html

Pour le service Daily motion, cliquer sur l'icône Export

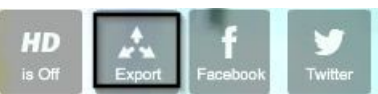

puis cliquer sur Embed

**Étape 4** : Se rendre dans l'éditeur Blue griffon à l'emplacement souhaité pour faire afficher la vidéo

**Étape 5** : Cliquer sur Insertion/Code html

**Étape 6** :Dans la fenêtre Insérer du code html, clic-droit puis Coller

Un code d'exportation au format html s'affiche

Cliquer sur OK pour afficher un rectangle noir

**Étape 7** : Passer en mode prévisualisation pour que la vidéo s'affiche à la place du rectangle noir

**La fenêtre de lecture de la vidéo est fonctionnelle : la vidéo peut être affichée en mode plein écran à l'aide de la commande qui s'affiche**

# <span id="page-152-2"></span><span id="page-152-1"></span><span id="page-152-0"></span> **3. Publier une ressource web**

#### *Les étapes de la mise en ligne*

Pour publier une ressource sur Internet, il faut, au préalable, choisir une solution d'hébergement parmi celles proposées dans la page *Avant de créer et de publier des pages web* [\(cf. Avant de créer et publier des pages web p](#page-152-2) [151](#page-152-1)[\)](#page-152-0)

Si vous choisissez une solution autre qu'un CMS (système de gestion de contenu) qui permet la rédaction en ligne de contenu ou l'envoi direct de ressources , vous devez réaliser un transfert vers un espace de publication.

La mise en ligne d'un contenu nécessite l'utilisation d'un logiciel de transfert répondant au protocole FTP (File Transfer Protocol).

**Important** : Vous disposez d'un forum dédié sur le site APtice du CRDP de l'académie de Caen

Voir en ligne : *[Catégorie "Publier une page web" du forum Classe-TICE](http://tice.crdp.ac-caen.fr/forum/exploiter-les-possibilites-du-web/35-publier-une-ressource-web)*[93](#page-152-3)

<span id="page-152-3"></span>93 - http://tice.crdp.ac-caen.fr/forum/exploiter-les-possibilites-du-web/35-publier-une-ressource-web

# <span id="page-153-2"></span><span id="page-153-1"></span><span id="page-153-0"></span> a) Mettre en ligne une ressource à l'aide du logiciel de transfert Filezilla

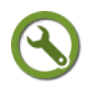

# *Méthode : Télécharger le logiciel de transfert FileZilla depuis Classe-TICE*

Filezilla est un logiciel libre de transfert FTP. il permet dans une interface graphique d'envoyer ces contenus vers un espace de publication mais aussi de télécharger des contenus publiés sur Internet (à condition d'avoir les accès FTP à cet espace).

Filezilla est proposé en version 3.5.3 et ne nécessite aucun composant supplémentaire.

#### **Les points essentiels**

**Étape 1** : Rendez-vous à la page *logithèque* [\(cf. Logithèque Classe TICE p](#page-153-2) [13](#page-153-1)[\)](#page-153-0)

**Étape 2** : Repérer dans le tableau le logiciel *Filezilla* dans la catégorie Web

**Étape 3** : Cliquer sur le lien éditeur pour vous rendre sur le site de l'éditeur

**Étape 4** : Rendez-vous à la page de téléchargement et cliquez sur le fichier d'installation du programme

# *Méthode : Déclarer une connexion dans le gestionnaire de sites de Filezilla*

Pour pouvoir envoyer des contenus (dossiers, fichiers isolés) vers un espace de publication, Filezilla doit pouvoir joindre cet espace.

La première étape est de déclarer une connexion à Filezilla pour qu'il puisse avoir accès à l'espace de publication.

L'accès à cette déclaration se réalise à partir du menu Fichier/Gestionnaire de Sites.

La méthode proposée permet de déterminer les paramètres de connexion une fois pour toutes et de l'activer par la suite d'un simple clic.

Suivez l'exemple de connexion qui suit.

Une connexion va être déclarée pour l'utilisateur **transfert.web** (mot de passe : **filezilla1**) qui dispose de l'espace de publication **http://site.fr**

#### **Les points essentiels abordés dans la vidéo**

**Étape 1** : Exécuter le logiciel *Filezilla* et cliquer sur Fichier/Gestionnaire de Sites

**Étape 2** : Dans la fenêtre Gestionnaire de Sites, cliquer sur l'icône Nouveau site Nouveau Site

**Étape 3** : Cliquer sur l'onglet Nouveau Site de Mes Sites pour saisir un nom désignant cette connexion

**Étape 4** : Se rendre dans le volet droit de la fenêtre à l'onglet Général

**Étape 5** : Compléter les différents champs de la fenêtre

Hôte : site.fr

Protocole : FTP

Chiffrement : Connexion FTP simple

Type d'authentification : choisir le type à l'aide de la liste déroulante

- Anonyme : nécessite de ressaisir à chaque fois l'identifiant **transfert.web** et le mot de passe **filezilla1**
- Normale : nécessite de saisir l'identifiant et le mot de passe dans les champs qui s'affichent
- **Étape 6** : Cliquer sur OK pour enregistrer cette connexion et quitter la fenêtre

#### Gestionnaire de Sites

La connexion est enregistrée et apparaît dans la fenêtre Gestionnaire de Sites ou l'icône **si l'on clique sur la flèche** 

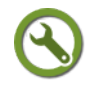

 $\mathbf{r}$ 

# *Méthode : Transférer des fichiers vers un répertoire distant*

Le logiciel dispose d'un explorateur de fichiers qui permet d'atteindre le dossier ou le fichier souhaité. Il suffit de procéder à la connexion à l'espace de publication et de lancer le transfert.

#### **Les points essentiels**

**Étape 1** : Exécuter le logiciel *Filezilla* et cliquer sur Fichier/Gestionnaire de Sites

**Étape 2** : Cliquer sur l'icône **puist** pour afficher la connexion

**Étape 3** : Cliquer sur le nom de la connexion pour établir la connexion

Dans le volet de droite , le répertoire distant apparaît. Parcourir l'arborescence pour atteindre le répertoire de destination.

**Étape 4** : Se rendre dans l'explorateur de fichiers du volet gauche de la fenêtre et parcourir l'arborescence jusqu'à atteindre le fichier ou le dossier.

**Étape 5** : Lancer le transfert du dossier ou du fichier

Pour sélectionner plus d'un fichier, cliquer sur la touche Ctrl pour sélectionner un autre fichier ou dossier du même niveau d'arborescence.

- Clic-droit sur la ressource puis Ajouter les fichiers à la liste d'attente
- Cliquer ensuite sur Transfert/Traiter la file d'attente

D'autres solutions par glisser-déplacer existent mais la méthode proposée permet de vérifier le détail des fichiers ou dossiers à transférer et éventuellement de les supprimer de la file d'attente qui s'affiche en bas de la fenêtre.

**Étape 6** : Le transfert s'exécute et sa progression est visible en bas de la fenêtre

# *Méthode : Télécharger des fichiers d'un répertoire distant vers son ordinateur*

Pour des publications web non modifiables en ligne, vous pouvez avoir besoin de récupérer des pages, des fichiers publiés pour les modifier et en publier une version à jour.

A l'aide de *Filezilla*, vous pouvez télécharger à l'emplacement de votre choix des contenus mis en ligne pour lesquels vous disposez d'une connexion FTP.

#### **Les points essentiels**

**Étape 1** : Exécuter le logiciel *Filezilla* et cliquer sur Fichier/Gestionnaire de Sites

**Étape 2** : Cliquer sur l'icône **quelle de la pour afficher la connexion** 

**Étape 3** : Cliquer sur le nom de la connexion pour établir la connexion

Dans le volet de droite , le répertoire distant apparaît.

**Étape 4** : Se rendre dans le volet de droite pour atteindre la ressource à télécharger en parcourant l'arborescence.

**Étape 5** : Lancer le téléchargement du dossier ou du fichier

Pour sélectionner plus d'un fichier, cliquer sur la touche Ctrl pour sélectionner un autre fichier ou dossier du même niveau d'arborescence.

- Clic-droit sur la ressource puis Ajouter les fichiers à la liste d'attente
- Cliquer ensuite sur Transfert/Traiter la file d'attente

D'autres solutions par glisser-déplacer existent mais la méthode proposée permet de vérifier le détail des fichiers ou dossiers à télécharger et éventuellement de les supprimer de la file d'attente qui s'affiche en bas de la fenêtre.

**Étape 6** : Le téléchargement s'exécute et sa progression est visible en bas de la fenêtre

#### b) Mettre en ligne une ressource web sur le LCS

Le LCS d'établissement offre une solution complète d'hébergement et gestion des transferts de ressource.

Cette solution ne requiert pas de logiciel de transfert FTP si l'envoi porte sur un fichier.

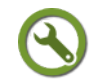

# *Méthode : Transférer un fichier ou un dossier vers un espace de publication d'utilisateur du LCS à l'aide de l'application explorateur de fichiers*

Chaque utilisateur enregistré dispose d'un espace de publication qui se trouve normalement activé dès lors qu'une connexion au serveur de fichiers SambaEdu3 a été réalisée.

Pour les collèges du Calvados, les espaces de publication sont accessibles à l'url http://lcs.nom etablissement.clg14.ac-caen.fr/~nom\_utilisateur

Pour les lycées du Calvados, les espaces de publication sont accessibles à l'url http://lcs.nom\_etablissement.lyc14.ac-caen.fr/~nom\_utilisateur

Cette url permet le transfert de fichiers vers l'espace http://lcs.nom etablissement.clg14.ac-caen.fr/~nom\_utilisateur/public0U http://lcs.nom\_etablissement.lyc14.ac-

caen.fr/~nom\_utilisateur/public\_html.

Pour permettre une publication ponctuelle, le LCS propose une application intégrée nommée *Explorateur de fichiers*.

#### **Les points essentiels**

**Étape 1** : Se connecter au LCS de son établissement par son identifiant et mot de passe

**Étape 2** : Cliquer sur Applications/Explorateur de fichiers

Une arborescence apparaît ainsi que les fonctions de l'explorateur de fichiers

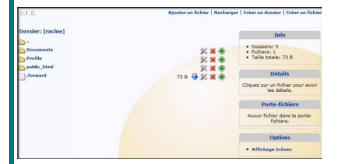

**Étape 3** : Cliquer sur l'arborescence du répertoire public\_html pour indiquer le répertoire de destination du fichier ou du dossier

**Étape 4** : Cliquer sur Ajouter un fichier pour atteindre le fichier à publier sur l'espace de publication

**Étape 5** : Cliquer sur Parcourir pour sélectionner l'emplacement du fichier à transférer

Attention à respecter les formats proposés. Le téléchargement ne s'effectue que pour un fichier ou un dossier.

Penser à regrouper plusieurs fichiers dans un même dossier pour limiter la répétition des transferts.

**Étape 6** : Cliquer sur Valider

**Le fichier ou le dossier sont publiés à l'emplacement déterminé**

 $\mathbf{r}$ 

# *Méthode : Utiliser le client de transfert Filezilla dans le cadre de l'espace de publication LCS*

L'application de transfert intégré au LCS répond à un besoin ponctuel de publication de fichier comme une page web ou de mise à disposition d'un fichier sur un espace de publication.

Les fonctions sont limitées : le téléchargement de fichiers n'est pas possible.

Il peut être plus intéressant d'utiliser le logiciel de transfert Filezilla pour gérer non seulement ses transferts mais aussi ses téléchargements.

Il faut alors déclarer une connexion à l'espace de publication LCS dans Gestionnaire de sites.

#### **Les points essentiels**

**Étape 1** : Exécuter le logiciel *Filezilla* et cliquer sur Fichier/Gestionnaire de Sites

**Étape 2** : Dans la fenêtre Gestionnaire de Sites, cliquer sur l'icône Nouveau site Nouveau Site

**Étape 3** : Cliquer sur l'onglet Nouveau Site de Mes Sites pour saisir un nom désignant cette connexion

**Étape 4** : Se rendre dans le volet droit de la fenêtre à l'onglet Général

**Étape 5** : Compléter les différents champs de la fenêtre en suivant l'exemple proposé

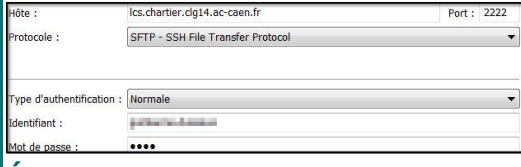

**Étape 6** : Cliquer sur OK pour enregistrer cette connexion et quitter la fenêtre Gestionnaire de Sites

La connexion est enregistrée et apparaît dans la fenêtre Gestionnaire de Sites ou l'icône **si l'on clique sur la flèche** 

# **B. Créer et diffuser un document multi-supports**

**Objectifs Cette activité est entièrement consacrée à l'application** *Scenari* **qui permet de générer plusieurs types de documents à partir d'une seule saisie des informations.** Vous découvrirez le principe et les fonctionnalités de la chaîne éditoriale *Scenari* Vous apprendrez à télécharger, installer la chaîne éditoriale *Scenari* ainsi qu'à mettre en place votre environnement de travail Vous organiserez vos ateliers pour composer un premier cours Vous découvrirez les possibilités de publication et générerez une publication site web, papier et diaporama de votre travail **Cette partie du module nécessite un temps de prise en main important mais l'outil proposé permet la réalisation, notamment dans le domaine de la publication web, de documents très élaborés, d'une grande convivialité et aisément actualisables. Important : Vous disposez d'un forum dédié sur le site APtice du CRDP de l'académie de Caen Voir en ligne :** *[Catégorie "créer et publier un document](http://tice.crdp.ac-caen.fr/forum/exploiter-les-possibilites-du-web/36-creer-un-document-multi-supports-avec-scenari)*

*[multi-supports avec Scenari" du forum Classe-TICE](http://tice.crdp.ac-caen.fr/forum/exploiter-les-possibilites-du-web/36-creer-un-document-multi-supports-avec-scenari)***[94](#page-157-0)**

# **1. Découvrir Scenari Chain**

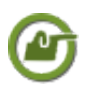

#### *Exemple : L'exemple de Classe-TICE*

Le module Classe-TICE est rédigé à l'aide de la chaîne éditoriale *Scenari* et de son composant *Scenari Opale Sup Advanced*.

Tous les contenus :textes, images, liens hypertextes ou vidéos ont été saisis ou intégrés dans un document créé avec *Scenari Chain / Opale sup Advanced* sous forme de site web.

# *Scenari Chain*

*Scenari Chain* est une chaîne éditoriale développée au sein de l'IUT de Compiègne.

Elle permet de créer des supports de cours diffusables sous forme de fichier texte (format Open Document Texte) , de site web (dossier de pages html) ou de diaporama (dossier de pages html).

Son approche est différente d'une suite bureautique ou d'un éditeur html.

# *Une saisie, plusieurs publications possibles*

Lorsque vous rédigez une ressource structurée, vous devez choisir l'outil d'édition approprié au support final : suite bureautique pour un fichier traitement de texte ou un fichier présentation, éditeur html pour un dossier de pages html.

<span id="page-157-0"></span>94 - http://tice.crdp.ac-caen.fr/forum/exploiter-les-possibilites-du-web/36-creer-un-document-multi-supports-avecscenari

Si vous souhaitez diffuser votre document sous un autre format, vous devez soit l'imprimer ou le ressaisir avec un autre outil d'édition alors que les données sont les mêmes.

Vous devez adapter le nouveau document car il n'a pas été prévu, au départ, pour ce format.

#### **Avec une chaîne éditoriale comme** *Scenari***, vous saisissez le contenu d'information (texte, image, son, vidéo) et vous choisissez le support final de publication.**

La chaîne éditoriale stocke le contenu et génère une publication en trois formats : fichier traitement de texte, diaporama au format html, dossier de pages au format html.

Si vous avez prévu une publication initiale sous forme papier (au format Open Document Texte), rien ne vous empêche de générer une publication de type site web (sous la forme d'un dossier de pages html) ou diaporama.

**Toute nouvelle publication se réalise sans retoucher au contenu déjà saisi.**

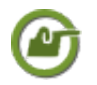

# *Exemple : Un support de cours Scenari étape par étape*

Un support de cours *Scenar*i est constitué de briques qui s'ordonnent et s'assemblent pour former un module de cours qui servira de matrice pour une publication dans le ou les formats choisis.

Retrouvez ,dans le tableau qui suit, les étapes d'un projet *Scenari* comparé à un projet de construction :

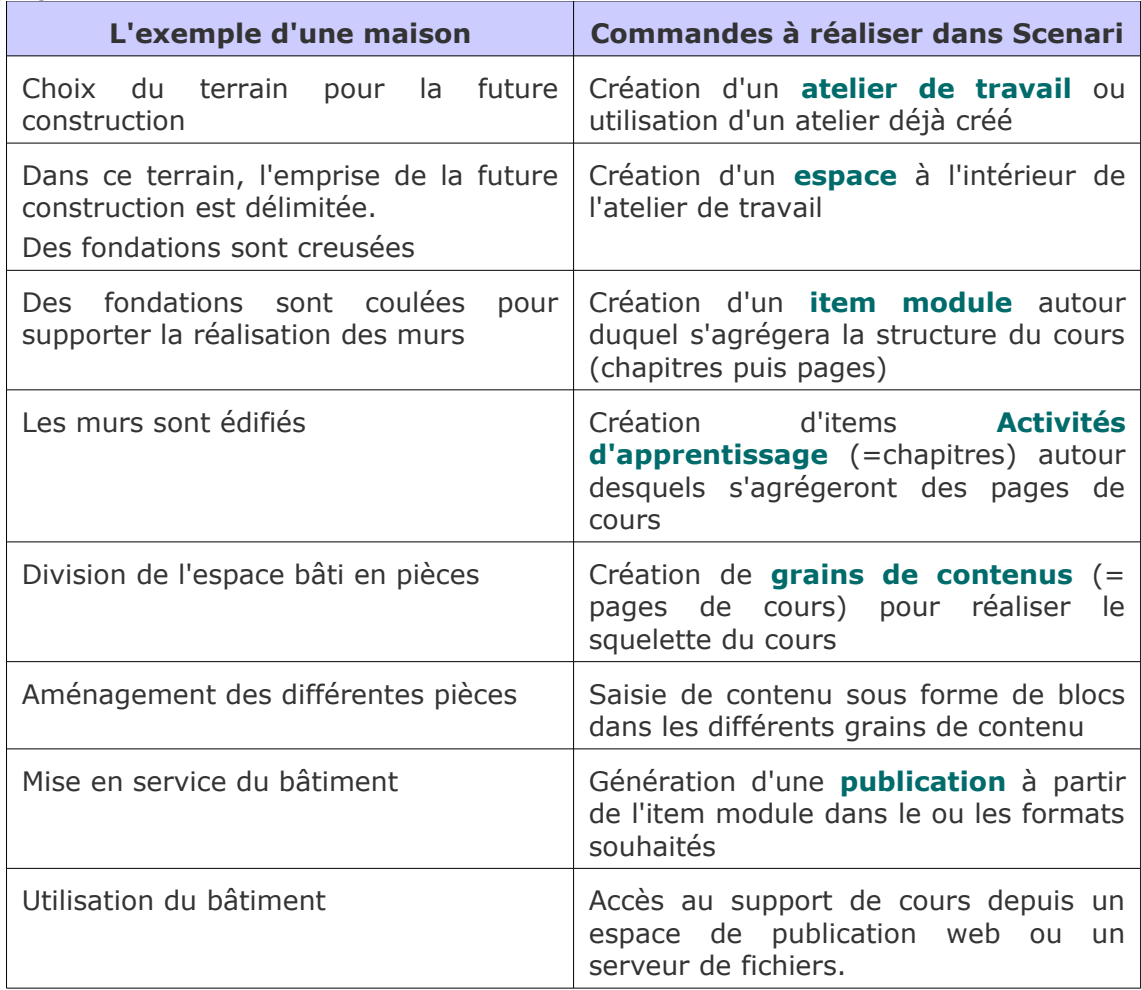

#### *Avantages et inconvénients d'une chaîne éditoriale*

#### **Les avantages d'une chaîne éditoriale :**

- Une saisie unique pour des publications diversifiées et au contenu très accessible
- Une mise à jour facilitée pour des publications de formats différents
- Des fonctions avancées d'édition pour un site web (insertion de ressources multimédia lisibles depuis le navigateur)
- Sélectionner des parties de cours en fonction de publics différents
- Proposer des publications diversifiées à partir d'une saisie unique
- Se concentrer sur les contenus plutôt que sur la mise en forme même si les gabarits possibles sont soignés

#### **Les inconvénients ou contraintes d'une chaîne éditoriale:**

- Structurer à l'avance l'organisation du contenu (même si son agencement est modifiable en cours de rédaction)
- Le contenu ne s'affiche dans le format final (traitement de texte ou page html) qu'à la suite d'une génération de publication : pas de fonction d'aperçu dans la version en cours lors de la rédaction de Classe-TICE
- Maîtriser les différentes composants structurant un document réalisé avec Scenari
- Une barre de mise en forme limitée à quelques fonctions et peu conviviale pour des utilisateurs de suite bureautique
- Remise en forme peu conviviale des contenus pour le support papier

#### *Quand utiliser une chaîne éditoriale ?*

#### **La chaîne éditoriale Scenari peut être utilisée pour tout type de contenu.**

Toutefois, son utilisation est déconseillée pour des documents courts, ponctuels contenant essentiellement du texte et ne devant pas être régulièrement mis à jour. L'utilisation d'un logiciel de traitement de texte est plus appropriée.

Pour tous les autres types de documents, Scenari est intéressant à utiliser.

#### **Scenari est particulièrement adapté aux auteurs de sites web car la publication finale génère un menu et l'ensemble des liens nécessaires à une bonne navigation ainsi que la visualisation autonome de ressources multimédia.**

A noter : il est possible de joindre des fichiers de formats divers dans un bloc de contenu.

# **2. Mon environnement de travail Scenari**

#### *Le choix de Scenari Chain*

Classe-TICE vous propose l'utilisation de l'application *Scenari Opale Sup Advanced* par l'installation successive de *Scenari Chain* et de son composant *Opale Sup Advanced*.

Un fichier unique est aussi proposé sur le site de l'éditeur pour bénéficier de *Scenari Chain /Opale Sup Advanced* sans devoir procéder à deux installations.

En installant *Scenari Chain*, vous disposez d'un noyau auquel vous pourrez rajouter d'autres composants alors que l'installation d'*Opale Sup* en application autonome ne le permet pas.

# *Méthode : Télécharger et installer la chaîne édtoriale Scenari Chain depuis Classe-TICE*

L'application *Scenari Chain* (version 3.7.2) vous est proposé pour la rédaction de contenus de cours.

Elle nécessite l'ajout du composant *Opale Sup Advanced* pour être fonctionnell[e \(cf.](#page-160-8) [Modifier la composition d'un ou de plusieurs PDF p](#page-160-8) [29](#page-160-7)[\).](#page-160-6)

Cet ajout est abordé dans le prochain bloc Méthode de la page.

#### **Les points essentiels**

f,

**Étape 1** : Rendez-vous à la page *logithèque* [\(cf. Logithèque Classe TICE p](#page-160-5) [13](#page-160-4)[\)](#page-160-3)

**Étape 2** : Repérer dans le tableau l'application *Scenari Chain* dans la catégorie Pédagogie

**Étape 3** : Cliquer sur le lien éditeur pour vous rendre à la page de téléchargement de *Scenari Chain*

**Étape 4** : Cliquer sur le lien *Scenari Chain* dans le cadre Windows

<span id="page-160-8"></span><span id="page-160-7"></span><span id="page-160-6"></span><span id="page-160-5"></span><span id="page-160-4"></span><span id="page-160-3"></span>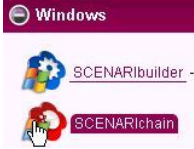

**Étape 5** : Cliquer sur le lien SCENARIchain 3.7.2.00 fr-FR.exe pour lancer le téléchargement du programme d'installation

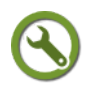

# *Méthode : Télécharger le pack Opale Sup depuis le module Classe-TICE*

Une fois installé, *Scenari Chain* doit disposer d'un modèle pour être fonctionnel. Ce bloc décrit comment télécharger puis installer le modèle *Opale Sup Advanced*.

#### **Les points essentiels**

**Étape 1** : Rendez-vous à la page *logithèque* [\(cf. Logithèque Classe TICE p](#page-160-2) [13](#page-160-1)[\)](#page-160-0) **Étape 2** : Repérer dans le tableau le module *Opale Sup Advanced* dans la catégorie Pédagogie

**Étape 3** : Cliquer sur le lien éditeur pour vous rendre à la page de téléchargement

<span id="page-160-2"></span><span id="page-160-1"></span><span id="page-160-0"></span>Advanced

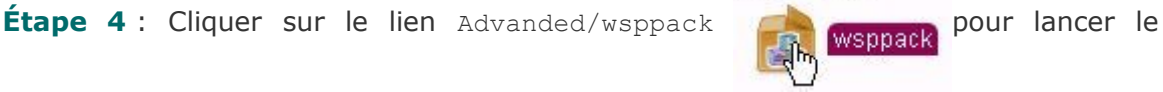

téléchargement

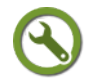

# *Méthode : Installer le modèle Opale Sup Advanced*

Scenari Chain est une coquille vide qui ne permet aucune saisie.

En installant le modèle Opale Sup Advanced, l'application devient fonctionnelle.

Cette installation est accessible depuis le menu Ateliers/Installer un pack documentaire ou Installer un modèle documentaire de l'écran d'accueil de *Scenari Chain*.

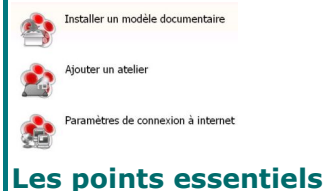

Guillaume Dussous, Référent numérique pédagogique,Collège Alain Chartier, Bayeux  $167$ 

#### **Étape 1** : Exécuter *Scenari Chain*

**Étape 1** : Clique sur Ateliers/Installer un pack documentaire ou Installer un modèle documentaire

**Étape 2** : Dans la fenêtre Installation d'un pack, cliquer sur le bouton de **Installation** parcours de l'arborescence

Pack à installer : **Étape 3** : Parcourir l'arborescence pour atteindre le modèle à installer

L'emplacement du pack s'affiche à la suite de Pack à installer

**Étape 4** : Cliquer sur OK

**Étape 5** : Attendre la fin de la procédure d'installation et l'apparition de la fenêtre Confirmation

**Étape 6** : Cliquer sur Oui pour demander le redémarrage de *Scenari Chain* doté du nouveau modèle

*Scenari Chain* se ferme puis redémarre pour prendre en compte les modifications apportées par l'installation d'un nouveau modèle.

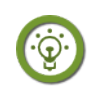

## *Fondamental : Mon projet Scenari*

Un projet créé avec *Scenari Chain* s'insère dans un atelier et doit être doté d'un espace.

Il est obligatoirement associé à un modèle documentaire tel qu*'Opale Sup Advanced*.

# *Méthode : Créer un atelier*

Une fois créé, l'atelier doit disposer d'un espace pour y enregistrer les différentes briques de contenu nommées *items*

#### **Les points essentiels**

**Étape 1** : Exécuter *Scenari Chain*

<span id="page-161-2"></span><span id="page-161-1"></span><span id="page-161-0"></span>**Étape 2** : Cliquer sur Atelier/Ajouter un atelier pour accéder à la création et aux paramètres de l'atelie[r \(cf. Logithèque Classe TICE p](#page-161-2) [13](#page-161-1)[\)](#page-161-0)

**Étape 3** : Dans la fenêtre Création d'un atelier, saisir un nom dans le champ Définition de l'atelier

Code  $Code:$ 

Tant que le champ est vide, une croix rouge s'affiche pour indiquer que l'enregistrement n'est pas valide

**Étape 4** : Modifier, si nécessaire, l'emplacement des items (= briques de contenu du projet) et celui des publications

Cette étape est facultative mais vous devez pouvoir retrouver, pour des fonctions avancées, où se trouvent les fichiers créés.

Pour modifier ces emplacements, cliquer sur l'onglet Avancée Standard Avancée et déterminer de nouveaux emplacements.

**Étape 5** : Vérifier que le modèle Opale Sup Advanced est bien coché.

Cette étape est importante car elle associe un atelier à un modèle documentaire.

Définition du modèle

Modèle standard

⊙ Opale Advanced 3.3 (fr-FR)

**Étape 6** : Cliquer sur Créer et attendre la fin du processus de création

**Étape 7** : L'atelier est créé et l'étape suivante est la création d'un espace

# *Méthode : Créer un espace de cours*

L'espace d'un atelier contient les différents items(= briques de contenu) du projet.

<span id="page-162-5"></span><span id="page-162-4"></span><span id="page-162-3"></span>Vous pouvez créer autant d'ateliers que vous le souhaitez ( un par "facette" de votre métier, si besoin) comme suggéré dans *la page du module relative à la création d'un bureau pédagogique* [\(cf. Mon espace de travail pédagogique p](#page-162-5) [24](#page-162-4)[\).](#page-162-3)

#### **Les points essentiels abordés**

#### **Étape 1** : Exécuter *Scenari Chain*

**Étape 2** : Lors de l'affichage de l'atelier, le nom du modèle documentaire s'affiche dans le volet de droite ainsi que que le bouton Créer un espace Créer un espace...

Cliquer sur Créer un espace

**Étape 3** : Dans la fenêtre Ajout d'un espace, saisir le nom de l'espace à créer puis cliquer sur OK

**Étape 4** : L'espace est créé et s'affiche dans l'arborescence de l'atelier (fenêtre de gauche)

Pour gérer les espaces, effectuer les opérations suivantes :

- **Créer un nouvel espace à la racine de l'atelier :** Cliquer sur le titre de l'atelier (volet de gauche) puis ( $\mathbb{R}^*$  Créer un espace...
- **Créer un sous-espace** (=espace de niveau inférieur à un autre esapce) : Cliquer sur l'espace "racine" puis clic-droit/Ajouter un espace

L'espace de niveau inférieur est accessible en cliquant sur l'esapce de niveau supérieur.

Dans l'exemple qui s'affiche, sous espace est accessible en cliquant sur la croix placée devant espace

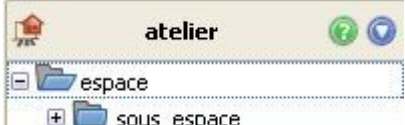

- **Déplacer un espace** : Sélectionner l'espace à déplacer puis glisser la souris vers l'emplacement souhaité (à la racine de l'atelier ou dans un espace déjà créé) et lacher lorsque l'icône de l'espace atteint l'emplacement souhaité
- **Supprimer un espace** : Clic-droit sur l'espace à supprimer puis cliquer sur Supprimer
- <span id="page-162-2"></span><span id="page-162-1"></span><span id="page-162-0"></span> **Copier-Couper-Coller un espace** : Sélectionner l'espace concerné puis clicdroit pour disposer des commandes Copier-Couper-Coller

# *Fondamental : Ordonner l'arborescence de son projet*

Vous pouvez créer autant d'ateliers que vous le souhaitez ( un par "facette" de votre métier, si besoin) comme suggéré dans *la page du module relative à la création d'un bureau pédagogique* [\(cf. Mon espace de travail pédagogique p](#page-162-2) [24](#page-162-1)[\).](#page-162-0)

Pour créer un nouvel atelier, répéter la méthode suivie pour la création d'un atelier.

Vous disposez de la commande de masquage de l'atelier (semblable à la réduction d'une fenêtre) accessible par une flèche pointée vers le bas

鳴 atelier 60 Q

En cliquant sur cette flèche, vous pouvez choisir l'option Masquer : le masquage rend

l'atelier invisible dans le volet de gauche. Pour le ré-afficher, il faut cliquer sur Ateliers/Activer un atelier

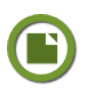

# *Rappel : Pas encore de contenu pour l'instant*

Vous avez mis en place votre environnement de travail. Les pages suivantes vous guident dans la rédaction des contenus.

# <span id="page-163-0"></span> **3. Réaliser ses premiers contenus texte**

# *Pages=grains de contenus ?*

Les futures pages du site web créé avec *Scenari Chain* sont contenues dans plusieurs types d'items.

L'item étudié dans cette section est le grain de contenu.

Le grain de contenu contient des informations sous forme de texte, d'images ou de fichiers-joints et peut s'inclure dans une activité d'apprentissage.

A la fin de cette fiche, vous disposerez d'un grain de contenu comportant une ou plusieurs parties de texte.

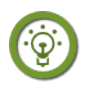

#### *Fondamental : Créer un répertoire pour grains de contenus*

Au fur et à mesure de votre projet, les grains de contenus contenant les informations vont s'accumuler.

A la manière de votre poste de travail *Windows XP*, vous devez créer des répertoires pour rassembler et distinguer les différents grains de contenus.

Pour créer une arborescence de votre projet dans son espace, vous créez un répertoire Grains contenu

Vous créez ce nouvel espace à l'aide de la commande Créer un espace Créer un espace

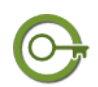

# *Définit ion : Présentation d'un grain de contenu*

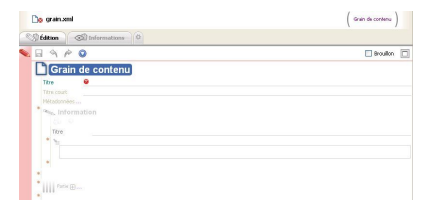

*Vue d'ensemble d'un grain de contenu*

Un grain de contenu contient par défaut un titre , un titre court et un bloc Information pour saisir du contenu.

Les différents champs apparaissent sur la copie d'écran :

Titre : le titre à donner au grain et qui

#### s'affichera dans la publication

Titre court : le titre à donner pour afficher un autre titre que le titre principal dans le menu de la publication web

Information : c'est un bloc de saisie de contenu qui comporte un titre propre (différent de celui du grain) ainsi qu'un bloc de saisie de contenu

Sur la copie d'écran, vous remarquez une croix rouge : elle indique que l'item est en erreur car aucun contenu n'a été saisi.

**Tant que cette croix apparaît dans l'ensemble du grain de contenu, le grain de contenu ne s'enregistre pas.**

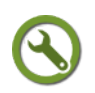

f,

Web : créer et publier des ressources

# *Méthode : Créer un grain de contenu depuis son espace*

Un grain de contenu se crée à l'aide de la commande Créer un item accessible en cliquant sur le nom d'un espace **De Créer un item** 

#### **Les points essentiels**

**Étape 1** : Se rendre dans l'espace stockant le grain de contenu à créer

**Étape 2** : Cliquer sur le nom de l'espace pour afficher la commande **De Créer un item** 

**Étape 3** : Cliquer sur Créer un item pour faire afficher la fenêtre Création d'un item dans nom\_atelier/nom\_espace

**Étape 4** : Dans la fenêtre Création d'un item dans nom\_atelier/nom\_espace, cliquer sur Grain d'apprentissage/Grain de contenu

E Contenus d'apprentissage

**Strain de contenu** 

**Étape 5** : Dans le champ Nom de l'item, indiquer un titre pour le grain de contenu **Étape 6** : Cliquer sur OK

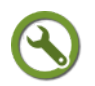

# *Méthode : Renseigner un grain de contenu : titre et texte*

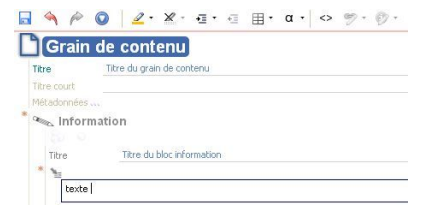

*Exemple de saisie d'un item Grain de contenu*

Pour faire disparaître la croix rouge et permettre l'enregistrement du grain de contenu, vous devez saisir du texte dans le champ Titre du grain de contenu.

Pour saisir du contenu dans un bloc Information du grain de contenu, vous devez indiquer un titre dans le champ

Information/Titre et saisir du texte dans le bloc qui le suit

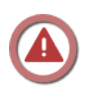

# *Attent ion : Enregistrer régulièrement son travail*

En haut à gauche, l'icône disquette s'affiche en bleu pour indiquer que l'enregistrement du grain de contenu est possible.

Pour enregistrer un grain de contenu, 2 choix sont possibles :

- Cliquer sur l'icône disquette bleue
- Cliquer sur Ctrl+S avec le clavier

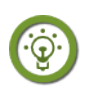

# *Fondamental : Baliser un grain de contenu pour une meilleure lisibilité*

Par défaut, le grain de contenu contient un seul bloc de contenu Information Ce bloc peut-être complété par autant de blocs de texte que l'on souhaite.

Il convient donc de diviser le contenu en plusieurs blocs de contenu pour donner de la lisibilité au document.

Liste des logiciels Classe TICE<br>Retrouvez l'ensemble des logiciels requis pour le module dans le tableau suivant.

de manière linéaire, sans repérage particulier. *Affichage d'un bloc Information dans une publication web*

Chaque bloc d'information dispose d'un titre et de blocs de texte.

Dans la publication, ce bloc s'affichera

Information **Définition** Exemple Remarque Conseil **Attention** Complément Méthode Rappel Fondamental Syntaxe Texte légal Simulation

**Il est possible de marquer fortement son contenu, d'accompagner l'appropriation du contenu.**

En plus du bloc Information, il existe d'autres blocs de contenu accessibles depuis un clic-droit lors de la création d'un bloc de contenu.

Chacun de ces blocs est nommé "balise pédagogique" et dispose des mêmes fonctionnalités.

Le nom de cette balise pédagogique apparaît en mode création et en mode publication.

*Types de blocs de contenu*

**Par exemple, dans** *Classe-TICE***, chaque bloc de contenu expliquant une démarche est de type** Méthode.

Information : le bloc de contenu "générique" sans marquage

Définition : un bloc de contenu pour signaler la définition d'un terme, d'une expression dans le cours de la page

Exemple : un bloc pour développer l'étude d'un cas précis

Remarque : un bloc de texte pour compléter le contenu d'un bloc précédant

Conseil : un bloc de contenu pour apporter une recommandation

Attention : un bloc pour signaler une commande à éviter, une action essentielle

Complément : un bloc de contenu pour approfondir le contenu d'un bloc précédent

Méthode : un bloc pour décrire un fonctionnement, une procédure

Rappel : un bloc pour signaler l'existence d'un contenu déjà présent

Fondamental : un bloc pour signaler une condition essentielle à la réalisation d'une tâche, d'un processus

Syntaxe : un bloc de contenu pour mettre en évidence une question linguistique.

Texte légal : un bloc de contenu pour isoler le contenu, la référence d'un texte réglementaire

Simulation : un bloc de contenu pour présenter une animation ou une étude de cas fictive

Pour une publication à utiliser avec des élèves, vous pouvez limiter les balises et utiliser Information, définition, Exemple, Attention,

# *Méthode : Saisir et mettre en forme du texte dans un bloc*

La mise en forme de texte se réalise à l'aide de la barre d'édition  $\Box \text{A} \land \text{O} \text{ } \boxed{2 \cdot \text{X} \cdot \exists \cdot \in \exists \cdot \alpha \cdot \vert \diamond \text{ } \text{ } \text{ } \circ \text{ } \cdot \text{ } \odot \text{ } \cdot \text{ } }$ 

En cliquant sur l'icône de mise en forme de texte  $\mathbb{Z}$ , vous disposez de plusieurs commandes pour mettre en forme du contenu : Citation, Important, Terme étranger, Commande.

Les commandes sont limitées mais sont suffisantes pour mettre en valeur du contenu de manière homogène sur la totalité d'une publication.

Vous ne pouvez pas choisir une police particulière : c'est celle par défaut de votre navigateur qui sera appliquée au contenu.

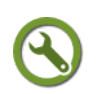

f,

Web : créer et publier des ressources

# *Méthode : Saisir un lien hypertexte*

La saisie d'un lien hypertexte se réalise en 4 étapes :

- Sélection du texte servant de source
- Clic l'icône  $\mathbb{Z}^*$  et choix de Adresse web, email pour afficher la fenêtre Adresse web, email
- Saisie de l'URL à atteindre dans le champ URL
- Clic sur OK

La saisie peut se réaliser à l'aide du raccourci clavier Ctrl+U (pour éviter de cliquer sur l'icône <sup>2</sup>

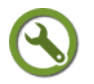

# *Méthode : Ajouter un ou plusieurs blocs de texte à un bloc Information*

Un grain de contenu peut contenir autant de blocs Information que souhaité.

#### **Les points essentiels**

**Étape 1** : Se placer sur l'étoile rouge qui succède immédiatement au cadre du bloc de texte et situé immédiatement à gauche

La saisie

**Étape 2** : Clic-droit sur l'étoile rouge pour afficher un menu contextuel et choisir Texte

**Le bloc Texte s'affiche mais en erreur car aucune saisie n'a été effectuée**

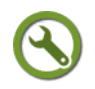

# *Méthode : Supprimer, couper, copier ou coller un bloc de texte à un bloc Information*

Au-delà d'un bloc texte, tous les blocs de contenu texte d'un bloc Information peuvent être supprimés.

Une même commande permet de supprimer, couper, copier ou coller un bloc de texte.

#### **Les points essentiels**

**Étape 1** : Se placer sur l'icône indiquée par la flèche pour faire apparaître le bloc de texte en surbrillance

 $\mathcal{L}_{\text{max}}$ 

**Étape 2** : Le bloc est sélectionné

**Étape 3** : Cliquer droit puis Supprimer pour le faire disparaître

**Ce menu contextuel permet aussi de couper, de copier ou de coller un bloc de texte**

# **4. Structurer son projet en ressource documentaire**

#### *Les outils pour une ressource documentaire*

Le projet *Scenari* peut comporter une table des matières pour la version papier ainsi que des liens vers des ressources hypertextes.

Les liens hypertexte apparaissent seulement à leur emplacement et ne sont pas

regroupés dans une table qui serait accessible.

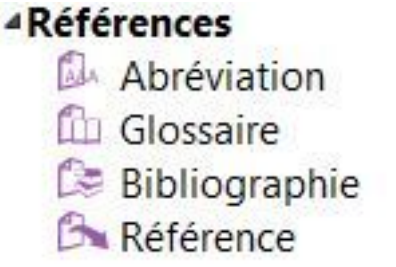

*Items Références*

Pour donner de la lisibilité au contenu du projet, il est intéressant d'utiliser des items spécifiques nommés Références.

Ainsi, les items Abréviation, Glossaire, Bibliographie, Référence permettent de mettre en valeur des termes, des références bibliographiques citées dans le

contenu.

Ces items font l'objet d'un affichage particulier et peuvent être regroupés sous forme de table accessible depuis la version papier, web.

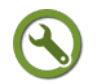

# *Méthode : Créer un item Glossaire pour constituer un glossaire de termes ou d'expression*

Avec l'item Glossaire, vous pouvez définir un terme ou une expression contenue dans un bloc de texte. Le mot ou l'expression sont placés en surbrillance et un clic de souris permet d'afficher une fenêtre avec du contenu.

Cet item n'est pas à confondre avec la balise pédagogique Définition : cette balise s'affiche dans le fil du grain de contenu et permet un développement long (avec les possibilités d'items d'une balise pédagogique) alors que la fenêtre de définition de l'item Glossaire s'affiche facultativement et doit se limiter à un paragraphe de texte.

#### **Il est fortement recommandé de créer un espace Glossaire pour y enregistrer les différents items Glossaire.**

#### **Les points essentiels**

**Étape 1** : Se rendre dans le bloc de texte où l'entrée de glossaire doit être insérée et sélectionner le mot ou l'expression précis

**Étape 2** : Clic droit pour afficher le menu contextuel Insérer dans le paragraphe

**Étape 3** : Choisir Insérer dans le paragraphe/Glossaire pour afficher la fenêtre Glossaire

Cette fenêtre se présente en plusieurs volets :

- Le volet de gauche reproduit l'arborescence de l'atelier et propose le bouton Créer un item
- Le volet de droite permet la création d'un item ou d'un espace mais à partir de l'espace dans lequel se situe le grain de contenu.

**Étape 4** : Dans la fenêtre Glossaire, utiliser le volet de gauche pour venir cliquer sur l'espace stockant les entrées de glossaire

Etape 5 : Cliquer alors sur le bouton Créer un item Créer un nouvelitem... pour faire apparaître la fenêtre Création d'un item

**Étape 6** : Dans la fenêtre Création d'un item, choisir l'item Glossaire

**Étape 7** : Nomme l'item Glossaire en complétant le champ Nom du fichier puis cliquer sur Créer

Le nom de l'item Glossaire est indépendant du nom de fichier glossaire.XXX : choisir le nom d'item le plus approprié

**Étape 8** : Renseigner l'item Glossaire

Terme : indiquer le mot ou l'expression faisant l'objet de la définition

Définition : indiquer le sens du mot ou de l'expression

**Étape 9** : Enregistrer l'item Glossaire à l'aide de la disquette bleue ou des touches Ctrl+S

**Un lien hypertexte s'affiche pour le mot ou l'expression faisant l'objet de l'entrée de glossaire**

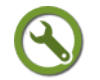

 $\mathbf{r}$ 

# *Méthode : Réutiliser un item Glossaire à des emplacements différents*

Lorsque l'item Glossaire est créé, vous pouvez rappeler la définition du terme ou de l'expression autant de fois que souhaité dans le projet Scenari.

#### **Les points essentiels**

**Étape 1** : Sélectionner le mot ou l'expression faisant l'objet d'une entrée de glossaire

**Étape 2** : Clic droit pour afficher le menu contextuel Insérer dans le paragraphe

**Étape 3** : Clic droit pour afficher la commande Insérer dans le paragraphe / Glossaire

**Étape 4** : Choisir Insérer dans le paragraphe/Glossaire pour afficher la fenêtre Glossaire

**Étape 5** : Dans la fenêtre Glossaire, utiliser le volet de gauche pour venir cliquer sur l'espace stockant les entrées de glossaire

**Étape 5** : Dans l'espace Glossaire, cliquer sur l'item Glossaire souhaité

**Un lien hypertexte s'affiche pour le mot ou l'expression faisant l'objet de l'entrée de glossaire**

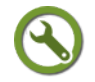

# *Méthode : Créer un item Abréviation pour constituer une table des abréviations*

Avec l'item Abréviation, vous pouvez indiquer la signification d'une abréviation, d'un acronyme contenu dans un bloc de texte. L'abréviation est placée en surbrillance et un clic de souris permet d'afficher une fenêtre avec du contenu.

**La méthode à suivre est la même que pour l'item Glossaire**

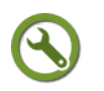

## *Méthode : Réutiliser un item Abréviation à des emplacements différents*

Lorsque l'item Abréviation est créé, vous pouvez rappeler la définition d'un terme autant de fois que souhaité dans le projet.

**La méthode à suivre est la même que pour l'item Glossaire**

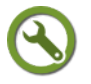

# *Méthode : Créer un item Bibliographie pour constituer une bibliographie*

Avec l'item Bibliographie, vous pouvez renvoyer vers une référence bibliographique. Le mot ou l'expression sont placés en surbrillance et un clic de souris permet d'afficher une fenêtre avec du contenu.

**Il est fortement recommandé de créer un espace Bibliographie pour y enregistrer les différents items Bibliographie.**

#### **Les points essentiels**

**Étape 1** : Se rendre dans le bloc de texte où la référence bibliographique doit être insérée et sélectionner le mot ou l'expression précis

**Étape 2** : Clic droit pour afficher le menu contextuel Insérer dans le paragraphe

**Étape 3** : Choisir Insérer dans le paragraphe/Bibliographie pour afficher la fenêtre Bibliographie

Cette fenêtre se présente en plusieurs volets :

- Le volet de gauche reproduit l'arborescence de l'atelier et propose le bouton Créer un item
- Le volet de droite permet la création d'un item ou d'un espace mais à partir de l'espace dans lequel se situe le grain de contenu devant contenir la référence de bibliographie

**Étape 4** : Dans la fenêtre Bibliographie, utiliser le volet de gauche pour venir cliquer sur l'espace stockant les références bibliographiques

**Étape 5** : Cliquer alors sur le bouton Créer un item Créer un nouvelitem... pour faire apparaître la fenêtre Création d'un item

**Étape 6** : Dans la fenêtre Création d'un item, choisir l'item Bibliographie

**Étape 7** : Nomme l'item Bibliographie en complétant le champ Nom du fichier puis cliquer sur Créer

Le nom de l'item Bibliographie est indépendant du nom de fichier bibliographie.XXX : choisir le nom d'item le plus approprié

**Étape 8** : Renseigner l'item Bibliographie

Identifiant:l'url de la page web ou le titre de l'ouvrage

Type : Choisir à l'aide de la liste déroulante Référence webographique (pour une url) ou Référence bibliographique (pour un autre support)

Entrée bibliographique : Décrire la référence bibliographique ou webographique

**Étape 9** : Enregistrer l'item Bibliographie à l'aide de la disquette bleue ou des touches Ctrl+S

**Un lien hypertexte s'affiche pour le mot ou l'expression faisant l'objet de l'entrée de bibliographie**

# *Méthode : Réutiliser un item Bibliographie à des emplacements différents*

Lorsque l'item Bibliographie est créé, vous pouvez rappeler la référence autant de fois que souhaité.

**La méthode à suivre est la même que pour l'item Glossaire**

# **5. Joindre des fichiers dans Scenari**

#### *Des ressources à joindre dans la publication web*

Les fichiers à insérer dans une publication créée avec *Scenari Chain* se divisent en deux classes :

- **Les fichiers multimédia et tableurs** : ils sont insérables à l'aide de l'outil Ressource. Ils sont directement lisibles dans la page web publiée et ne nécessitent pas l'utilisation d'un logiciel installé sur l'ordinateur (en dehors du navigateur et du programme de visualisation Flash).
- **Les fichiers bureautiques** : ils sont insérables comme fichiers-joints avec la commande Fichier en téléchargement.

Ils nécessitent l'utilisation d'une suite bureautique pour être accessibles en lecture ou d'un logiciel approprié pour les fichiers Zip et PDF.

# *Des ressources multimédia à lire depuis la page web*

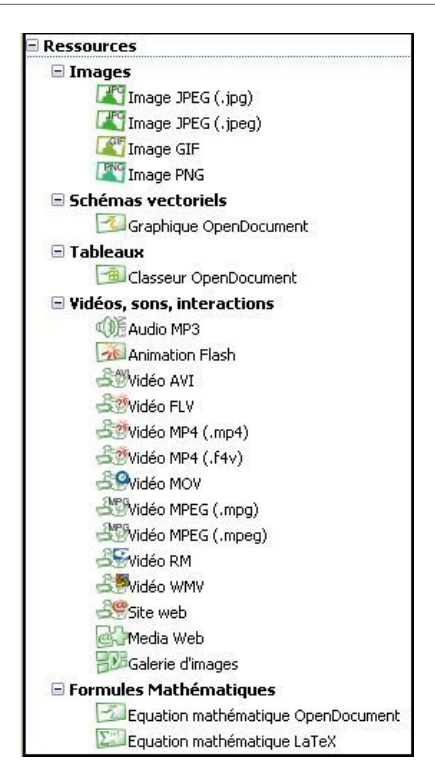

*Scenari Chain* permet la visualisation de fichiers dans une publication.

Dans Classe-TICE, vous disposez ainsi de copies d'écran ou de vidéos de démonstration de logiciels.

Cette insertion se réalise à l'intérieur des blocs de texte d'un bloc de contenu.

Les fichiers insérés sont dénommés Ressources.

*Liste des types de fichiers à insérer sous forme de ressources*

Cette insertion se matérialise en mode création par la disposition suivante

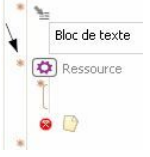

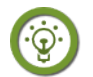

## *Fondamental : Ordonner ses ressources en créant des sousespaces pour les fichiers*

Pour une meilleure accessibilité, il est fortement recommandé de créer au moins un sous-espace dans le projet.

Ce sous-espace peut être nommé fichiers.

Si le projet doit comporter beaucoup de fichiers et de types différents, vous pouvez préciser l'arborescence en fichiers/images, fichiers/vidéo, fichiers/sons.

Ces espaces sont fonction de la composition du projet.

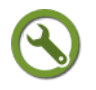

# *Méthode : Insérer une image dans un bloc existant*

L'insertion d'un fichier image peut se réaliser dans un bloc de texte, entre deux saisies de texte.

L'image s'affiche alors dans le paragraphe de texte.

Deux étapes sont à suivre et sont décrites dans les deux blocs Méthode qui suivent :

 1. La création d'un item Imagette pour déclarer l'insertion d'un fichier image dans Scenari

2. L'importation du fichier image dans l'item Imagette

# **Étape 1 : La création d'un item** Imagette **pour déclarer l'insertion d'un fichier image dans Scenari**

#### **Les points essentiels**

**FIRE A STATE** 

**Étape 1** : Se rendre dans le bloc de texte où l'image doit être insérée et cliquer à l'endroit précis de l'insertion

**Étape 2** : Clic droit pour afficher le menu contextuel Insérer dans le paragraphe

**Étape 3** : Choisir Insérer dans le paragraphe/Imagette pour afficher la fenêtre Imagette

Cette fenêtre se présente en plusieurs volets :

- Le volet de gauche reproduit l'arborescence de l'atelier et propose le bouton Créer un item
- Le volet de droite permet la création d'un item ou d'un espace mais à partir de l'espace dans lequel se situe le grain de contenu devant contenir l'image à insérer.

**Étape 4** : Dans la fenêtre Imagette, utiliser le volet de gauche pour venir cliquer sur l'espace stockant les fichiers images

**Étape 5** : Cliquer alors sur le bouton Créer un item Créer un nouvelitem... pour faire apparaître la fenêtre Création d'un item

**Étape 6** : Dans la fenêtre Création d'un item, choisir l'item Ressource / Image / Image XXX (selon le format de l'image à insérer)

**Étape 7** : Nommer l'item Imagette en complétant le champ Nom du fichier puis cliquer sur Créer

Le nom de l'item Imagette est indépendant du nom de fichier image. XXX : choisir le nom d'item le plus approprié

**La fenêtre** Imagette **s'affiche et le volet de droite propose l'affichage suivant**

/ Image JPEG \

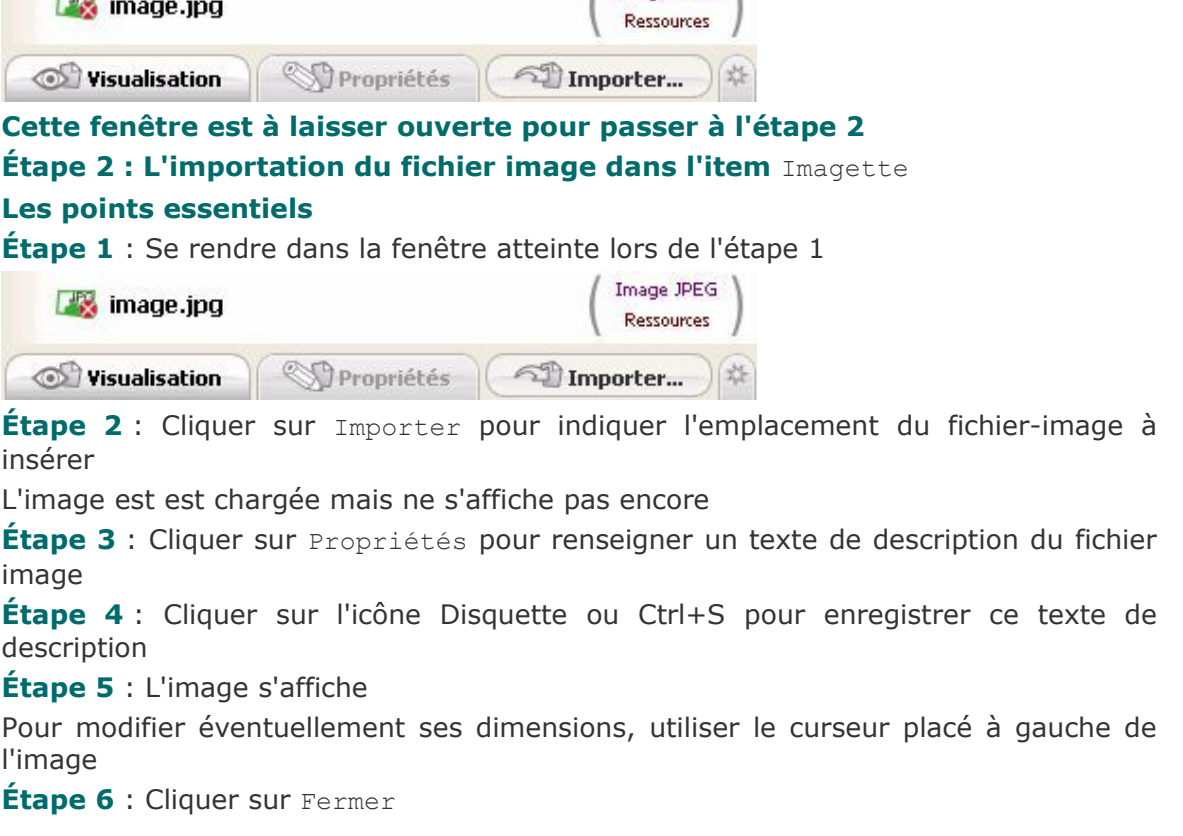

L'écran revient sur l'affichage du bloc dans lequel l'image vient d'être insérée.

# *Méthode : Insérer un bloc mêlant texte et image*

L'insertion d'un fichier image peut se réaliser à côté d'un contenu de texte.

L'image s'affiche à gauche ou à droite du bloc de texte (et non à l'intérieur du bloc de texte) sous forme d'une miniature sur laquelle il suffit de cliquer pour afficher l'image dans une fenêtre aux dimensions fixées.

Elle se réalise en créant un emplacement particulier appelé Texte illustré

#### **Les points essentiels**

**Étape 1** : Se placer sur l'étoile rouge qui succède immédiatement au cadre du bloc de texte et situé immédiatement à gauche

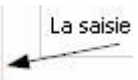

 $\mathbf{r}$ 

**Étape 2** : Clic-droit sur l'étoile rouge pour afficher un menu contextuel et choisir Texte illustré

Un nouvel emplacement s'affiche avec le paramètre Position à déterminer

**Étape 3** : Choisir la disposition gauche/droite du texte et de l'image en cliquant sur la flèche pointée vers le bas

Texte à droite, Illustration à gauche **Position** 

**Étape 4** : Saisir le texte qui accompagne l'image

**Étape 5** : Procéder à l'importation du fichier image en créant un nouvel item ou en utilisant un item Image existant

Clic-droit sur l'icône indiquée par la flèche

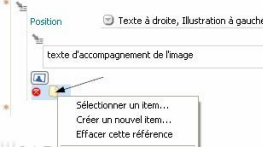

Sélectionner un item : l'item Image a été créé et vous souhaitez le replacer à cet emplacement

Créer un nouvel item : l'item Image n'existe pas et vous devez le créer en suivant l'étape 1

#### **A noter** :

Le redimensionnement de l'image n'est effectif que pour l'affichage de l'image dans sa fenêtre. En mode miniature, la taille de l'image reste inchangée.

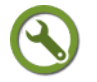

# *Méthode : Insérer une ressource audio-vidéo pour une lecture autonome*

L'insertion d'un fichier audio, vidéo se réalise à la suite d'un bloc de texte ou d'un d'un bloc de texte illustré.

La ressource est directement lisible à l'aide d'une barre de commande.

Elle se détache du paragraphe précédent.

L'insertion nécessite un emplacement particulier appelé Ressource / Vidéos, sons Les formats pris en compte sont les suivants

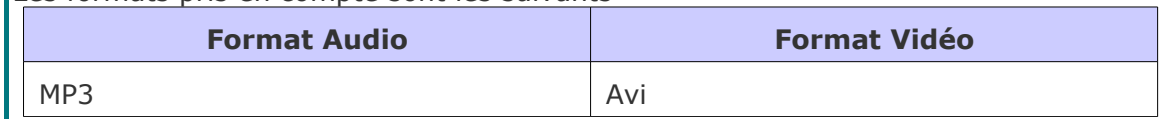

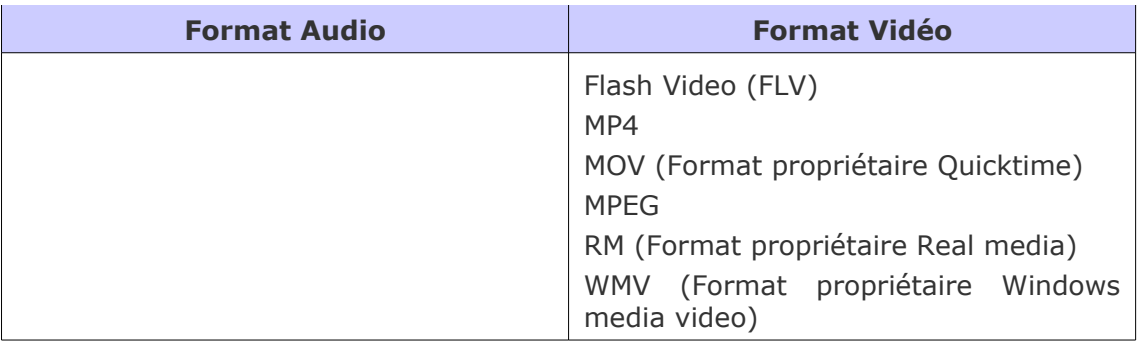

#### **Les points essentiels**

**Étape 1** : Se placer sur l'étoile rouge qui succède immédiatement au cadre du bloc de texte et situé immédiatement à gauche

$$
\begin{array}{c}\n\hline\n\text{La saisie}\n\end{array}
$$

**Étape 2** : Clic-droit sur l'étoile rouge pour afficher un menu contextuel et choisir Ressource

Un item Ressource apparaît

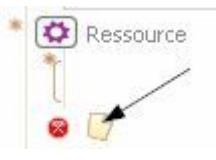

Cliquer sur la flèche pour créer un nouvel item

**Étape 4** : Dans la fenêtre Création d'un item, cliquer sur Ressource/Vidéos, sons, interactions pour associer l'item au format du fichier à insérer

**Étape 5** : Nommer l'item à l'aide du champ Nom de l'item

Selon le type d'item choisi, l'extension .xxx appropriée s'affiche à la fin du nom à saisir

**Étape 6** : L'item est placé et il reste à importer le fichier correspondant

**Étape 7** : Cliquer sur le nom de l'item : dans l'exemple, audio 02.mp3

Importer... Visualisation **SPropriétés** 

- Parcourir l'arborescence pour retrouver l'emplacement du fichier MP3 (dans cet exemple)
- Cliquer sur l'onglet Propriétés pour saisir un texte décrivant la ressource
- Enregistrer la saisie
- Cliquer ensuite sur Fermer
	- **A noter** :

La taille de la fenêtre d'affichage d'un fichier vidéo se règle avec le curseur. Quelque soit la dimension choisie, il est toujours possible de faire afficher le fichier vidéo en mode plein écran à l'aide de la commande  $\blacksquare$ 

**Étape 8** : Indiquer Embarquée dans le bloc Mode de publication (web et diaporama)

Mode de publication (web et diaporama) D Embarquée

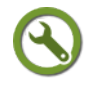

# *Méthode : Insérer une ressource d'un service en ligne*

Il est possible d'afficher, comme à l'aide de l'éditeur *Blue Griffon*, une ressource hébergée sur un service de media en ligne : You Tube, Daily motion.

L'affichage d'une fenêtre permettant la lecture de ce fichier (sans l'insérer comme

dans la méthode précédente) se réalise à l'aide de l'item Ressource / Vidéos, sons, interactions / media web.

#### **Les points essentiels**

**Étape 1** : Dans le navigateur Internet, Se rendre à la page de consultation de la vidéo et copier le code d'intégration

**Étape 2** : Dans Scenari, se placer sur l'étoile rouge qui succède immédiatement au cadre du bloc de texte et situé immédiatement à gauche

La saisie ۰

 $\mathbf{I}$ 

**Étape 3** : Clic-droit sur l'étoile rouge pour afficher un menu contextuel et choisir Ressource

Un item Ressource apparaît

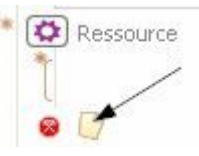

Cliquer sur la flèche pour créer un nouvel item

**Étape 4** : Dans la fenêtre Création d'un item, cliquer sur Ressource/Vidéos, sons, interactions / Media web

L'item XXX.mweb est inséré à l'emplacement souhaité mais toute lecture est impossible

**Étape 5** : Ouvrir l'item XXX.mweb

**Étape 6** : Dans la fenêtre MediaWeb, compléter le titre de l'item à l'aide du champ Titre

**Étape 7** : Indiquer l'alignement de la fenêtre de visualisation de la ressource en choisissant le paramètre souhaité dans la liste déroulante Alignement

**Étape 8** : Se placer sur l'icône de collage du code d'intégration Coller

Le code d'intégration est inséré et la fenêtre du service en ligne s'affiche

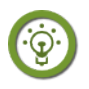

# *Fondamental : Renseigner l'item pour le papier et le web*

Dans le cas d'une publication web, les ressources audio-vidéo s'affichent et peuvent être lues.

Si le projet est destiné aussi à une publication papier, il faut apporter un texte alternatif pour signaler l'existence de la ressource sur le site web.

Dans Classe-TICE, pour chaque ressource vidéo, un texte figure dans la publication papier pour signaler l'existence de ce fichier dans la publication web.

Pour apporter ce texte alternatif, il faut utiliser le champ Consignes (pour le papier)

Mode de publication (web et diaporama) D Embarquée Consignes Consigne (pour le web et diaporama)... Consigne (pour le web et de la consigne (pour le papier)

Texte alternatif accompagnant la publication papier

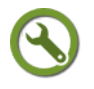

# *Méthode : Insérer un fichier bureautique en fichier-joint*

*Scenari Chain* permet aussi de joindre des fichiers bureautiques, des archives compressées au format ZIP et des fichiers PDF.

Les formats pris en compte pour les fichiers traitement de texte, tableur, présentation sont ceux des suites bureautiques *Open Office - Libre Office* et *Microsoft Office*.

Les graphiques créés avec *Open Office* et *Libre Office* sont aussi pris en charge.

Le fichier en téléchargement apparaît comme un document joint que l'utilisateur peut ouvrir ou enregistrer sur son ordinateur.

L'insertion d'un fichier en téléchargement se réalise à l'aide de l'emplacement Fichier en téléchargement

#### **Les points essentiels**

**Étape 1** : Se placer sur l'étoile rouge qui succède immédiatement au cadre du bloc de texte et situé immédiatement à gauche

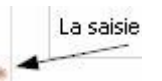

**Étape 2** : Clic-droit sur l'étoile rouge pour afficher un menu contextuel et choisir Fichier en téléchargement

Un item Fichier en téléchargement apparaît

Fichier en téléchargement Consigne (pour le web et diaporama) Consigne (pour le papier) ...

 $\bullet$   $\bullet$   $\bullet$ 

Cliquer sur l'icône désignée par la flèche pour créer un nouvel item

**Étape 4** : Dans la fenêtre Création d'un item, déterminer le type d'item en fonction du format du fichier à insérer

Schémas vectoriels : les graphiques créés avec Open Office ou Lilbre Office

Tableaux : les fichiers tableurs Libre Office tableur ou Open Office tableur

Documents bureautiques : les fichiers traitement de texte, présentation, Zip et PDF

**Étape 5** : Nommer l'item à l'aide du champ Nom de l'item

Selon le type d'item choisi, l'extension .xxx appropriée s'affiche à la fin du nom à saisir

**Étape 6** : L'item est placé et il reste à importer le fichier correspondant

**Étape 7** : Cliquer sur le nom de l'item : dans l'exemple, traitement\_texte.odt

Importer... Propriétés Visualisation

- Parcourir l'arborescence pour retrouver l'emplacement du fichier Libre Office texte (dans cet exemple)
- Cliquer sur l'onglet Propriétés pour saisir un texte décrivant la ressource
- Enregistrer la saisie
- Cliquer ensuite sur Fermer

**Le fichier en téléchargement est joint au bloc de texte**

# **6. Structurer son projet autour d'un module**

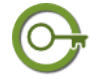

# *Définit ion : Principes et nécessité d'un module*

Dans les pages précédentes, le travail a porté sur la création de grains de contenu et leur composition.

En l'état, aucune publication du travail réalisé n'est possible.

La publication sous l'un des formats proposés, n'est possible qu'à partir d'un module

agrégeant les différentes briques du projet.

Ce module est à créer une fois pour toutes et sert aux publications papier, web ou diaporama.

#### **Plusieurs modules peuvent être créés pour des publications destinées à plusieurs publics.**

Par exemple, un module *Bureautique* pourrait être créé à partir de Classe-TICE pour une publication ne contenant que les contenus décrivant les fonctionnalités des logiciels de la suite bureautique *Libre Office*.

**Chacun de ces modules ne nécessite aucune reprise du contenu mais seulement de déclarer quels items du projet il devrait agréger.**

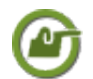

 $\mathbf{r}$ 

# *Exemple : Le module du projet Classe-TICE*

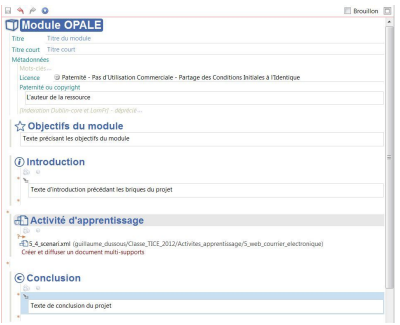

#### **Découvrons le cœur d'un projet Scenari Chain par l'examen de son module.**

 La partie descriptive du module se décompose ainsi :

Titre : Il est obligatoire pour permettre l'enregistrement. Pour la publication, son titre peut-être modifié

Titre court : Facultatif

Métadonnées : Facultatif. Permet l'ajout de mots-clés pour une meilleure indexation par les moteurs de recherche *Structure d'un module Scenari Chain*

Licence : Facultatif. Permet l'attribution d'une licence parmi une liste déroulante. **Cet aspect est trop souvent négligé**.

Paternité (ou copyright) : Facultatif. Permet d'ajouter le nom de l'auteur de la ressource.

La partie décrivant le contenu s'affiche ensuite :

Objectifs du module : Facultatif. Permet de saisir des objectifs poursuivis dans le projet

Introduction : Facultatif. Permet d'ajouter un texte introductif au projet.

La partie du module agrégeant les différents items

Activité d'apprentissage : item regroupant plusieurs grains de contenu. Son équivalent dans un ouvrage est un chapitre ou une rubrique pour un site web.

Par défaut, le module nécessite de renseigner cet item en lui associant des grains de contenus existant ou à créer.

Cette partie peut se constituer aussi de grains de contenus déclarés au lieu d'activité d'apprentissage.

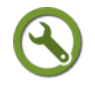

# *Méthode : Créer un module pour une publication*

La création d'un module se réalise à partir de l'item Module dont la création est possible depuis l'atelier dans lequel se trouve le contenu à lui associer.

#### **Les points essentiels**

**Étape 1** : Se rendre dans l'atelier dans lequel ont été enregistrés les différents grains de contenu

**Étape 2** : Créer un espace Module dans l'atelier

**Étape 3** : Dans cet espace Module, cliquer sur Créer un item **De Créer unitem** 

**Étape 4** : Dans la fenêtre Création d'un item, choisir l'item Module Opale Module OPALE

**Étape 5** : Nommer l'item dans le champ Nom de l'item puis cliquer sur Créer

**Étape 6** : Compléter en priorité les champs de description Titre, Licence, Paternité

**Étape 7** : Compléter en priorité les champs de description Titre, Licence, Paternité puis Objectifs, Introduction,Conclusion

## *Méthode : Associer du contenu à un module*

Il est possible d'ajouter au module des items précédemment créés car le module est un assemblage de différents contenus.

Cette fontion apporte beaucoup de souplesse et permet de différencier des modules pour des publications très ciblées.

#### **Les points essentiels**

**Étape 1** : Ouvrir l'item nom\_module.xml précédemment créé

**Étape 2** : Intégrer un item au module de cours.

Pour déclarer des grains de contenu dans une activité d'apprentissage, cliquer sur

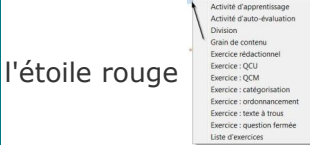

Cliquer sur Grain de contenu pour faire apparaître Grain de contenu dans le module

**Étape 3** : Le bloc Grain de contenu apparaît dans la page du module. Il est en erreur (croix rouge) car aucun contenu ne lui est associé.

#### **TGrain de contenu**

Cliquer sur l'icône indiquée par la flèche pour afficher

le menu contextuel suivant :

**BD 8 B** 

Sélectionner un item : Ouvre la possibilité de parcourir l'atelier à la recherche du grain de contenu voulu

Créer un item : Ouvre une fenêtre Création d'item /Grain de contenu pour créer un item et le renseigner avant de l'intégrer au module

Effacer cette référence : Permet d'effacer un grain de contenu sans supprimer l'item Grain de contenu du module. L'item est alors libére du grain de contenu choisi et un autre grain de contenu existant peut être choisi à l'aide de la commande Sélectionner un item

**Étape 4** : Après l'étape 3, le grain de contenu est intégré au module.

Son nom apparaît alors à la suite de Grain de contenu.

**Enregistrer l'action à l'aide de l'icône disquette bleue ou de la commande** Ctrl+S

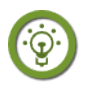

# *Fondamental : Sectoriser un module de projet*

L'intégration de grains de contenu est l'étape minimale pour permettre une prochaine publication.

Si le projet est constitué de plusieurs groupes homogènes de grains de contenu, il est

intéressant de le sectoriser et de structurer ainsi son projet.

Plusieurs items sont à disposition :

 $\mathbf{L}$ 

- 1. Activité d'apprentissage : cet item apparaît par défaut lors de la création d'un module. Il permet de regrouper plusieurs grains de contenu dans un "chapitre". **Créer un espace** activites\_apprentissage **dans l'atelier pour y accéder plus rapidement**.
- 2. Division : Elle permet de regrouper plusieurs activités d'apprentissage au sein d'un même ensemble qui peut être comparé à une "partie" d'un livre. Cet item n'est disponible en création comme en modification que dans l'item Module Opale
- La création de l'item Activité d'apprentissage est identique à celle d'un grain de contenu (voir Méthode de cette page): c'est l'item Activité d'apprentissage qui doit être créé, après que les grains de contenu ont été créés ou avant leur création.
- La création d'un item Division n'est possible que dans l'item Module Opale : sa création est identique à celle proposée pour le grain de contenu (voir Méthode de cette page). Il faut alors choisir l'item Division

# **7. Des activités d'exercices dans un module**

## *Les types d'exercices possibles*

*Scenari Chain Opale* propose la création d'items d'exercices en suivant *la méthode de création d'un grain de contenu* [\(cf. Réaliser ses premiers contenus texte p](#page-178-2) [170](#page-178-1)[\)](#page-178-0)

- Un unique exercice peut être inséré : vous choisissez l'un des items Exercice proposés depuis un espace
- Une liste d'exercices peut proposer plusieurs exercices à la suite : vous créer l'item Liste d'exercices puis vous créez chaque exercice . Ces exercices sont ainsi regroupés et accessibles depuis l'item Liste d'exercices. Le projet contiendra ainsi une partie dédiée aux exercices.

#### <sup>4</sup>Exercices auto-évalués

- Liste d'exercices
- Question à Choix Unique
- Question à Choix Multiple
- 品 Catégorisation
- $\equiv$  Ordonnancement des mots
- a.f Texte à trous
- <sup>2</sup> Ouestion fermée

*Liste des items Exercices*

<span id="page-178-2"></span><span id="page-178-1"></span><span id="page-178-0"></span>La liste des exercices possibles est accessible depuis le type Exercices auto-évalués :

- Liste d'exercices : cet item permet de regrouper des items Exercice
- Question à choix unique : Questionnaire proposant plusieurs réponses, dont une

seule bonne, à une question

- Question à choix multiple : Questionnaire proposant plusieurs réponses, dont plusieurs sont bonnes, à une question
- Catégorisation : exercice demandant de placer des mots ou expressions à un emplacement fixé
- Ordonnancement de mots : Ordonner une séries de mots ou d'expressions dans un ordre précis
- Texte à trous : Compléter les espaces d'un texte avec des mots définis
- Question fermée : Permet de proposer une réponse rédigée à une question

# *Attent ion : Placer des exercices dans un projet Scenari*

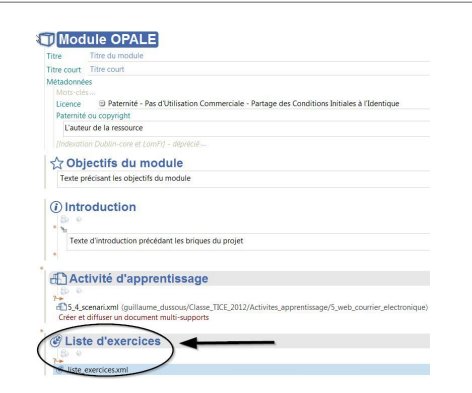

*Insertion d'un item Liste d'exercices dans*

Ces exercices ne sont pas insérables dans un grain de contenu : ils se créent au même niveau qu'un grain de contenu

Vous devrez créer les items souhaités depuis un espace et les intégrer au module pour qu'ils soient publiés.

Dans la copie d'écran ci-contre, l'item Liste d'exercices dénommé exercices liste est inséré à la suite de l'activité d'apprentissage 5\_4\_scenari.xml.

Il en est de même pour un item d'exercice Ouestion à choix unique et les autres items d'exercices présentés précédemment. *un module Opale*

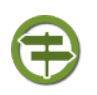

# *Conseil : Créer un espace Exercices*

Pour les besoins de votre projet, vous pouvez avoir besoin de multiplier les items exercices.

Il est préférable de les regrouper dans un même espace au sein de votre atelier.

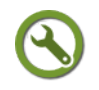

# *Méthode : Créer un item Question à choix unique*

La création d'un item Question à choix unique se réalise depuis un espace (dédié ou non) ou depuis l'item Liste d'exercices.

Pour les champs de contenu, il est possible d'insérer un item Imagette.

#### **Les points essentiels**

**Étape 1** : Se rendre dans l'atelier dans lequel sont stockés les différents items du projet

**Étape 2** : Choisir l'espace approprié du projet et cliquer sur Créer un item Créer un item

**Étape 3** : Dans la fenêtre Création d'un item, choisir l'item Question à choix unique

**Étape 4** : Nommer l'item dans le champ Nom de l'item puis cliquer sur Créer

**Étape 5** : Compléter en priorité les champs de description Titre accroche

**Étape 6** : Renseigner la question dans le bloc Énoncé

**Étape 7** : Indiquer une proposition de réponse dans le bloc Réponse 1 et Réponse 2

**Étape 8** : Ajouter des propositions de réponse en cliquant sur les blocs Réponse 3, Réponse 4, Réponse 5 qui apparaissent en grisé

**Étape 9** : Indiquer la bonne réponse parmi les différentes propositions en choisissant le numéro de la réponse à l'aide de la liste déroulante Solution Réponse" "

**Étape 10** : Apporter un commentaire à l'aide du champ Explication globale

Comme tous les blocs de contenu texte, il est possible d'insérer une ressource dans ce champ

**Étape 11** : Enregistrer l'item à l'aide de la disquette bleue ou de la commande Ctrl+S
f,

Web : créer et publier des ressources

# *Méthode : Créer un item Question à choix multiple*

La création d'un item Question à choix multiple se réalise depuis un espace (dédié ou non) ou depuis l'item Liste d'exercices.

Pour les champs de contenu, il est possible d'insérer un item Imagette.

## **Les points essentiels**

**Étape 1** : Se rendre dans l'atelier dans lequel sont stockés les différents items du projet

**Étape 2** : Choisir l'espace approprié du projet et cliquer sur Créer un item Créer un item

**Étape 3** : Dans la fenêtre Création d'un item, choisir l'item Question à choix multiple

**Étape 4** : Nommer l'item dans le champ Nom de l'item puis cliquer sur Créer

**Étape 5** : Compléter en priorité les champs de description Titre accroche

**Étape 6** : Renseigner la question dans le bloc Énoncé

**Étape 7** : Indiquer une proposition de réponse dans le bloc Réponse 1

**Étape 8** : Indiquer si cette proposition est juste ou non en cliquant sur Solution "

Coché : La proposition est à cocher par celui qui répond à ce QCM car elle est exacte Non Coché : La proposition n'est pas à cocher par celui qui répond à ce QCM car elle est inexacte

**Étape 9** : Répéter les étapes 7 et 8 pour ajouter d'autres propositions de réponse en cliquant sur les blocs Réponse 3, Réponse 4, Réponse 5 qui apparaissent en grisé

**Étape 10** : Apporter un commentaire à l'aide du champ Explication globale

Comme tous les blocs de contenu texte, il est possible d'insérer une ressource dans ce champ

**Étape 11** : Enregistrer l'item à l'aide de la disquette bleue ou de la commande Ctrl+S

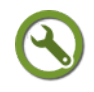

"

## *Méthode : Créer un item Catégorisation*

La création d'un item Catégorisation se réalise depuis un espace (dédié ou non).

Un ou plusieurs éléments (Étiquettes) sont à replacer à un ou plusieurs emplacements (Cibles)

Pour les champs de contenu, il est possible d'enrichir le contenu en insérant un item Imagette.

## **Les points essentiels**

**Étape 1** : Se rendre dans l'atelier dans lequel où sont stockés les différents items du projet

**Étape 2** : Choisir l'espace approprié du projet et cliquer sur Créer un item Créer un item

**Étape 3** : Dans la fenêtre Création d'un item, choisir l'item Catégorisation

**Étape 4** : Nommer l'item dans le champ Nom de l'item puis cliquer sur Créer

**Étape 5** : Compléter en priorité les champs de description Titre accroche

**Étape 6** : Compléter le bloc Texte pour le bloc Cible

Ce texte s'affiche à l'emplacement qui recevra les éléments à catégoriser

**Étape 7** : Compléter le bloc Texte pour le bloc Étiquette

Ce texte s'affiche dans une liste d'éléments à catégoriser et à mettre à l'emplacement créé à l'étape 6

**Étape 8** : Répéter les étapes 6 et 7 pour créer d'autres éléments à catégoriser (étape 7) ou d'autres emplacements-cibles (étape 6)

**Étape 9** : Apporter un commentaire à l'aide du champ Explication

Comme tous les blocs de contenu texte, il est possible d'insérer une ressource dans ce champ

**Étape 10** : Enregistrer l'item à l'aide de la disquette bleue ou de la commande Ctrl+S

## *Méthode : Créer un item Ordonnancement des mots*

La création d'un item Ordonnancement des mots se réalise depuis un espace (dédié ou non).

Une série de mots ou expressions sont à replacer dans un ordre déterminé.

Cet item est indiqué pour replacer dans l'ordre les étapes d'un processus.

Pour les champs de contenu, il est possible d'enrichir le contenu en insérant un item Imagette.

**Attention : il n'est pas pas possible de créer un item** Ordonnancement **depuis l'item** Liste d'exercices

#### **Les points essentiels**

**Étape 1** : Se rendre dans l'atelier dans lequel où sont stockés les différents items du projet

**Étape 2** : Choisir l'espace approprié du projet et cliquer sur Créer un item Créer un item

**Étape 3** : Dans la fenêtre Création d'un item, choisir l'item Ordonnancement

**Étape 4** : Nommer l'item dans le champ Nom de l'item puis cliquer sur Créer

**Étape 5** : Compléter en priorité les champs de description Titre accroche

**Étape 6** : Compléter le bloc Mot 1 pour indiquer que son contenu sera le premier

**Étape 7** : Compléter le bloc Mot 2 pour indiquer que son contenu sera le second

**Étape 8** : Pour ajouter plus de trois mots, cliquer sur l'étoile rouge

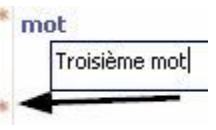

Cliquer sur mot qui s'affiche à l'aide d'un clic droit

**Étape 9** : Apporter un commentaire à l'aide du champ Explication

Comme tous les blocs de contenu texte, il est possible d'insérer une ressource dans ce champ

**Étape 10** : Enregistrer l'item à l'aide de la disquette bleue ou de la commande Ctrl+S

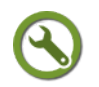

# *Méthode : Créer un item Texte à trous*

La création d'un item Texte à trous se réalise depuis un espace (dédié ou non) ou depuis l'item Liste d'exercices.

Un texte est saisi et des mots sont sélectionnés pour ne pas s'afficher, demandant à l'élève de les saisir.

## **Le respect de l'orthographe du ou des mots est impératif. Les points essentiels**

**Étape 1** : Se rendre dans l'atelier dans lequel où sont stockés les différents items du

## projet

 $\mathbf{r}$ 

**Étape 2** : Choisir l'espace approprié du projet et cliquer sur Créer un item Créer un item

**Étape 3** : Dans la fenêtre Création d'un item, choisir l'item Texte à trous

**Étape 4** : Nommer l'item dans le champ Nom de l'item puis cliquer sur Créer

**Étape 5** : Compléter en priorité les champs de description Titre accroche

**Étape 6** : Compéter le champ Texte à trous avec le texte intégral

**Étape 7** : Souligner le ou les mots manquants

**Étape 8** : Clic-droit puis Insérer dans le paragraphe / TROU

Le mot sélectionné est encadré en rouge.

Pour dé sélectionner un mot ou une expression, placer le curseur dessus et clic-droit Éliminer du paragraphe/TROU

**Étape 9** : Apporter un commentaire à l'aide du champ Explication

Comme tous les blocs de contenu texte, il est possible d'insérer une ressource dans ce champ

**Étape 10** :Enregistrer l'item à l'aide de la disquette bleue ou de la commande Ctrl+S

# *Méthode : Créer un item Question fermée*

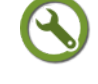

La création d'un item Question à choix unique se réalise depuis un espace (dédié ou non)

#### **Les points essentiels**

**Étape 1** : Se rendre dans l'atelier dans lequel où sont stockés les différents items du projet

**Étape 2** : Choisir l'espace approprié du projet et cliquer sur Créer un item Créer un item

**Étape 3** : Dans la fenêtre Création d'un item, choisir l'item Question à choix unique

**Étape 4** : Nommer l'item dans le champ Nom de l'item puis cliquer sur Créer

**Étape 5** : Compléter en priorité les champs de description Titre accroche

**Étape 6** : Compléter le champ énoncé pour saisir la question

**Étape 7** : Compléter le champ Réponse exacte pour indiquer la réponse à apporter

**Étape 8** : Double-cliquer sur Synonyme (réponse acceptable) pour indiquer une autre réponse pertinente

**Étape 9** : Apporter un commentaire à l'aide du champ Explication

Comme tous les blocs de contenu texte, il est possible d'insérer une ressource dans ce champ

**Étape 10** : Enregistrer l'item à l'aide de la disquette bleue ou de la commande Ctrl+S

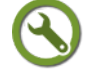

# *Méthode : Créer un item Liste d'exercices*

La création d'un item Liste d'exercices se réalise depuis un espace (dédié ou non).

Il permet d'inclure les items Questions à choix unique, Questions à choix multiple, Texte à trous et Question fermée.

Il ne permet pas d'inclure les items Ordonnancement et Catégorisation.

L'intérêt est regrouper plusieurs items et de ne pas surcharger le menu de la publication web.

## **Les points essentiels**

**Étape 1** : Se rendre dans l'atelier dans lequel où sont stockés les différents items du projet

**Étape 2** : Choisir l'espace approprié du projet et cliquer sur Créer un item Créer un item

**Étape 3** : Dans la fenêtre Création d'un item, choisir l'item Liste d'exercices

**Étape 4** : Nommer l'item dans le champ Nom de l'item puis cliquer sur Créer

**Étape 5** : Cliquer sur la croix rouge pour créer un nouvel item Exercice ou insérer un item Exercice existant

**Étape 6** : Enregistrer l'item à l'aide de la disquette bleue ou de la commande Ctrl+S

# **8. Publier son projet Scenari**

## *Prêt pour la publication !*

Le projet *Scenari* est publiable dès que le module Opale est enregistré. Les possibilités de publication s'offrent à vous :

- Site web à l'aide de l'item Support Web
- Fichier Traitement de texte (format Open Document)
- Diaporama Html à l'aide de l'item Support Diaporama
- <span id="page-183-2"></span><span id="page-183-1"></span><span id="page-183-0"></span> Fichier Scorm pour une plateforme de formation en ligne comme *Claroline* [\(cf.](#page-183-2) [Composer, publier et superviser un cours en ligne Claroline p](#page-183-2) [195](#page-183-1)[\)](#page-183-0)

# *Créer un item de publication et disposer d'une publication (format papier, web ou diaporama)*

La publication d'un projet *Scenari* doit respecter les étapes suivantes :

- Création d'un item Support pour une publication au format open document texte, web ou diaporama html
- Association d'un item Module Opale à l'item Support
- Renseignement de l'item Publication et enregistrement
- Génération de la publication

Au terme de ces étapes, la publication peut-être ouverte ou téléchargée.

# *Méthode : Publier son projet en site web*

La génération du site web ajoute au contenu du module :

- Une page d'accueil
- Une page d'introduction (facultative)
- Une page d'objectifs (s'ils ont été renseignés dans le module)
- Un menu qui reprend l'arborescence du projet

## **Les points essentiels**

**Étape 1** : Se rendre dans l'atelier dans lequel sont stockés les différents items du projet

**Étape 2** : Choisir l'espace approprié du projet et cliquer sur Créer un item Créer un item

**Étape 3** : Dans la fenêtre Création d'un item, choisir l'item Support web

**Étape 4** : Nommer l'item dans le champ Nom de l'item puis cliquer sur Créer

**Étape 5** : Dans la fenêtre Support web, indiquer le module à intégrer dans la publication

**Module Opale** Cliquer-droit sur l'icône jaune puis choisir Sélectionner

un item

 $\mathbf{r}$ 

Dans la fenêtre Référence à un item, parcourir l'arborescence de l'espace du projet pour retrouver le module

Cliquer sur l'item Module Opale choisi : il s'affiche dans le volet de droite Cliquer en base de la fenêtre sur Sélectionner

**Étape 6** : Dans la fenêtre Support Web, enregistrer à l'aide de la disquette bleue ou Ctrl+S

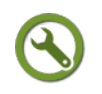

# *Méthode : Renseigner son item de publication web*

Quelques informations sont à ajouter avant de procéder à la génération du projet en site web.

Elles sont à réaliser dans l'item Support Web

## **Les points essentiels**

**Étape 1** : Ouvrir l'item Support web correspondant à la publication souhaitée

**Étape 2** : Renseigner la publication en mode Édition

Date de publication du support : indiquer la date de réalisation de la génération du support

Auteurs et copyright : Indiquer le nom du ou des auteurs. Pour placer la publication sous une licence, se reporter à l'item Module Opale et compléter le champ Métadonnées/Licence

Illustration de la page d'accueil : en cliquant sur l'icône jaune, il est possible d'afficher une image pour la page d'accueil de la publication web. La méthode à suivre est celle de l'insertion d'un fichier image dans un grain de contenu.

**Étape 3** : Compléter le paramétrage de la publication en décidant de la publication ou non d'outils.

Si le projet dispose d'items Glossaire, Référence, Abréviations, Mots-clés (non étudiés dans ce module), choisir devant chaque paramètre l'option Oui en cliquant sur la liste déroulante.

**Étape 4** : Enregistrer les modifications à l'aide de la disquette bleue ou Ctrl+S

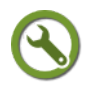

# *Méthode : Générer et consulter une publication web*

La transformation du contenu de l'item  $Support$  web en site web se réalise par une génération.

Cette étape est entièrement automatisée et permet de disposer en lecture ou en téléchargement du contenu du module.

## **Les points essentiels**

**Étape 1** : Ouvrir l'item Support web correspondant à la publication souhaitée

**Étape 2** : Cliquer sur l'onglet Publication web

**Étape 3** : Cliquer sur l'icône Générer et attendre le processus de génération de publication

A la fin de la génération, le contenu Dernière génération le XXX s'afiche

**Étape 4** : Cliquer sur Consulter pour afficher le site web généré

**Étape 5** : Cliquer sur Télécharger pour télécharger à l'emplacement de votre choix le contenu de la publication

# *Méthode : Mon projet disponible au format traitement de texte*

L'item Support papier permet de disposer au format Open document texte (Libre Office texte) du contenu du module.

Les étapes sont les mêmes que pour une publication web : il faut seulement choisir l'item Support Papier au lieu de Support Web

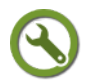

# *Méthode : Mon diaporama*

L'item Diaporama permet de disposer au format html d'un diaporama du contenu du module.

Les étapes sont les mêmes que pour une publication web : il faut seulement choisir l'item Support Diaporama au lieu de Support Web

# **9. Aller plus loin avec Scenari Chain**

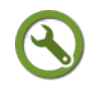

# *Méthode : Exporter un projet pour une plateforme de formation*

La publication pour le web est possible sous forme d'un site web à partir de l'item Support web.

Une autre possibilité de publication est de proposer un projet sur une plateforme de formation en ligne comme Claroline, accessible depuis un LCS d'établissement.

Cette publication est possible par le paramétrage de l'item Support web.

Dans la plateforme de formation *Claroline*, ce fichier archive est importé et se trouve publié dans la rubrique outils Parcours pédagogique.

## **Les points essentiels**

**Étape 1** : Ouvrir l'item Support web correspondant à la publication souhaitée

**Étape 2** : Cliquer sur l'onglet Publication scorm

**Étape 3** : Choisir le bloc Publication Scorm Mono sco et cliquer sur l'icône Générer

Publication SCORM mono SCO

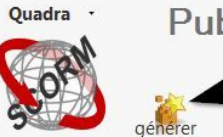

A la fin de la génération, le contenu Dernière génération le XXX s'afiche.

Une liste s'affiche pour proposer un export pour les plateformes de formation suivantes :

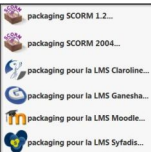

 $\mathbf{r}$ 

**Étape 4** : Cliquer sur Packaging pour la LMS Claroline

Compléter les champs qui s'affichent

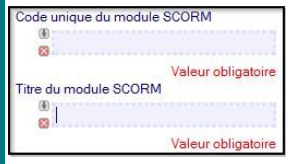

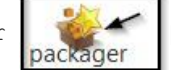

**Étape 5** : Cliquer sur l'icône Packager pour générer le fichier archive à

importer dans la plateforme Claroline

Attendre la fin du processus de génération pour disposer du fichier archive

**Étape 6** : Cliquer sur l'icône Télécharger pour pour disposer du fichier archive à importer dans la plateforme *Claroline*

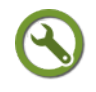

# *Méthode : Modifier l'apparence d'un projet Scenari*

Par défaut, l'application *Scenari Chain / Opale sup advanced* dispose d'un gabarit de publication nommé *Quadra*.

Ce gabarit dispose de styles spécifiques.

D'autres gabarits de publication sont insérables dans *Scenari Chain* : pour chaque publication, il est possible de spécifier un gabarit plutôt qu'un autre.

Classe-TICE utilise le gabarit de publication *Bulles* au lieu du gabarit par défaut *Quadra*.

Le téléchargement du gabarit Bulles s'effectue depuis la rubrique Outils / Addons du site Scenari platform

**Voir en ligne** : *[Rubrique Addons](http://scenari-platform.org/addons/co/plateformeExtensions.html)*<sup>[95](#page-186-0)</sup>

## **Les points essentiels**

**Étape 1** : Télécharger le modèle Bulles depuis la page Plateforme des extensions du site Scenari project

Choisir le fichier Opale-3-3-Bulles 3 3 3 8.wspack pour Scenari Opale 3 3

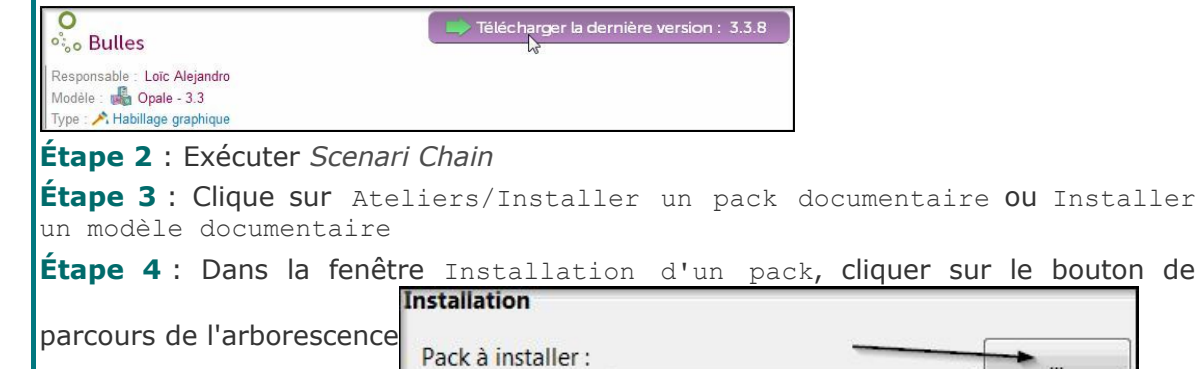

**Étape 3** : Parcourir l'arborescence pour atteindre l'extension Opale-3 3 -Bulles

<span id="page-186-0"></span>95 - http://scenari-platform.org/addons/co/plateformeExtensions.html

précédemment téléchargé

L'emplacement du pack s'affiche à la suite de Pack à installer

**Étape 4** : Cliquer sur OK

**Étape 5** : Attendre la fin de la procédure d'installation et l'apparition de la fenêtre Confirmation

**Étape 6** : Cliquer sur Oui pour demander le redémarrage de *Scenari Chain* doté du nouveau modèle

*Scenari Chain* se ferme puis redémarre pour prendre en compte les modifications apportées par l'installation d'un nouveau modèle.

**Étape 7** : Ouvrir l'item Support Web et cliquer sur l'onglet Publication web

**Étape 8** : Lors de la génération de l'item Support Web, choisir le modèle Bulles

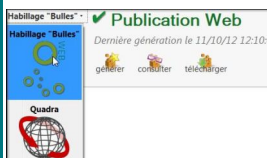

**Étape 9** : Cliquer sur l'icône Générer et attendre la fin de la génération pour disposer de la publication en consultation ou en téléchargement

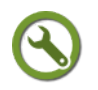

# *Méthode : Sauvegarder un projet Scenari*

Tous les contenus créés pour un projet *Scenari Chain Opale Sup Advanced* (espaces, sous-espaces et items) sont enregistrables sous la forme d'un fichier zip.

Ce fichier archive est extractible et lisible uniquement depuis *Scenari Chain Opale Sup Advanced*

Cette sauvegarde permet notamment un échange entre deux utilisateurs de *Scenari Chain Opale Sup Advanced*

#### **Les points essentiels**

**Étape 1** : Atteindre l'espace destiné à être sauvegardé

**Étape 2** : Cliquer-droit et choisir Récupérer un zip

**Étape 3** : Dans la fenêtre Ouverture de nom\_espace.zip, cliquer sur Enregistrer

**Vous disposez d'une vidéo de démonstration sur le site web du module**

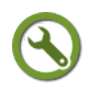

## *Méthode : Importer un projet Scenari*

L'importation d'un fichier archive (créé dans la méthode précédente) consiste à l'extraire au préalable et à le copier dans *Scenari Chain Opale Sup Advanced* dans l'atelier et à l'emplacement souhaité.

**Il faut disposer d'un atelier portant le même nom pour insérer les contenus. Les points essentiels abordés dans la vidéo**

**Étape 1** : Extraire le fichier archive nom\_espace.zip

**Étape 2** : Copier le contenu de l'archive

**Étape 3** : Exécuter *Scenari Chain Opale Sup Advanced* et se rendre dans l'atelier

**Étape 4** : Se placer à l'emplacement souhaité pour l'insertion du contenu du fichier archive

**Étape 5** : Cliquer-droit à l'emplacement souhaité et choisir la commande Coller **Le contenu de l'archive se colle à l'emplacement indiqué**

f,

Web : créer et publier des ressources

# *Complément : Des ressources complémentaires pour découvrir et utiliser Scenari Chain Opale Sup advanced*

Cette page est la dernière consacrée à la chaîne éditoriale *Scenari*.

Pour découvrir une autre approche de *Scenari*, compléter des points abordés dans cette section, deux ressources peuvent vous apporter de l'aide.

Dans le cadre de la formation ouverte à distance, Christophe Bellessort propose une prise en main de la chaine éditoriale scenari ainsi qu'une approche pédagogique pour utiliser cet outil pour la classe

**Voir en ligne** : *[Premiers pas avec SCENARI et la chaîne éditoriale Opale Sup](http://tice.crdp.ac-caen.fr/images/documents/logiciels/Scerari_web_web/co/Publication_web.html) [Avdanced](http://tice.crdp.ac-caen.fr/images/documents/logiciels/Scerari_web_web/co/Publication_web.html)*[96](#page-188-1) (Christophe Bellessort, site consultée le 12 novembre 2012)

Le site du projet *Scenari* propose un passage en revue des différnts fonctionnalités de la chaine éditoriale Scenari.

Même si ce module ne concerne pas la version Advanced, il propose une documentation précise.

**Voir en ligne** : *[Documentation logicielle Scenari](http://scenari-platform.org/projects/opale/doc/opale/userGuide/co/guideWeb.html)*[97](#page-188-2) (Université de Technologie de Compiègne - Ingénierie des Contenus et Savoirs, site consulté le 12 novembre2012)

# **C. Composer, publier et superviser un cours en ligne Claroline**

# <span id="page-188-0"></span>*Claroline, une application pour la formation à distance*

L'application Claroline se présente comme un environnement de formation proposant différentes outils pour les situations pédagogiques :

- Page de contenu crées par l'enseignant Gestionnaire de cours : texte, images,sons,vidéos directement lisibles
- Espace de d'exercices pour les élèves / Supervision des résultats des exercices par le gestionnaire de cours
- Espace de forum avec modération par le gestionnaire de cours
- Espace Wiki

Cette application est activée par l'administrateur dans le cadre des LCS d'établissements déployés dans l'académie de Caen.

Dès son activation, elle apparaît sur le bureau de l'utilisateur.

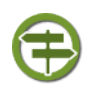

## *Conseil : Disposer d'une aide et de retours d'utilisation*

Vous disposez d'un forum dédié sur le site APTICE du CRDP de l'académie de Caen **Voir en ligne** : *[Forum Claroline](http://tice.crdp.ac-caen.fr/forum/exploiter-les-possibilites-du-web/37-creer-et-utiliser-un-cours-en-ligne-claroline)*[98](#page-188-3)

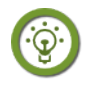

# *Fondamental : Un site ressource pour prendre en main la plateforme de formation Claroline*

Classe-TICE ne propose pas une activité d'apprentissage pour prendre en main Claroline.

<span id="page-188-1"></span>96 - http://tice.crdp.ac-caen.fr/images/documents/logiciels/Scerari\_web\_web/co/Publication\_web.html

<span id="page-188-2"></span>97 - http://scenari-platform.org/projects/opale/doc/opale/userGuide/co/guideWeb.html

<span id="page-188-3"></span>98 - http://tice.crdp.ac-caen.fr/forum/exploiter-les-possibilites-du-web/37-creer-et-utiliser-un-cours-en-ligneclaroline

Christophe Bellessort, formateur TICE pour l'académie de Caen, a produit une ressource pour découvrir, prendre en main, utiliser et suggérer des usages autour de cette application.

C'est son travail adapté par Anne Virard que vous retrouvez dans le module Classe-TICE.

**Voir en ligne** : [Utilisation de Claroline par les enseignants](http://tice.crdp.ac-caen.fr/images/documents/claroline_web_web/co/claroline_web.html)<sup>[99](#page-189-0)</sup>

<span id="page-189-0"></span>99 - http://tice.crdp.ac-caen.fr/images/documents/claroline\_web\_web/co/claroline\_web.html

Ω

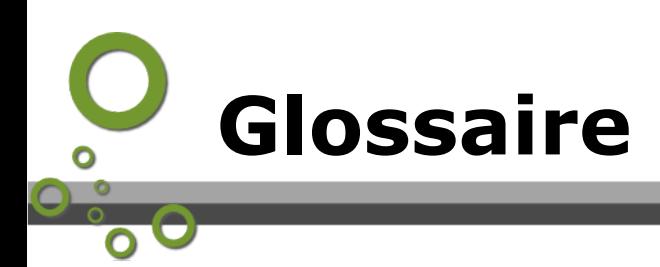

## **Animation**

Succession d'images fixes donnant l'illusion du mouvement.

## **Arborescence**

Organisation hiérarchique du contenu d'un ordinateur sous formes de répertoires et de fichiers

## **Baladodiffusion (ou podcasting)**

Moyen de diffusion de fichiers audio ou vidéo sur Internet permettant, par un système d'abonnement, l'écoute ou le téléchargement de fichiers audio ou vidéo pour une écoute immédiate ou différée.

#### **Bas de page**

Emplacement situé en fin de page, en dehors de la zone de saisie de texte d'un fichier bureautique.

Il accueille les informations telles que le nombre de pages, la date de rédaction du document, son auteur ou le contenu des notes insérées dans le corps du texte.

## **Base de données**

à compléter

## **bit**

C'est la plus petite unité d'information manipulable par une machine numérique. Elle est notée b avec une minuscule dans les notations et elle signifie "binary digit", c'està-dire 0 ou 1 en numérotation binaire.

## **Carte heuristique**

Une carte heuristique est un diagramme qui se compose d'idées,de concepts hiérarchisés et reliés par des liens.

## **Clipart**

Fichier image sous forme de dessin ou de symbole destiné à illustrer une information.

## **Copie d'écran**

Enregistrement au format image de l'affichage de l'écran.

Cet enregistrement peut porter sur tout l'écran, une fenêtre ou une région précise. Elle est notamment utilisée dans les documents précisant l'utilisation de logiciels.

# **Diaporama**

Fichier informatique constitué de diapositives mêlant textes,images et fichiers audio-

7

#### Glossaire

vidéo et destiné à être consulté par projection

#### **Disque optique**

Un disque optique est un disque circulaire plat servant de média amovible.

Les CD et les DVD sont les disques optiques les plus connus. (source : article Disque optique,Wikipedia,visité le 24/03/2012)

## **Dossier**

Répertoire, emplacement virtuel dans lequel peuvent se trouver d'autres dossiers ou des fichiers informatiques d'un système de fichier en arborescence.

#### **Exception pédagogique**

C'est une dérogation consentie par les éditeurs de contenu au Ministère de l'éducation nationale. Elle fixe l'utilisation de ressources en classe en permettant une utilisation moins restrictive de ressources. Elle ne signifie pas la liberté complète d'utilisation. **Seuls des contenus placés sous licence libre ou explicitement "libérés" par leur auteur peuvent être utilisés sans restriction**

#### **Extension**

Ce terme a deux sens différents :

1. L'extension d'un fichier est la suite de caractères qui suit un point

Le fichier exemple.odt a pour extension odt, ce qui signifie qu'il s'agit d'un fichier de type Libre Office texte.

2. Une extension ,pour le navigateur Firefox, est un utilitaire qui s'exécute lors de l'utilisation de Firefox et qui offre une fonction supplémentaire.

## **Fichier**

Un fichier est un lot d'informations portant un nom et conservé dans une mémoire : disque dur ou tout autre support d'enregistrement de données informatiques.

## **Flux RSS**

Un flux RSS est un fichier dont le contenu est produit automatiquement (sauf cas exceptionnels) en fonction des mises à jour d'un site Web. Les flux RSS sont souvent utilisés par les sites d'actualité ou les blogs pour présenter les titres des dernières informations consultables en ligne. (Définition extraite de l'article Flux RSS de l'encyclopédie Wikipedia consultée le 26 mai 2011)

## **Java (environnement d'exécution)**

L'environnement d'exécution Java est un interprétateur du langage de programmation informatique Java. Installé sur l'ordinateur,il permet la reconnaissance et l'exécution des instructions rédigées dans ce langage et donc le fonctionnement correct de certains logiciels.

Cet environnement présente pour les concepteurs de programmes informatiques l'avantage d'être reconnu par les systèmes d'exploitation Windows-Linux-Mac et donc de proposer une seule version du programme pour les trois familles de système d'exploitation.

## **Licence libre**

Contrat fixant les règles d'utilisation,de reproduction et de modification de ressources. Une licence libre permet de télécharger,de reproduire,de modifier une ressource telle qu'une image.

Glossaire

#### **Lien hypertexte**

Modification apportée à une zone de texte, d'image permettant de passer directement d'un document à un autre ou renvoyant vers une autre partie de la page sans devoir saisir le chemin ou l'adresse de ce fichier.

## **Logiciel**

Programme informatique permettant la réalisation d'une série de taches par son utilisateur. Il est conçu pour fonctionner depuis un ordinateur équipé d'un système d'exploitation

## **Logiciel libre**

Un logiciel libre est un logiciel régi par une licence dite libre. Cette licence prévoit que l'utilisateur peut copier le logiciel, peut le diffuser, peut accéder à son code source et peut le modifier.

## **Navigateur Internet**

Logiciel permettant l'affichage des pages au format htm ou html enregistrées sur l'ordinateur ou publiés sur Internet.

## **PAO (Publication assistée par ordinateur)**

La publication assistée par ordinateur désigne l'ensemble des procédés informatiques (micro-ordinateur, logiciels, périphériques d'acquisition, d'écriture...) permettant de fabriquer des documents destinés à l'impression

#### **PDF**

Format de fichier destiné à visualiser le contenu d'un fichier. Il permet à une personne de voir le contenu d'un fichier alors qu'elle ne dispose pas du programme avec lequel il a été créé.

## **Périphérique**

Matériel destiné à être raccordé à une unité centrale qui va permettre à l'utilisateur d'effectuer des actions grâce à un ou plusieurs logiciels installés sur l'unité centrale.

Exemple :Un lecteur de carte mémoire peut lire la carte mémoire d'un appareil de photographie numérique et permettre de visualiser des photographies grâce à un logiciel de visualisation d'images.

#### **Pièce-jointe**

Fichier attaché à un message de courrier électronique. Tout type de fichier peut être joint

## **Plate-forme de formation en ligne**

Application permettant la création de support de cours et d'activités pédagogiques pour des utilisateurs inscrits

Un enseignant créé un cours et "inscrit" les élèves ayant accès à ce cours. en se connectant,les élèves disposent de cours et d'activités. L'enseignant dispose d'un tableau de bord indiquant quels élèves ont aeffectué telle activité et le résultat qu'ils y ont obtenu.

L'application Claroline est incluse sur le LCS et est peuplée des utilisateurs deui serveur de fichiers Samba Edu3.

## **Plugin**

Programme complémentaire qui s'ajoute à un programme principal et qui permet de profiter de certaines de ses fonctionnalités.

#### **Système d'exploitation**

Ensemble de programmes permettant l'utilisation d'un ordinateur

#### **Tableur**

Logiciel permettant la saisie, l'organisation de données alphanumériques sous forme de tableaux dans lequel des données peuvent être traitées à l'aide de formules mathématiques et exploitées sous forme de graphique.

#### **Téléchargement**

Action d'enregistrer une ressource stockée sur un ordinateur distant sur un support d'enregistrement informatique

## **Traitement de texte**

Logiciel permettant de saisir,de modifier,de structurer des caractères de texte pour la réalisation d'un document écrit.

#### **Tutoriel**

Guide d'utilisation d'une ressource,d'un logiciel

#### **Url**

Url désigne l'adresse à laquelle une page web est stockée sur un serveur. *http://fr.wikipedia.org* est l'url à laquelle il est possible de consulter la page d'accueil de l'encyclopédie en ligne Wikipedia